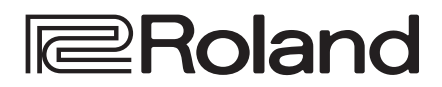

# **HD VIDEO SWITCHER** V-8HD

**Version 2.0 and later**

## **Reference Manual**

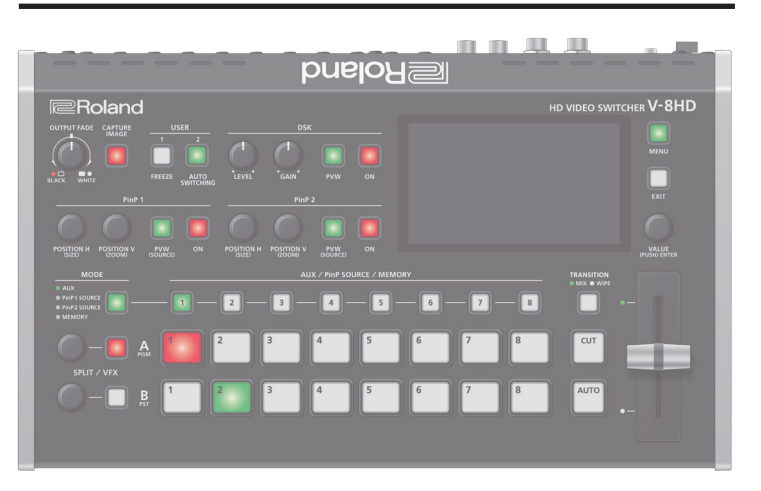

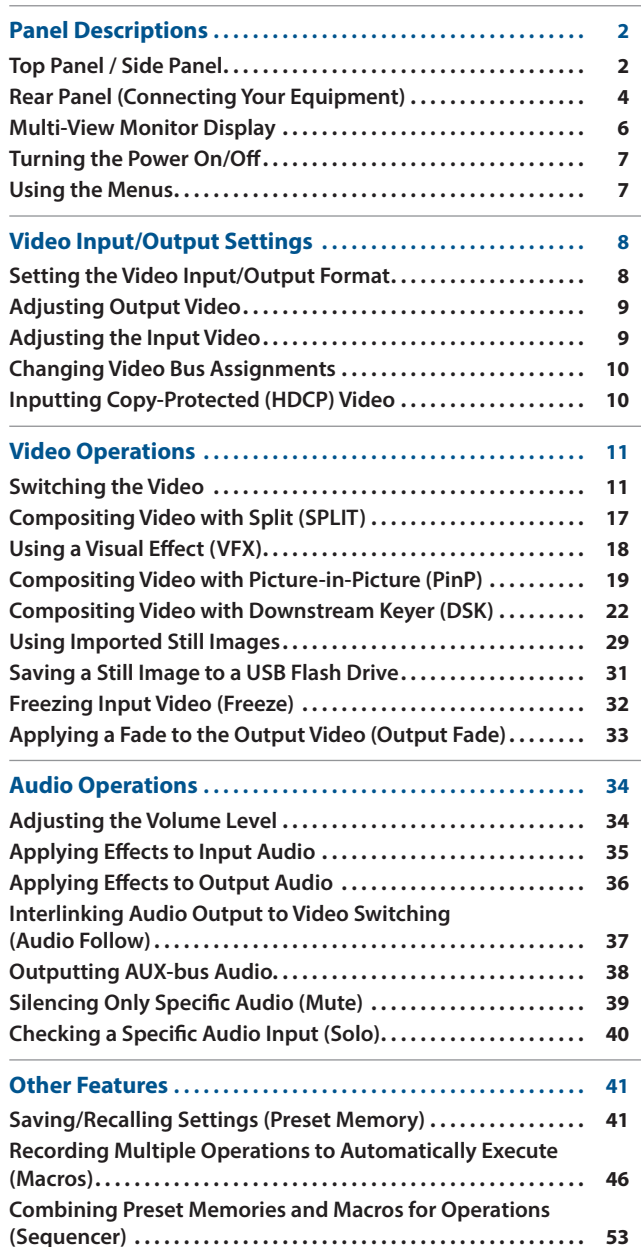

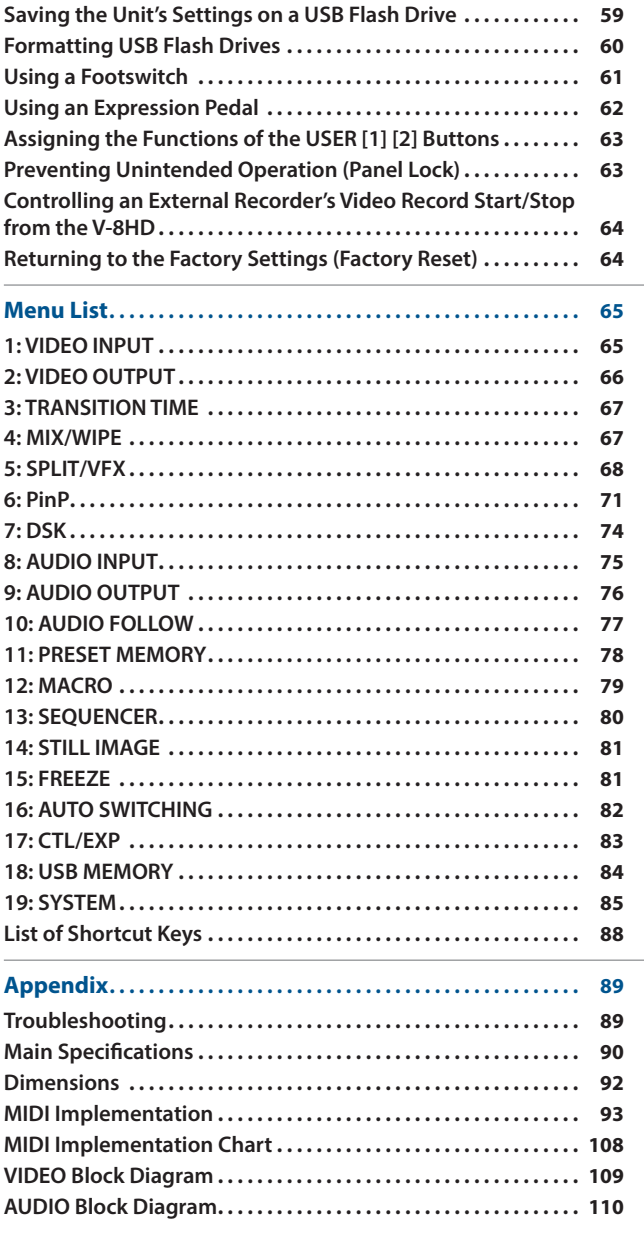

# <span id="page-1-0"></span>Panel Descriptions

# Top Panel / Side Panel

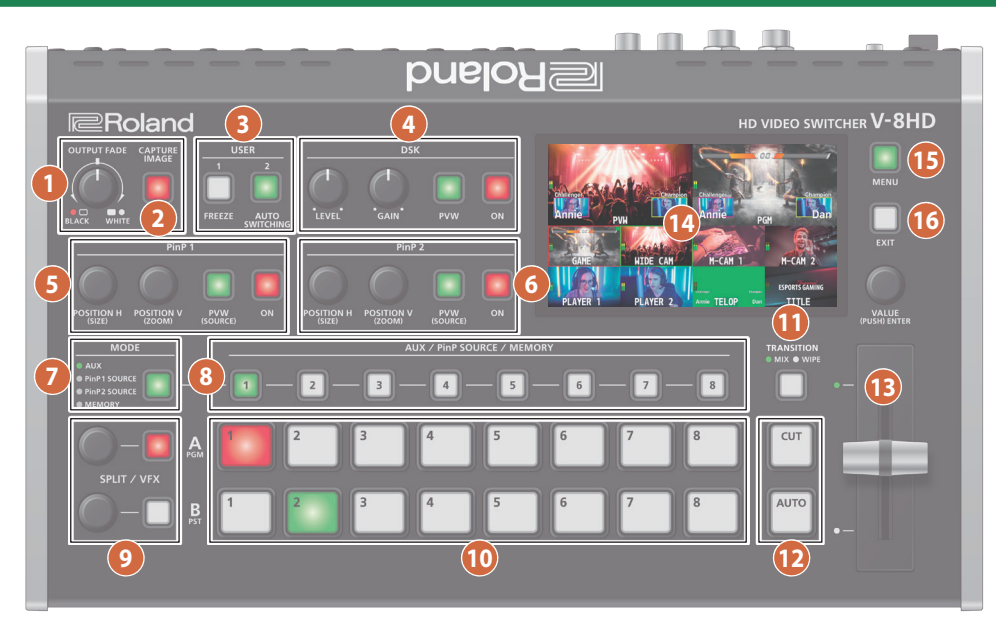

 $\overline{\mathcal{L}}$ 

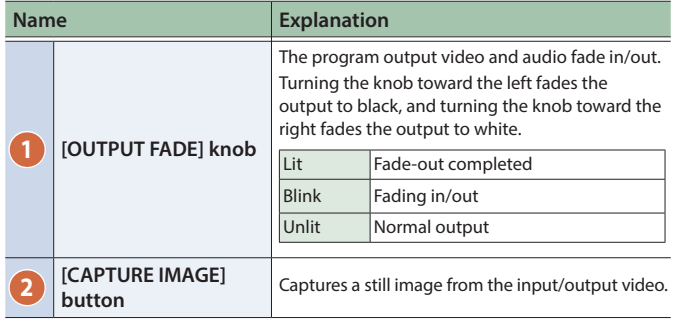

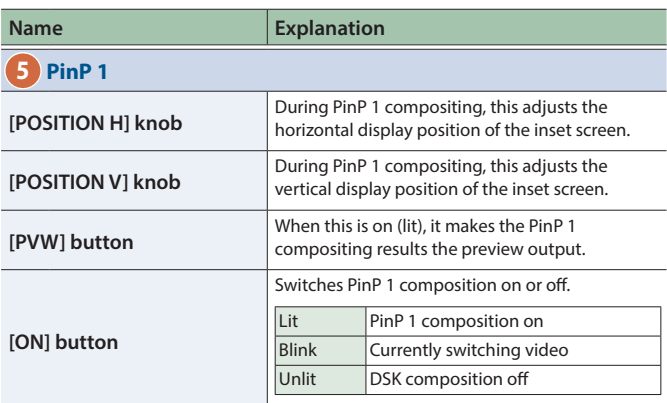

### **3 USER**

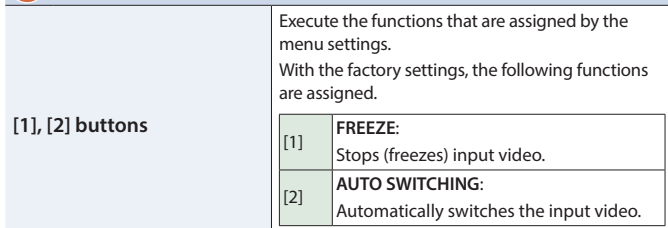

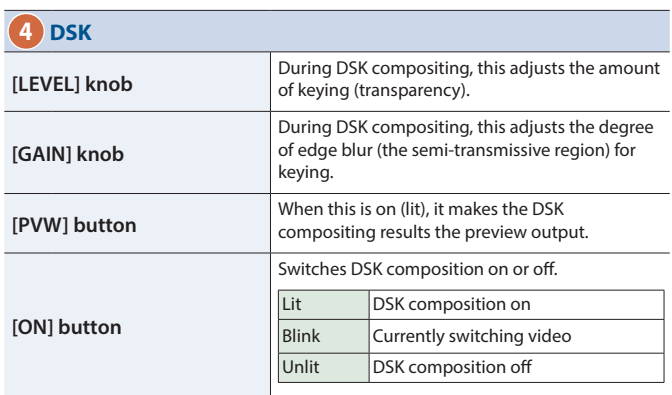

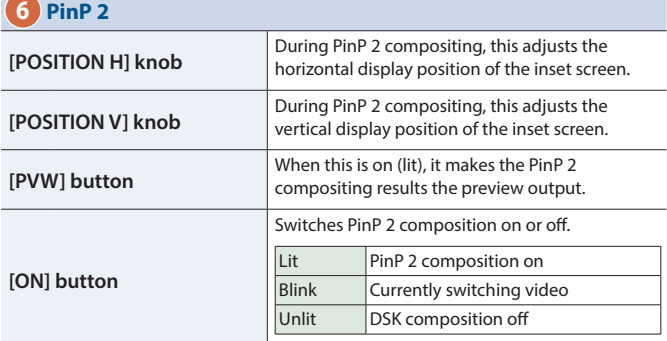

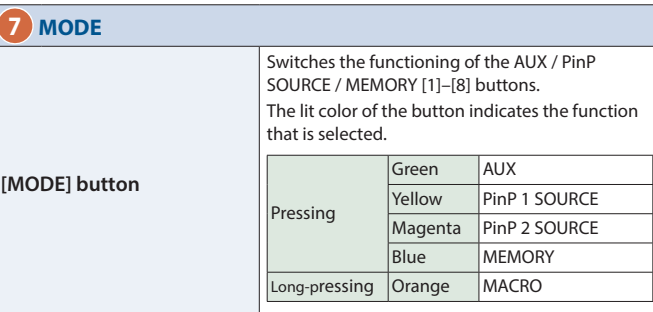

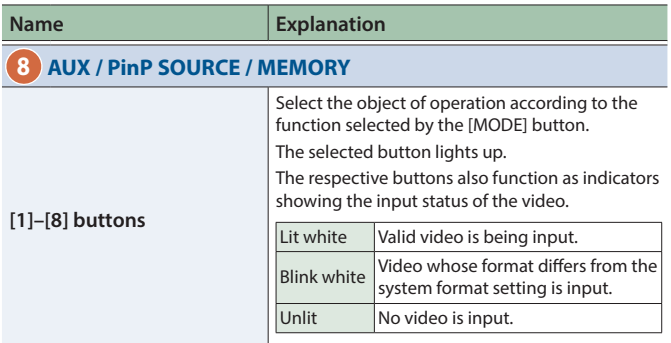

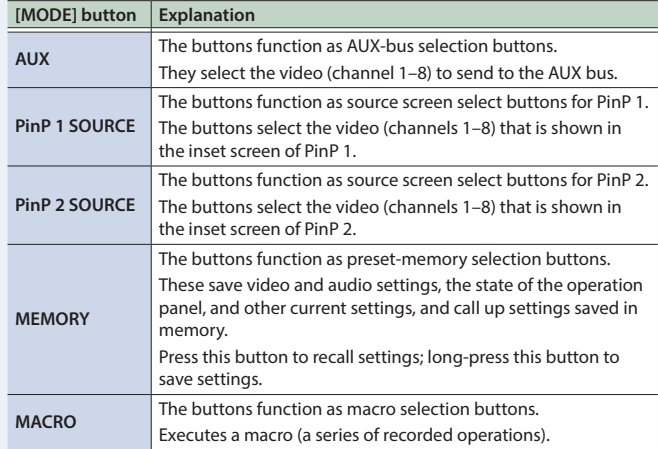

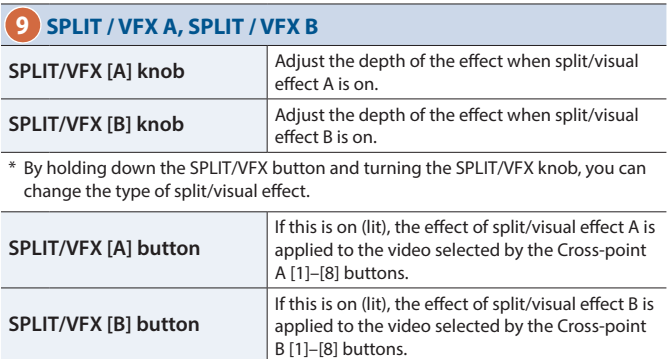

\* If the SPLIT/VFX type is set to split, it is not possible to turn both A and B on.

### **10 A/PGM, B/PST**

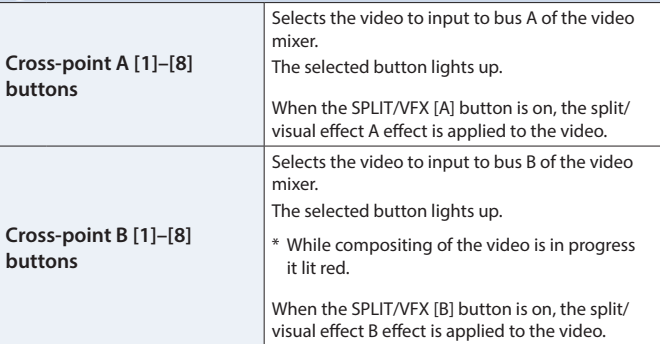

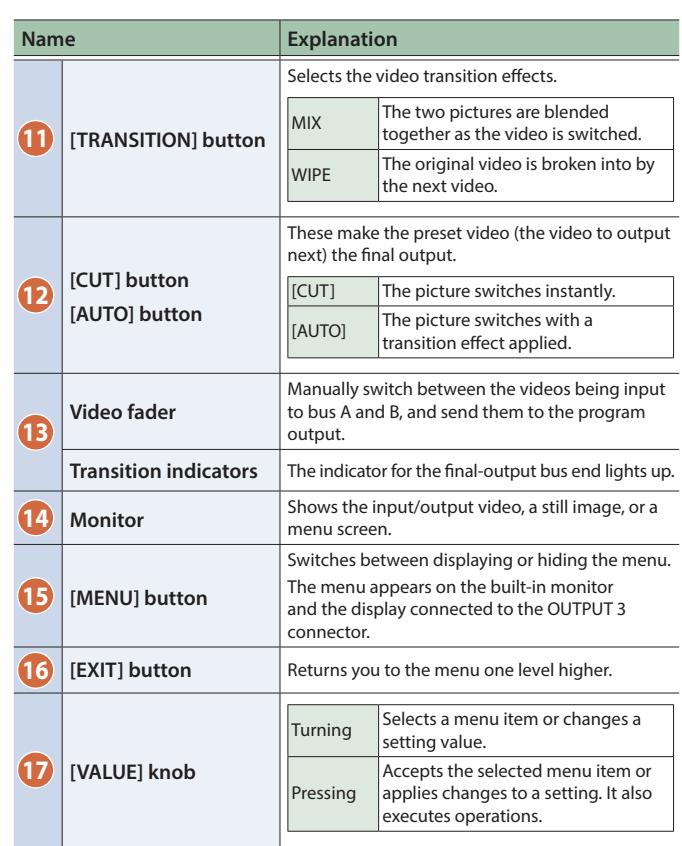

## Side panel

### $\odot$ **18 <b>19 20**<br>**1 20**<br>**1 20**<br>**1 20**<br>**1 20**  $\sqrt{\odot}$  $\cap$   $\subset$  $\odot$  $\beta$

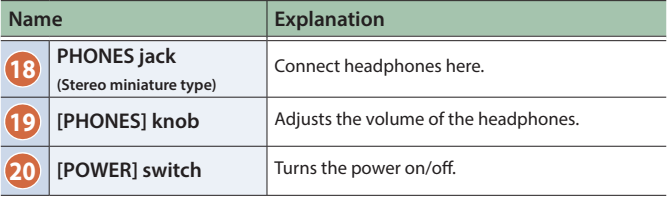

## <span id="page-3-0"></span>Rear Panel (Connecting Your Equipment)

- \* To prevent malfunction and equipment failure, always turn down the volume, and turn off all the units before making any connections.
- \* Be sure to use cables and adaptor plugs with the proper connectors matching those of the other devices you are using.

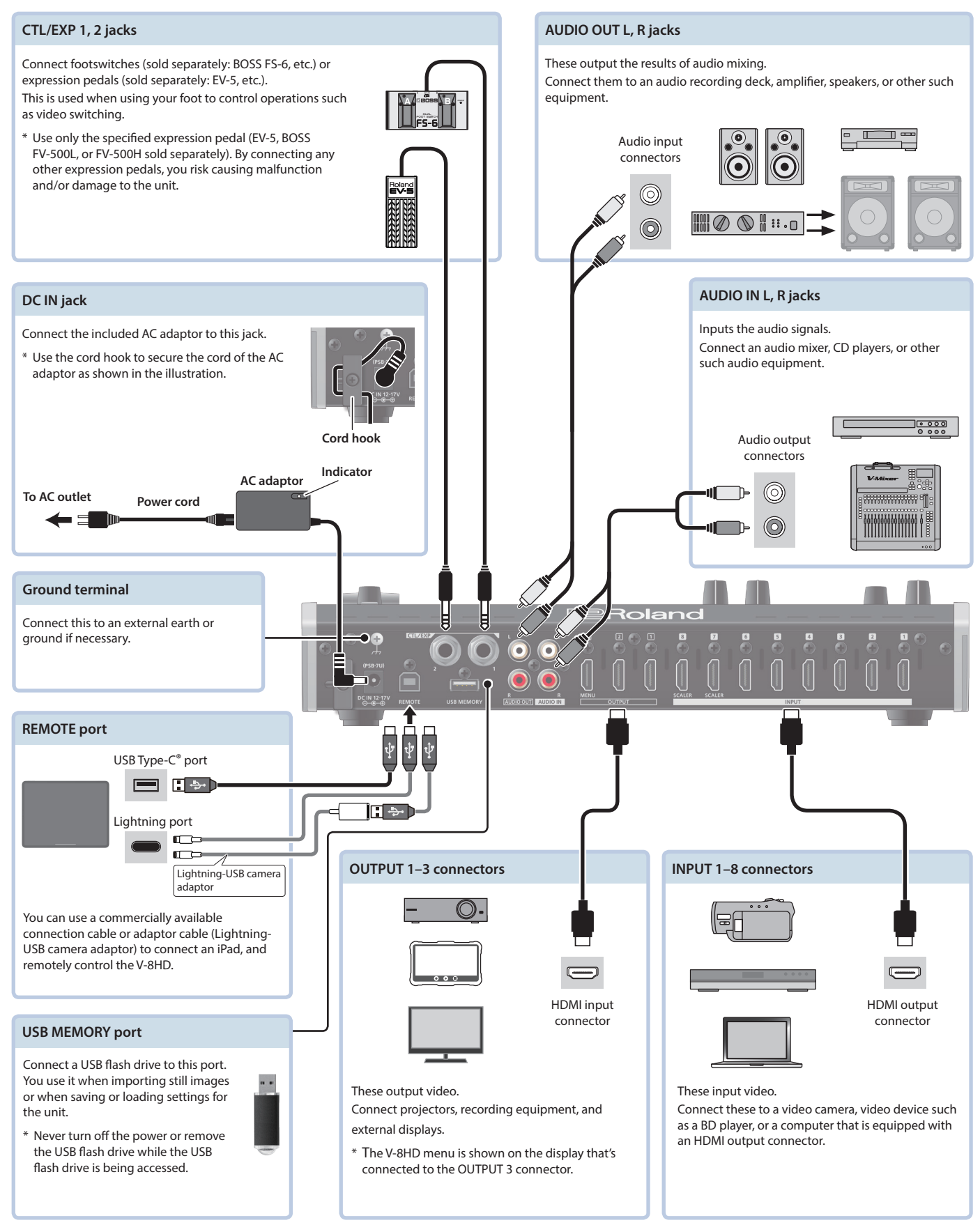

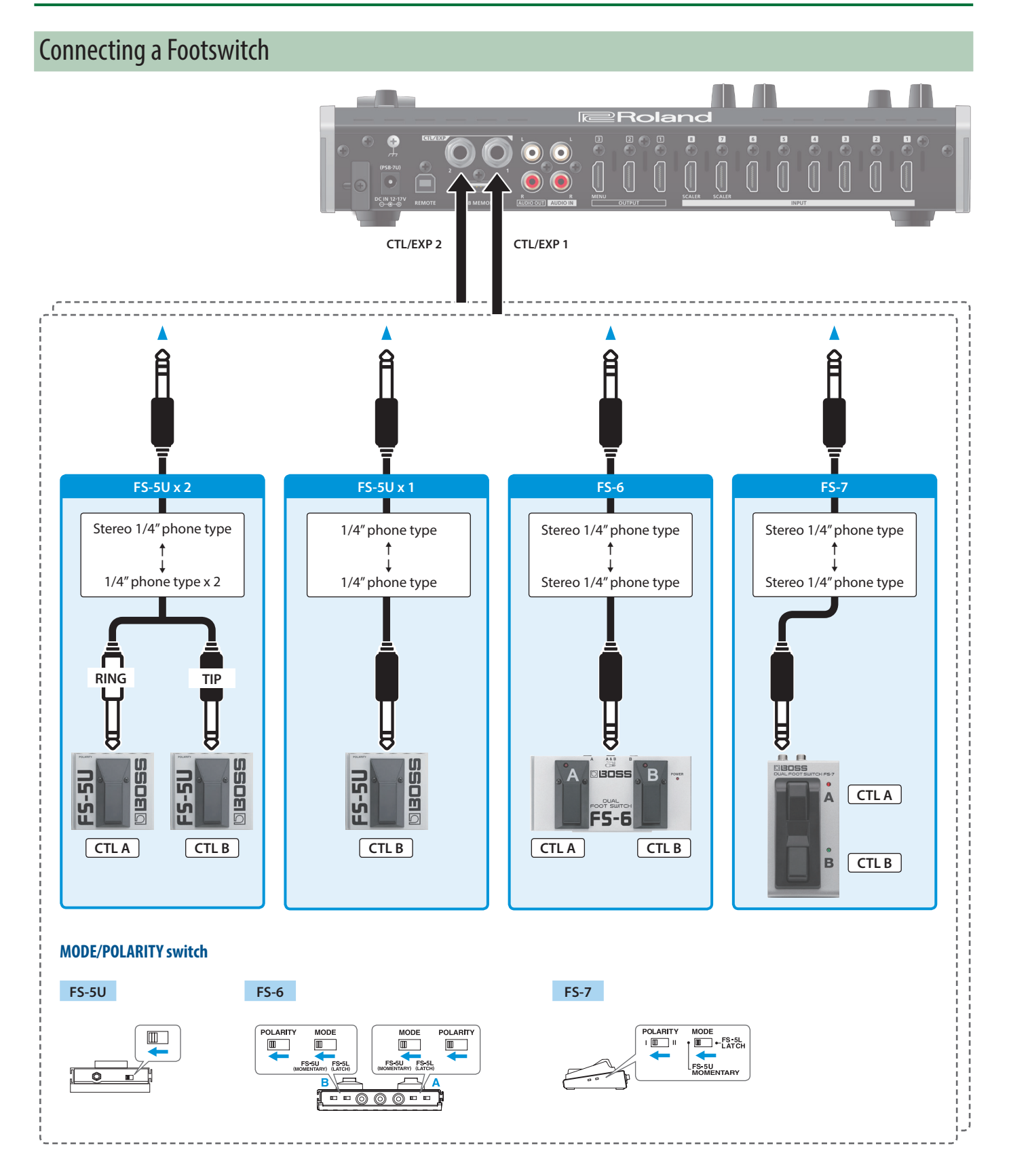

### **NOTE**

The BOSS FS-6's A, B, and A&B jacks also act as the power switch. The power turns on when you insert a plug into the jack, and turns off when you remove the plug.

To prevent the batteries from running down, remove the plugs from the jacks when you're not using the BOSS FS-6.

## <span id="page-5-0"></span>Multi-View Monitor Display

This unit's monitor shows a list of the input/output video (final output, preview output, input channels 1–8), a level meter, and a menu. If you press the [MENU] button, the menu is shown overlaid on the multi-view.

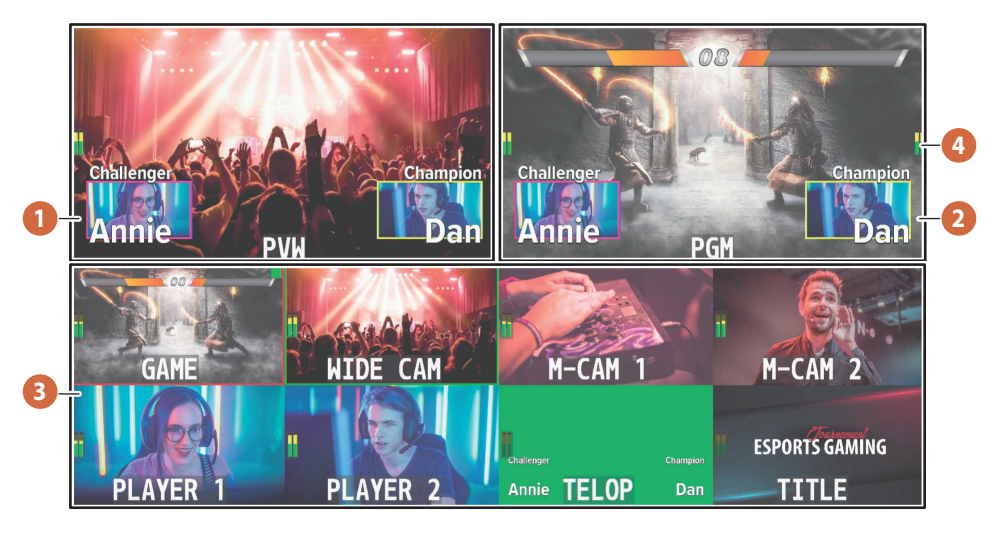

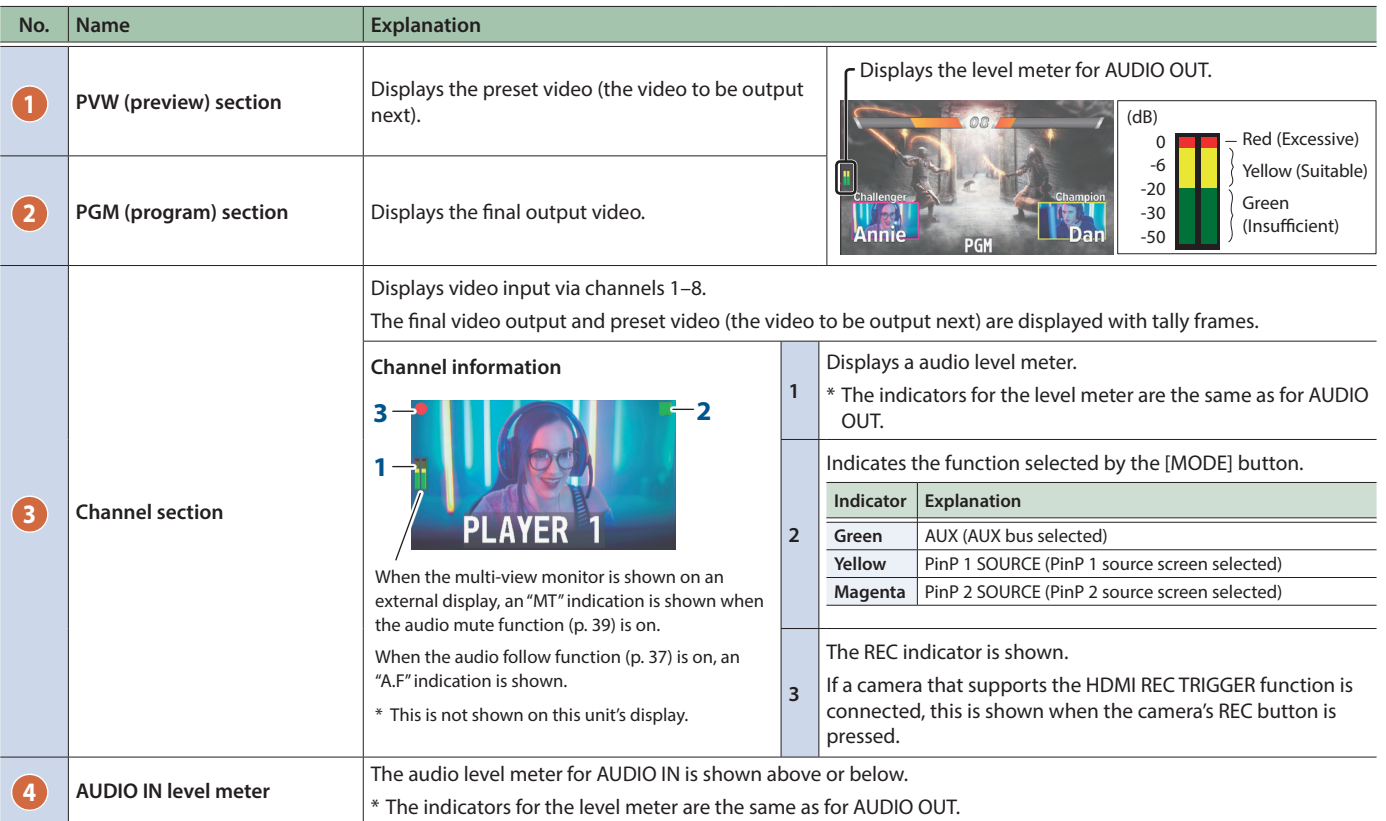

### **MEMO**

- 5 In the SYSTEM menu, you can specify whether the "label name", "tally frame", "audio level meter", "AUX indicator", "PinP indicator", and "REC indicator" are visible or hidden.
	- MULTI-VIEW LABEL (label names)
- AUX/PinP INDICATOR (AUX indicator/PinP indicator)
- TALLY FRAME – AUDIO LEVEL METER AUDIO IN (AUDIO IN level meter)
- REC INDICATOR
- 5 You can edit the label name. Use the SYSTEM menu item "MULTI-VIEW LABEL EDIT" to edit the label name.
- 5 For details on the cameras that support the REC indicator function, refer to the Roland website. **https://proav.roland.com/**

## <span id="page-6-0"></span>Turning the Power On/Off

\* Before turning the unit on/off, always be sure to turn the volume down. Even with the volume turned down, you might hear some sound when switching the unit on/off. However, this is normal and does not indicate a malfunction.

### Turning the power on

#### **1. Make sure all devices are turned off.**

**2. Turn on the [POWER] switch on the V-8HD to turn on the power.**

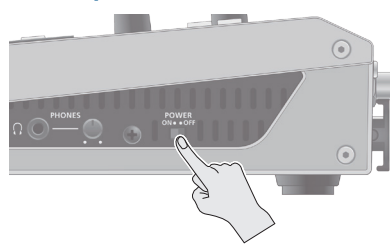

### **3. Turn on the power to the source devices.** Turn on the power to video cameras or other source equipment

connected to input connectors on the V-8HD.

**4. Turn on the power to the output devices.** Turn on the power to projectors or other devices connected to output connectors on the V-8HD.

### Turning the power off

- **1. Turn off the power in the sequence of first the output equipment, and then the sources.**
- **2. Turn off the [POWER] switch on the V-8HD to turn off the power.**

#### **About the Auto Off function**

The power to the V-8HD turns off automatically when all of the following states persist for 240 minutes (Auto Off function).

- No operation performed on the V-8HD
- 5 No audio or video input
- No equipment is connected to the OUTPUT connectors

If you do not want the power to be turned off automatically, disengage the Auto Off function. Press the [MENU] button  $\rightarrow$ "SYSTEM"  $\rightarrow$  set "AUTO OFF" to "OFF".

- \* Unsaved data is lost when the power turns off. Before turning the power off, save the data that you want to keep.
- \* To restore power, turn the power on again.

## Using the Menus

This explains how to display menus and make settings for video and for the V-8HD itself.

\* The menu is also appears on the display connected to the OUTPUT 3 connector.

### **1. Press the [MENU] button to display the menu.**

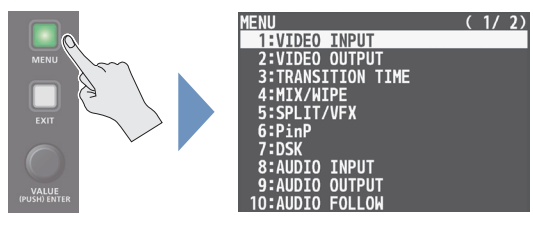

The [MENU] button lights up, the menu categories are displayed.

### **2. Turn the [VALUE] knob to select a category, and press the [VALUE] knob to confirm.**

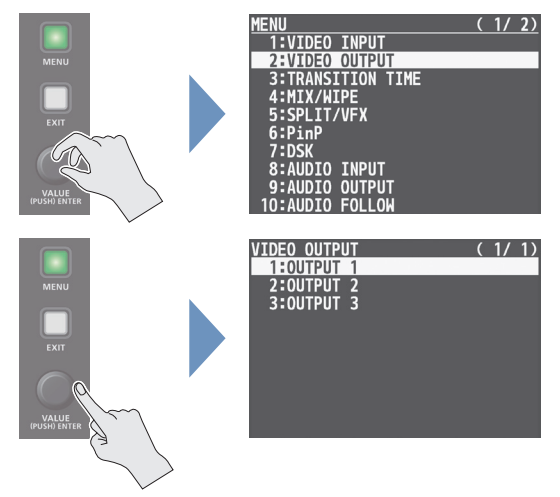

The menu for the selected category is displayed.

### **3. Turn the [VALUE] knob to select a menu item, then press the [VALUE] knob to confirm.**

The cursor moves to the setting value.

- If the menu item is located at a deeper level, repeat step 3.
- Pressing the [EXIT] button moves you back one level higher.

### **4. Turn the [VALUE] knob to change the value of the setting.**

- By turning the [VALUE] knob while pressing it, you can change the value more greatly.
- Pressing and holding the [VALUE] knob returns the current menu item you're setting to its default value.
- **5. Press the [VALUE] knob to apply the setting.** The cursor returns to the menu item.
- **6. Press the [MENU] button to quit the menu.**

## <span id="page-7-0"></span>Setting the Video Input/Output Format

Set parameters for the input/output format to match the connected equipment.

### Setting the System Format

On the V-8HD, the input/output format is determined according to the system format. You set the input/output format to match the connected equipment.

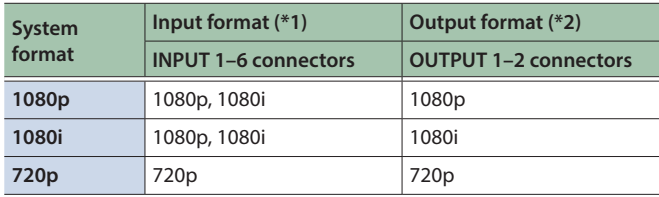

(\*1) You can specify separate individual input formats for the channel 7 and 8 input connectors, regardless of the system format.

For details, refer to "Setting the Input Formats for Channels 7 and 8" on this page.

(\*2) The output format at the OUTPUT 3 connector is fixed at "1080p".

### **1. Press the [MENU] button → "SYSTEM"** → select **"SYSTEM FORMAT", and press the [VALUE] knob.**

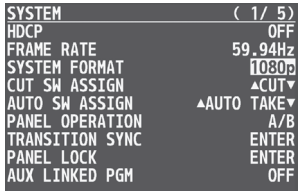

- **2. Use the [VALUE] knob to set the system format to "1080p", "1080i", or "720p", and press the [VALUE] knob.**
- **3. Press the [MENU] button to quit the menu.**

### Internal processing

The V-8HD's internal processing is progressive. Interlaced input video is automatically converted to a progressive signal.

The picture might appear jagged at this time, or the picture in a PinP inset screen or on the multi-view monitor might waver.

This is due to progressive conversion, and is not a malfunction.

### About frame rates

To change the V-8HD's frame rate, press the [MENU] button  $\rightarrow$ "SYSTEM"  $\rightarrow$  "FRAME RATE".

## Setting the Input Formats for Channels 7 and 8

By factory default, the EDID assignment for channels 7 and 8 is "INTERNAL" (set so that EDID values of all inputtable formats are sent).

To specify an input format of your choice, change the setting of the EDID information being sent so that it matches the incoming video signal.

**1. Press the [MENU] button → "VIDEO INPUT" → select "INPUT 7 (SCALER)" or "INPUT 8 (SCALER)", and press the [VALUE] knob.**

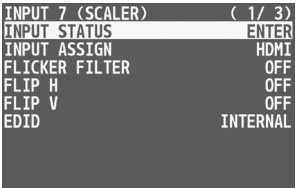

**2. Use the [VALUE] knob to select "EDID", and press the [VALUE] knob.**

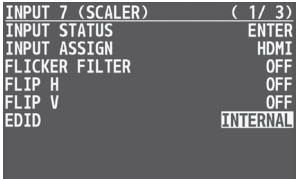

**3. Use the [VALUE] knob to set the input format (the EDID information to send), and press the [VALUE] knob.**

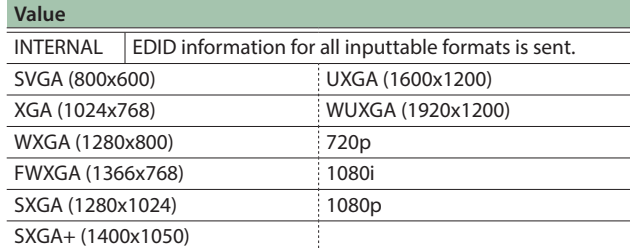

## <span id="page-8-0"></span>Adjusting Output Video

Here's how to adjust the output image appropriately for the device that's receiving the V-8HD's output.

#### **MEMO**

You can output a test pattern, useful for adjusting the image quality of a display.

<u>. . . . . . . . . . . . . . . . .</u>

- You use the [MENU] button → "SYSTEM" → "TEST PATTERN" to specify the test pattern.
- **1. Press the [MENU] button → "VIDEO OUTPUT" → select one of "OUTPUT 1" to "OUTPUT 3", and press the [VALUE] knob.**

A menu for the selected output video appears.

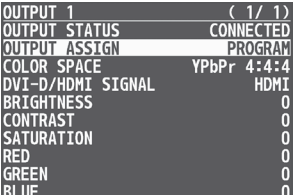

**2. Select a menu item, then turn the [VALUE] knob to adjust the output video, and press the [VALUE] knob.**

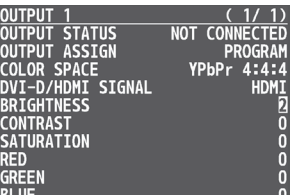

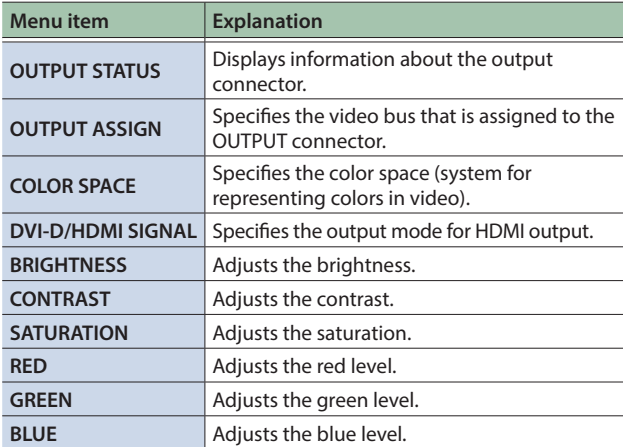

### **3. Press the [MENU] button to quit the menu.**

## Adjusting the Input Video

Here's how to adjust the character of the video that's input to INPUT 1–8.

For INPUT 7 and 8 connectors, you can also adjust the scaling.

### **1. Press the [MENU] button → "VIDEO INPUT" → select one of "INPUT 1" to "INPUT 8 (SCALER)", and press the [VALUE] knob.**

A menu for the selected input video appears.

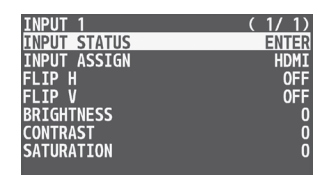

**2. Select a menu item, then turn the [VALUE] knob to adjust the input video, and press the [VALUE] knob.**

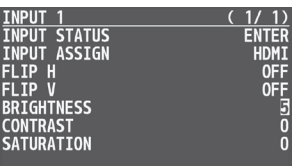

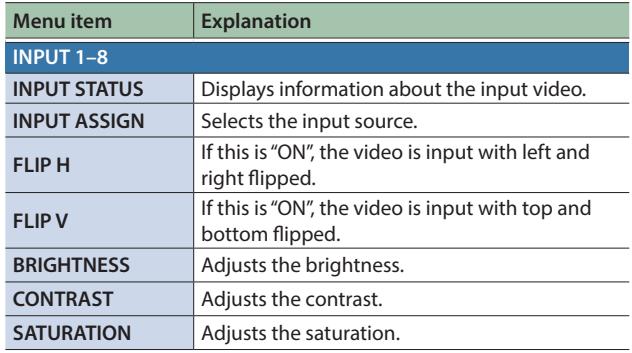

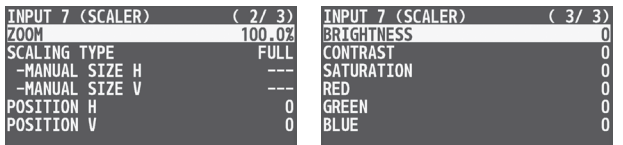

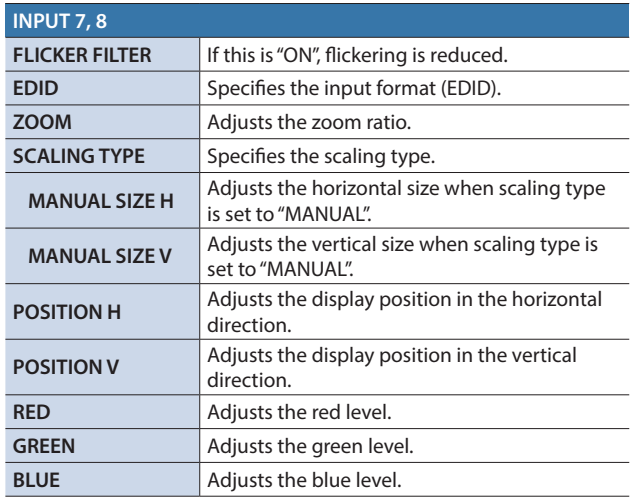

## <span id="page-9-0"></span>Changing Video Bus Assignments

The V-8HD has four internal video buses (PROGRAM, PREVIEW, AUX, and MULTI-VIEW).

You can select which buses to output via the OUTPUT 1–3 connectors.

### **1. Press the [MENU] button → "VIDEO OUTPUT" → select one of "OUTPUT 1" to "OUTPUT 3", and press the [VALUE] knob.**

A menu for the selected output video appears.

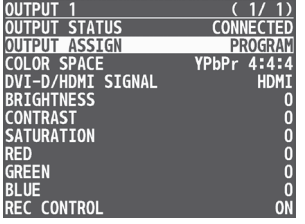

### **2. Use the [VALUE] knob to select "OUTPUT ASSIGN", and press the [VALUE] knob.**

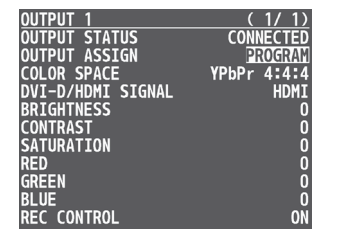

- **3. Use the [VALUE] knob to select the video bus, and press the [VALUE] knob.**
- \* If a connector other than the OUTPUT 3 connector is set to "MULTI-VIEW", the audio meter, label, and menu etc. are not shown.
- **4. Press the [MENU] button to quit the menu.**

### **MEMO**

- By holding down the [EXIT] button and pressing the [TRANSITION] button, you can switch the video bus that assign to OUTPUT 3 connector.
- 5 For details about video transitions on the A/PGM bus and B/PST bus, refer to ["Switching the Video" \(p. 11\)](#page-10-1).
- For details about video transitions on the AUX bus, refer to ["Switching AUX Output" \(p. 16\).](#page-15-0)

### About audio outputs assigned to video buses

Changing an video bus assignment makes the output audio also change in tandem, according to the assigned bus.

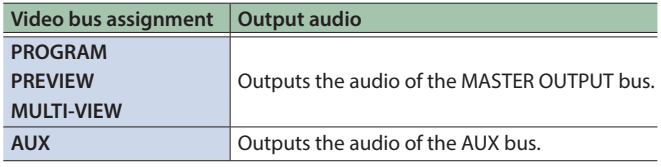

You can also fix the output audio to the MASTER OUTPUT bus or AUX bus regardless of the video bus assignment ([p. 38\)](#page-37-1).

## Inputting Copy-Protected (HDCP) Video

If you want to input HDCP-protected video from a BD player or other device, you can enable HDCP input.

\* If you want to output HDCP-protected video, connect an HDCPcapable display.

### **What's HDCP?**

HDCP is copyright-protection technology that prevents unlawful copying of content by encoding the path when sending digital signals from a video playback device to a display monitor or other display equipment.

### **1. Press the [MENU] button → "SYSTEM" → select "HDCP", and press the [VALUE] knob.**

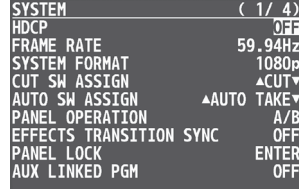

### **2. Use the [VALUE] knob to select "ON", and press the [VALUE] knob.**

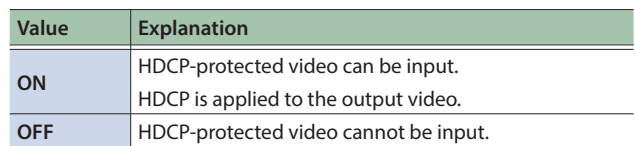

## <span id="page-10-1"></span><span id="page-10-0"></span>Switching the Video

Here's how to switch between input video while applying an effect, and final output.

### About the operation mode for video transitions

There are two operation modes for switching the video on the PGM/A bus and PST/B bus: the "PGM/PST mode" and the "A/B mode".

\* With the factory settings, the operation mode is set to A/B mode.

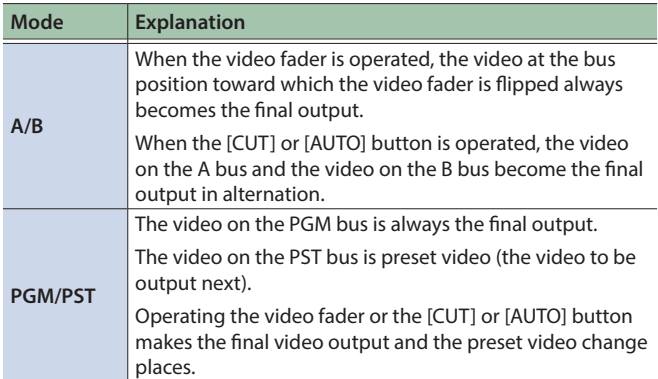

### Setting the Operation Mode

**1. Press the [MENU] button → "SYSTEM"** → select **"PANEL OPERATION", and press the [VALUE] knob.**

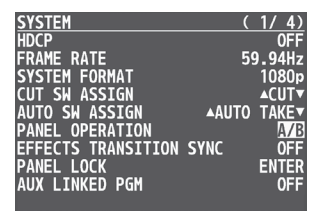

- **2. Use the [VALUE] knob to select "A/B" or "PGM/PST", and press the [VALUE] knob.**
- **3. Press the [MENU] button to quit the menu.**

### Using Mix/Wipe to Switch Video

### When A/B mode

The video at the end to which the video fader is flipped is always the final output.

**1. Flip the video fader all the way upward or downward.**

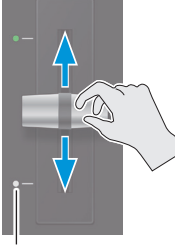

**Transition indicators**

### **2. Press a Cross-point [1]–[8] button at the end to which the video fader is not flipped to select the preset video (the video to output next).**

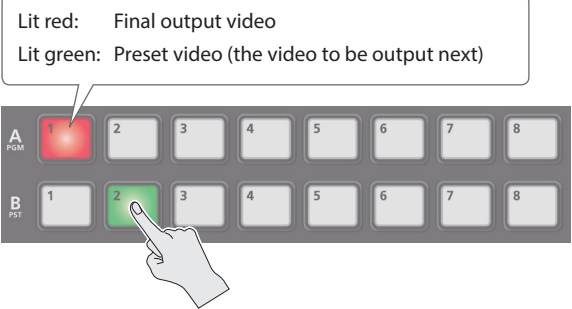

The preset video appears in the PVW section of the monitor.

### **3. Press the [TRANSITION] button to select the transition effect.**

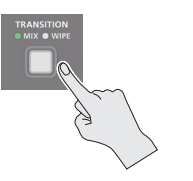

The MIX or WIPE indicator is lit.

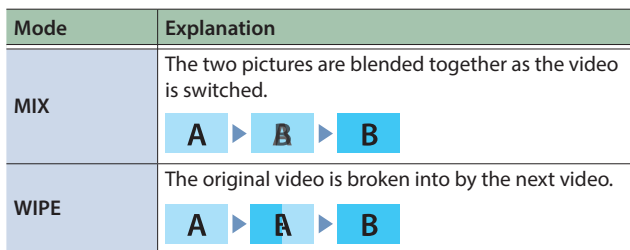

**4. Move the video fader in the direction opposite to the direction in step 1.** The video changes.

### When PGM/PST mode is selected

**1. Flip the video fader all the way upward or downward.**

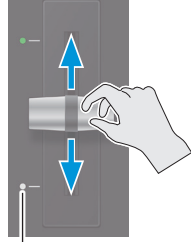

**Transition indicators**

**2. Press the [TRANSITION] button to select the transition effect.**

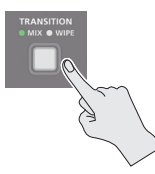

**3. Press a Cross-point B [1]–[8] button to select the preset video (the video to be output next).**

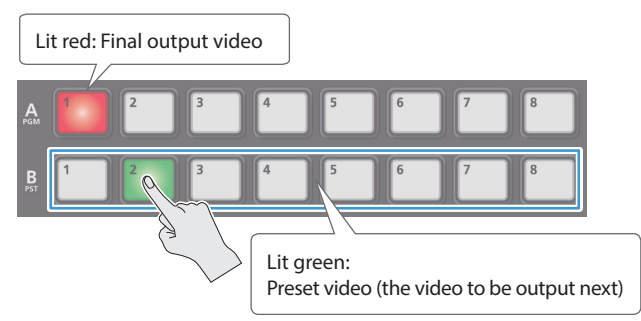

### **4. Move the video fader in the direction opposite to the direction in step 1.**

#### The video changes.

When the video has switched completely, the illuminated state of the A [1]–[8] buttons and B [1]–[8] buttons is exchanged.

### Changing the mix/wipe pattern

You can use the MIX/WIPE menu to specify the pattern by which the mix/wipe occurs and the direction of the wipe.

#### **1. Press the [MENU] button**0**select "MIX/WIPE", and press the [VALUE] knob.**

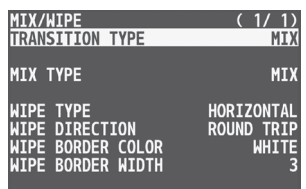

**2. Use the [VALUE] knob to select a menu item, and press the [VALUE] knob.**

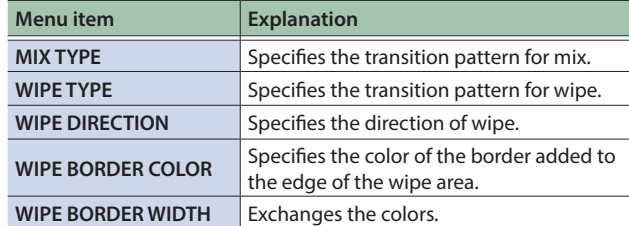

### **3. Use the [VALUE] knob to change the value, and press the [VALUE] knob.**

For details about these values, refer to [p. 67.](#page-66-0)

#### **4. Press the [MENU] button to quit the menu.**

#### **MEMO**

- 5 By holding down the [TRANSITION] button and pressing the [MENU] button, the MIX/WIPE menu appears.
- 5 You can change the settings of the MIX/WIPE menu by holding down the [TRANSITION] button and turning the SPLIT/VFX [A] or [B] knob.

#### **– When mix is selected**

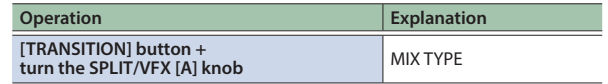

#### **– When wipe is selected**

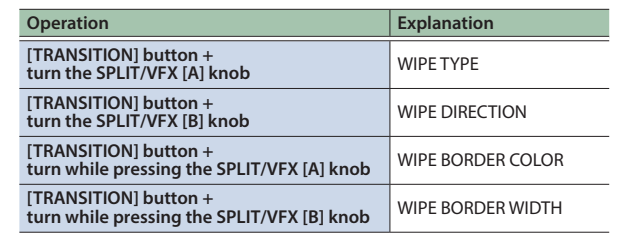

### Using the [AUTO] or [CUT] Button to Switch Video

You can use the [AUTO] or [CUT] button to switch video, without using the video fader.

\* You can perform operations using the [AUTO] and [CUT] buttons both in the PGM/PST mode and in the A/B mode.

### **1. Press the [AUTO] or [CUT] button at the desired timing for switching the video.**

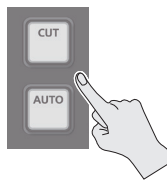

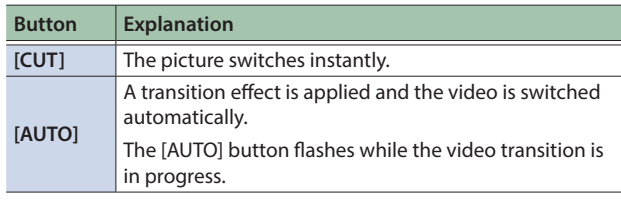

#### **MEMO**

When you use the [AUTO] or [CUT] button to switch video, the actual output might come to differ from the position of the video fader.

Operating the video fader while in this state yields no change in output until the position of the video fader matches the actual output.

### Changing the functions of the [CUT] and [AUTO] buttons

\* In PGM/PST mode, the functions of the [CUT] and [AUTO] buttons are fixed.

### **1. Press the [MENU] button → "SYSTEM" → select "CUT SW ASSIGN" or "AUTO SW ASSIGN", and press the [VALUE] knob.**

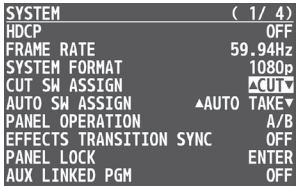

### **2. Use the [VALUE] knob to select a function of the button, and press the [VALUE] knob.**

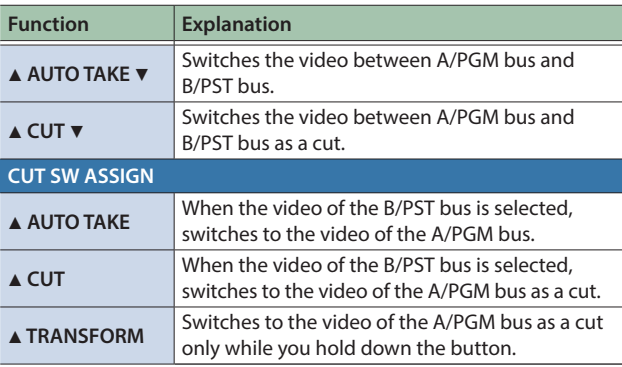

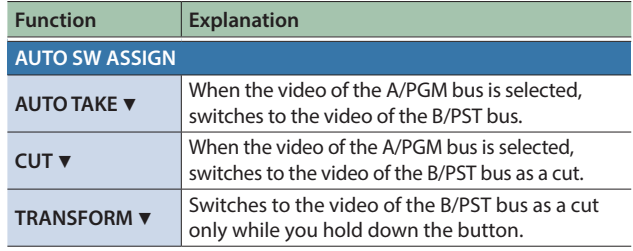

### **3. Press the [MENU] button to quit the menu.**

### <span id="page-12-0"></span>Turning PinP/DSK composition on/off in tandem with video transitions

You can make PinP composition [\(p. 19\)](#page-18-1) or DSK composition (p. 22) turn on/off in tandem with the video transitions.

### **1. Press the [MENU] button**  $\rightarrow$  **select "SYSTEM"** → "EFFECTS TRANSITION SYNC", and press the **[VALUE] knob.**

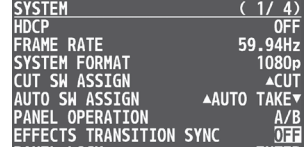

- **2. Use the [VALUE] knob to select "ON", and press the [VALUE] knob.**
- **3. Press the [MENU] button to quit the menu.**

### Switching the Video Automatically (Auto Switching)

The video of INPUT 1–8 or of preset memories can be switched automatically (the auto switching function). You can make operation easier by letting the video switch automatically.

### Operation modes for auto switching

Auto switching provides three operation modes that you can select as appropriate for your situation: "input scan", "preset memory scan", and "BPM sync".

#### **Switching at a specified interval (Input scan)**

This automatically switches the INPUT 1–8 video when a specified length of time elapses.

You can change the duration that each video is shown, and also switch randomly between videos.

This is convenient when you want to switch between video signals of multiple cameras, for example when live-streaming a singerinstrumentalist.

\* Channels that have no video input are skipped.

#### **Switching preset memories (Preset memory scan)**

This automatically switches between preset memories 1–8. The video and audio are switched according to the settings that are saved in each preset memory.

\* Preset memories in which no settings have been saved are skipped.

#### **Switching in synchronization with the BPM (BPM sync)**

This automatically switches the video at specified BPM intervals. This lets you create video transitions that are synchronized with the music, for example when live-streaming a DJ performance or a musical performance.

### Turning the auto switching function on/off

### **1. Press the [AUTO SWITCHING] button to turn the auto switching function on (lit).**

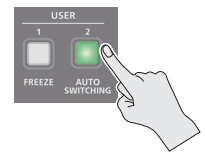

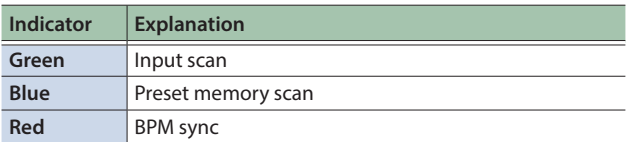

### **2. To turn the auto switching function off, press the [AUTO SWITCHING] button once again.**

### Specifying the operation mode

### **Input scan**

**1. Press the [MENU] button → "AUTO SWITCHING" → select "TYPE", and press the [VALUE] knob.**

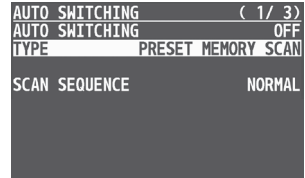

### **2. Use the [VALUE] knob to select "INPUT SCAN", and press the [VALUE] knob.**

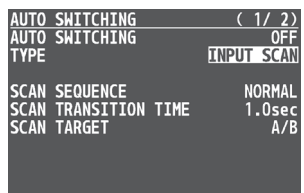

### **3. Use the [VALUE] knob to select a menu item, and press the [VALUE] knob.**

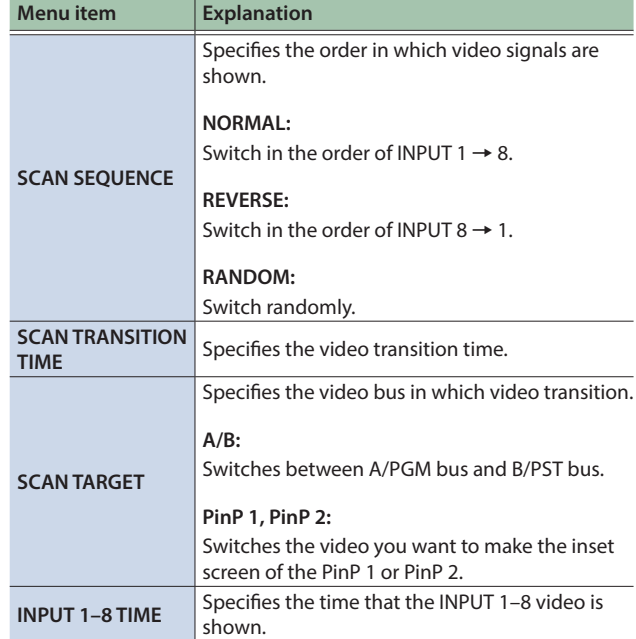

### **4. Use the [VALUE] knob to change the value, and press the [VALUE] knob.**

#### **Preset memory scan**

**1. Press the [MENU] button → "AUTO SWITCHING" → select "TYPE", and press the [VALUE] knob.**

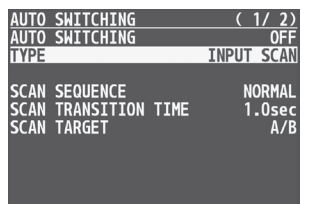

**2. Use the [VALUE] knob to select "PRESET MEMORY SCAN", and press the [VALUE] knob.**

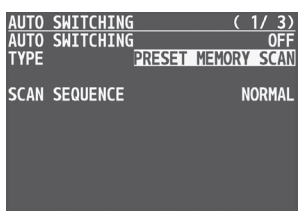

**3. Use the [VALUE] knob to select a menu item, and press the [VALUE] knob.**

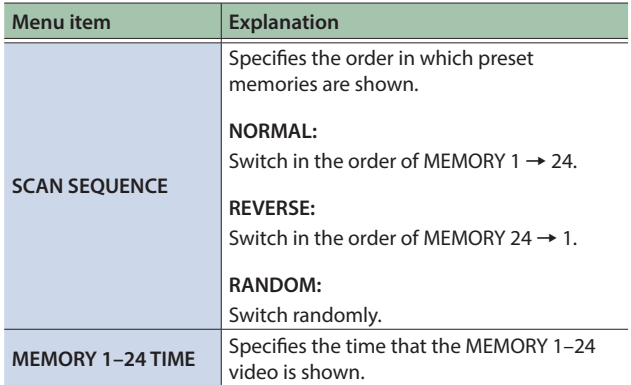

- **4. Use the [VALUE] knob to change the value, and press the [VALUE] knob.**
- **5. Press the [MENU] button to quit the menu.**

### **BPM sync**

**1. Press the [MENU] button → "AUTO SWITCHING" → select "TYPE", and press the [VALUE] knob.**

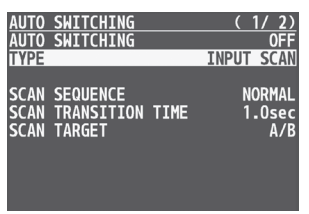

**2. Use the [VALUE] knob to select "BPM SYNC", and press the [VALUE] knob.**

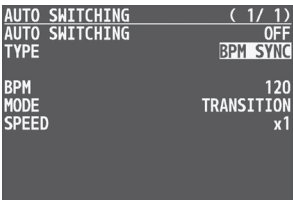

**3. Use the [VALUE] knob to select a menu item, and press the [VALUE] knob.**

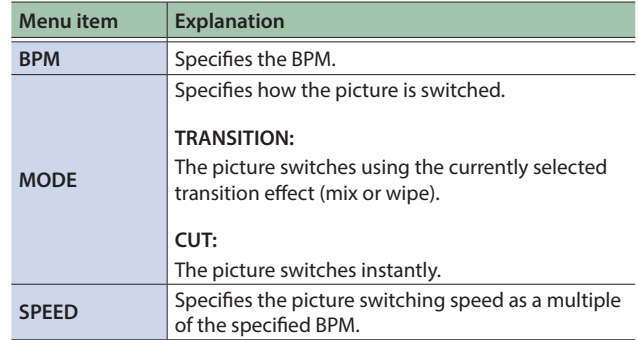

- **4. Use the [VALUE] knob to change the value, and press the [VALUE] knob.**
- **5. Press the [MENU] button to quit the menu.**

### <span id="page-15-0"></span>Switching AUX Output

You can use button operations to directly select the video to send to the AUX bus.

### **1. Use the [MODE] button to select "AUX".**

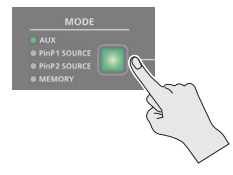

The AUX/PinP SOURCE/MEMORY [1]–[8] buttons function as AUXbus selection buttons.

### **2. Press an AUX [1]–[8] button to select the AUX-bus video.**

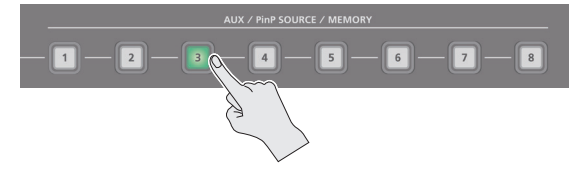

The AUX output is switched.

#### **MEMO**

- The display shows a green square (AUX indicator) for the input channel that is being sent to the AUX bus.
- For details on adjusting the volume of the AUX bus audio, refer to ["Adjusting the output volume of the AUX bus" \(p. 34\).](#page-33-1)
- If the DSK mode is set to "alpha key" ([p. 27\)](#page-26-0) or "external key" [\(p. 28](#page-27-0)), the same video that's sent to the PGM bus is also sent to the AUX bus.
	- \* This disables the AUX [1]–[8] button selection (the buttons go dark). . . . . . . . . . . . . . . . . . .

#### **The colors of lighted AUX [1]–[8] buttons**

When the [MODE] button is lighted in green, the AUX [1]–[8] buttons also function as indicators showing the status of video input.

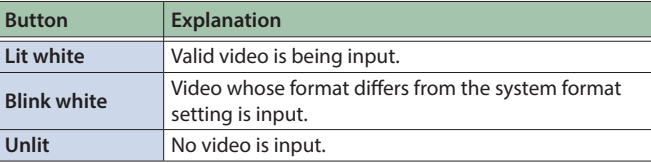

### Sending the same video as the PGM output to the AUX output

By using the AUX link function, you can send the same video as the PGM bus (the final output video) to the AUX bus.

**1. Press the [MENU] button → "SYSTEM" → select "AUX LINKED PGM", and press the [VALUE] knob.**

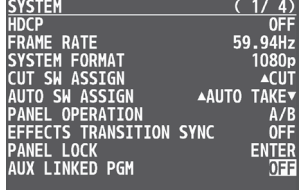

**2. Use the [VALUE] knob to select "AUTO LINK" or "MANUAL LINK", and press the [VALUE] knob.** If you're not using the AUX link function, turn this "OFF".

### **3. Press the [MENU] button to quit the menu.**

### Selecting the AUX output

#### **In the case of "OFF"**

Press an AUX [1]–[8] button to select the video of the AUX bus.

#### **In the case of "AUTO LINK" or "MANUAL LINK"**

AUX link is enabled, and the same video as the PGM bus is sent to the AUX bus.

#### **Temporarily disabling AUX link**

When you press an AUX [1]–[8] button, the selection of the AUX [1]– [8] button is enabled (lit green).

#### **Re-enabling AUX link**

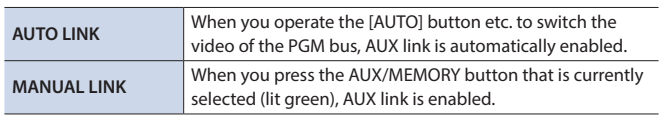

## <span id="page-16-0"></span>Compositing Video with Split (SPLIT)

This composites two video streams in a split screen. The final output video is displayed above or on the left, and the preset video (the video to be output next) is displayed below or on the right.

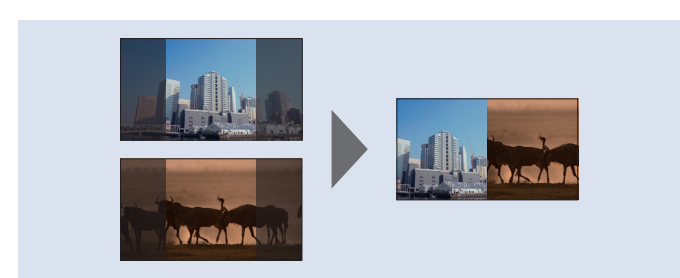

### Specifying a Split Composition Pattern

This makes the settings for the split composition pattern to match the video you want to composite.

### **1. Press the [MENU] button → "SPLIT/VFX" → select "SPLIT/VFX A" or "SPLIT/VFX B", and press the [VALUE] knob.**

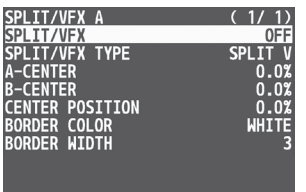

**2. Use the [VALUE] knob to select "SPLIT/VFX TYPE", and press the [VALUE] knob.**

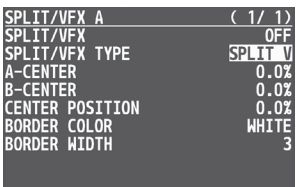

**3. Use the [VALUE] knob to select the SPLIT type, and press the [VALUE] knob.**

You can select "SPLIT V" or "SPLIT H".

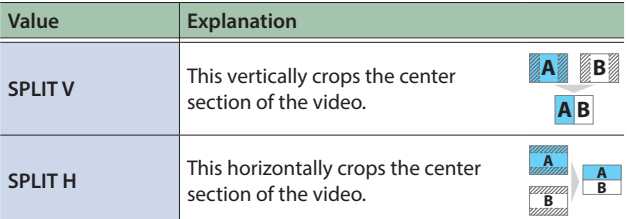

### **4. Press the [MENU] button to quit the menu.**

### **MEMO**

MEMO<br>For each of the split screens, you can adjust the displayed position of the video and change the color or width of the border. For details, refer to [p. 68](#page-67-0) of "Menu list".

**A**

**A**

**A**

**A**

## Compositing Using Split

**1. Press a Cross-point A [1]–[8] button to select the video you want to display above or on the left.**

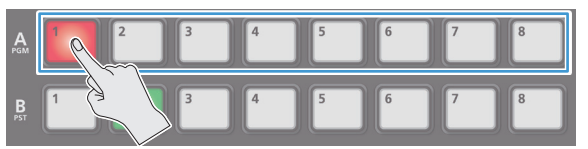

**2. Press a Cross-point B [1]–[8] button to select the video you want to display below or on the right.**

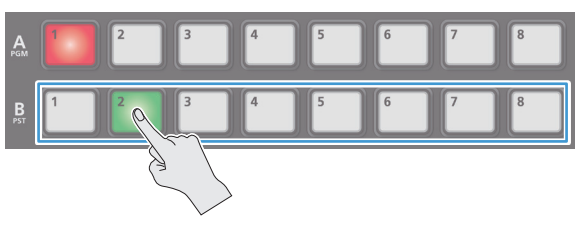

**3. Press the SPLIT/VFX [A] or [B] button to turn on SPLIT (lighted).**

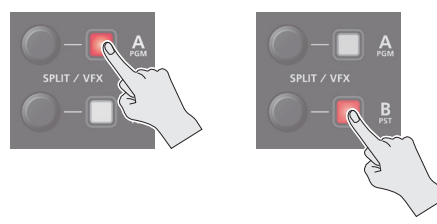

The video you selected in steps 1 and 2 is composited.

**4. Use the SPLIT/VFX [A] or [B] knob to adjust the display position of the video.**

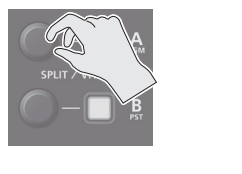

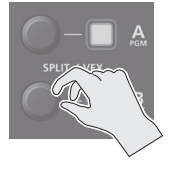

- By turning the knob while pressing it, you can adjust the position of the dividing line between the two videos.
- **5. To turn off SPLIT, press the SPLIT/VFX [A] or [B] button once again.**

## <span id="page-17-0"></span>Using a Visual Effect (VFX)

Here's how you can apply an effect to the entire video, such as varying the video's color or shape.

You can apply a visual effect (VFX) to the A/PGM bus and B/PST bus respectively.

### Selecting a Visual Effect

**1. Press the [MENU] button → "SPLIT/VFX" → select "SPLIT/VFX A" or "SPLIT/VFX B", and press the [VALUE] knob.**

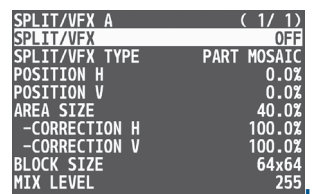

#### **2. Use the [VALUE] knob to select "SPLIT/VFX TYPE", and press the [VALUE] knob.**

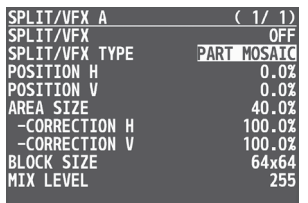

### **3. Use the [VALUE] knob to select the visual effect, and press the [VALUE] knob.**

\* With the factory settings, "PART MOSAIC" is specified.

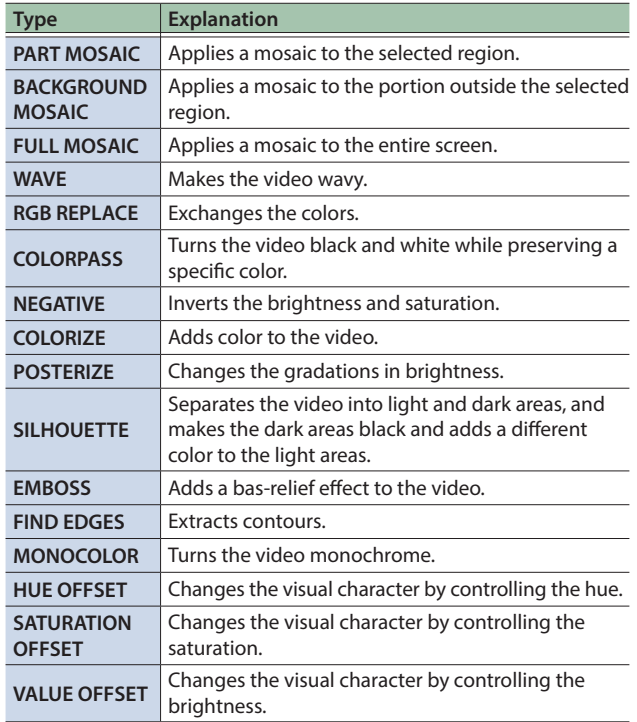

### **4. Press the [MENU] button to quit the menu.**

## Applying Visual Effects

**1. Press a Cross-point A or B [1]–[8] button to output the video to which you want to apply the effect.**

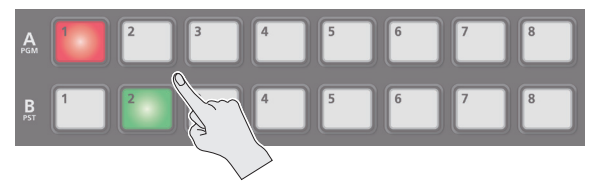

**2. Press the SPLIT/VFX [A] or [B] button to turn on the visual effect (making the button light up).**

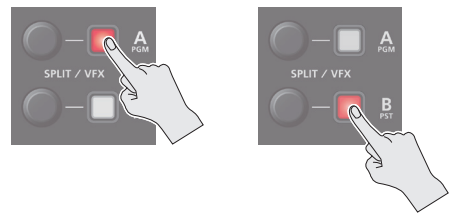

The visual effect is applied to the output video.

**3. Use the SPLIT/VFX [A] or [B] knob to adjust the degree of effect applied.**

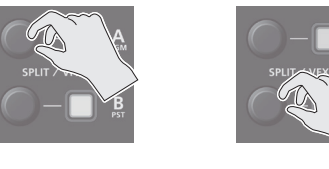

**4. To turn off a visual effect, press the SPLIT/VFX [A] or [B] button once again.**

#### **MEMO**

5 For "PART MOSAIC" and "BACKGROUND MOSAIC", you can adjust the following settings.

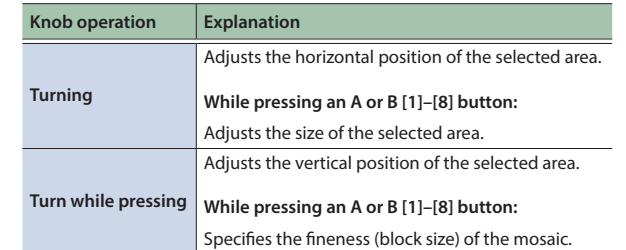

- Settings for the effect that is controlled by the SPLIT/VFX [A] or [B] knobs can be checked in the VFX menu.
- By holding down the SPLIT/VFX [A] or [B] button and pressing the [MENU] button, the SPLIT/VFX A or B menu appears.
- By holding down the SPLIT/VFX [A] or [B] button and turning the SPLIT/VFX [A] or [B] knob, you can change the type of visual effect.

## <span id="page-18-1"></span><span id="page-18-0"></span>Compositing Video with Picture-in-Picture (PinP)

Here's how to composite an inset screen (a small separate screen) onto the background video.

You can use PinP 1 and PinP 2 simultaneously to composite two inset screens.

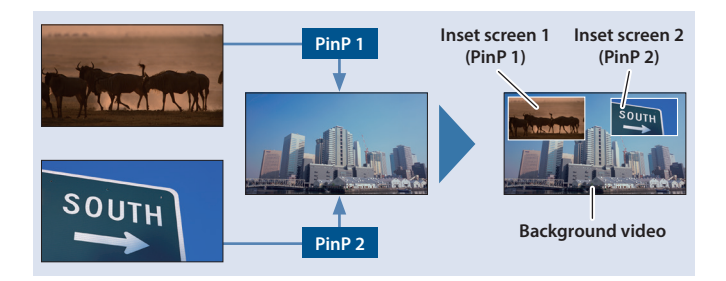

**Here we explain the procedure for compositing video using "PinP 1". You can also composite video using the same procedure using "PinP 2".** 

**1. Press a Cross-point A or B [1]–[8] button to select the video you want to make the background video.**

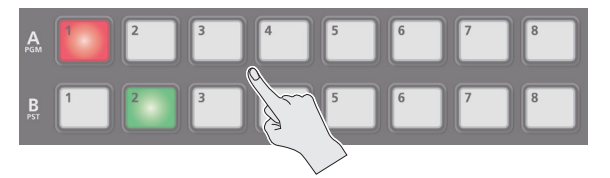

### **2. Press the [MODE] button to select "PinP 1 SOURCE".**

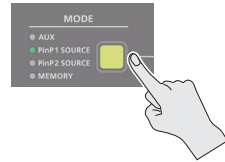

**3. Press a PinP SOURCE [1]–[8] button to select the video you want to make the inset screen.**

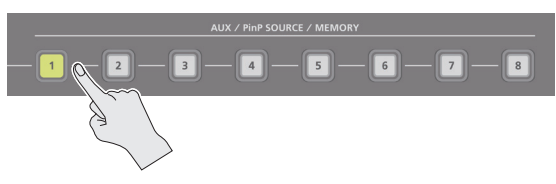

### **4. Press the PinP 1 [PVW] button to preview-output the video of the inset screen.**

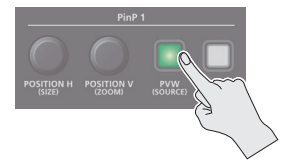

The PinP 1 [PVW] button lights up in green and the inset screen appears in the PVW section of the monitor, allowing you to check the inset screen's location and size.

At this stage, the final output has not yet been changed.

**5. Use the PinP 1 [POSITION H] and [POSITION V] knobs to adjust the display position of the inset screen.**

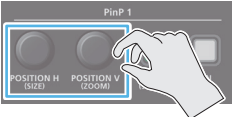

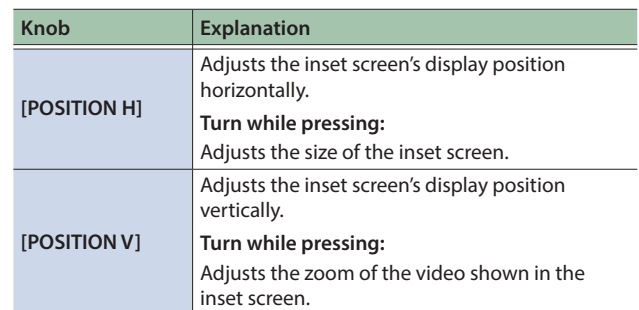

### **6. Press the PinP 1 [ON] button to turn on PinP compositing (lit).**

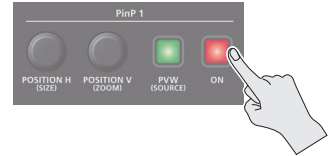

The PinP 1 [ON] button lights up in red, and the inset screen is composited onto the background video and the result is sent to final output.

### **7. To turn off PinP compositing, press the PinP 1 [ON] button once again.**

#### **MEMO**

5 By long-pressing the PinP 1 (2) [PVW] button, you can access the mode for selecting the inset screen without having to press the [MODE] button and then select "PinP 1 SOURCE" or "PinP 2 SOURCE".

While pressing the PinP 1 (2) [PVW] button, press a PinP SOURCE [1]–[8] button to select the video that you want to use as the inset screen.

- The fade time over which the inset screen appears or disappears when you press the [ON] button is specified by the setting of the TRANSITION TIME menu item "PinP 1 TIME" or "PinP 2 TIME".
- By holding down the PinP 1 (PinP 2) [PVW] button and pressing the [MENU] button, the PinP 1 or PinP 2 menu appears.
- You can make PinP/DSK composition (p. 22) turn on/off in tandem with the video transitions.
	- &["Turning PinP/DSK composition on/off in tandem with](#page-12-0)  [video transitions" \(p. 13\)](#page-12-0)

After step 5, use the [AUTO] and [CUT] buttons or operate the video fader to switch the video. PinP composition turns on, and the composited result that is previewed is sent to final output.

## Making Detailed Settings for the Inset Screen

Detailed settings for size, shape, and border width etc. can be made for the PinP 1 and PinP 2 inset screens respectively.

### **1. Press the [MENU] button**  $\rightarrow$  **"PinP"**  $\rightarrow$  select "PinP 1" **or "PinP 2", and press the [VALUE] knob.**

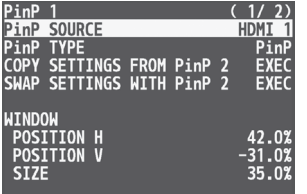

### **2. Use the [VALUE] knob to select a menu item, and press the [VALUE] knob.**

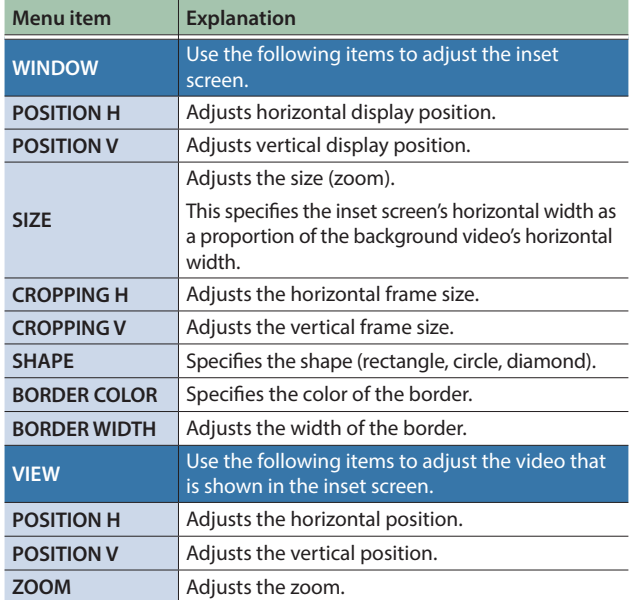

- **3. Use the [VALUE] knob to change the value, and press the [VALUE] knob.**
- **4. Press the [MENU] button to quit the menu.**

### Using Key Compositing to Remove the PinP Background Video

By changing the PinP type, you can composite the video by applying "luminance key" ([p. 23\)](#page-22-0) or "chroma key" (p. 25) to the PinP.

If you apply the luminance key function, the black or white portion of the inset screen becomes transparent, extracting the text or image and compositing it onto the background video.

If you apply the chroma key function, and a video that was shot against a blue or green backdrop is selected as the inset screen, the blue or green portion of the inset screen becomes transparent, extracting only the subject and compositing it onto the background video.

### **1. Press the [MENU] button** → "PinP" → select "PinP 1" **or "PinP 2", and press the [VALUE] knob.**

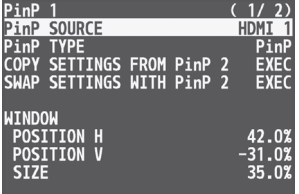

**2. Use the [VALUE] knob to select "PinP TYPE", and press the [VALUE] knob.**

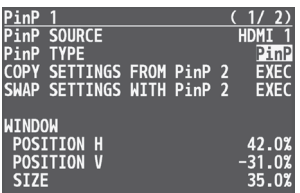

### **3. Use the [VALUE] knob to select the PinP type, and press the [VALUE] knob.**

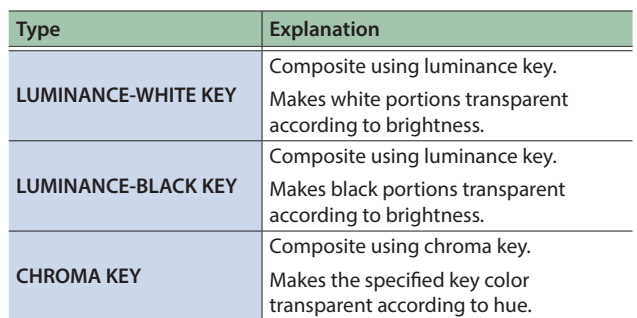

## Copying the PinP Settings

You can copy the PinP 2 settings to PinP 1, or the settings of PinP 1 to PinP 2.

### **1. Press the [MENU] button** → "PinP" → select "PinP 1" **or "PinP 2", and press the [VALUE] knob.**

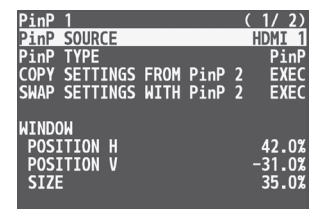

### **2. Use the [VALUE] knob to select "COPY SETTINGS FROM PinP 2 (or PinP 1)", and press the [VALUE] knob.**

A confirmation message appears.

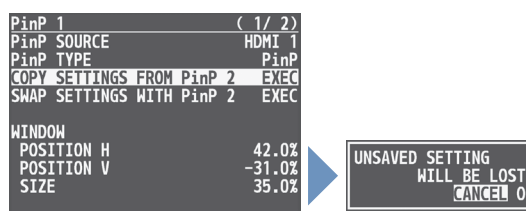

\* If you decide to cancel, press the [EXIT] button.

### **3. Use the [VALUE] knob to select "OK", and press the [VALUE] knob.**

The PinP settings are copied.

When the operation is finished, the message "COMPLETE" appears.

**4. Press the [MENU] button to quit the menu.**

### Exchanging the PinP 1 and PinP 2 Settings

You can exchange the settings of PinP 1 and PinP 2.

By using this function when (for example) the PinP 1 inset screen is in the foreground and the PinP 2 inset screen is behind, you can exchange the settings so that the PinP 1 screen moves behind and the PinP 2 inset screen moves to the foreground.

### **1. Press the [MENU] button → "PinP" → select "PinP 1" or "PinP 2", and press the [VALUE] knob.**

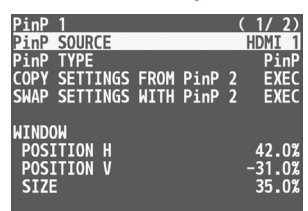

**2. Use the [VALUE] knob to select "SWAP SETTINGS WITH PinP 2 (or PinP 1)", and press the [VALUE] knob.**

A confirmation message appears.

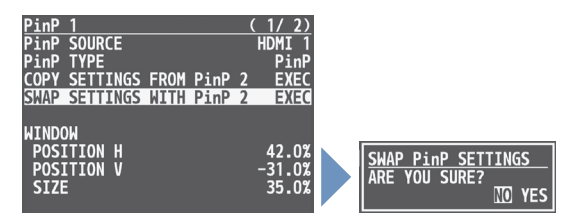

<sup>\*</sup> If you decide to cancel, press the [EXIT] button.

**3. Use the [VALUE] knob to select "YES", and press the [VALUE] knob.**

The PinP 1 and PinP 2 settings are exchanged. When the operation is finished, the message "COMPLETE" appears.

## <span id="page-21-0"></span>Compositing Video with Downstream Keyer (DSK)

Here's how you can turn a portion of the video transparent and composite it with the background video. You can use luminance key with either a black or a white background, or a chroma key with either a blue or green background.

You can additionally composite a variety of text and images with video that was composited using PinP or another method.

### About DSK Mode

There are three DSK composition modes, "self key", "alpha key" and "external key". The following video compositing is available according to the DSK mode.

#### **Self key Luminance key [\(p. 23](#page-22-0))**

You can cut out text or an image by turning its black or white portion transparent, and then superimpose it on the background video.

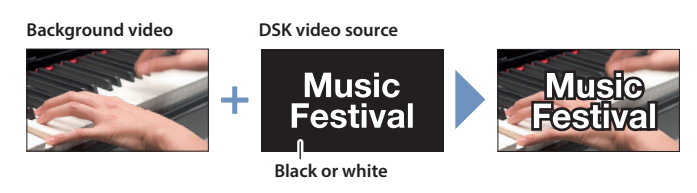

#### **Chroma key (p. 25)**

You can cut out a video by turning its blue or green portion transparent, and then superimpose it on the background video. You can select a color from the video material to set as the key color.

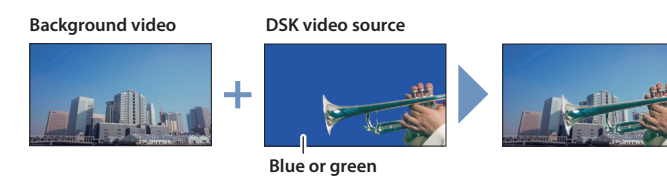

**Alpha key ([p. 27\)](#page-26-0)** Use alpha channels (areas which contain transparency data) to cut out still images and place them against different background video as a composite.

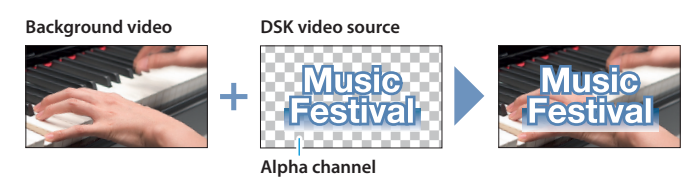

**External key [\(p. 28\)](#page-27-0)** Sets the key signal (the shape to be cut out) and the fill video (the video to be composited) separately. This uses the key signal to cut out the fill video and superimpose it on the background video to create the composite.

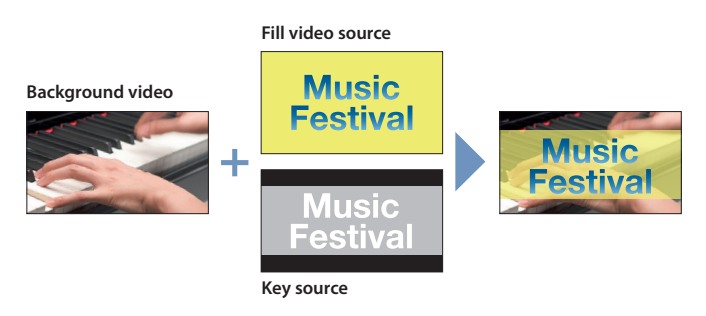

### <span id="page-22-0"></span>Using Luminance Key

### **Luminance key**

This cuts out text or an image by turning the black or white portion transparent, and composites it onto the background video.

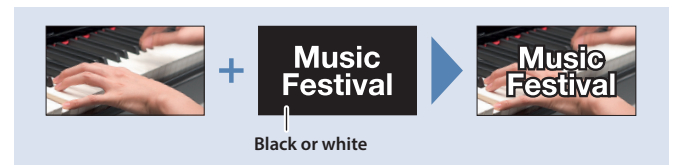

### Setting the DSK mode, source and type

**1. Press the [MENU] button → "DSK" → select "DSK MODE", "DSK SOURCE", or "DSK TYPE", and press the [VALUE] knob.**

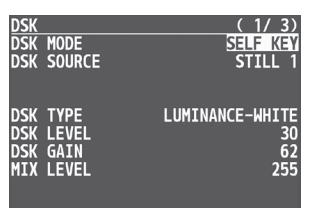

### **2. Use the [VALUE] knob to change the setting as shown below.**

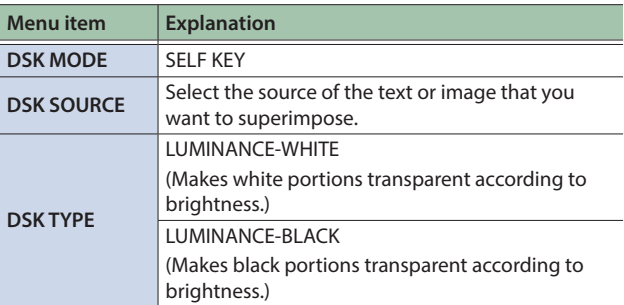

### **3. Press the [MENU] button to quit the menu.**

### Compositing using luminance key

#### **1. Output the background video.**

At the PVW section of the monitor, check the video to be made the background.

**2. Press the DSK [PVW] button to turn on the preview output (lit).**

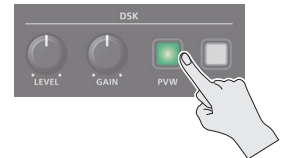

The DSK [PVW] button lights up in green, and a preview of the composition results is displayed in the PVW section of the monitor. At this stage, the final output has not yet been changed.

**3. Use the DSK [LEVEL] and [GAIN] knob to adjust the degree of effect applied.**

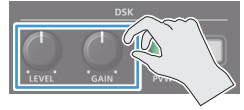

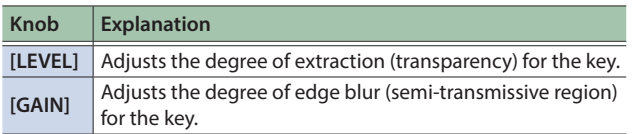

**4. Press the DSK [ON] button to turn on luminance key composition (lit).**

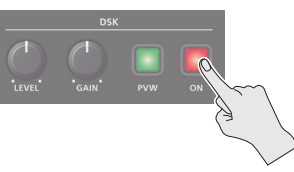

The DSK [ON] button lights up in red, and the composition results is sent to final output.

### **5. To turn off luminance key compositing, press the DSK [ON] button once again.**

### **MEMO**

- The fade time over which the text/image appears or disappears when you press the DSK [ON] button is specified by the setting of the TRANSITION TIME menu item "DSK TIME".
- By holding down the DSK [PVW] button and pressing the [MENU] button, the DSK menu appears.
- You can make DSK/PinP composition [\(p. 19](#page-18-1)) turn on/off in tandem with the video transitions.
	- & ["Turning PinP/DSK composition on/off in tandem with](#page-12-0)  [video transitions" \(p. 13\)](#page-12-0)

After step 3, use the [AUTO] and [CUT] buttons or operate the video fader to switch the video. DSK composition turns on, and the composited result that is previewed is sent to final output.

### Modifying the superimposed video

When using luminance key compositing, you can fill-in the superimposed image or add an edge to it.

\* This setting is in common with chroma key.

### **1. Press the [MENU] button**0**select "DSK", and press the [VALUE] knob.**

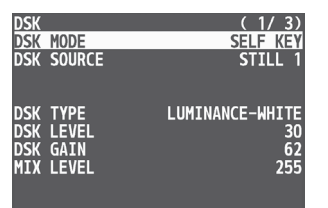

### **2. Use the [VALUE] knob to select the menu items shown below, and press the [VALUE] knob.**

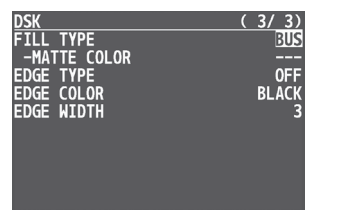

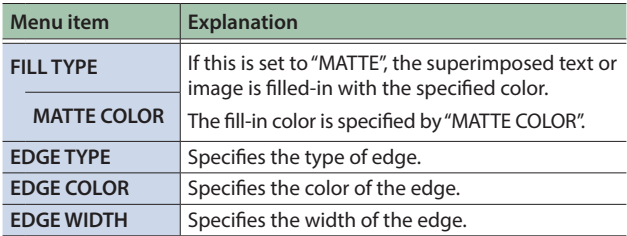

### **3. Use the [VALUE] knob to change the value, and press the [VALUE] knob.**

## Using Chroma Key

#### **Chroma key**

This cuts out a video by turning the blue or green portion transparent, and composites it onto the background video. Using this, you can composite only a subject that you are photographing against a blue screen or green screen.

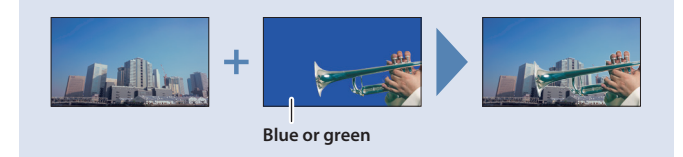

### Setting the DSK mode, source and type

**1. Press the [MENU] button → "DSK" → select "DSK MODE", "DSK SOURCE", "DSK TYPE", or "COLOR", and press the [VALUE] knob.**

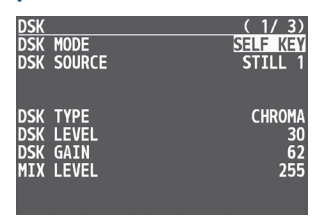

### **2. Use the [VALUE] knob to change the setting as shown below.**

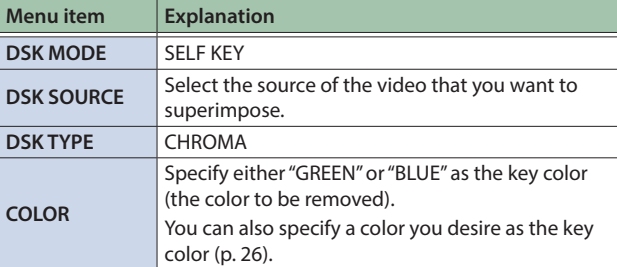

### **3. Press the [MENU] button to quit the menu.**

### Compositing using chroma key

#### **1. Output the background video.**

At the PVW section of the monitor, check the video to be made the background.

**2. Press the DSK [PVW] button to turn on the preview output (lit).**

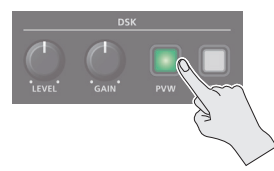

The DSK [PVW] button lights up in green, and a preview of the composition results is displayed in the PVW section of the monitor. At this stage, the final output has not yet been changed.

**3. Use the DSK [LEVEL] and [GAIN] knob to adjust the degree of effect applied.**

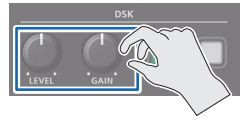

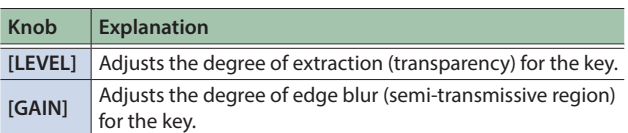

**4. Press the DSK [ON] button to turn on chroma key composition (lit).**

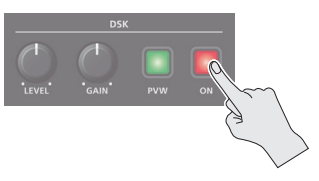

The DSK [ON] button lights up in red, and the composition results is sent to final output.

**5. To turn off chroma key compositing, press the DSK [ON] button once again.**

#### **MEMO**

- The fade time over which the video appears or disappears when you press the DSK [ON] button is specified by the setting of the TRANSITION TIME menu item "DSK TIME".
- By holding down the DSK [PVW] button and pressing the [MENU] button, the DSK menu appears.
- You can make DSK/PinP composition [\(p. 19](#page-18-1)) turn on/off in tandem with the video transitions.
	- $\rightarrow$  "Turning PinP/DSK composition on/off in tandem with [video transitions" \(p. 13\)](#page-12-0)

After step 3, use the [AUTO] and [CUT] buttons or operate the video fader to switch the video. DSK composition turns on, and the composited result that is previewed is sent to final output. 

Finely adjusting the key color (removed color)

- **1. Press the [MENU] button**0**select "DSK", and press the [VALUE] knob.**
- **2. Use the [VALUE] knob to select the menu items shown below, and press the [VALUE] knob.**

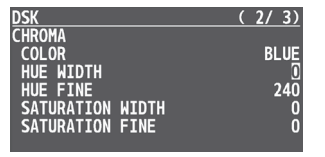

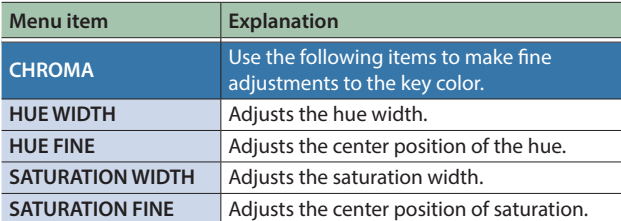

### **3. Use the [VALUE] knob to change the value, and press the [VALUE] knob.**

**4. Press the [MENU] button to quit the menu.**

### Modifying the superimposed video

When using chroma key compositing, you can fill-in the superimposed image or add an edge to it.

- \* This setting is in common with luminance key.
- **1. Press the [MENU] button**0**select "DSK", and press the [VALUE] knob.**

### **2. Use the [VALUE] knob to select the menu items shown below, and press the [VALUE] knob.**

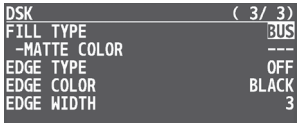

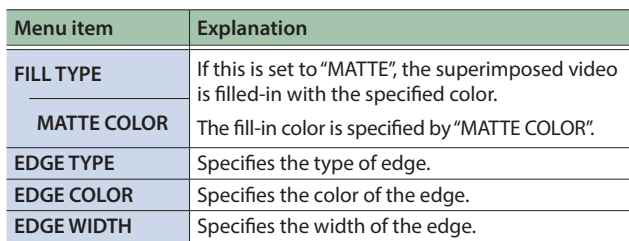

- **3. Use the [VALUE] knob to change the value, and press the [VALUE] knob.**
- **4. Press the [MENU] button to quit the menu.**

### <span id="page-25-0"></span>To specify a desired color as the key color (sampling marker)

You can specify the key color to be made transparent simply by sampling (detecting) a color from the video. (This is called the sampling marker function.) You can also specify a key color other than green or blue.

### **1. Press the [MENU] button → "DSK" → select "SAMPLING MARKER", and press the [VALUE] knob.**

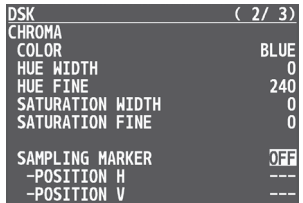

**2. Use the [VALUE] knob to select "ON", and press the [VALUE] knob.**

The sampling marker (cross-shaped cursor) is shown on the monitor of the unit and in the OUTPUT 3 connector's output video.

### **3. Use the [VALUE] knob to select "POSITION H" or "POSITION V", and press the [VALUE] knob.**

**4. Use the [VALUE] knob to adjust the position of the sampling marker.**

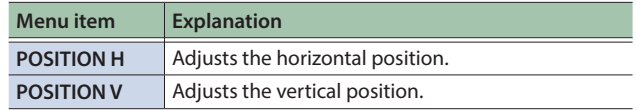

**5. Use the [VALUE] knob to select "SAMPLING EXECUTE", and press the [VALUE] knob.**

A confirmation message appears.

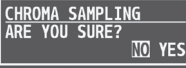

\* If you decide to cancel, press the [EXIT] button.

### **6. Use the [VALUE] knob to select "YES", and press the [VALUE] knob.**

The key color is sampled. The "HUE WIDTH", "HUE FINE", "SATURATION WIDTH", and "SATURATION FINE" settings are adjusted automatically.

## <span id="page-26-0"></span>Compositing a Still Image with Alpha Channel

### **Alpha key**

Use alpha channels (areas which contain transparency data) to cut out still images and place them against different background video as a composite.

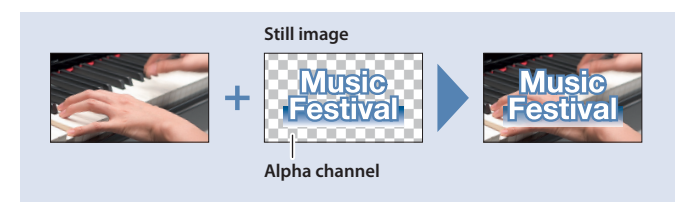

### Setting the DSK mode or a still image to composite

**1. Press the [MENU] button → "DSK" → select "DSK MODE" or "DSK SOURCE", and press the [VALUE] knob.**

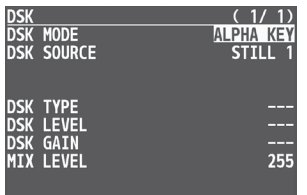

### **2. Use the [VALUE] knob to change the setting as shown below.**

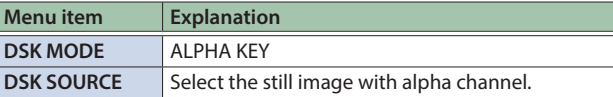

**3. Press the [MENU] button to quit the menu.**

### Compositing using DSK

#### **1. Output the background video.**

At the PVW section of the monitor, check the video to be made the background.

**2. Press the DSK [PVW] button to turn on the preview output (lit).**

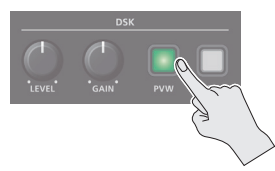

The DSK [PVW] button lights up in green, and a preview of the composition results is displayed in the PVW section of the monitor.

At this stage, the final output has not yet been changed.

### **3. Press the DSK [ON] button to turn on DSK compositing (lit).**

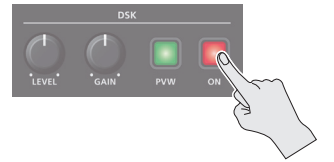

The DSK [ON] button lights up in red, and the composition results is sent to final output.

**4. To turn off DSK compositing, press the DSK [ON] button once again.**

### **MEMO**

- The fade time over which the still image appears or disappears when you press the DSK [ON] button is specified by the setting of the TRANSITION TIME menu item "DSK TIME".
- By holding down the DSK [PVW] button and pressing the [MENU] button, the DSK menu appears.
- You can make DSK/PinP composition [\(p. 19](#page-18-1)) turn on/off in tandem with the video transitions.
	- $\rightarrow$  "Turning PinP/DSK composition on/off in tandem with [video transitions" \(p. 13\)](#page-12-0)

After step 2, use the [AUTO] and [CUT] buttons or operate the video fader to switch the video. DSK composition turns on, and the composited result that is previewed is sent to final output.

- If the DSK mode is set to "alpha key" or "external key" ([p. 28](#page-27-0)), the same video that's sent to the PGM bus is also sent to the AUX bus [\(p. 16](#page-15-0)).
	- \* This disables the AUX [1]–[8] button selection (the buttons go dark).

### <span id="page-27-0"></span>Using an External Key

### **External key**

This sets the key signal (the shape to be cut out) and the fill video (the video to be composited) separately. With an external key, the key signal is used to cut out the fill video and superimpose it on the background video to create the composite.

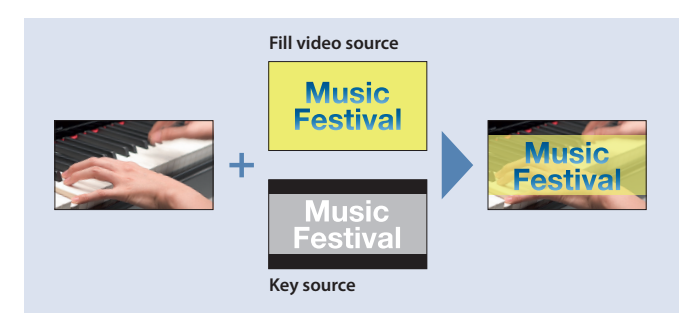

### Setting the DSK mode or key/fill video

**1. Press the [MENU] button → "DSK" → select "DSK MODE", "KEY SOURCE", or "FILL SOURCE", and press the [VALUE] knob.**

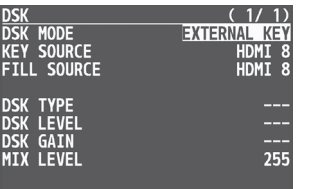

### **2. Use the [VALUE] knob to change the setting as shown below.**

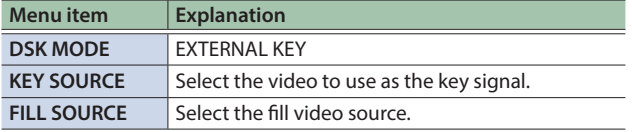

### **3. Press the [MENU] button to quit the menu.**

### Compositing using DSK

**1. Output the background video.**

At the PVW section of the monitor, check the video to be made the background.

**2. Press the DSK [PVW] button to turn on the preview output (lit).**

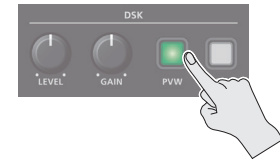

The DSK [PVW] button lights up in green, and a preview of the composition results is displayed in the PVW section of the monitor.

At this stage, the final output has not yet been changed.

**3. Press the DSK [ON] button to turn on DSK compositing (lit).**

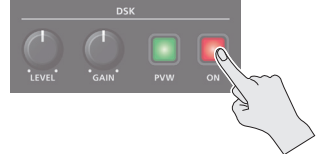

The DSK [ON] button lights up in red, and the composition results is sent to final output.

**4. To turn off DSK compositing, press the DSK [ON] button once again.**

#### **MEMO**

- The fade time over which the DSK video appears or disappears when you press the DSK [ON] button is specified by the setting of the TRANSITION TIME menu item "DSK TIME".
- By holding down the DSK [PVW] button and pressing the [MENU] button, the DSK menu appears.
- You can make DSK/PinP composition ([p. 19\)](#page-18-1) turn on/off in tandem with the video transitions.
	- $\rightarrow$  "Turning PinP/DSK composition on/off in tandem with [video transitions" \(p. 13\)](#page-12-0)

After step 2, use the [AUTO] and [CUT] buttons or operate the video fader to switch the video. DSK composition turns on, and the composited result that is previewed is sent to final output.

- If the DSK mode is set to "alpha key" ([p. 27\)](#page-26-0) or "external key", the same video that's sent to the PGM bus is also sent to the AUX bus ([p. 16\)](#page-15-0).
	- \* This disables the AUX [1]–[8] button selection (the buttons go dark).

**28**

## <span id="page-28-0"></span>Using Imported Still Images

You can take a still image captured from input/output video or imported from a USB flash drive, assign it to channel 1 or 8, and output it in the same way as video. You can also use it as a source for DSK compositing (p. 22).

You can save up to eight still images in the unit.

- \* Sample materials are stored in this unit (STILL 1) by factory default. To overwrite or delete the sample materials, revert the unit to its original state by performing a factory reset ([p. 64\)](#page-63-1).
- \* When still images are saved in the unit, startup takes longer time according to image size and the number of still images saved.

### <span id="page-28-1"></span>Capturing a Still Image from Input/Output Video

This captures a still image from input/output video and saves it in the unit.

#### **NOTE**

• All audio stops during still-image capture.

You can make the audio keep playing while you capture images if you set the save method for still images to "temporarily save". With this setting, the imported still image is deleted when the power is turned off.

Use the [MENU] button  $\rightarrow$  "STILL IMAGE"  $\rightarrow$  and set "SAVE TO INTERNAL STORAGE" to "DISABLE".

• Depending on the format of the input video, completion of still-image capture might take some time.

### **1. Press the [CAPTURE IMAGE] button to turn on (lit).**

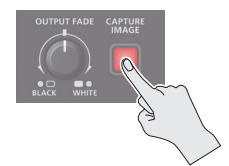

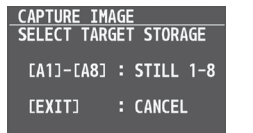

The monitor shows a list of still images (STILL 1–8). The Cross-point A [1]–[8] buttons blink yellow.

### **2. Press a Cross-point A [1]–[8] button to select a savedestination (STILL 1–8) for the captured still image.**

If you decide to cancel, press the [EXIT] button.

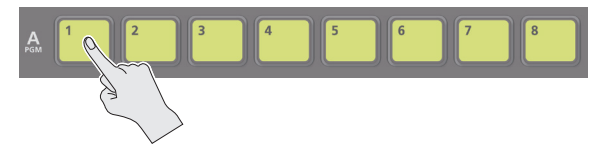

- When you select the save-destination for the still image, the list of still images changes to a list of video inputs (HDMI 1–8).
- The Cross-point A buttons of channels that are inputting video and the [CUT] button blink red.
- **3. Press a button that is blinking red to capture a still image.**
- \* If you decide to cancel, press the [EXIT] button.

### **If you press a Cross-point A [1]–[8] button**

The still image is captured from the video that is being input to the channel whose button you pressed.

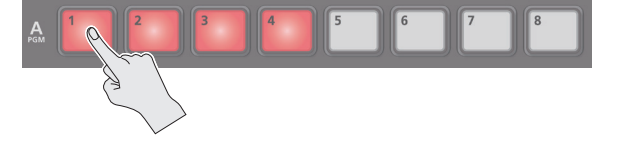

### **If you press the [CUT] button**

The still image is captured from the PGM (final output) video.

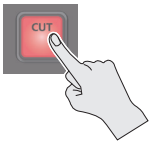

- When you execute capture, the list of input video changes to a list of still images.
- \* Do not turn off the power while the "PLEASE WAIT" message is shown.
- **4. When the display indicates "COMPLETE", press the [EXIT] button to exit the operation.**

#### **MEMO**

When you have captured from copyright-protected (HDCP) video, the created still image is treated the same way as HDCP applied video.

The still image is switched between displayed and hidden by turning HDCP on and off (p. 10).

Note, however, that when HDCP is switched from off to on, the still image is reloaded from where it's saved in memory, and so the still image might take some time to display.

### Importing a Still Image from a USB Flash Drive

This imports into the unit a still image saved on a USB flash drive.

### Supported still-image formats and resolutions

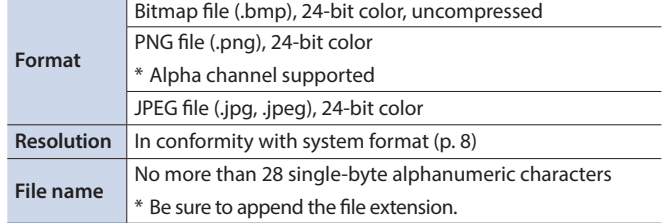

### Importing a still image

### **NOTE**

- Large-size still-image files might take some time to import.
- When you're using a USB flash drive for the first time, be sure to format it on the V-8HD ([p. 60\)](#page-59-1).
- Depending on the USB flash drive, recognition of the flash drive might take some time.
- **1. Save the still image in the root directory of the USB flash drive.**
- **2. Connect the USB flash drive containing the saved still image to the USB MEMORY port.**
- **3. Press the [MENU] button → "STILL IMAGE" → select "LOAD FROM USB MEMORY", and press the [VALUE] knob.**
	- STILL IMAGE<br>LOAD FROM U  $(1/1)$ **LOAD FROM USB MEMORY**<br>SAVE TO USB MEMORY \*STILL<br>\*STILL SAVE TO INTERNAL STORAGE ENABLE **DELETE STILL IMAGE \*STILL**

A " \* " symbol is displayed for memory where a still image is already saved.

### **4. Use the [VALUE] knob to select the still image savedestination (STILL 1–8), and then press the [VALUE] knob.**

The names of the files on the USB flash drive are displayed on this screen.

### **5. Select the still image file you want to import, and press the [VALUE] knob.**

A confirmation message appears.

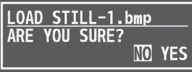

- \* If you decide to cancel, press the [EXIT] button.
- **6. Use the [VALUE] knob to select "YES", and press the [VALUE] knob.**

The still image is imported into the unit.

**7. Press the [MENU] button to quit the menu.**

## Assigning Still Images to Channel 1–8

Here's how a still image saved in this unit (STILL 1–8) can be assigned to channels 1–8.

### **1. Press the [MENU] button → "VIDEO INPUT" → select "INPUT 1"–"INPUT 8 (SCALER)", and press the [VALUE] knob.**

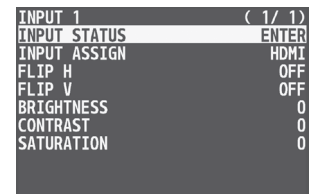

- **2. Use the [VALUE] knob to select "INPUT ASSIGN", and press the [VALUE] knob.**
- **3. Use the [VALUE] knob to select "STILL 1"–"STILL 8", and press the [VALUE] knob.**

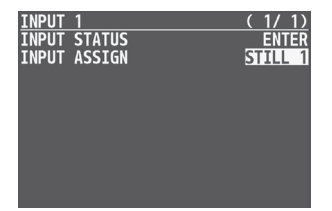

### **4. Press the [MENU] button to quit the menu.**

### **MEMO**

- 5 By holding down the [EXIT] button and pressing a Cross-point A or B [1]–[8] button, you can switch between still images STILL 1–8 and select the still image that is assigned to the channel whose button you pressed.
- You can use the USER [1] or [2] button to output the specified still image.

This lets you directly output a still image to PGM and PVW without assigning it to a channel.

For details on this setting, refer to ["Assigning the Functions of](#page-62-1)  [the USER \[1\] \[2\] Buttons" \(p. 63\).](#page-62-1)

• You can use the [OUTPUT FADE] knob to output a specified still image.

This lets you directly output a still image to PGM and PVW without assigning it to a channel.

For details on this setting, refer to ["Specifying the function of](#page-32-1)  [the \[OUTPUT FADE\] knob" \(p. 33\).](#page-32-1)

• You can use a footswitch or expression pedal to output a specified still image. This lets you directly output a still image to PGM and PVW without assigning it to a channel.

For details on this setting, refer to the following.

**–** ["Using a Footswitch" \(p. 61\)](#page-60-1)

**–** ["Using an Expression Pedal" \(p. 62\)](#page-61-1)

### <span id="page-30-0"></span>Deleting a Still Image

Here's how to delete the still image that's saved in the unit.

### **1. Press the [MENU] button → "STILL IMAGE" → select "DELETE STILL IMAGE", and press the [VALUE] knob.**

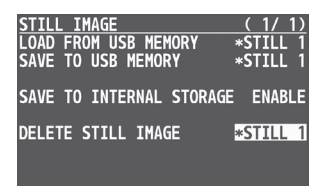

#### **2. Use the [VALUE] knob to select the still image you want to delete, and press the [VALUE] knob.** A confirmation message appears.

DELETE STILL IMAGE 1<br>ARE YOU SURE?

**NO YES** 

\* If you decide to cancel, press the [EXIT] button.

#### **3. Use the [VALUE] knob to select "YES", and press the [VALUE] knob.**

The still image is deleted. When the operation is finished, the message "COMPLETE" appears.

\* Do not turn off the power while the "PLEASE WAIT" message is shown.

#### **4. Press the [MENU] button to quit the menu.**

## Saving a Still Image to a USB Flash Drive

Here's how a still image captured from the input/output video [\(p. 29](#page-28-1)) can be saved to a USB flash drive.

\* An image captured while HDCP is ON cannot be saved.

### Saving a new still image file

- **1. Connect the USB flash drive to the USB MEMORY port.**
- **2. Select the [MENU] button → "STILL IMAGE" → "SAVE TO USB MEMORY", and press the [VALUE] knob.**

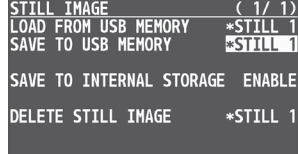

A " \* " symbol is displayed for memory where a still image is already saved.

- **3. Use the [VALUE] knob to select the memory (STILL 1– 8) for the still image that you want to save, and press the [VALUE] knob.** The SAVE STILL IMAGE screen appears.
- **4. Use the [VALUE] knob to select "NEW FILE...", then press the [VALUE] knob.**
- **5. Use the [VALUE] knob to select the FILE TYPE, then press the [VALUE] knob.**

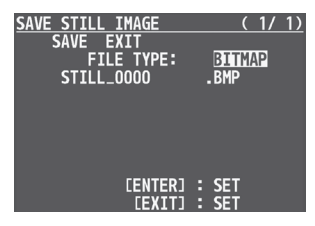

**1 Use the [VALUE] knob to Select the file format (BITMAP, PNG, JPEG).**

**2 Press the [VALUE] knob.**

#### **6. Enter a file name.**

\* You can enter a text string of up to 16 characters in length.

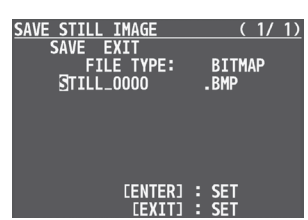

**1 Use the [VALUE] knob to move the cursor.**

Pressing the [EXIT] button deletes the character at the cursor location.

**2 Press the [VALUE] knob to highlight the character at the cursor location.**

**3 Use the [VALUE] knob to change the character, and press the [VALUE] knob.**

### <span id="page-31-0"></span>**7. When you finish entering the name, use the [VALUE] knob to select "SAVE", then press the [VALUE] knob.**

A confirmation message appears.

-<br>SAVE STILL\_0000<mark>.BMP</mark><br>ARE YOU SURE? NO YES

\* If you decide to cancel, press the [EXIT] button.

### **8. Use the [VALUE] knob to select "YES", then press the [VALUE] knob.**

The still image is written to the USB flash drive.

**9. Press the [MENU] button to quit the menu.**

### Overwrite-saving a still image file

- **1. Connect the USB flash drive to the USB MEMORY port.**
- **2. Select the [MENU] button → "STILL IMAGE" → "SAVE TO USB MEMORY", and press the [VALUE] knob.**

<mark>ILL IMAGE<br>AD FROM USB MEMORY</mark><br>/E TO USB MEMORY  $rac{17}{15}$ <br> $\frac{17}{25}$ **LOAD**<br>SAVE SAVE TO INTERNAL STORAGE ENABLE DELETE STILL IMAGE \*STILL

A " \* " symbol is displayed for memory where a still image is already saved.

**3. Use the [VALUE] knob to select the memory (STILL 1–8) for the still image that you want to save, and press the [VALUE] knob.**

The SAVE STILL IMAGE screen appears.

**4. Use the [VALUE] knob select the file to overwrite, and press the [VALUE] knob.**

A confirmation message appears.

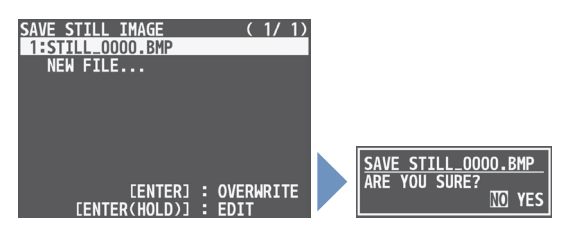

- \* If you decide to cancel, press the [EXIT] button.
- \* If you long-press the [VALUE] knob, the edit screen opens with the file name and file format preserved.

#### **5. Press the [VALUE] knob.**

The file (.V08) is newly saved on the USB flash drive.

#### **6. Press the [MENU] button to quit the menu.**

## Freezing Input Video (Freeze)

This temporarily pauses the incoming video.

You can apply transition effects and visual effects during a video freeze.

### Setting the freeze mode

There are two freeze modes: "ALL" and "SELECT".

\* With the factory settings, "ALL" is selected.

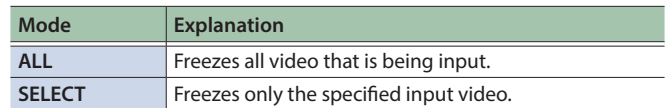

#### **1. Press the [MENU] button → "FREEZE" → select "TYPE", and press the [VALUE] knob.**

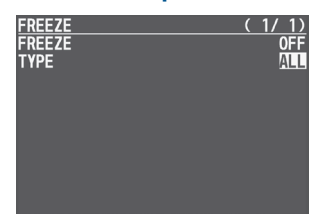

**2. Use the [VALUE] knob to select "ALL" or "SELECT", and press the [VALUE] knob.**

#### **If "SELECT" is selected**

**3. Use the [VALUE] knob to select "HDMI IN 1"–"HDMI IN 8", and press the [VALUE] knob.**

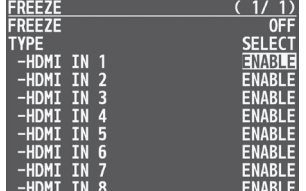

**4. Use the [VALUE] knob to select "ENABLE" or "DISABLE", and press the [VALUE] knob.**

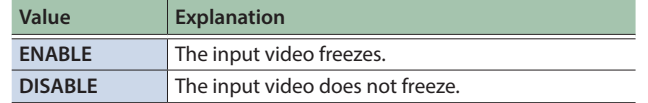

## <span id="page-32-0"></span>Applying a Fade to the Output Video (Output Fade)

#### You can apply a fade to the output video.

This lets you make the main output video fade to a black (or white) picture at times when you want to suppress video output, such as during intervals in a presentation, event or band performance.

### Applying a Fade-out

### **1. Turn the [OUTPUT FADE] knob all the way clockwise or counterclockwise.**

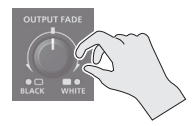

Turning the [OUTPUT FADE] knob clockwise performs a fade-out to white, and turning the knob counterclockwise performs a fadeout to black (factory setting).

Applying a fade makes the indicators to the left or right of the knob flash.

### Applying a Fade-in

### **1. Return the [OUTPUT FADE] knob to its center position.**

The indicator stops flashing and lights up steadily, and output starts.

### <span id="page-32-1"></span>Specifying the function of the [OUTPUT FADE] knob

You can assign the following functions to the [OUTPUT FADE] knob.

- Fade the output video.
- Adjusts the volume of the output audio.
- Output a specified still image.
- **1. Press the [MENU] button → "SYSTEM" → select OUTPUT FADE ASSIGN "TURN LEFT" or "TURN RIGHT", and then press the [VALUE] knob.**

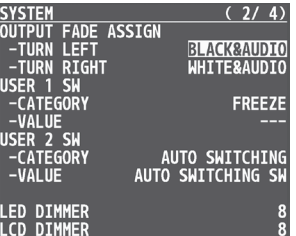

**2. Use the [VALUE] knob to select the function of the [OUTPUT FADE] knob, and then press the [VALUE] knob.**

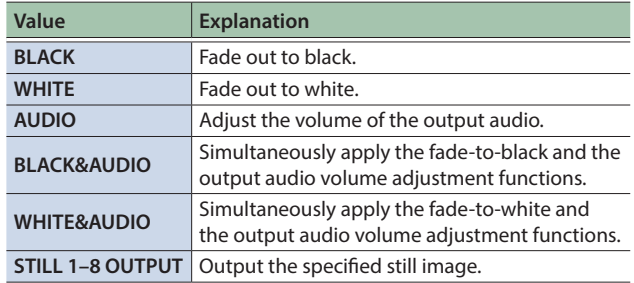

<span id="page-33-0"></span>Audio Operations

## Adjusting the Volume Level

Here's how to adjust the volume of the audio input and audio output.

**1. Press the [MENU] button → "AUDIO INPUT" → select "HDMI IN 1"–"HDMI IN 8" or "AUDIO IN", and press the [VALUE] knob.**

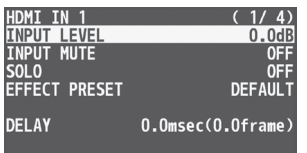

- **2. Use the [VALUE] knob to select "INPUT LEVEL", and press the [VALUE] knob.**
- **3. Use the [VALUE] knob to adjust the input volume, and press the [VALUE] knob.**
- **4. Press the [MENU] button.**
- **5. Press the [MENU] button → "AUDIO OUTPUT" → "MASTER OUTPUT"**0**select "OUTPUT LEVEL", and press the [VALUE] knob.**

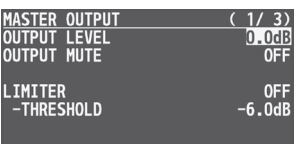

- **6. Use the [VALUE] knob to adjust the output volume, and press the [VALUE] knob.**
- **7. Press the [MENU] button to quit the menu.**

### Level meter indication

The audio level meter is shown in each section of the multi-view monitor.

The level meter illumination lets you check whether the volume is adjusted appropriately.

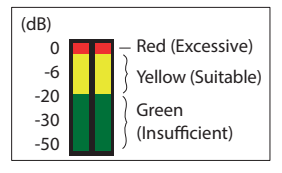

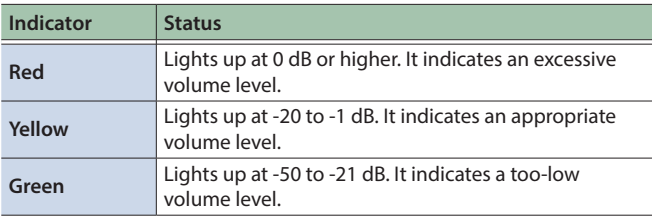

\* If the volume level of speaker output is unsuitable even when the volume level on the V-8HD has been adjusted so that level meter light up in yellow, adjust the volume for the speakers and amplifiers. Using "OUTPUT LEVEL" to make adjustments can sometimes result in distortion or poorer sound quality.

#### **MEMO**

- If the OUTPUT FADE ASSIGN ([p. 33](#page-32-1)) setting is "BLACK&AUDIO" or "WHITE&AUDIO", using the [OUTPUT FADE] knob to fade-in/ out the output video will simultaneously fade-in/out the output audio as well.
- If the OUTPUT FADE ASSIGN ([p. 33](#page-32-1)) setting is "AUDIO", you can use the [OUTPUT FADE] knob to adjust only the output volume.
- You can output a test tone that is useful when making volume adjustments.

In the SYSTEM menu item "TEST TONE" [\(p. 87](#page-86-0)), specify the test tone that you want to output.

### <span id="page-33-1"></span>Adjusting the output volume of the AUX bus

**1. Press the [MENU] button → "AUDIO OUTPUT" → "AUX"**0**select "AUX LEVEL", and press the [VALUE] knob.**

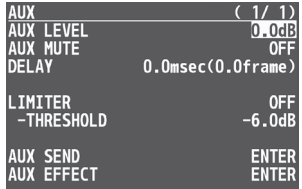

- **2. Use the [VALUE] knob to adjust the output volume, and press the [VALUE] knob.**
- **3. Press the [MENU] button to quit the menu.**

## <span id="page-34-0"></span>Applying Effects to Input Audio

You can modify the tonal character by applying effects to the audio input.

### Using an effect preset

The V-8HD is equipped with effects that are adjusted for specific environments. These are called "effect presets".

The effect presets are created using a combination of three effects (high-pass filter, compressor, equalizer).

Simply by selecting an effect preset, you can easily apply an effect that's appropriate for your situation.

### **MEMO**

- When you switch presets, the settings of each effect are overwritten.
- 5 If you want to make fine adjustments to a preset, use the AUDIO INPUT menu to edit the high-pass filter, compressor, and equalizer settings.

Since the noise gate (an effect that eliminates noise) is not included in the presets, you'll need to make separate settings for it.

For details on the effects, refer to [p. 75.](#page-74-0)

### **1. Press the [MENU] button → "AUDIO INPUT" → select "HDMI IN 1"–"HDMI IN 8" or "AUDIO IN", and press the [VALUE] knob.**

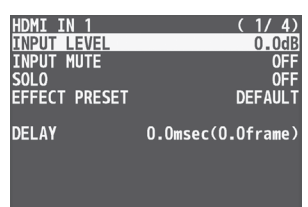

### **2. Use the [VALUE] knob to select "EFFECT PRESET", and press the [VALUE] knob.**

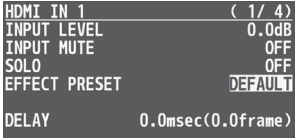

### **3. Use the [VALUE] knob to select the effect preset, and press the [VALUE] knob.**

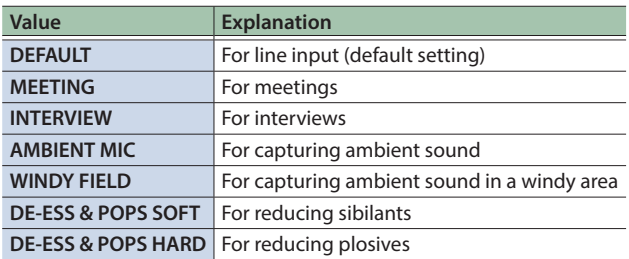

A confirmation message appears.

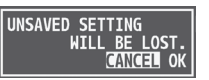

\* If you decide to cancel, press the [EXIT] button.

**4. Use the [VALUE] knob to select "OK", and press the [VALUE] knob.**

The preset is loaded. When the operation is finished, the message "COMPLETE" appears.

**5. Press the [MENU] button to quit the menu.**

### Correcting a time difference between video and audio (delay)

Here's how you can correct a time difference between the video and audio by delaying the output of the input audio.

### **1. Press the [MENU] button → "AUDIO INPUT" → select "HDMI IN 1"–"HDMI IN 8" or "AUDIO IN", and press the [VALUE] knob.**

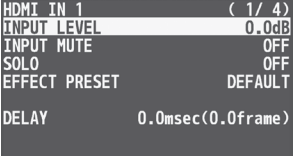

**2. Use the [VALUE] knob to select "DELAY", and press the [VALUE] knob.**

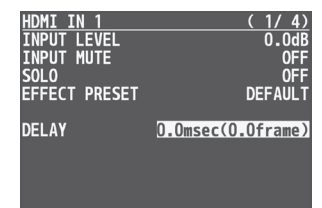

- **3. Use the [VALUE] knob to adjust the time by which the audio is delayed, and press the [VALUE] knob.** Delay the audio output so that the audio and video match.
- **4. Press the [MENU] button to quit the menu.**

## <span id="page-35-0"></span>Applying Effects to Output Audio

You can modify the tonal character by applying effects to the audio output.

\* You can apply a limiter (LIMITER) to the audio of the AUX bus.

### **1. Press the [MENU] button → "AUDIO OUTPUT" → select "MASTER OUTPUT" or "AUX", and press the [VALUE] knob.**

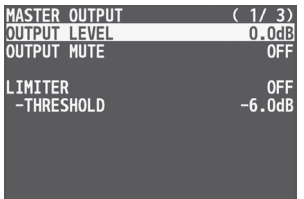

(for AUX)

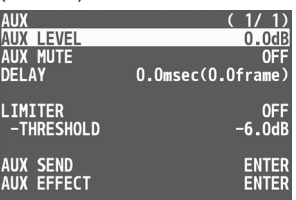

**2. Use the [VALUE] knob to select an effect menu item, and then press the [VALUE] knob.**

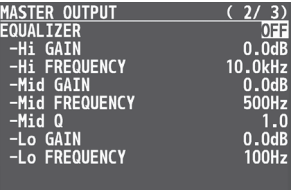

(for AUX)

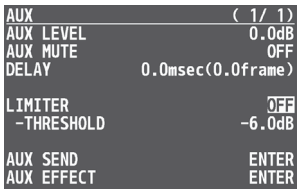

- **3. Use the [VALUE] knob to change the value, and press the [VALUE] knob.**
- **4. Press the [MENU] button to quit the menu.**

### Delay (DELAY)  $*$  AUX only

This outputs audio with a delay.

Delaying audio output lets you align the output timing of video and audio.

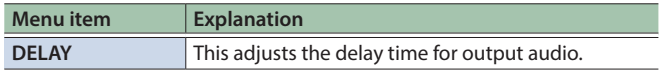

### LIMITER

This limits the output volume so that is does not exceed the set level.

 $\overline{\phantom{a}}$ 

..................

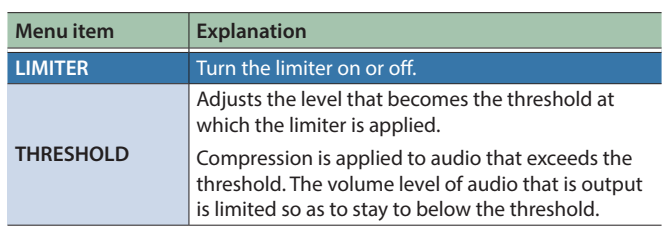

### EQUALIZER

This limits the output volume so that is does not exceed the set level.

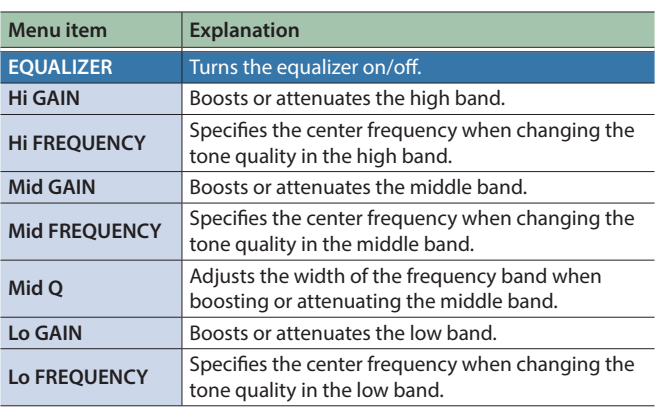

### MULTI BAND COMPRESSOR

This applies separate compressors in individual frequency bands.

 $\bullet$   $\bullet$   $\bullet$ 

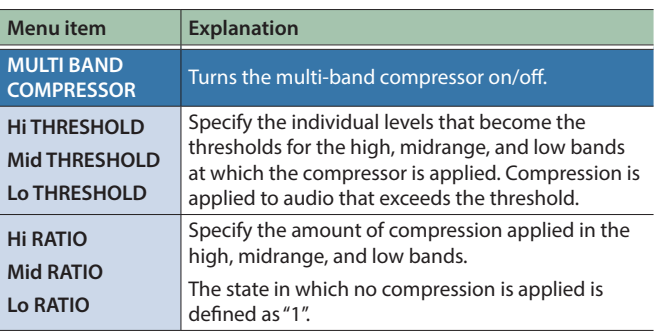
# Interlinking Audio Output to Video Switching (Audio Follow)

You can associate audio with a video switch so that when the video is switched, the specified audio alone is output automatically, and other audio is automatically muted.

- **1. Follow the procedure in "Adjusting the Volume Level" (p. 34) to adjust to the volume level you want to output.**
- **2. Press the [MENU] button** → select "AUDIO FOLLOW", **and press the [VALUE] knob.**

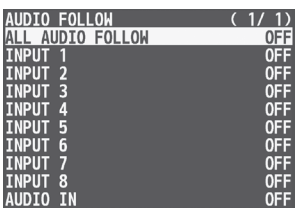

**3. Use the [VALUE] knob to select the video channel you want to use with Audio Follow, and press the [VALUE] knob.**

If you select "ALL AUDIO FOLLOW", all input channels are used.

### **4. Use the [VALUE] knob to select "ON", and press the [VALUE] knob.**

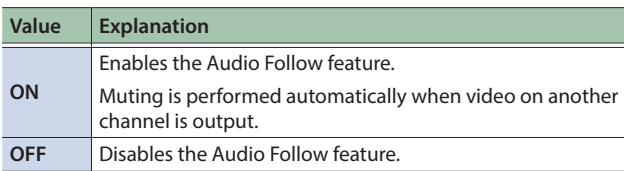

### **5. Press the [MENU] button to quit the menu.**

#### **6. Switch the video.**

On video channels where Audio Follow is on, audio is automatically muted when video on other channels is output.

### Applying audio follow to the audio from AUDIO IN

**1. Press the [MENU] button → "AUDIO FOLLOW" → select "AUDIO IN", and press the [VALUE] knob.**

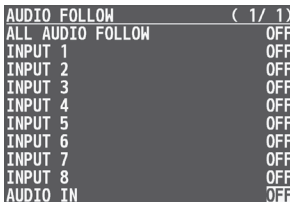

**2. Use the [VALUE] knob to select the video channel you want to use with Audio Follow, and press the [VALUE] knob.**

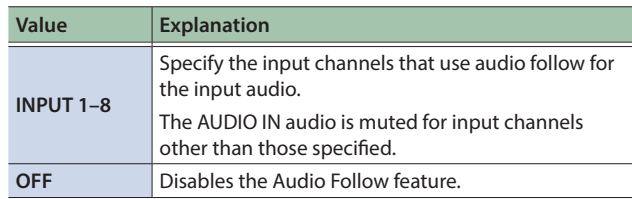

# Outputting AUX-bus Audio

The V-8HD has two types audio buses: MASTER OUTPUT and AUX. You can assign a desired bus to each output connector.

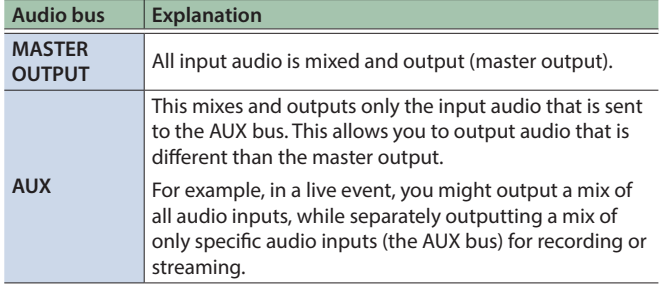

## Assigning the AUX Bus

**1. Press the [MENU] button → "AUDIO OUTPUT" → "OUTPUT ASSIGN"**0**slect the output jack, and press the [VALUE] knob.**

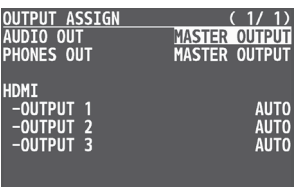

### **2. Use the [VALUE] knob to select "AUX" or "AUTO", and press the [VALUE] knob.**

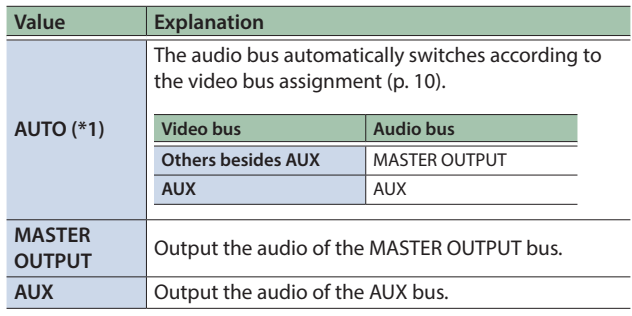

(\*1) For "HDMI OUTPUT 1"–"HDMI OUTPUT 3" only.

### **3. Press the [MENU] button to quit the menu.**

## Sending Audio to the AUX Bus

**1. Press the [MENU] button → "AUDIO OUTPUT" → "AUX"** → select "AUX SEND", and press the [VALUE] knob.

The AUX SEND menu appears.

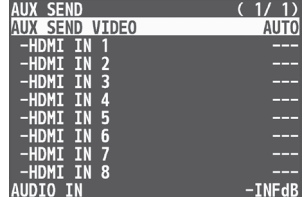

- **2. Use the [VALUE] knob to select the input audio, and press the [VALUE] knob.**
- \* You can select HDMI IN 1–8 by setting "AUX SEND VIDEO" to "MANUAL".

When this is set to "AUTO", the audio is automatically sent to the AUX bus in tandem with the AUX bus video selection.

- **3. Use the [VALUE] knob to adjust the amount that is sent to the AUX bus, and press the [VALUE] knob.**
- **4. Press the [MENU] button to quit the menu.**

### Setting the character of the sound

You can select whether to send either the original audio or the audio processed with effects to the AUX bus.

**1. Press the [MENU] button → "AUDIO OUTPUT" → "AUX"** → select "AUX EFFECT" and press the [VALUE] knob. The AUX EFFECT menu appears.

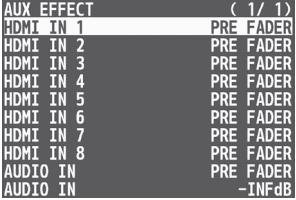

- **2. Use the [VALUE] knob to select the input audio, and press the [VALUE] knob.**
- **3. Use the [VALUE] knob to select "DRY", "PRE FADE", or "POST FADER", and press the [VALUE] knob.**

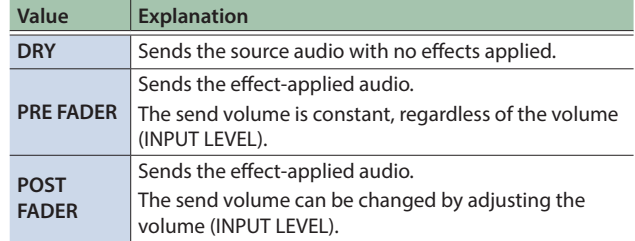

# Silencing Only Specific Audio (Mute)

Here's how to temporarily silence specific input audio or output audio (the mute function).

### Muting input audio

**1. Press the [MENU] button → "AUDIO INPUT" → select "HDMI IN 1"–"HDMI IN 8" or "AUDIO IN", and press the [VALUE] knob.**

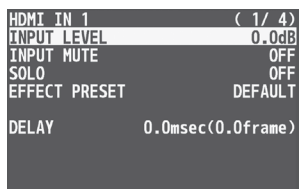

**2. Use the [VALUE] knob to select "INPUT MUTE", and press the [VALUE] knob.**

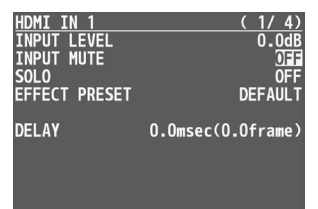

- **3. Use the [VALUE] knob to select "ON", and press the [VALUE] knob.**
- **4. Press the [MENU] button to quit the menu.**

### Muting output audio

**1. Press the [MENU] button → "AUDIO OUTPUT" → "MASTER OUTPUT"**0**select "OUTPUT MUTE", and press the [VALUE] knob.**

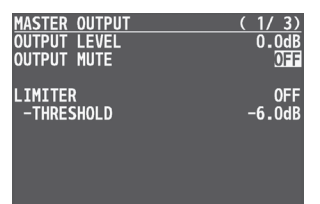

- **2. Use the [VALUE] knob to select "ON", and press the [VALUE] knob.**
- **3. Press the [MENU] button to quit the menu.**

### Muting AUX-bus Audio

**1. Press the [MENU] button → "AUDIO OUTPUT" → "AUX"**0**select "AUX MUTE", and press the [VALUE] knob.**

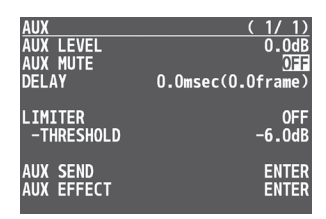

- **2. Use the [VALUE] knob to select "ON", and press the [VALUE] knob.**
- **3. Press the [MENU] button to quit the menu.**

# Checking a Specific Audio Input (Solo)

Here's how you can temporarily monitor a specific audio input via the headphones (solo function).

- \* The solo function applies to the headphone output. It does not affect output other than the headphones.
- **1. Press the [MENU] button → "AUDIO INPUT" → select "HDMI IN 1"–"HDMI IN 8" or "AUDIO IN", and press the [VALUE] knob.**

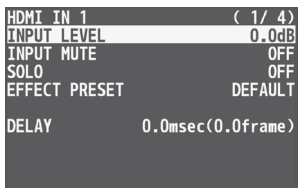

**2. Use the [VALUE] knob to select "SOLO", and press** 

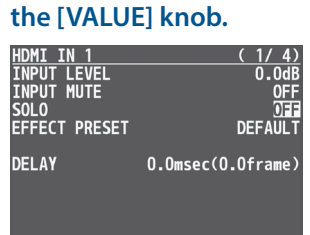

- **3. Use the [VALUE] knob to select "ON", and press the [VALUE] knob.**
- **4. Press the [MENU] button to quit the menu.**

# Saving/Recalling Settings (Preset Memory)

You can save the current settings, including the video/audio settings and the state of the operating panel, in preset memory and recall those settings for use when necessary. The V-8HD is provided with 24 preset memories.

\* The settings are saved in preset memory as demo data by factory default.

#### **About the last memory function**

The V-8HD has a built-in Last Memory function. Last Memory is a function that saves the state of the unit that is in effect immediately before powerdown, and automatically restores the state at the next startup. The Last Memory function is enabled by default. If you want the unit to recall a specific preset memory when it starts up, use the PRESET MEMORY menu item "START UP" to specify the preset memory number.

## Saving to a Preset Memory

### **Preset memory 1–8**

**1. Use the [MODE] button to select "MEMORY".**

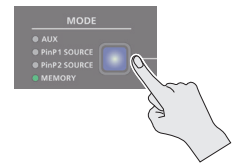

**2. Long-press the MEMORY button for the number where you want to save the settings.**

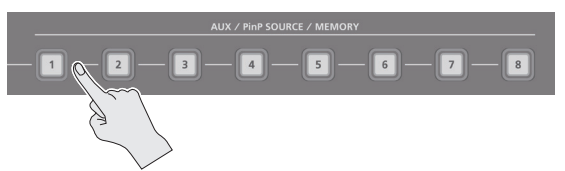

All of the MEMORY [1]–[8] buttons are briefly illuminated in light blue, and the current settings are saved in the selected preset memory.

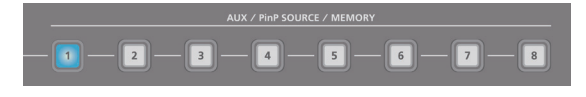

### **Preset memory 9–24**

**1. Press the [MENU] button and select the memory number from "PRESET MEMORY" → "SAVE", and press the [VALUE] knob.**

### **MEMO**

- $\bullet$  If you change [MENU] button  $\rightarrow$  "PRESET MEMORY"  $\rightarrow$ "NUMBER OF MEMORY SW "from 8 to 24, the A [1]–[8] buttons and B [1]–[8] buttons operate respectively as MEMORY 9–16 buttons and MEMORY 17–24 buttons when MODE is MEMORY.
- You can prohibit settings from being saved or initialized ([p. 42\)](#page-41-0) to protect the preset memories. Use the [MENU] button  $\rightarrow$  "PRESET MEMORY"  $\rightarrow$  and set "MEMORY PROTECT" to "ON".
- Since settings related to the system, freeze and so on are common to the entire unit, they are not saved in a memory. For details, refer to "SAVE" in ["11: PRESET MEMORY" \(p. 78\).](#page-77-0)

### Recalling a Preset Memory

### **Preset memory 1–8**

**1. Use the [MODE] button to select "MEMORY".**

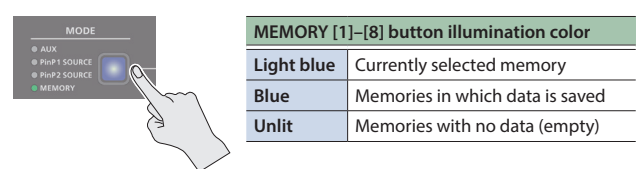

**2. Press the MEMORY button for the number whose setting you want to recall.**

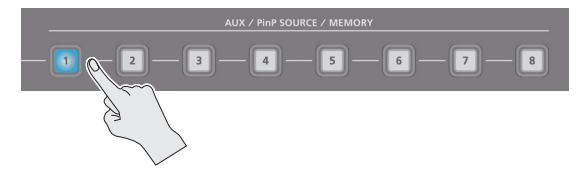

The settings are recalled.

#### **Preset memory 9–24**

**1. Press the [MENU] button and select the memory number from "PRESET MEMORY"**0**"LOAD", and press the [VALUE] knob.**

#### **MEMO**

When recalling a preset memory, you can specify the individual menu items that will be included in the recalled preset memory.

To make this setting, use the [MENU] button  $\rightarrow$  "PRESET MEMORY"  $\rightarrow$  "LOAD PARAMETER".

## <span id="page-41-0"></span>Initializing a Preset Memory

You can initialize the settings of a specific preset memory and completely erase its settings.

### **1. Press the [MENU] button → "PRESET MEMORY" → select "INITIALIZE", and press the [VALUE] knob.**

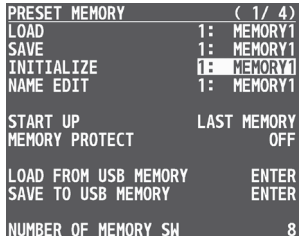

**2. Use the [VALUE] knob to select the preset memory (MEMORY 1–24) that you want to initialize, and press the [VALUE] knob.** A confirmation message appears.

<u>INITIALIZE MEMORY 1</u><br>ARE YOU SURE? **NO YES** 

\* If you decide to cancel, press the [EXIT] button.

### **3. Use the [VALUE] knob to select "YES", and press the [VALUE] knob.**

The preset memory is initialized. When the operation is finished, the message "COMPLETE" appears.

### **4. Press the [MENU] button to quit the menu.**

### **MEMO**

#### **About the preset memory demo data**

Once you perform a factory reset [\(p. 64\)](#page-63-0), any demo data you have edited or deleted is restored to its factory default settings.

### Renaming a Preset Memory

Here's how to rename a preset memory. You can assign a name of up to 8 characters to each memory.

### **1. Press the [MENU] button → "PRESET MEMORY" → select "NAME EDIT", and press the [VALUE] knob.**

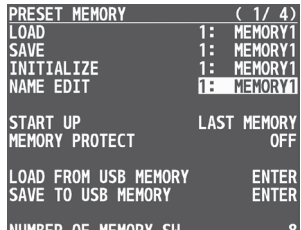

**2. Use the [VALUE] knob to select the preset memory (MEMORY 1–24) that you want to rename, and then press the [VALUE] knob.**

The PRESET MEMORY NAME screen appears.

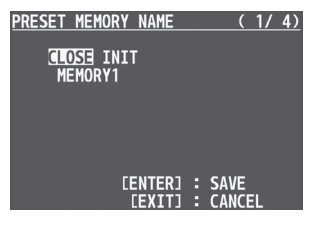

### **3. Use the [VALUE] knob to select the item that you want to execute, and then press the [VALUE] knob.**

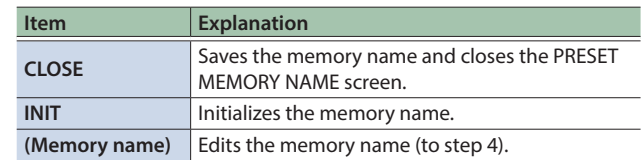

### **4. Input the memory name.**

\* You can input up to 8 characters.

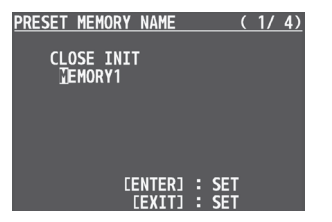

**1 Use the [VALUE] knob to move the cursor.**

If you press the [EXIT] button, the character at the cursor location is deleted.

- **2 Press the [VALUE] knob to highlight the character at the cursor location.**
- **3 Use the [VALUE] knob to change the character, and then press the [VALUE] knob.**
- **5. When you have finished inputting the name, use the [VALUE] knob to select "CLOSE", and then press the [VALUE] knob.**
- \* If you decide to cancel, press the [EXIT] button.

# Specifying the Preset Memory Switching Effect

Here's how to apply MIX/WIPE or PinP/DSK fade when switching preset memories.

**1. Press the [MENU] button → "PRESET MEMORY" →** 

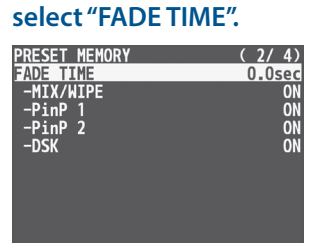

**2. Use the [VALUE] knob to select the item that you want to set, and then press the [VALUE] knob.**

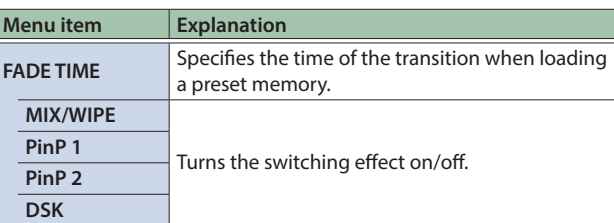

- **3. Use the [VALUE] knob to change the setting, and then press the [VALUE] knob.**
- **4. Press the [MENU] button to quit the menu.**

## Saving Preset Memories to a USB Flash Drive

You can group together the preset memories (1–24) into a single file (.V08preset) and save this to a USB flash drive connected to the USB MEMORY port. You can access saved preset files on the USB flash drive and load them into the unit to use as needed.

### **NOTE**

- When using a USB flash drive for the first time, you must format it using the V-8HD ([p. 60\)](#page-59-0).
- Depending on the USB flash drive, recognition of the flash drive might take some time.

### Saving

### Saving a new file

- **1. Connect the USB flash drive to the USB MEMORY port.**
- **2. Press the [MENU] button → "PRESET MEMORY" → select "SAVE TO USB MEMORY", and press the [VALUE] knob.**

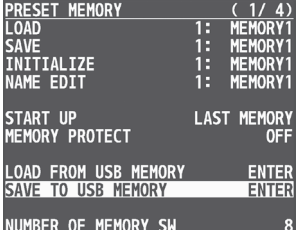

The preset files on the USB flash drive are shown as a list.

**3. Use the [VALUE] knob to select "NEW FILE...", and press the [VALUE] knob.**

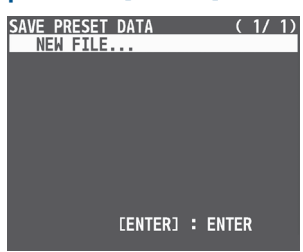

### **4. Enter the file name.**

\* You can enter a text string of up to 16 characters in length.

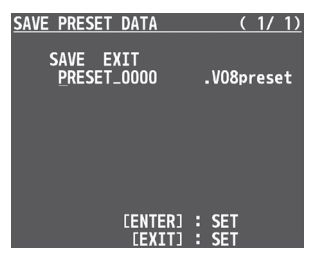

**1 Use the [VALUE] knob to move the cursor.**

Pressing the [EXIT] button deletes the character at the cursor location.

- **2 Press the [VALUE] knob to highlight the character at the cursor location.**
- **3 Use the [VALUE] knob to change the character, and then press the [VALUE] knob.**

**5. When you finish entering the name, use the [VALUE] knob to select "SAVE", and press the [VALUE] knob.** A confirmation message appears.

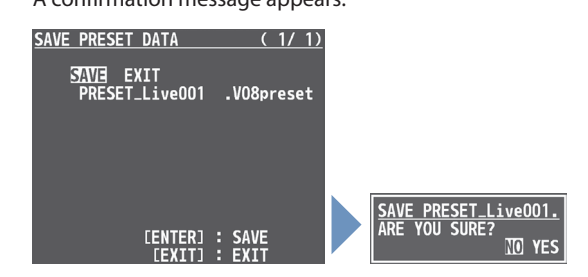

- \* If you decide to cancel, press the [EXIT] button.
- **6. Use the [VALUE] knob to select "YES", and press the [VALUE] knob.**

This saves the preset file (.V08preset) to the USB flash drive. When the operation is finished, the message "COMPLETE" appears.

**7. Press the [MENU] button to close the menu.**

### Overwrite-saving a file

- **1. Connect the USB flash drive to the USB MEMORY port.**
- **2. Press the [MENU] button → "PRESET MEMORY" → select "SAVE TO USB MEMORY", and press the [VALUE] knob.**

The preset files on the USB flash drive are shown as a list.

**3. Use the [VALUE] knob select the preset file that you want to overwrite, and press the [VALUE] knob.** A confirmation message appears.

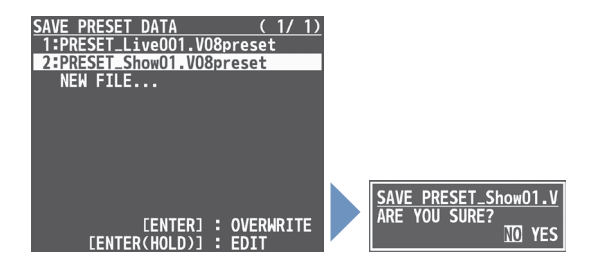

- \* If you decide to cancel, press the [EXIT] button.
- **4. Use the [VALUE] knob to select "YES", and press the [VALUE] knob.**

The preset file is overwritten. When the operation is finished, the message "COMPLETE" appears.

### Loading

Here's how to load the preset memory settings that are saved on a USB flash drive. Doing this overwrites the preset memory (1–24) settings.

. . . . . . . . . .

 $\Delta$ 

### **1. Press the [MENU] button → "PRESET MEMORY" → select "LOAD FROM USB MEMORY", and press the [VALUE] knob.**

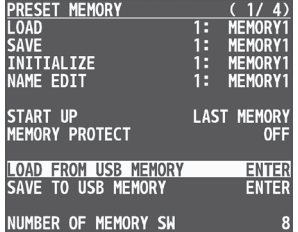

The preset files on the USB flash drive are shown as a list.

### **2. Use the [VALUE] knob to select the macro settings file that you want to load, and press the [VALUE] knob.** A confirmation message appears.

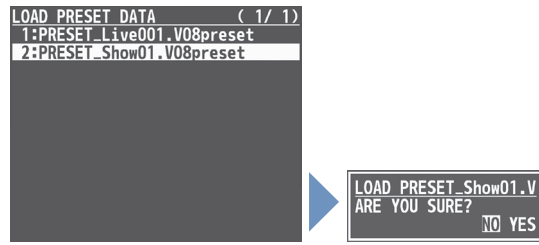

- \* If you decide to cancel, press the [EXIT] button.
- **3. Use the [VALUE] knob to select "YES", and press the [VALUE] knob.**

The preset memory is recalled. When the operation is finished, the message "COMPLETE" appears.

# Recording Multiple Operations to Automatically Execute (Macros)

This feature lets you record multiple operations and then automatically execute them (as a macro function). You only need to record the macro operation beforehand and then select the macro to perform the series of operations you recorded. This function is useful for executing exactly the same operations, even when a different operator is using the unit.

You can create up to 100 macros.

## <span id="page-45-0"></span>Recording a Macro

A single macro can contain up to 10 different operations. You can include a macro within another macro, to make a single macro execute a more complicated set of functions.

\* The demo macro data in this unit that's available by factory default includes some recorded operations.

### **1. Press the [MENU] button → "MACRO" → select "LIST EDIT", and press the [VALUE] knob.**

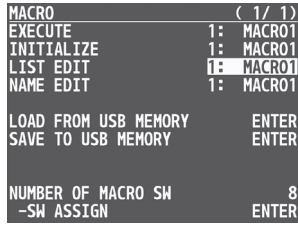

**2. Use the [VALUE] knob to select the macro (1–100) you want to edit, and press the [VALUE] knob.** The list of operations recorded in the macro is shown.

### **3. Use the [VALUE] knob to select "ADD NEW FUNCTION", and press the [VALUE] knob.**

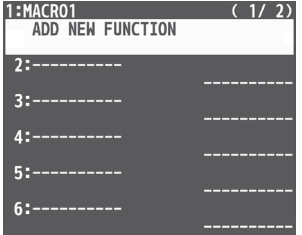

The FUNCTION EDIT menu appears.

### **4. Use the [VALUE] knob to select "FUNCTION", and press the [VALUE] knob.**

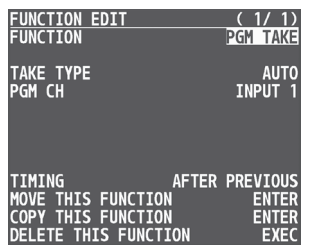

- **5. Select the operation to record to the macro using the [VALUE] knob, and then press the [VALUE] knob.**
- For details on the operations you can record, see "FUNCTION" in "FUNCTION EDIT" ([p. 80\)](#page-79-0).

### **6. Use the [VALUE] knob to set the related menu item.**

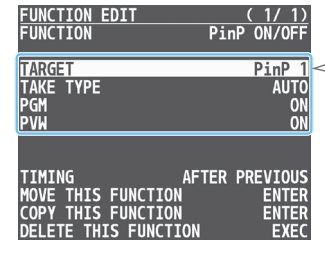

The related menu is shown according to the operation you selected in step 5.

- **7. Use the [VALUE] knob to select "TIMING", and press the [VALUE] knob.**
- **8. Use the [VALUE] knob to set the timing at which the operation is executed, and then press the [VALUE] knob.**

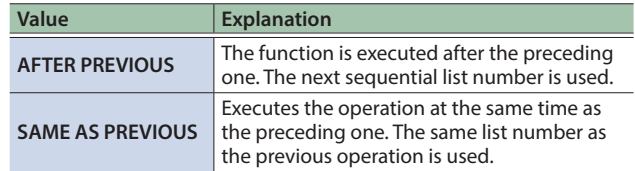

\* If you place a function at the beginning of the macro, setting the timing has no effect.

### **9. Press the [EXIT] button to return to the previous**

### **screen.**

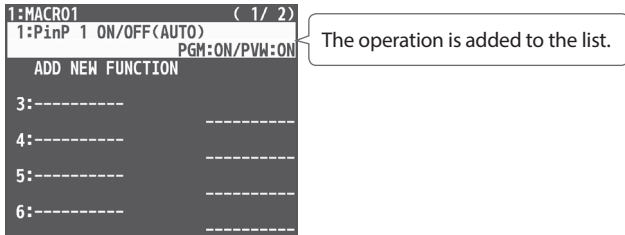

### **10. Repeat steps 3–9 to finish making the macro.**

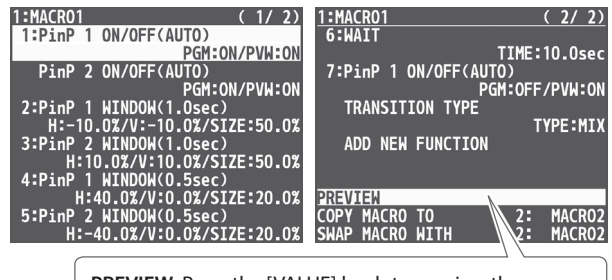

PREVIEW: Press the [VALUE] knob to preview the macro.

### Editing a macro

You can edit the contents of a function, change the order in which it is executed, or copy/delete a function either while creating a macro or after the macro is finished.

### **1. In step 3 of ["Renaming a Macro" \(p. 50\),](#page-49-0) select the function you want to edit in the list, and press the [VALUE] knob.**

l:MACRO1<br>1:PinP 1 ON/OFF(AUTO) ON/PVW:O PGM<br>ON/OFF(AUTO) 2 PinP ,,<br>GM:ON/PVW:ON WINDOW(1.0sec) " -10.0%/V:-10.0%/SIZE:50.0%<br>|-10.0%/V:-10.0%/SIZE:50.0%<br>|H:10.0%/V:10.0%/SIZE:50.0% 1 MINDON(0.5sec)<br>1 MINDON(0.5sec)<br>:40.0%/V:0.0%/SIZE:20.0% WINDOW(0.5sec)<br>IO.0%/V:0.0%/SIZE:20.0

The FUNCTION EDIT menu appears.

### **2. Edit, move, copy or delete the function.**

#### **Editing the contents of a function**

**1 Follow steps 4–9 in ["Recording a Macro" \(p. 46\)](#page-45-0) to edit the contents of the function.**

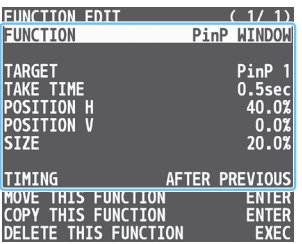

#### **Moving a function**

**1 Use the [VALUE] knob to select "MOVE THIS FUNCTION", and press the [VALUE] knob.**

MOVE FUNCTION screen appears.

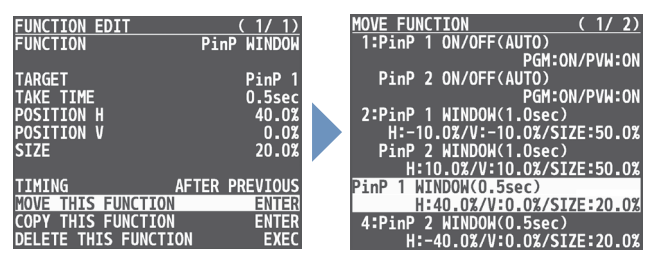

**2 Use the [VALUE] knob to select where you want to move the function, and then press the [VALUE] knob.**

A confirmation message appears.

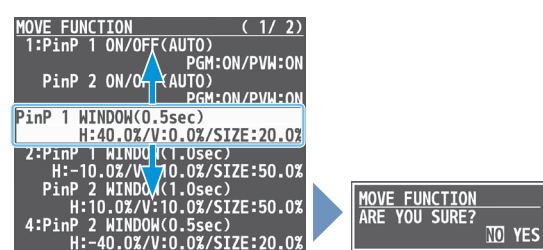

\* If you decide to cancel, press the [EXIT] button.

**3 Use the [VALUE] knob to select "YES", and press the [VALUE] knob.** 

The function is moved, and the message "COMPLETE" appears.

#### **Copying a function**

- Copying is disabled if the number of recorded functions have reached the limit (10).
- **1** Use the [VALUE] knob to select "COPY THIS FUNCTION", and **press the [VALUE] knob.**

The COPY FUNCTION screen appears.

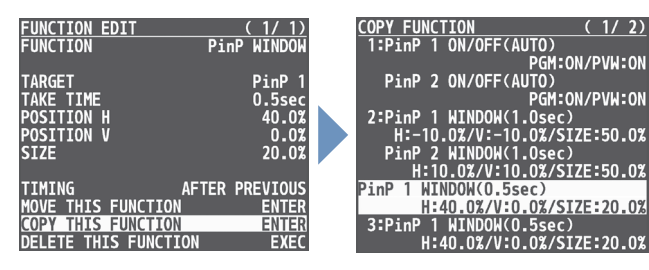

**2 Use the [VALUE] knob to select where you want to copy the function to, and then press the [VALUE] knob.**

A confirmation message appears.

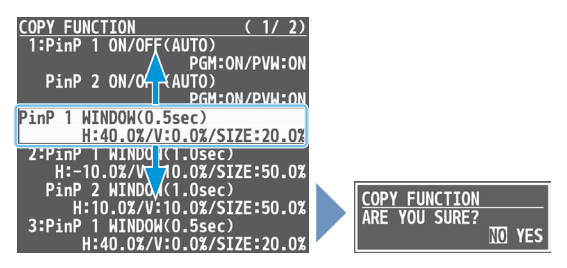

- \* If you decide to cancel, press the [EXIT] button.
- **3 Use the [VALUE] knob to select "YES", and press the [VALUE] knob.**

The function is copied, and the message "COMPLETE" appears.

#### **Deleting a function**

**1 Use the [VALUE] knob to select "DELETE THIS FUNCTION", and press the [VALUE] knob.**

A confirmation message appears.

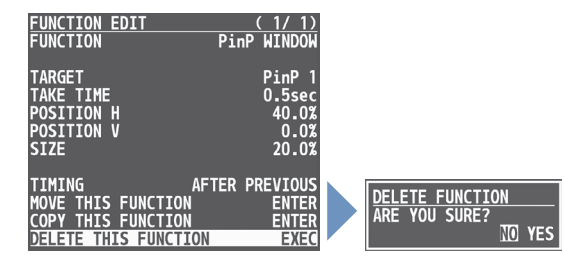

\* If you decide to cancel, press the [EXIT] button.

**2 Use the [VALUE] knob to select "YES", and press the [VALUE] knob.**

The function is deleted, and the message "COMPLETE" appears.

### Executing a Macro

### **Using the buttons (Macro 1–10)**

**1. Long-press the [MODE] button to make it light up orange.**

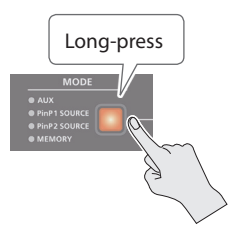

The AUX/PinP SOURCE/MEMORY [1]–[8] buttons function as macro selection buttons.

### **2. Press the AUX / PinP SOURCE / MEMORY button corresponding to the number of the macro you wish to execute.**

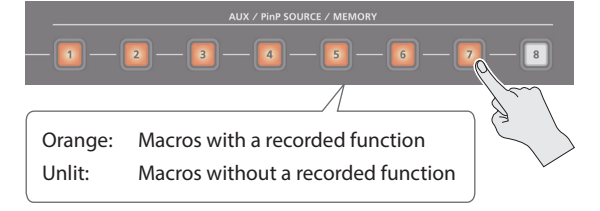

This executes the macro.

### **Using the menus**

**1. Press the [MENU] button → "MACRO" → select "EXECUTE", and press the [VALUE] knob.**

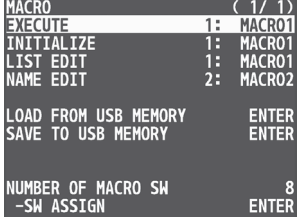

### **2. Use the [VALUE] knob to select the macro (1–100) that you want to execute, and press the [VALUE] knob.**

A confirmation message appears.

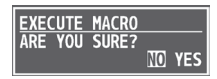

- \* If you decide to cancel, press the [EXIT] button.
- **3. Use the [VALUE] knob to select "YES", and press the [VALUE] knob.**

The macro is executed.

**4. Press the [MENU] button to close the menu.**

#### <u>. . . . . . .</u> **MEMO**

#### **Using the cross-point buttons to select macros**

When MODE is macro (the [MODE] button is lit orange), the crosspoint buttons function as macro selection buttons.

Use the [MENU] button  $\rightarrow$  "MACRO"  $\rightarrow$  and set "NUMBER OF MACRO SW" to "24".

#### **Changing the macro assigned to a button**

You can change the macros assigned to the buttons.

From the [MENU] button  $\rightarrow$  "MACRO"  $\rightarrow$  "SW ASSIGN", specify a macro (1–100) to assign to the respective button, using the menu items shown below.

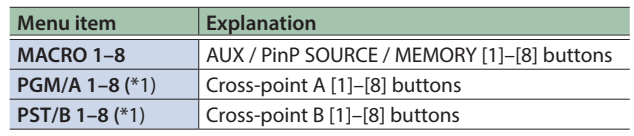

(\*1) This can be set if "NUMBER OF MACRO SW" is "24".

## Copying Macro Settings

Here's how to copy the settings from one macro to another.

### **1. Press the [MENU] button → "MACRO" → select "LIST EDIT", and press the [VALUE] knob.**

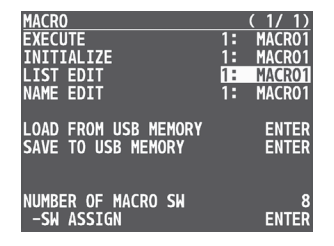

**2. Use the [VALUE] knob to select the copy source macro (1–100), and press the [VALUE] knob.** The list of operations recorded in the macro is shown.

### **3. Use the [VALUE] knob to select "COPY MACRO TO", and press the [VALUE] knob.**

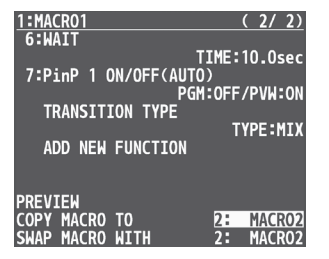

**4. Use the [VALUE] knob to select the copy destination macro, and then press the [VALUE] knob.**

A confirmation message appears.

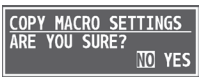

- \* If you decide to cancel, press the [EXIT] button.
- **5. Use the [VALUE] knob to select "YES", and press the [VALUE] knob.**

The macro settings are copied. When the operation is finished, the message "COMPLETE" appears.

### **6. Press the [MENU] button to close the menu.**

### Swapping the Macro Settings

Here's how to swap settings between macros.

### **1. Press the [MENU] button → "MACRO" → select "LIST EDIT", and press the [VALUE] knob.**

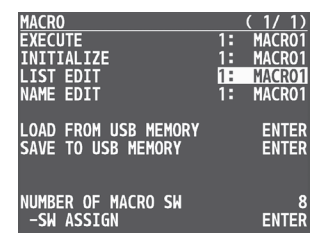

- **2. Use the [VALUE] knob to select the swap source macro (1–100), and press the [VALUE] knob.** The list of operations recorded in the macro is shown.
- **3. Use the [VALUE] knob to select "SWAP MACRO WITH", and press the [VALUE] knob.**

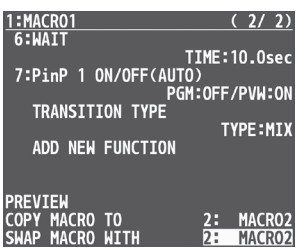

**4. Use the [VALUE] knob to select the swap destination macro, and press the [VALUE] knob.** A confirmation message appears.

**SHAP MACRO SETTINGS** NO YES

- \* If you decide to cancel, press the [EXIT] button.
- **5. Use the [VALUE] knob to select "YES", and press the [VALUE] knob.**

This swaps the settings of the macros. When the operation is finished, the message "COMPLETE" appears.

### Initializing a Macro

You can initialize a macro and completely erase its settings.

### **1. Press the [MENU] button → "MACRO" → select "INITIALIZE", and press the [VALUE] knob.**

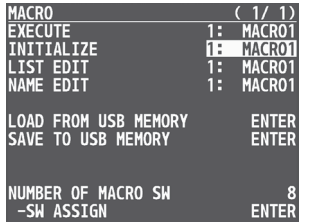

**2. Use the [VALUE] knob to the macro you wish to select (ALL, 1–100), and press the [VALUE] knob.** A confirmation message appears.

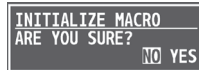

\* If you decide to cancel, press the [EXIT] button.

### **3. Use the [VALUE] knob to select "YES", and press the [VALUE] knob.**

The macro is initialized. When the operation is finished, the message "COMPLETE" appears.

### **4. Press the [MENU] button to close the menu.**

#### **MEMO**

### **About the macro demo data**

Once you perform a factory reset [\(p. 64\)](#page-63-0), any demo data you have edited or deleted is restored to its factory default settings.

### <span id="page-49-0"></span>Renaming a Macro

Here's how to rename a macro.

**1. Press the [MENU] button → "MACRO" → select "NAME EDIT", and press the [VALUE] knob.**

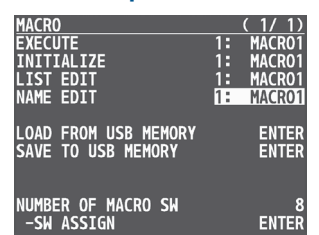

**2. Use the [VALUE] knob to select the macro (1–100) that you want to rename, and then press the [VALUE] knob.**

The MACRO NAME EDIT screen appears.

#### **3. Input the macro name.**

\* You can input up to 8 characters. 

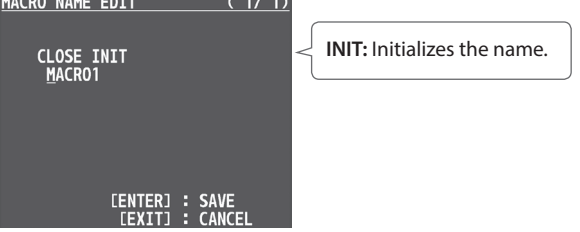

**1 Use the [VALUE] knob to move the cursor.**

Pressing the [EXIT] button deletes the character at the cursor location.

- **2 Press the [VALUE] knob to highlight the character at the cursor location.**
- **3 Use the [VALUE] knob to change the character, and then press the [VALUE] knob.**

### **4. When you have finished inputting the name, use the [VALUE] knob to select "CLOSE", and then press the [VALUE] knob.**

MACRO NAME EDIT (1/1)

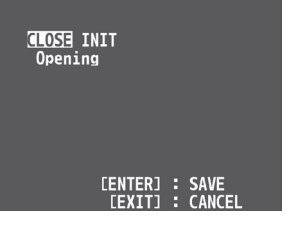

- \* If you decide to cancel, press the [EXIT] button.
- **5. Press the [MENU] button to close the menu.**

## Saving/Loading the Macro Settings

You can group together the macro settings (1–100) into a single file (.RMC) and save it to a USB flash drive connected to the USB MEMORY port. You can access the saved macro setting file on the USB flash drive and load it into the unit for use when needed.

### **NOTE**

- When using a USB flash drive for the first time, you must format it using the V-8HD [\(p. 60](#page-59-0)).
- Depending on the USB flash drive, recognition of the flash drive might take some time.

### Saving

### Saving a new file

- **1. Connect the USB flash drive to the USB MEMORY port.**
- **2. Press the [MENU] button → "MACRO" → select "SAVE TO USB MEMORY", and press the [VALUE] knob.**

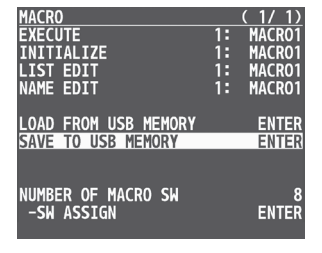

The macro setting files in the USB flash drive are listed.

### **3. Use the [VALUE] knob to select "NEW FILE...", and press the [VALUE] knob.**

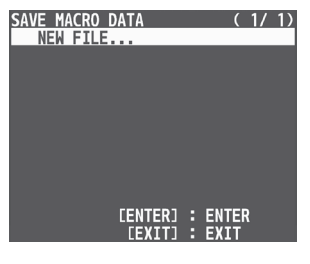

### **4. Enter the file name.**

You can enter a text string of up to 16 characters in length. **SAVE MACRO DATA**  $(1/1)$ 

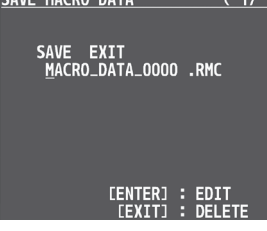

**1 Use the [VALUE] knob to move the cursor.**

Pressing the [EXIT] button deletes the character at the cursor location.

- **2 Press the [VALUE] knob to highlight the character at the cursor location.**
- **3 Use the [VALUE] knob to change the character, and then press the [VALUE] knob.**

**5. When you finish entering the name, use the [VALUE] knob to select "SAVE", and press the [VALUE] knob.** A confirmation message appears.

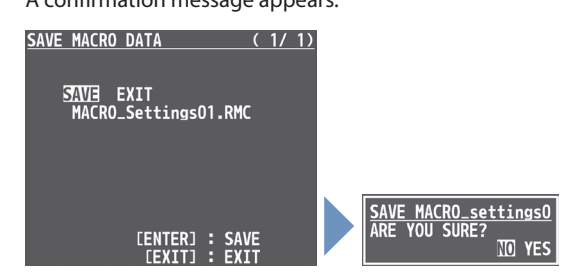

- \* If you decide to cancel, press the [EXIT] button.
- **6. Use the [VALUE] knob to select "YES", and press the [VALUE] knob.**

The macro settings file (.RMC) is saved to the USB flash drive. When the operation is finished, the message "COMPLETE" appears.

**7. Press the [MENU] button to close the menu.**

### Overwrite-saving a file

- **1. Connect the USB flash drive to the USB MEMORY port.**
- **2. Press the [MENU] button** → "MACRO" → select "SAVE **TO USB MEMORY", and press the [VALUE] knob.** The macro setting files in the USB flash drive are listed.
- **3. Use the [VALUE] knob select the macro settings file that you want to overwrite, and press the [VALUE] knob.**

A confirmation message appears.

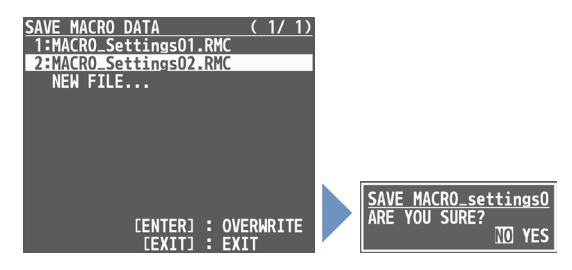

- \* If you decide to cancel, press the [EXIT] button.
- **4. Use the [VALUE] knob to select "YES", and press the [VALUE] knob.**

The macro settings file is overwritten. When the operation is finished, the message "COMPLETE" appears.

### Other Features

### Loading

 $\alpha$  $\alpha$ Á  $\overline{a}$ Here's how to load the macro settings that are saved on a USB flash drive. Loading the settings overwrites the current settings for the macros (1–100).

### **1. Press the [MENU] button → "MACRO" → select "LOAD FROM USB MEMORY", and press the [VALUE] knob.**

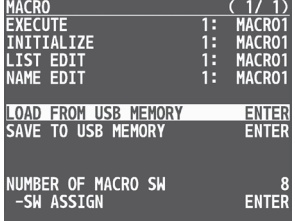

The macro setting files in the USB flash drive are listed.

### **2. Use the [VALUE] knob to select the macro settings file that you want to load, and press the [VALUE] knob.**

A confirmation message appears.

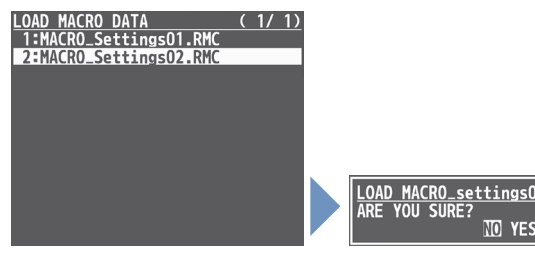

\* If you decide to cancel, press the [EXIT] button.

**3. Use the [VALUE] knob to select "YES", and press the [VALUE] knob.**

The macro settings are loaded. When the operation is finished, the message "COMPLETE" appears.

# Combining Preset Memories and Macros for Operations (Sequencer)

The sequencer function lets you record functions such as recalling preset memories or macros, and then execute them in the order you specify.

This lets you recreate the desired functions like editing the screen layout or inserting a title, by preparing the functions in line with how the events progress and then simply pressing the [AUTO] button. This feature is useful for smoothly carrying out operations at the place where you're working.

### <span id="page-52-0"></span>Recording to the Sequencer

Three types of functions can be recorded in the sequencer, including recalling a preset memory, executing a macro and switching between final output videos. Create a list of the functions you want to execute in order.

A list can contain up to 1,000 functions.

#### **MEMO**

The demo data in this unit that's available by factory default includes a list of recorded functions. You can completely erase the contents of this list by initializing it [\(p. 58](#page-57-0)).

**1. Press the [MENU] button → "SEQUENCER" → select "LIST EDIT", and press the [VALUE] knob.**

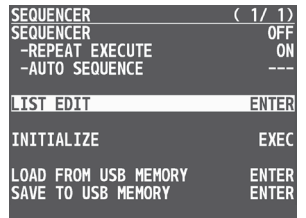

The list of operations recorded in the sequencer is shown.

### **2. Use the [VALUE] knob to select "ADD NEW FUNCTION", and press the [VALUE] knob.**

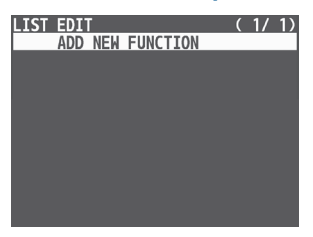

The FUNCTION EDIT menu appears.

### **3. Use the [VALUE] knob to select "FUNCTION", and press the [VALUE] knob.**

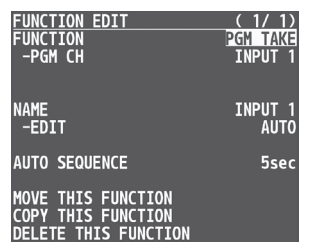

### **4. Use the [VALUE] knob to select the function to record to the sequencer, and then press the [VALUE] knob.**

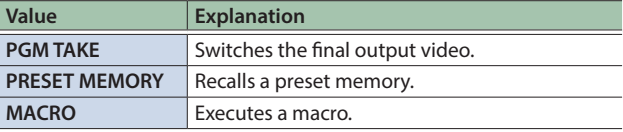

### **5. Use the [VALUE] knob to set the related menu item.**

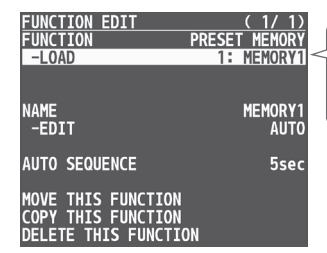

The related menu is shown according to the operation you selected in step 4.

**6. Press the [EXIT] button to return to the previous screen.**

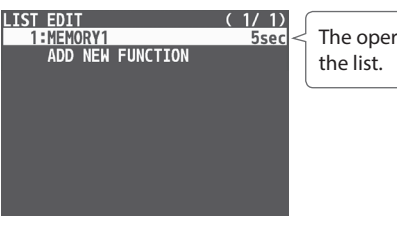

The operation is added to

**7. Repeat steps 2–6 to finish making the list.**

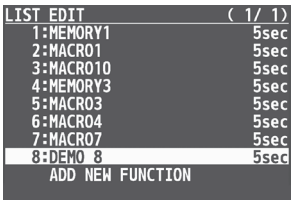

### Other Features

### Editing a list

You can edit the contents of a function, change the order in which it is executed, or copy/delete a function while creating a list or after you've finished the list.

### **1. In step 2 of ["Recording to the Sequencer" \(p. 53\)](#page-52-0), select the function you want to edit in the list, and press the [VALUE] knob.**

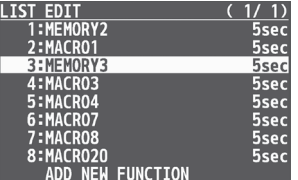

The FUNCTION EDIT menu appears.

### **2. Edit, move, copy or delete the function.**

#### **Editing the contents of a function**

**1 Follow steps 3–6 in ["Recording to the Sequencer" \(p. 53\)](#page-52-0) to edit the contents of the function.**

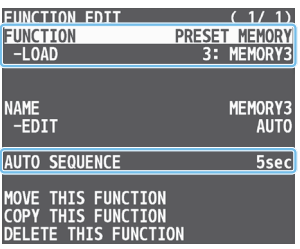

#### **Moving a function**

**1 Use the [VALUE] knob to select "MOVE THIS FUNCTION", and press the [VALUE] knob.**

The MOVE FUNCTION screen appears.

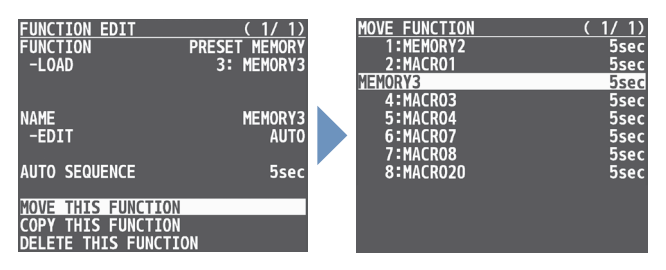

**2 Use the [VALUE] knob to select where you want to move the function, and then press the [VALUE] knob.**

A confirmation message appears.

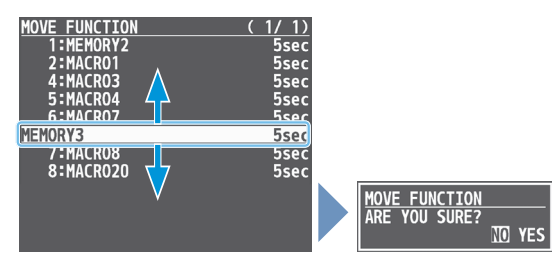

\* If you decide to cancel, press the [EXIT] button.

**3 Use the [VALUE] knob to select "YES", and press the [VALUE] knob.** 

The function is moved, and the message "COMPLETE" appears.

#### **Copying a function**

**1 Use the [VALUE] knob to select "COPY THIS FUNCTION", and press the [VALUE] knob.**

The COPY FUNCTION screen appears.

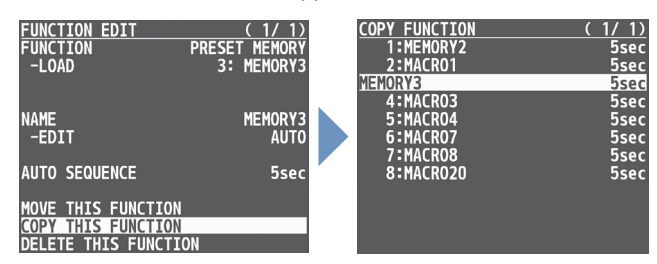

**2 Use the [VALUE] knob to select where you want to copy the function to, and then press the [VALUE] knob.**

A confirmation message appears.

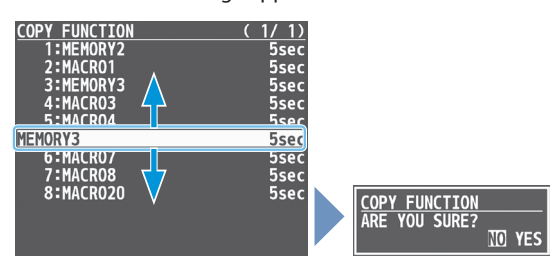

- \* If you decide to cancel, press the [EXIT] button.
- **3 Use the [VALUE] knob to select "YES", and press the [VALUE] knob.**

The function is copied, and the message "COMPLETE" appears.

#### **Deleting a function**

**1 Use the [VALUE] knob to select "DELETE THIS FUNCTION", and press the [VALUE] knob.**

A confirmation message appears.

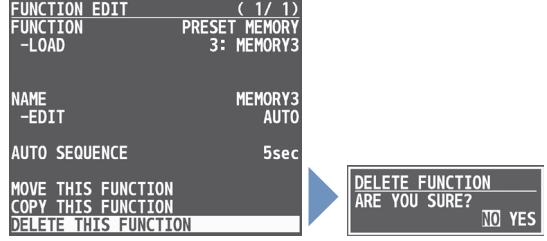

- \* If you decide to cancel, press the [EXIT] button.
- **2 Use the [VALUE] knob to select "YES", and press the [VALUE] knob.**

The function is deleted, and the message "COMPLETE" appears.

### Running the Sequencer

Press the button to make the functions recorded in the sequencer execute one at a time.

### **1. Press the [MENU] button → "SEQUENCER" → select "SEQUENCER", and press the [VALUE] knob.**

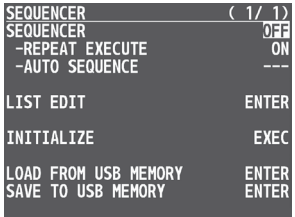

### **2. Use the [VALUE] knob to select "ON", and press the [VALUE] knob.**

The sequencer function turns on.

### **3. Press the [MENU] button to close the menu.**

The list of operations recorded in the sequencer is shown.

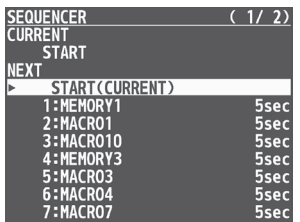

### **4. Press the [AUTO] button.**

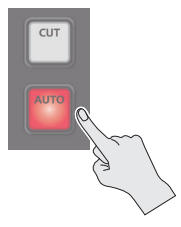

The first function in the list is executed. The button blinks while the function is executing. When the

# **5. Press the [AUTO] button at the timing when you**

**want the next function to execute.**

function ends, the button remains lit.

### The function is executed.

### **[CUT] button**

Press the [CUT] button if you want to return to the state at which the previous function was completed.

### **6. Repeat step 5.**

- **7. To turn the sequencer function off, use the [MENU] button** → "SEQUENCER" → and set "SEQUENCER" **to "OFF".**
- **8. Press the [MENU] button to close the menu.**

### **MEMO**

#### **Repeatedly executing a function in the list**

You can repeatedly execute functions that are in a list. Once the last function is finished, press the [AUTO] button to execute the function at the beginning of the list.

Use the [MENU] button  $\rightarrow$  "SEQUENCER"  $\rightarrow$  and set "REPEAT EXECUTE" to "ON".

#### **Executing a function from the middle of the list**

Use the [VALUE] knob to select a function from the list, and then press the [VALUE] knob to set the selected function to its completed state. You can press the [AUTO] button to execute the next function afterwards.

#### **Using the USER buttons**

You can assign the function to a USER button and turn sequencer on/off.

Use the [MENU] button  $\rightarrow$  "SYSTEM"  $\rightarrow$  "USER SW 1" or "UESR SW  $2'' \rightarrow$  use the following menu items to change the function assignment.

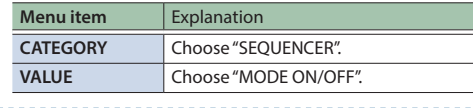

## Making the Sequencer Run Automatically (Auto Sequence)

Use the auto sequence feature when you want to make the functions recorded in the sequencer execute automatically.

### Configuring the auto sequence settings

Set the action or function that's executed when the sequencer advances to the next function. You can add some delay time before the next function is executed, or pause the execution of a function.

### **1. Press the [MENU] button → "SEQUENCER" → select "LIST EDIT", and press the [VALUE] knob.**

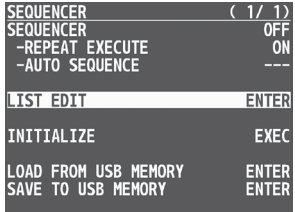

The list of operations recorded in the sequencer is shown.

### **2. Select the function in the list, and press the [VALUE] knob.**

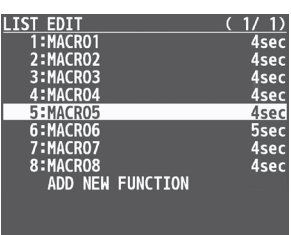

The FUNCTION EDIT menu appears.

### **3. Use the [VALUE] knob to select "AUTO SEQUENCE", and press the [VALUE] knob.**

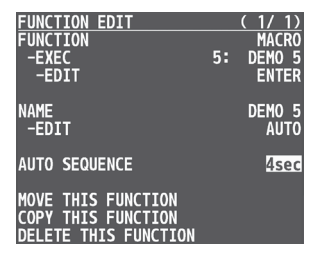

**4. Use the [VALUE] knob to set the action that's executed when the sequencer advances to the next function, and then press the [VALUE] knob.**

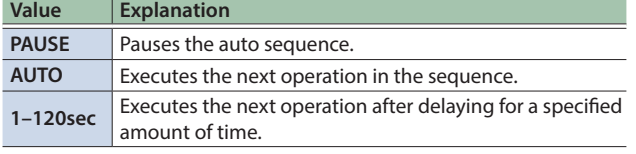

**5. Press the [MENU] button to close the menu.**

### Running the auto sequence

### **1. Use the [MENU] button**0**"SEQUENCER"**0**and set "SEQUENCER" to "ON".**

The sequencer function turns on.

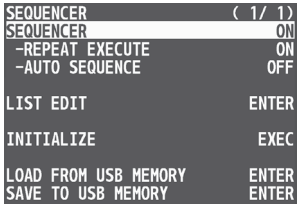

### **2. Use the [VALUE] knob to select "AUTO SEQUENCE", and set it to "ON".**

The auto sequence turns on, and the functions in the list are executed, starting at the beginning. The [AUTO] button blinks while a function is executing.

When the last function is finished, the sequence stops automatically.

#### **When a function is set to "PAUSE"**

When the function is finished, auto sequence is paused. You can press the [AUTO] button to manually execute the next function.

- When executing a function that's set to a value other than "PAUSE", the auto sequence is resumed.
- **3. To turn the auto sequence off, set "AUTO SEQUENCE" to "OFF".**

### **4. Press the [MENU] button to close the menu.**

### **MEMO**

• You can repeatedly execute functions that are in a list. When the last function is finished, the sequencer returns to the beginning.

Use the [MENU] button  $\rightarrow$  "SEQUENCER"  $\rightarrow$  and set "REPEAT EXECUTE" to "ON".

• The list of operations recorded in the sequencer are shown when you turn the auto sequence (mentioned in step 2) on and close the menu. This lets you check which action is executed when the sequencer moves to the next function.

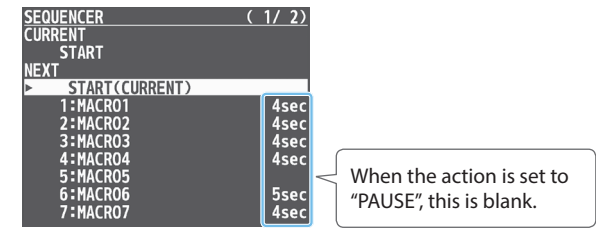

• You can assign the function to a USER button and turn auto sequence on/off ([p. 63\)](#page-62-0).

## Saving/Loading the Sequencer Settings

You can save the sequencer settings as a single file (.RSQ) to a USB flash drive connected to the USB MEMORY port. You can access the saved sequence file on the USB flash drive and load it into the unit for use when needed.

### **NOTE**

- When using a USB flash drive for the first time, you must format it using the V-8HD [\(p. 60](#page-59-0)).
- Depending on the USB flash drive, recognition of the flash drive might take some time.

### Saving

### Saving a new file

- **1. Connect the USB flash drive to the USB MEMORY port.**
- **2. Press the [MENU] button → "SEQUENCER" → select "SAVE TO USB MEMORY", and press the [VALUE] knob.**

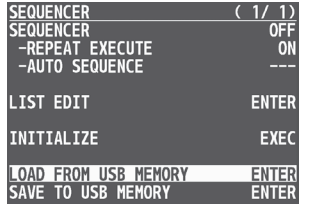

The sequence files in the USB flash drive are listed.

### **3. Use the [VALUE] knob to select "NEW FILE...", and press the [VALUE] knob.**

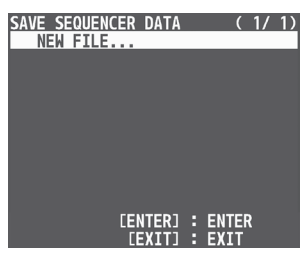

### **4. Enter the file name.**

\* You can enter a text string of up to 16 characters in length.

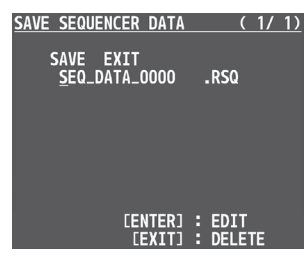

**1 Use the [VALUE] knob to move the cursor.**

Pressing the [EXIT] button deletes the character at the cursor location.

- **2 Press the [VALUE] knob to highlight the character at the cursor location.**
- **3 Use the [VALUE] knob to change the character, and then press the [VALUE] knob.**

**5. When you finish entering the name, use the [VALUE] knob to select "SAVE", and press the [VALUE] knob.**

A confirmation message appears.

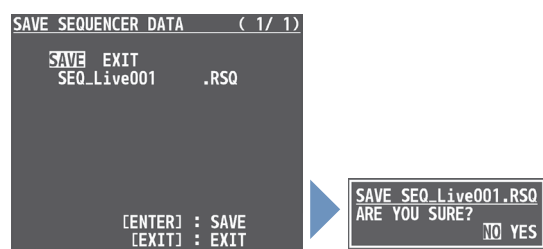

- \* If you decide to cancel, press the [EXIT] button.
- **6. Use the [VALUE] knob to select "YES", and press the [VALUE] knob.**

The sequence file (.RSQ) is saved to the USB flash drive. When the operation is finished, the message "COMPLETE" appears.

**7. Press the [MENU] button to close the menu.**

### Overwrite-saving

- **1. Connect the USB flash drive to the USB MEMORY port.**
- **2. Press the [MENU] button → "SEQUENCER" → select "SAVE TO USB MEMORY", and press the [VALUE] knob.** The sequence files in the USB flash drive are listed.
- **3. Use the [VALUE] knob select the sequence file that you want to overwrite, and press the [VALUE] knob.** A confirmation message appears.

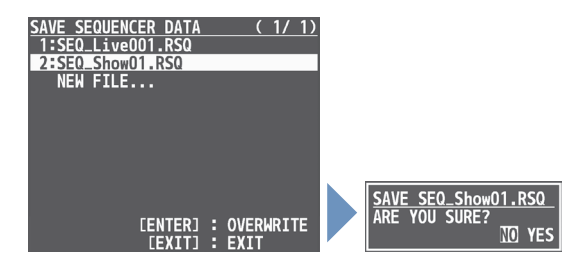

- \* If you decide to cancel, press the [EXIT] button.
- **4. Use the [VALUE] knob to select "YES", and press the [VALUE] knob.**

The sequence file is overwritten. When the operation is finished, the message "COMPLETE" appears.

### Other Features

### Loading

Here's how to load the sequencer settings that are saved on a USB flash drive. When you load settings, the current sequencer settings are overwritten.

### **1. Press the [MENU] button → "SEQUENCER" → select "LOAD FROM USB MEMORY", and press the [VALUE] knob.**

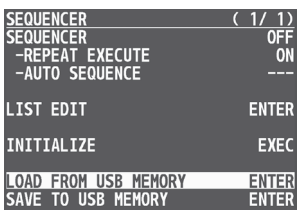

The sequence files in the USB flash drive are listed.

### **2. Use the [VALUE] knob to select the sequence file that you want to load, and press the [VALUE] knob.**

A confirmation message appears.

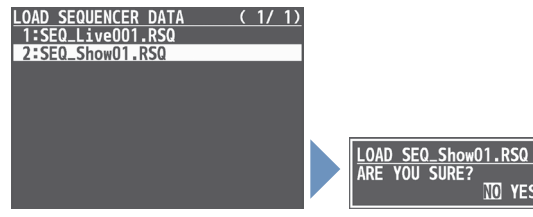

\* If you decide to cancel, press the [EXIT] button.

### **3. Use the [VALUE] knob to select "YES", and press the [VALUE] knob.**

The sequencer settings are loaded. When the operation is finished, the message "COMPLETE" appears.

### **4. Press the [MENU] button to close the menu.**

### <span id="page-57-0"></span>Initializing the Sequencer

Here's how to initialize the sequencer and erase all the settings.

### **1. Press the [MENU] button → "SEQUENCER" → select "INITIALIZE", and press the [VALUE] knob.**

A confirmation message appears.

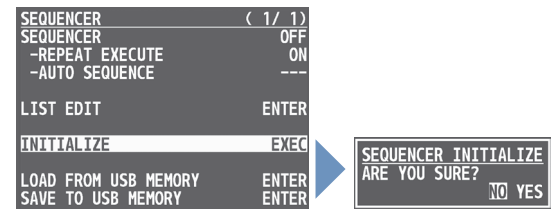

\* If you decide to cancel, press the [EXIT] button.

### **2. Use the [VALUE] knob to select "YES", and press the [VALUE] knob.**

The sequencer is initialized. When the operation is finished, the message "COMPLETE" appears.

### **3. Press the [MENU] button to close the menu.**

#### **MEMO**

#### **About the sequencer demo data**

Once you perform a factory reset ([p. 64\)](#page-63-0), any demo data you have edited or deleted is restored to its factory default settings.

# Saving the Unit's Settings on a USB Flash Drive

You can group together the unit's settings into a single file (.V08) and save it to a USB flash drive connected to the USB MEMORY port. You can access the saved file (.V08) on the USB flash drive and load it into the unit for use when needed.

### **NOTE**

- When you're using a USB flash drive for the first time, be sure to format it on the V-8HD [\(p. 60](#page-59-0)).
- Depending on the USB flash drive, recognition of the flash drive might take some time.

### Saving

### Saving a new settings file

**1. Press the [MENU] button → "USB MEMORY" → select "BACKUP ALL SETTINGS", and press the [VALUE] knob.**

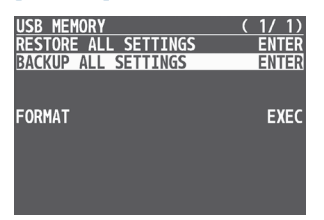

**2. Use the [VALUE] knob to select "NEW FILE...", and press the [VALUE] knob.**

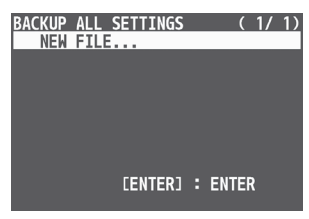

### **3. Enter the file name.**

\* You can enter a text string of up to 16 characters in length.

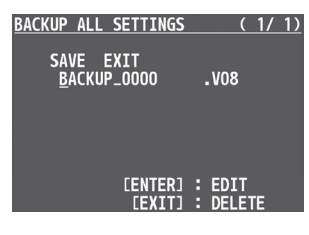

**1 Use the [VALUE] knob to move the cursor.**

Pressing the [EXIT] button deletes the character at the cursor location.

- **2 Press the [VALUE] knob to highlight the character at the cursor location.**
- **3 Use the [VALUE] knob to change the character, and then press the [VALUE] knob.**

**4. When you finish entering the name, turn the [VALUE] knob to select "SAVE", and press the [VALUE] knob.**

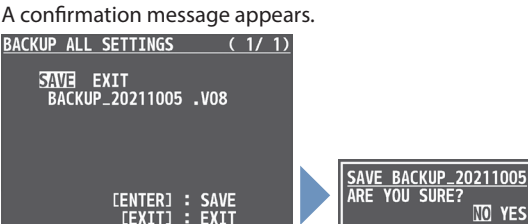

- \* If you decide to cancel, press the [EXIT] button.
- **5. Press the [VALUE] knob.** The file (.V08) is newly saved on the USB flash drive.
- **6. Press the [MENU] button to quit the menu.**

### Overwrite-saving a settings file

**1. Press the [MENU] button → "USB MEMORY" → select "BACKUP ALL SETTINGS", and press the [VALUE] knob.**

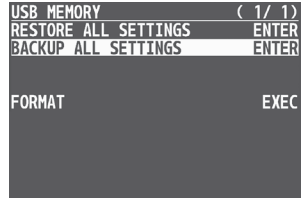

**2. Use the [VALUE] knob select the file to overwrite, and press the [VALUE] knob.**

A confirmation message appears.

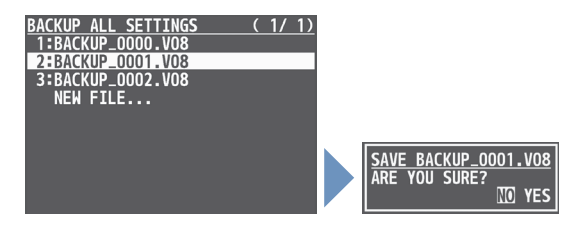

- \* If you decide to cancel, press the [EXIT] button.
- If you long-press the [VALUE] knob, the edit screen opens with the file name preserved.

### **3. Press the [VALUE] knob.**

The file (.V08) is newly saved on the USB flash drive.

### Other Features

### Recalling

This loads settings that are in a preset memory saved on a USB flash drive. Loading settings overwrites the preset memory on the unit.

### **1. Press the [MENU] button → "USB MEMORY" → select "RESTORE ALL SETTINGS", and press the [VALUE] knob.**

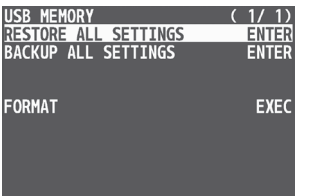

**2. Use the [VALUE] knob to select the file you want to recall, and press the [VALUE] knob.**

A confirmation message appears.

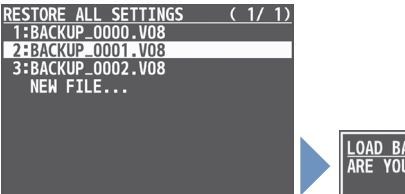

- \* If you decide to cancel, press the [EXIT] button.
- **3. Use the [VALUE] knob to select "YES", and press the [VALUE] knob.**

The settings are recalled, and the values in the unit's preset memories are overwritten.

**4. Press the [MENU] button to quit the menu.**

# <span id="page-59-0"></span>Formatting USB Flash Drives

When using a USB flash drive for the first time, be sure to format it on the V-8HD.

### **NOTE**

- You may not be able to normally use USB flash drives on the V-8HD that are formatted on a different device. Be sure to format the media on the V-8HD (in FAT32 format).
- Depending on the original format, formatting the USB flash drive might take some time.
- If an error message like "USB memory not ready" is shown, format the media on the V-8HD so that you can use it.
- 5 Performing formatting causes all data already saved on the USB flash drive to be deleted. If the ash drive contains necessary data, back it up onto a computer or elsewhere before formatting the drive.
- **1. Connect the USB flash drive to the USB MEMORY port.**
- **2. Press the [MENU] button → "USB MEMORY" → select "FORMAT", and press the [VALUE] knob.** A confirmation message appears.

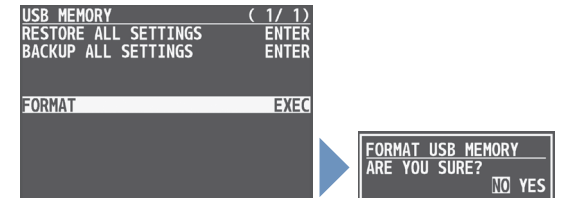

- \* If you decide to cancel, press the [EXIT] button.
- **3. Use the [VALUE] knob to select "YES", and press the [VALUE] knob.**

Formatting of the USB flash drive is carried out.

# Using a Footswitch

You can use a footswitch connected to the CTL/EXP 1, 2 jacks of the V-8HD to control the V-8HD with your foot. You can assign various functions to the footswitch.

### **1. Connect a footswitch as described in p. 5.**

**2. Press the [MENU] button**  $\rightarrow$  "CTL/EXP"  $\rightarrow$  "CTL/EXP 1" **or "CTL/EXP 2"**0**select "CTL/EXP TYPE", and press the [VALUE] knob.**

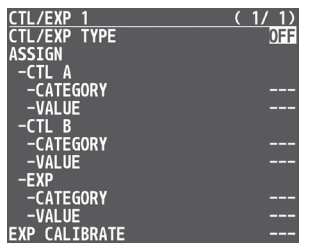

- **3. Use the [VALUE] knob to select "CTL A & CTL B", and press the [VALUE] knob.**
- **4. Use the [VALUE] knob to select CTL A or CTL B "CATEGORY" and "VALUE", and press the [VALUE] knob.**

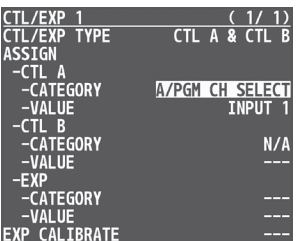

**5. Use the [VALUE] knob to select the function that you want to assign to CTL A or CTL B of the footswitch, and press the [VALUE] knob.**

### **CATEGORY**

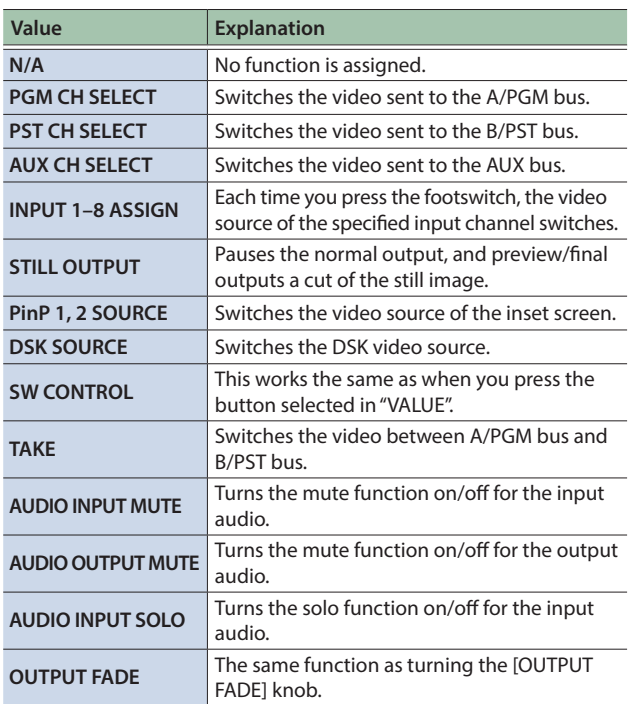

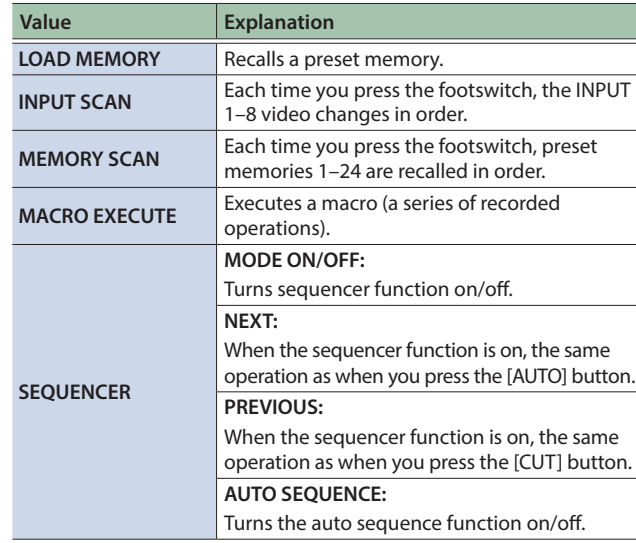

### **VALUE**

Configures the detailed settings related to "CATEGORY".

# Using an Expression Pedal

You can use an expression pedal connected to the CTL/EXP 1, 2 jacks of the V-8HD to control the V-8HD with your foot.

### Adjusting the pedal (pedal calibration)

The first time you use an expression pedal, you must calibrate (adjust) the pedal so that it will operate optimally.

In some cases, an expression pedal might no longer operate optimally due to the passage of time or changes in the operating conditions. If you notice problems such as slight movements of the pedal causing a major change in volume, or if the video fails to switch when you press the pedal, you should execute calibration.

### **1. Press the [MENU] button → "CTL/EXP" → "CTL/EXP 1" or "CTL/EXP 2"**0**select "CTL/EXP TYPE", and press the [VALUE] knob.**

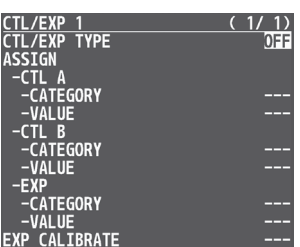

### **2. Use the [VALUE] knob to select "EXP", and press the [VALUE] knob.**

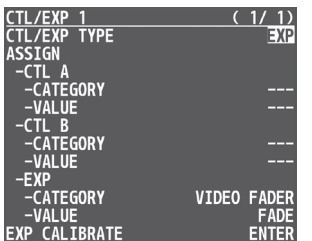

### **3. Use the [VALUE] knob to select "EXP CALIBRATE", and press the [VALUE] knob.**

The EXP CALIBRATE screen appears.

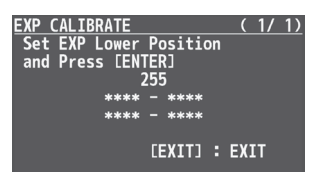

- **4. As directed by the screen, step on the pedal in the fully heel-down position, and press the [VALUE] knob.**
- **5. As directed by the screen, step on the pedal in the fully toe-down position, and press the [VALUE] knob.**

When the "Complete" indication appears, calibration is completed.

**6. Press the [MENU] button to quit the menu.**

### **MEMO**

- You should normally use the EV-5 with its minimum volume knob left in the zero position.
- If you change the position of the minimum volume knob, you
- must execute pedal calibration.

### Assigning a function to the pedal

A variety of functions can be assigned to the expression pedal.

- **1. Press the [MENU] button → "CTL/EXP" → "CTL/EXP 1" or "CTL/EXP 2",** 0**select "CTL/EXP TYPE",and press the [VALUE] knob.**
- **2. Use the [VALUE] knob to select "EXP", and press the [VALUE] knob.**
- **3. Use the [VALUE] knob to select EXP "CATEGORY" and "VALUE", and press the [VALUE] knob.**

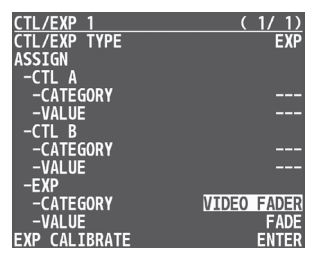

**4. Use the [VALUE] knob to select the function that you want to assign to the expression pedal, and press the [VALUE] knob.**

#### **CATEGORY**

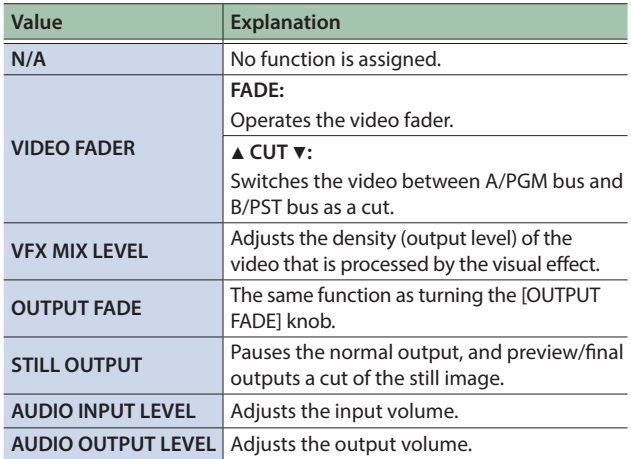

### **VALUE**

Configures the detailed settings related to "CATEGORY".

# <span id="page-62-0"></span>Assigning the Functions of the USER [1] [2] Buttons

\* With the factory settings, the freeze function is assigned to the USER [1] button and the auto switching function is assigned to the USER [2] button.

### **1. Press the [MENU] button → "SYSTEM" → select USER 1 SW or USER 2 SW "CATEGORY" and "VALUE", and press the [VALUE] knob.**

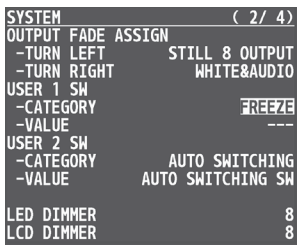

### **2. Use the [VALUE] knob to select the function that you want to assign to the USER [1] or [2] button, and then press the [VALUE] knob.**

### **CATEGORY**

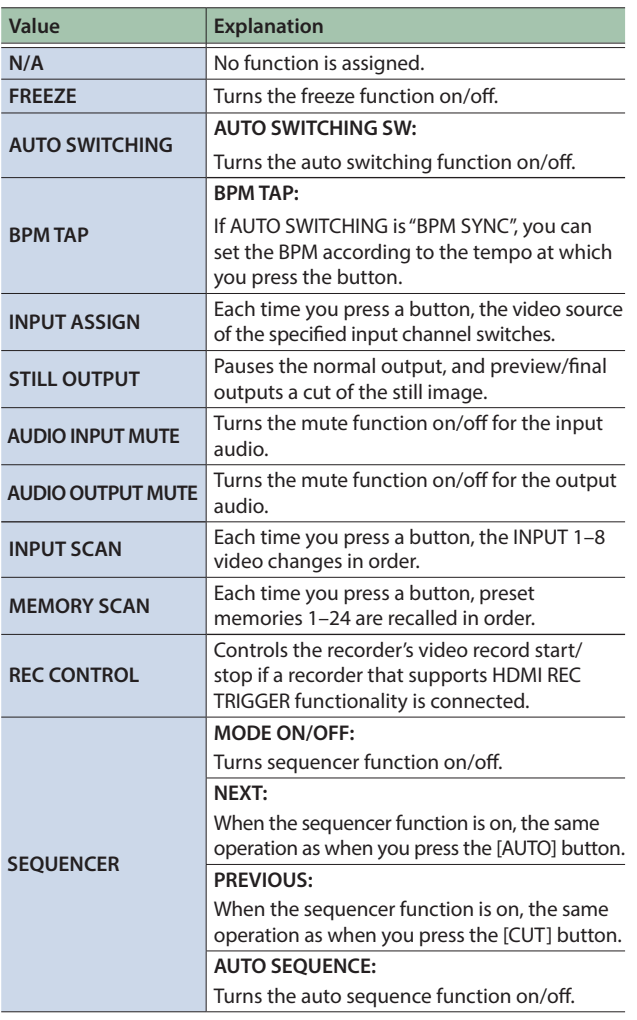

#### **VALUE**

Configures the detailed settings related to "CATEGORY".

# Preventing Unintended Operation (Panel Lock)

Here's how you can lock the V-8HD's buttons and knobs to prevent unintended operation.

\* The [MENU] button blinks when you try to operate a locked button, knob or other control.

### **1. Press the [MENU] button** → "SYSTEM" → select **"PANEL LOCK", and press the [VALUE] knob.**

The PANEL LOCK menu appears.

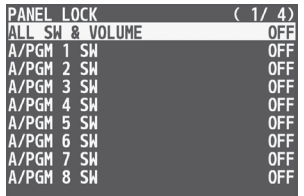

### **2. Use the [VALUE] knob to select a target for panel lock, and press the [VALUE] knob.**

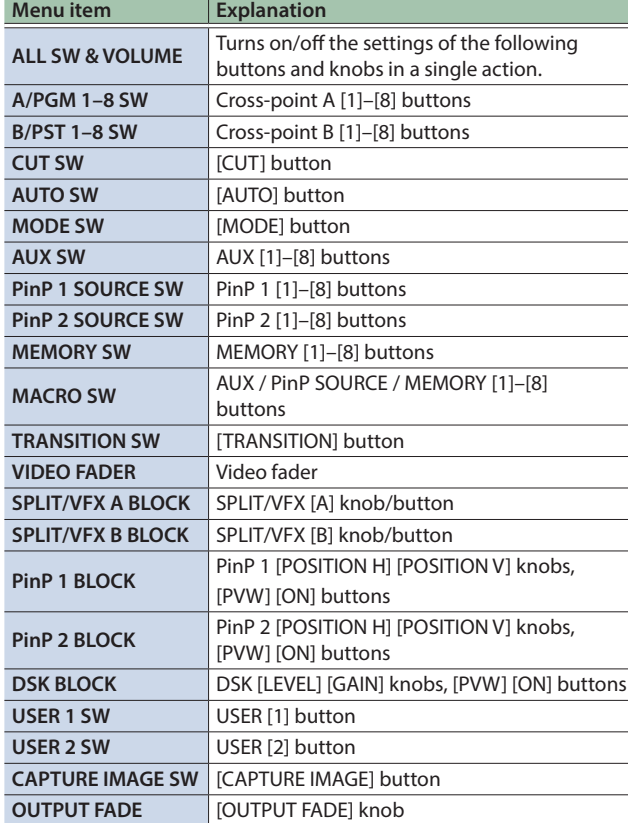

### **3. Use the [VALUE] knob to specify whether panel lock is applied (ON) or not applied (OFF), and press the [VALUE] knob.**

**4. Repeat steps 2–3 as necessary.**

# Controlling an External Recorder's Video Record Start/Stop from the V-8HD

If a recorder that supports the "HDMI REC TRIGGER" function is connected to an OUTPUT of the V-8HD, you can use the USER [1] or [2] button of the V-8HD to control video record start/stop on that recorder.

For more about recorders that support the HDMI REC TRIGGER function, refer to the Roland website.

**https://proav.roland.com/**

### **1. Press the [MENU] button → "SYSTEM" → select USER 1 SW or USER 2 SW "CATEGORY", and press the [VALUE] knob.**

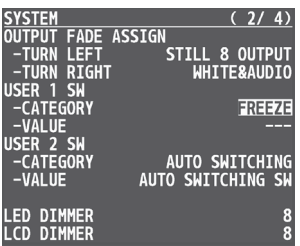

**2. Use the [VALUE] knob to select "REC CONTROL", and press the [VALUE] knob.**

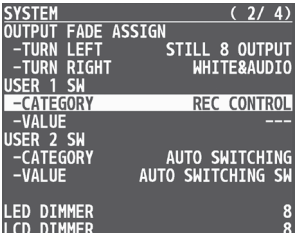

### **3. Press the [MENU] button to quit the menu.**

### **4. Press the USER [1] or [2] button that is assigned to "REC CONTROL".**

Each time you press the button, the recorder switches between video record start/stop.

The USER [1] or [2] button is lit red during recording, and is unlit when recording stops.

#### **MEMO**

• The lit/unlit state of the USER [1] [2] buttons indicates the state of the V-8HD, and does not reflect the state of the external recorder.

This means that even if, while the USER [1] or [2] button is lit red, the external recorder stops recording because of an operation performed on it or because of the state of its storage, the USER [1] or [2] button does not go dark at that time.

• If you want to disable control of the recorder that supports the HDMI REC TRIGGER function, turn the VIDEO OUTPUT menu  $\rightarrow$  OUTPUT 1–3 "REC CONTROL" setting "OFF".

# <span id="page-63-0"></span>Returning to the Factory Settings (Factory Reset)

Here's how you can return the settings of the V-8HD to their factoryset state. If following the procedures described in this manual does not cause the result you expect, try executing a factory reset.

#### **NOTE**

- 5 When you execute factory reset, any previously specified content, any settings saved in preset memory (p. 41), and the still image (p. 29) saved in the unit will all be lost.
- Do not turn off the power while the "PLEASE WAIT" message is shown.

### **1. Press the [MENU] button → "SYSTEM" → select "FACTORY RESET", and press the [VALUE] knob.**

A confirmation message appears.

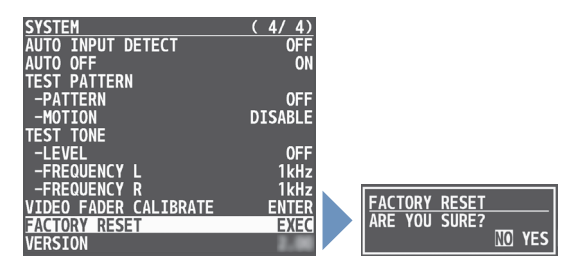

\* If you decide to cancel, press the [EXIT] button.

### **2. Use the [VALUE] knob to select "YES", and press the [VALUE] knob.**

The factory reset is executed.

When the operation is finished, the message "COMPLETE" appears.

Menu List

When you press the [MENU] button, the menu is shown on this unit's monitor and on the display that's connected to the OUTPUT 3 connector.

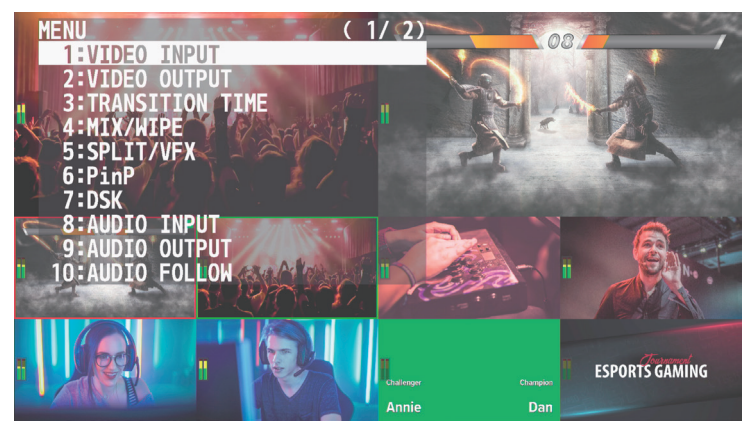

#### **MEMO**

- 5 When a setting value has menu items that let you make more-detailed settings, "ENTER" is displayed at the top of the screen. Press the [VALUE] knob to go down a level.
- To execute an operation, press the [VALUE] knob.
- You can change a setting value rapidly by holding down the [VALUE] button and turning.
- Long pressing the [EXIT] button returns the currently selected setting to its default value.

# 1: VIDEO INPUT

### INPUT 1–6

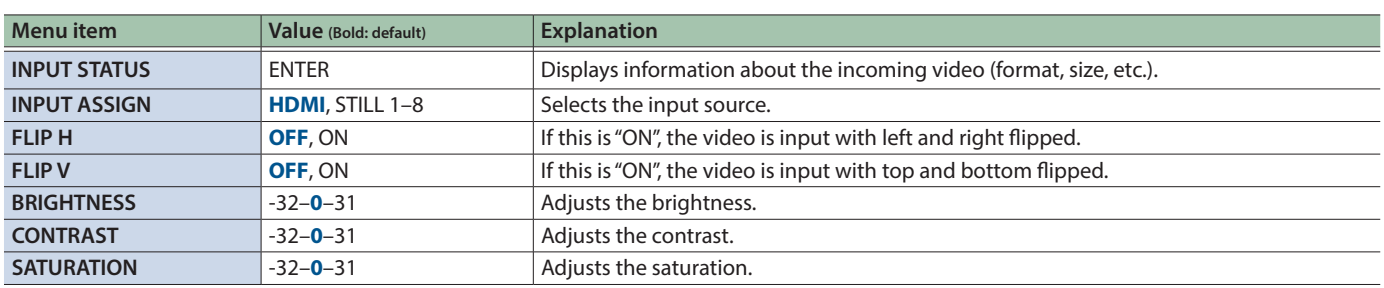

### INPUT 7, 8 (SCALER)

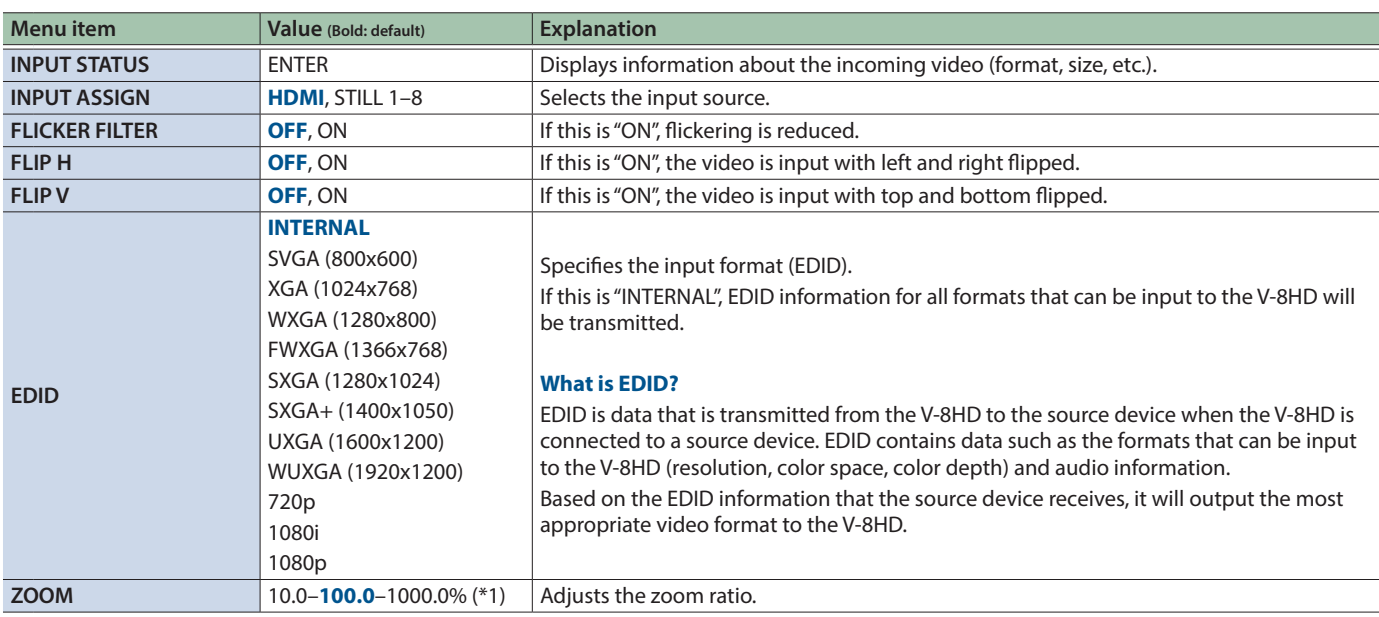

### Menu List

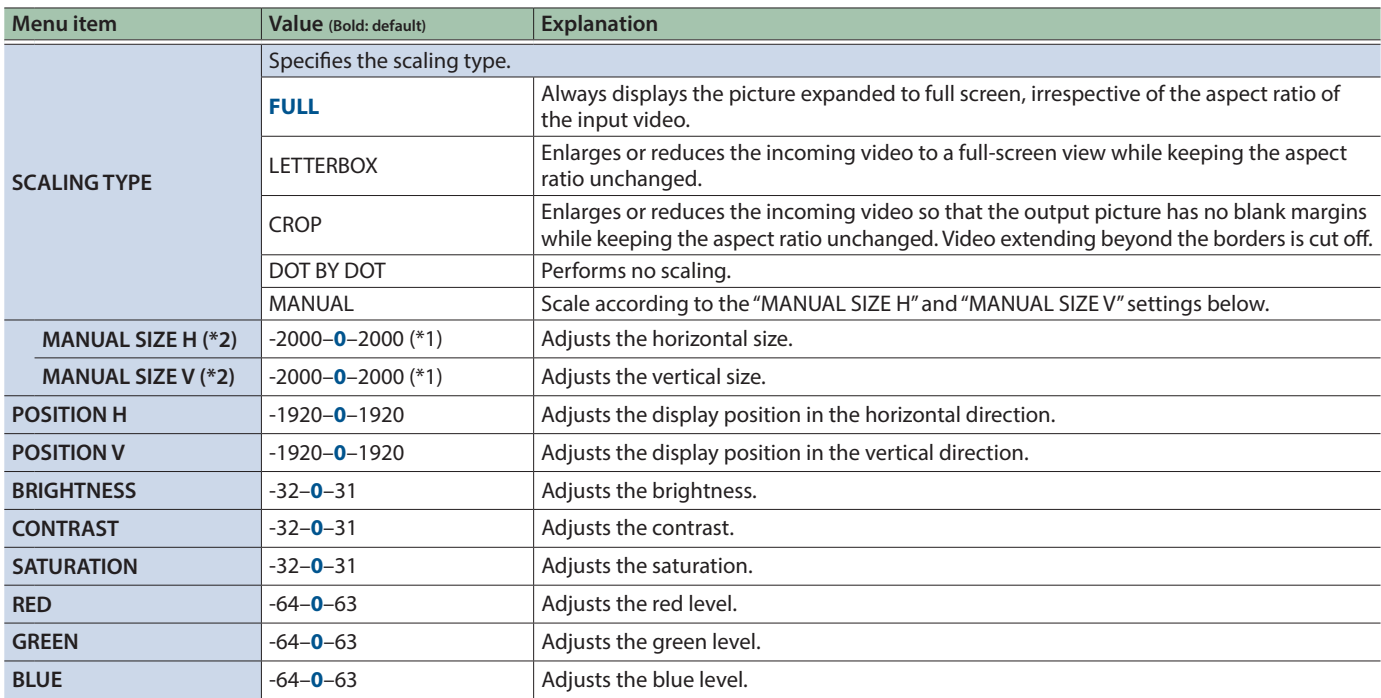

(\*1) The valid range of setting values depends on conditions such as the input/output format.

(\*2) This is valid when "SCALING TYPE" is set to "MANUAL".

# 2: VIDEO OUTPUT

### OUTPUT 1–3

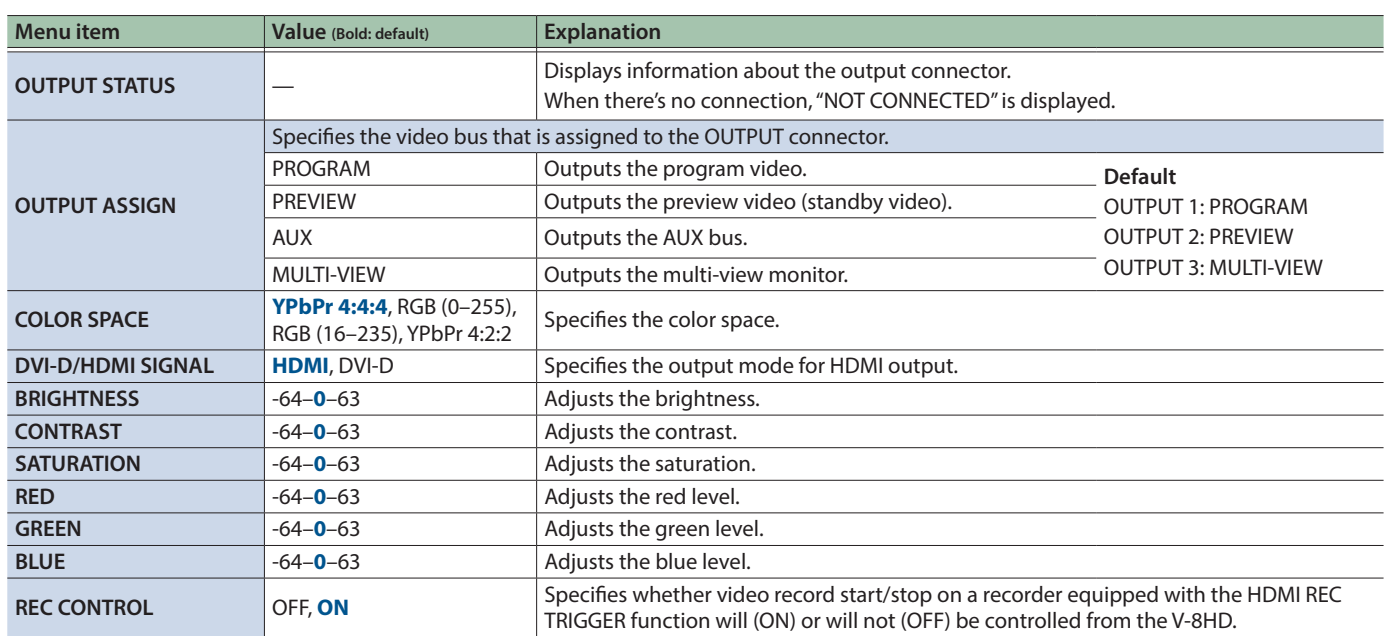

 $\bullet$  $\bullet$  $\bullet\hspace{0.1cm} \bullet\hspace{0.1cm} \bullet\hspace{0.1cm} \bullet$  $\bullet$  $\bullet\bullet\bullet$  $\bullet$   $\bullet$  $\bullet$   $\bullet\bullet$ 

# 3: TRANSITION TIME

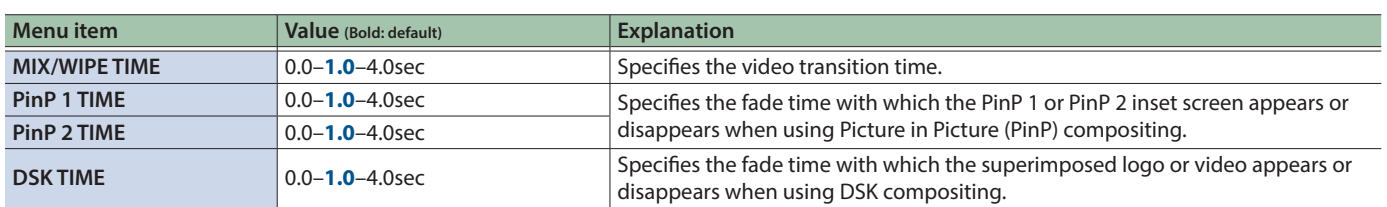

# 4: MIX/WIPE

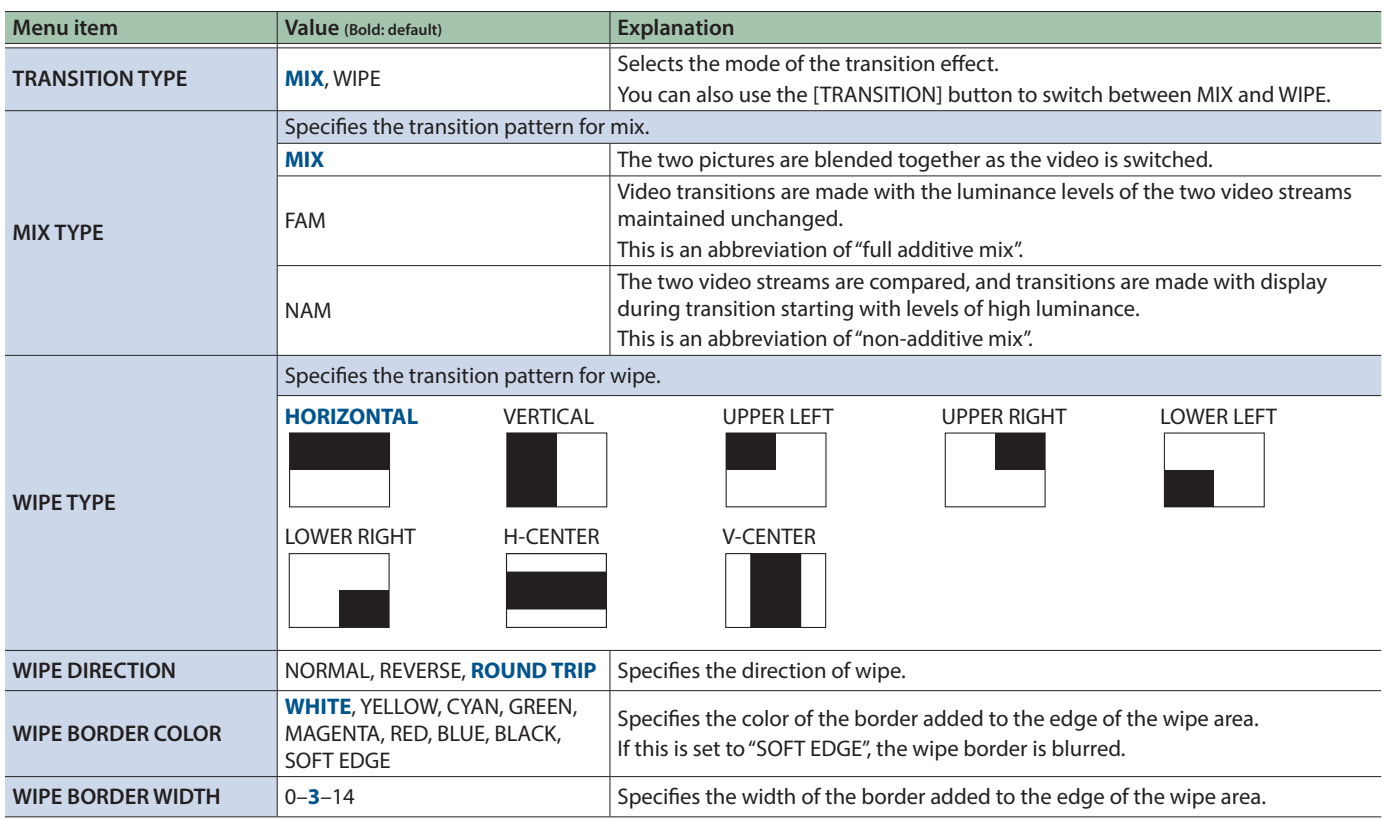

# 5: SPLIT/VFX

### SPLIT/VFX A, B

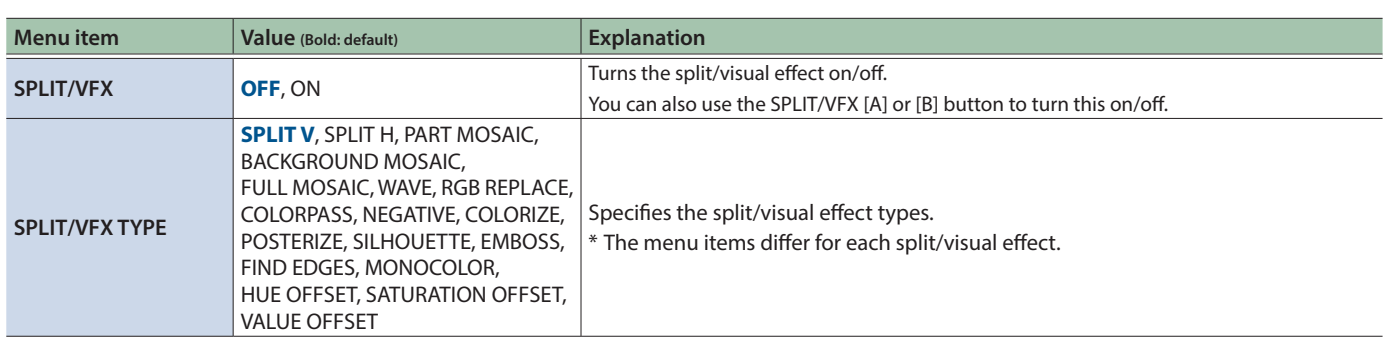

■ **SPLIT/VFX TYPE: SPLIT V** Composites two videos split vertically at their centers.

. . . . . . . . . .

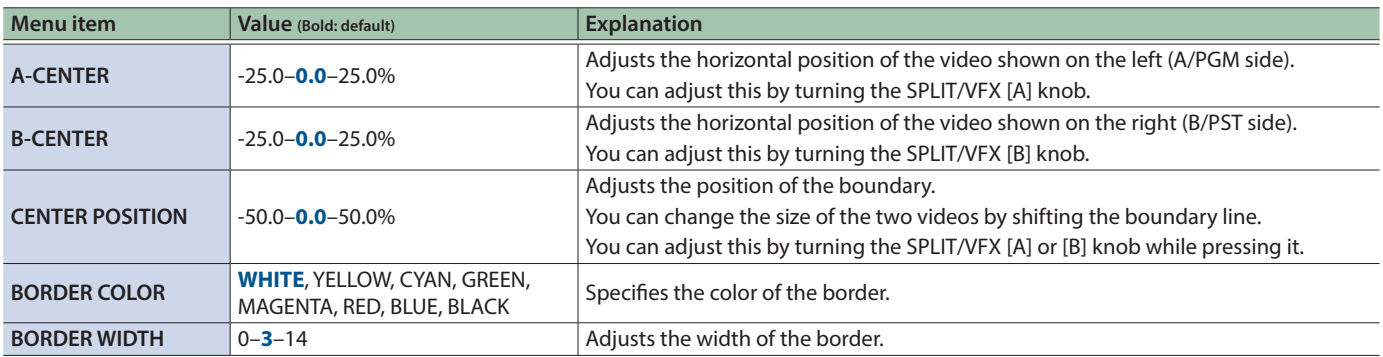

■ **SPLIT/VFX TYPE: SPLIT H** Composites two videos split horizontally at their centers.

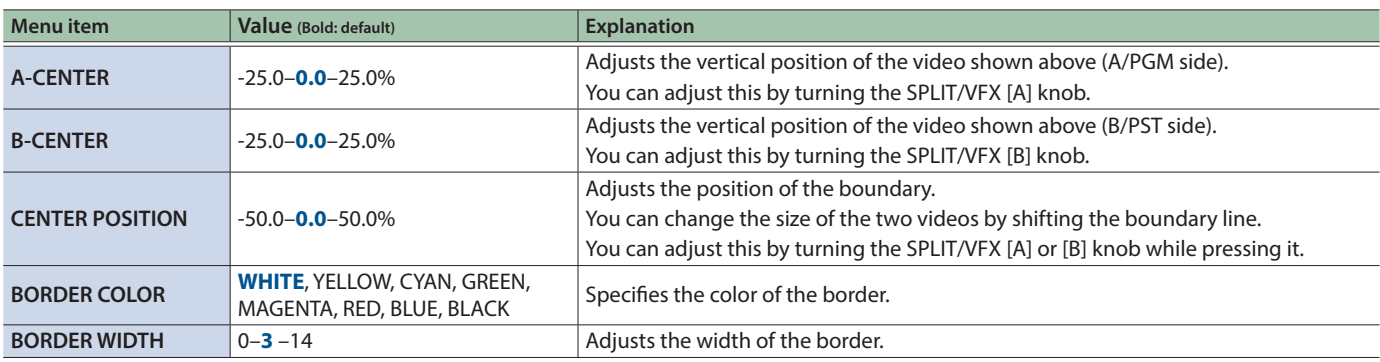

**9 SPLIT/VFX TYPE: PART MOSAIC** Applies a mosaic to the selected region.

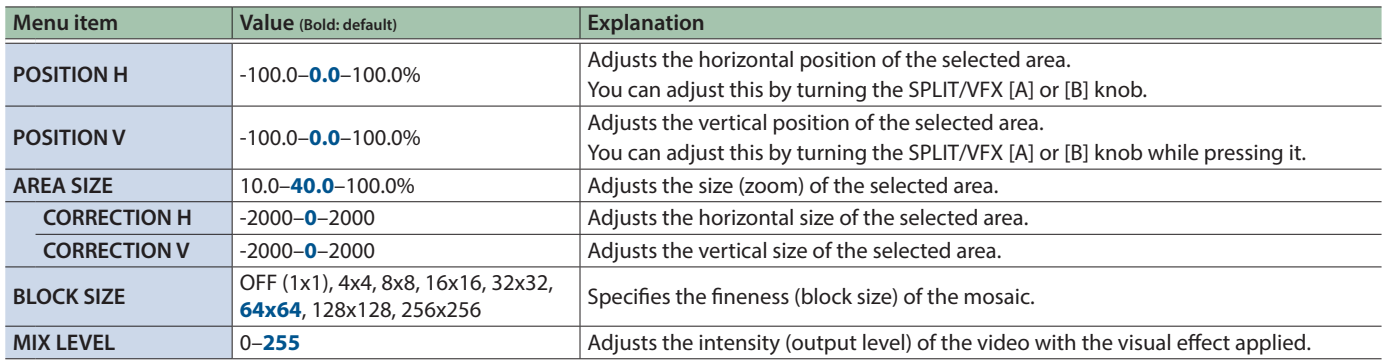

### **9 SPLIT/VFX TYPE: BACKGROUND MOSAIC** Applies a mosaic to the portion of the selected area.

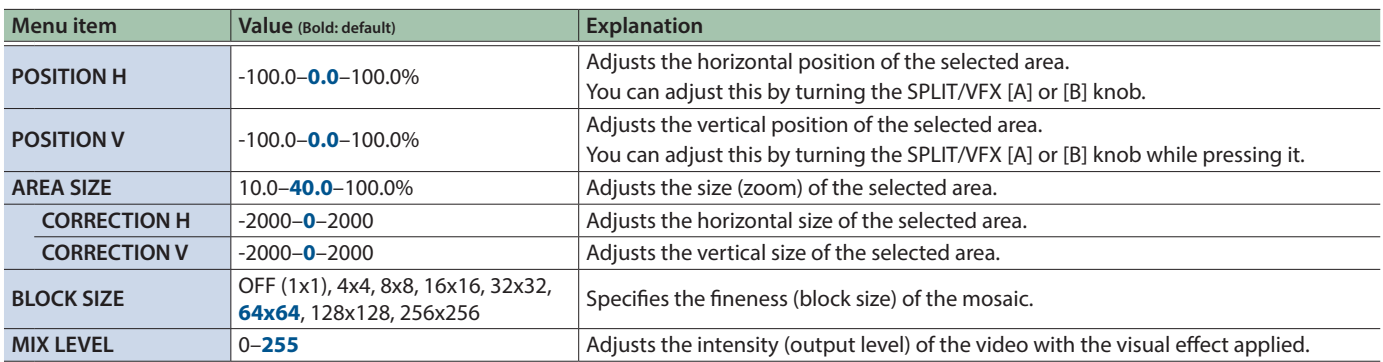

**9 SPLIT/VFX TYPE: FULL MOSAIC** Applies a mosaic to the entire screen.

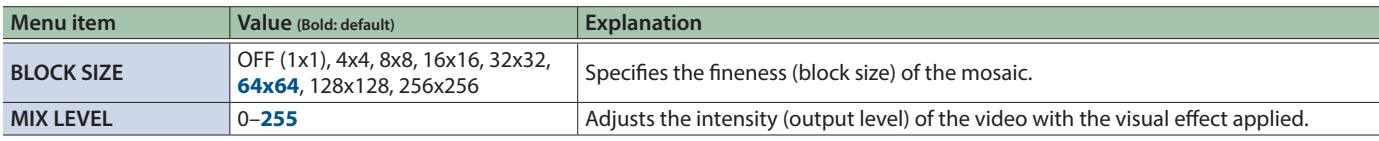

### **SPLIT/VFX TYPE: WAVE** Makes the video wavy.

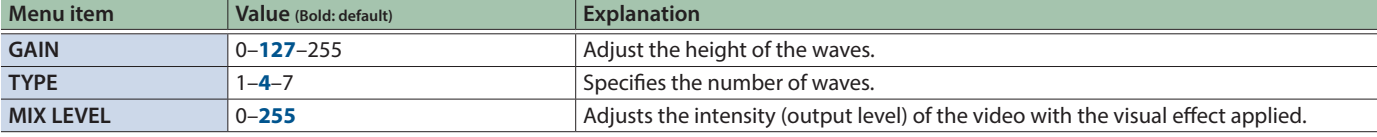

### **9 SPLIT/VFX TYPE: RGB REPLACE** Exchanges the colors.

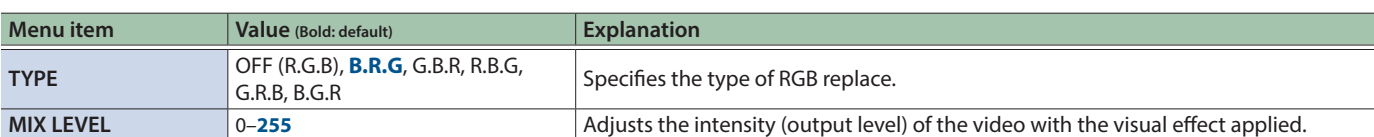

**9 SPLIT/VFX TYPE: COLOR PASS** Turns the video black and white while preserving a specific color.

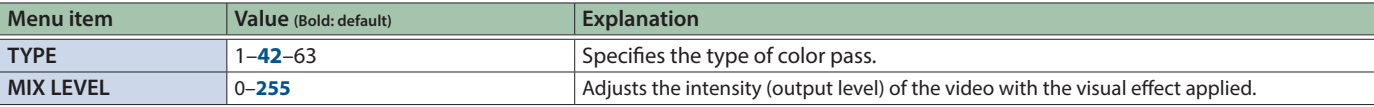

### **EXECUTIVEX TYPE: NEGATIVE INVERSION CONSTRUCTS** Inverts the brightness and colors.

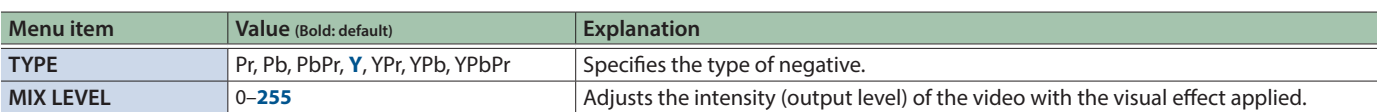

#### **SPLIT/VFX TYPE: COLORIZE** Adds color to the video.

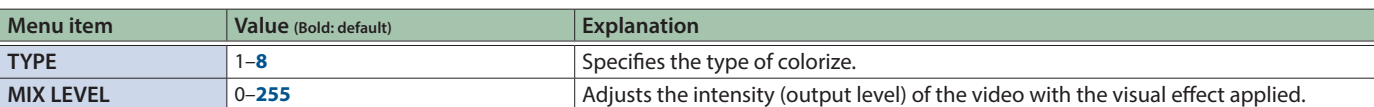

**9 SPLIT/VFX TYPE: POSTERIZE** Changes the gradations in brightness.

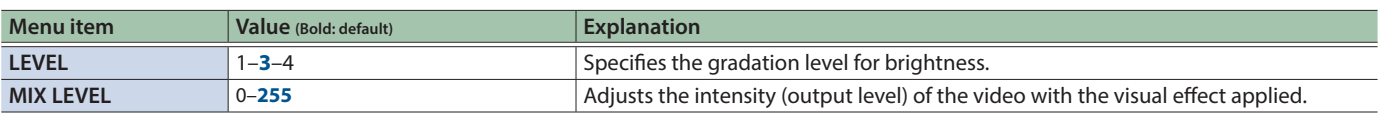

**EXPLIT/VFX TYPE: SILHOUETTE** SEPARATES SEPARATES SEPARATES SEPARATES SEPARATES SEPARATES SEPARATES SEPARATES SEPARATES SEPARATES SEPARATES SEPARATES SEPARATES SEPARATES SEPARATES SEPARATES SEPARATES SEPARATES SEPARATES SE adds a different color to the light areas.

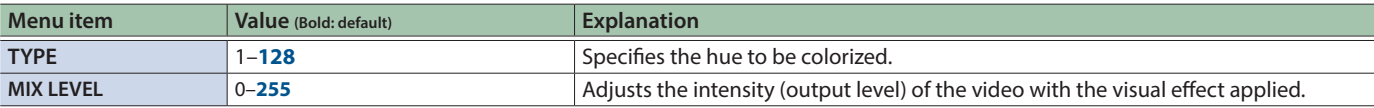

**EXECUTIVEX TYPE: EMBOSS** Adds a bas-relief effect to the video.

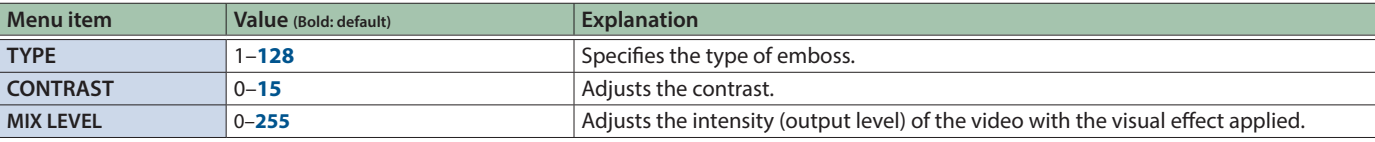

### **SPLIT/VFX TYPE: FIND EDGES** Extracts contours.

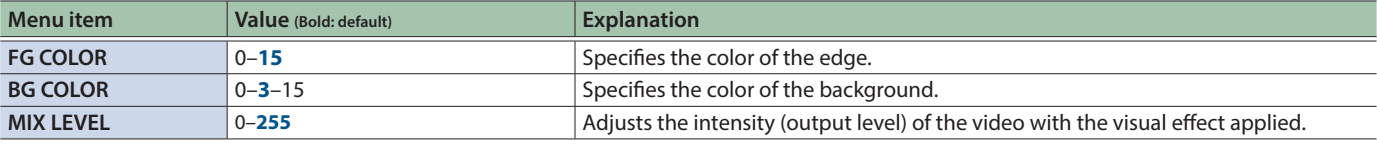

#### **SPLIT/VFX TYPE: MONOCOLOR** Turns the video monochrome.

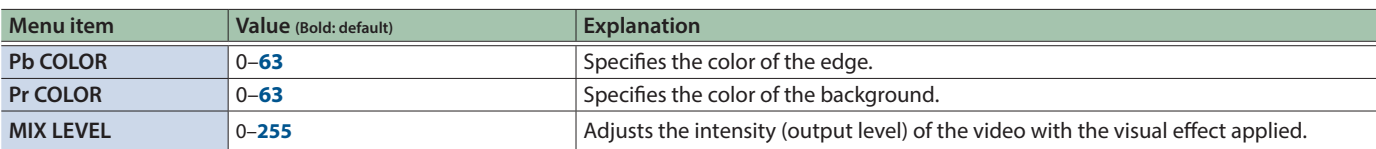

**9 SPLIT/VFX TYPE: HUE OFFSET** Changes the visual character by controlling the hue.

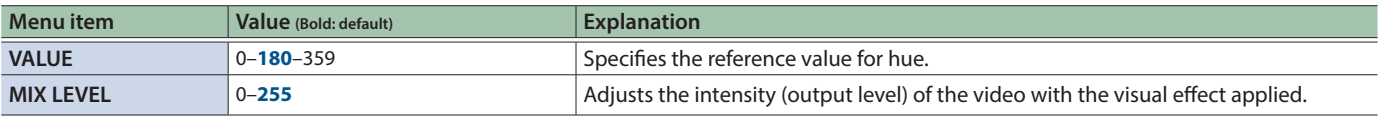

**9 SPLIT/VFX TYPE: SATURATION OFFSET** Changes the visual character by controlling the saturation.

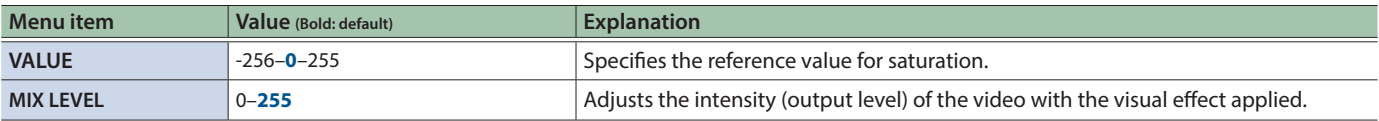

9 **SPLIT/VFX TYPE: VALUE OFFSET** Changes the visual character by controlling the brightness.

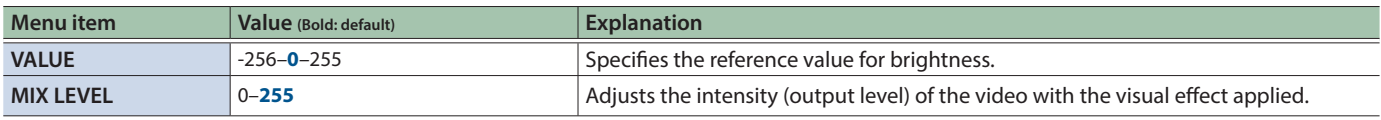

# 6: PinP

## PinP 1, 2

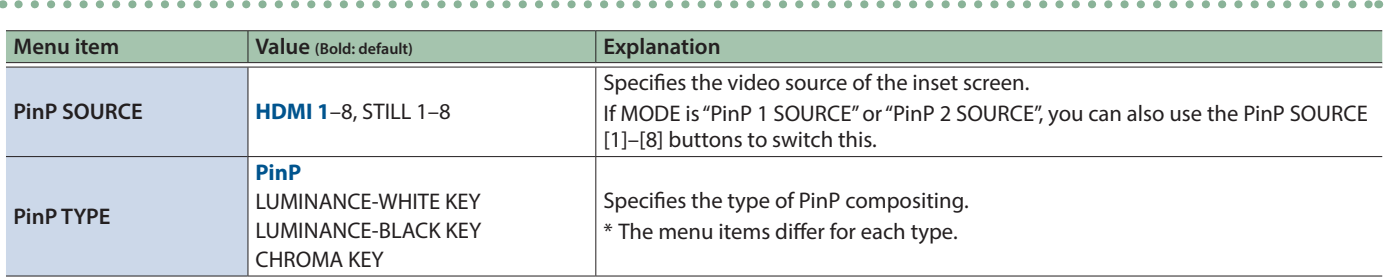

**PinP TYPE: PinP PinP TYPE: PinP** Composites the video of the inset screen on top of the background video.

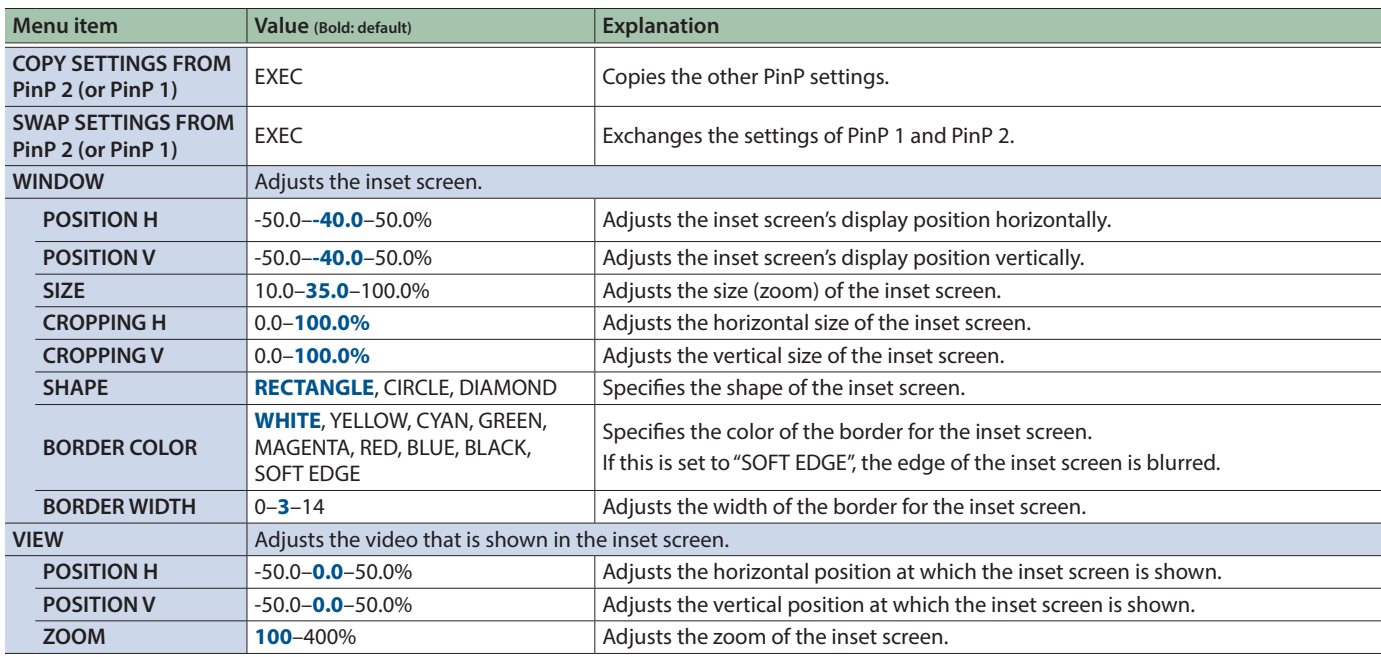

**PinP TYPE: LUMINANCE-WHITE KEY** Composites the video by applying a luminance key to the PinP to make its white areas transparent.

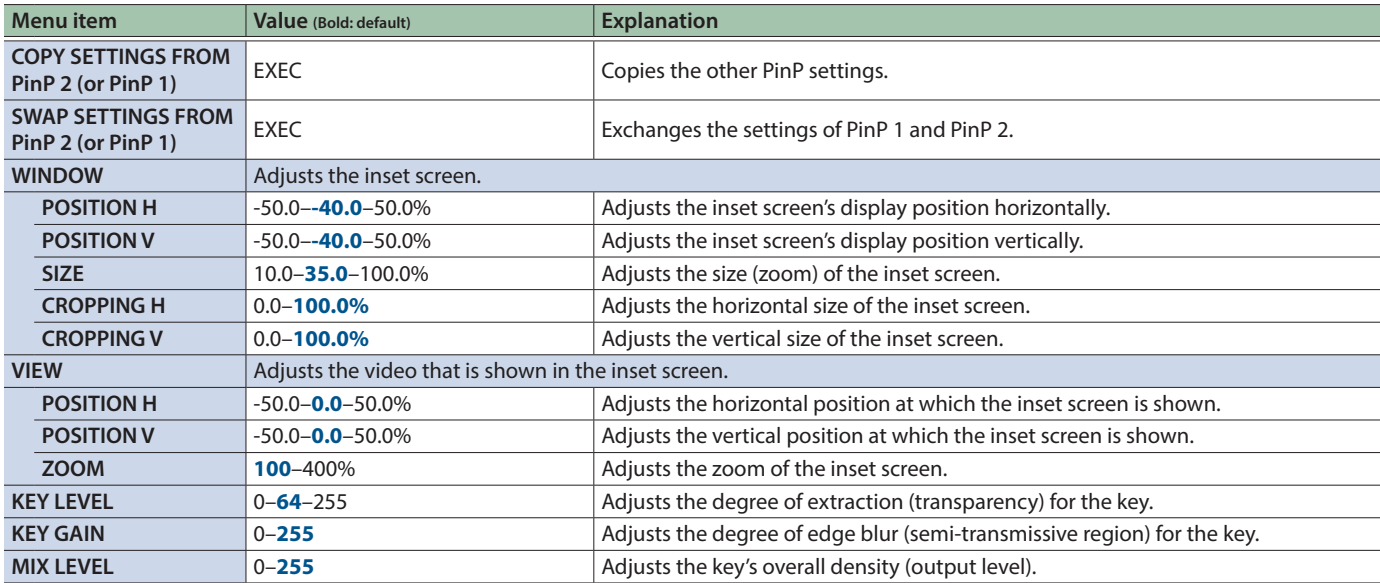

### Menu List

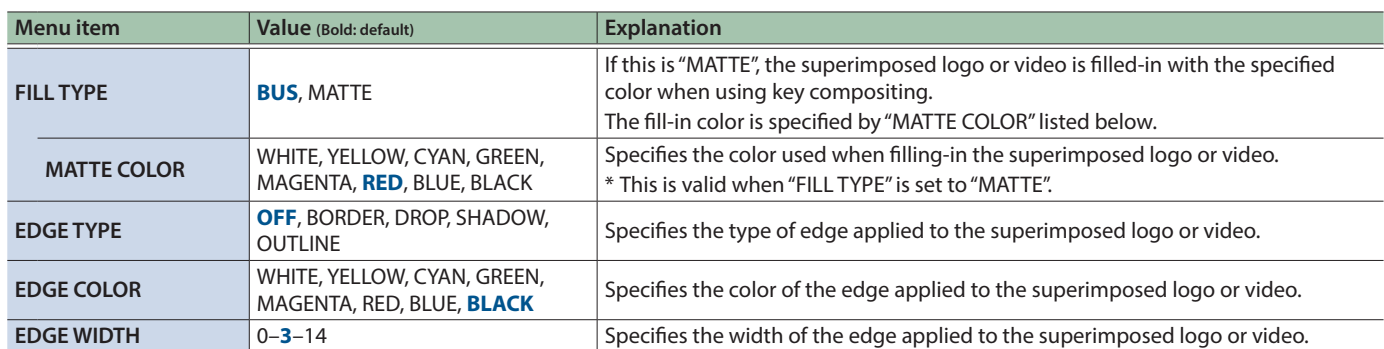

**PinP TYPE: LUMINANCE-BLACK KEY** Composites the video by applying a luminance key to the PinP to make its black areas transparent.

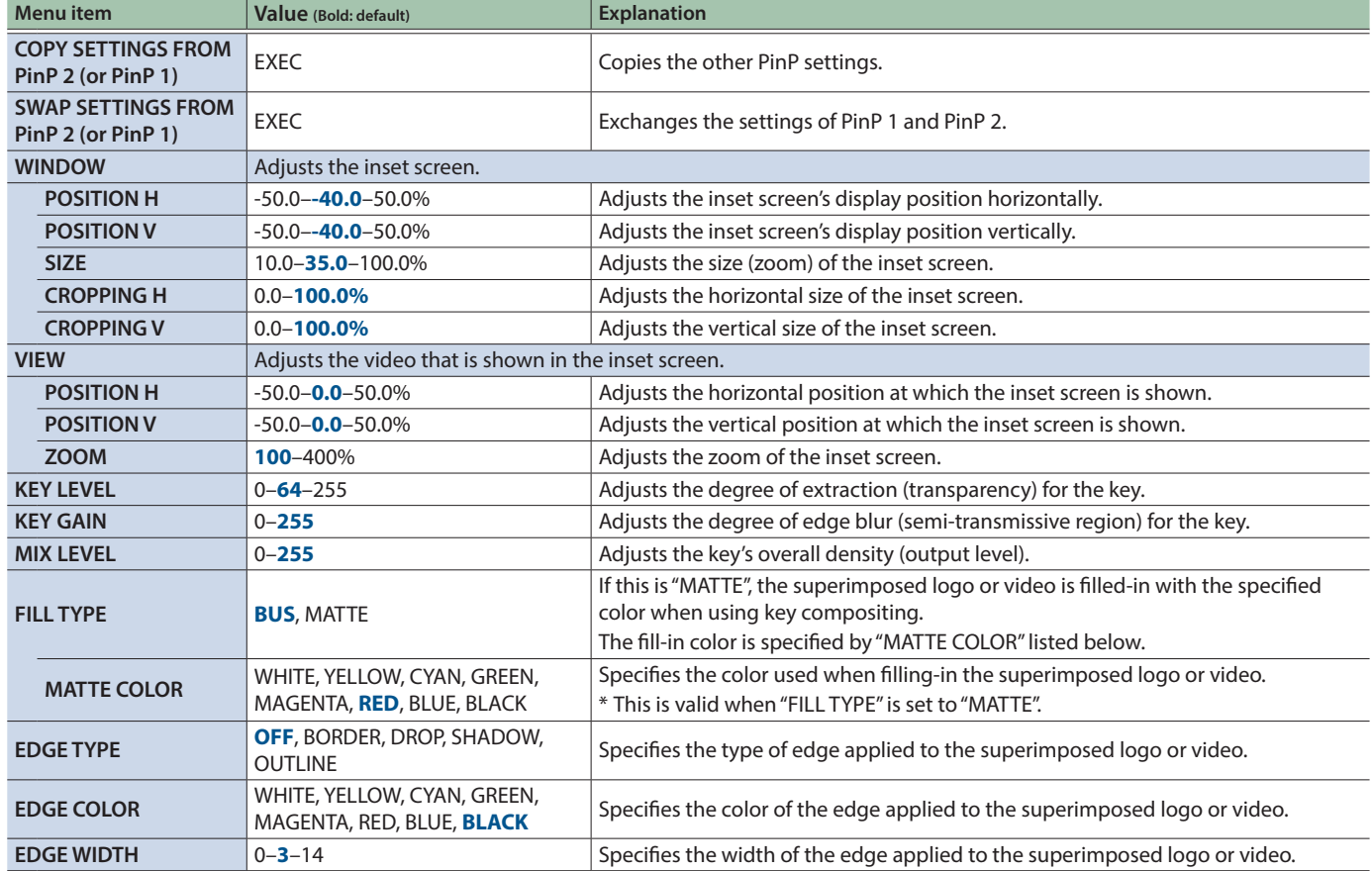
**PinP TYPE: CHROMA KEY** COMPOSites the video by applying chroma key to the PinP.

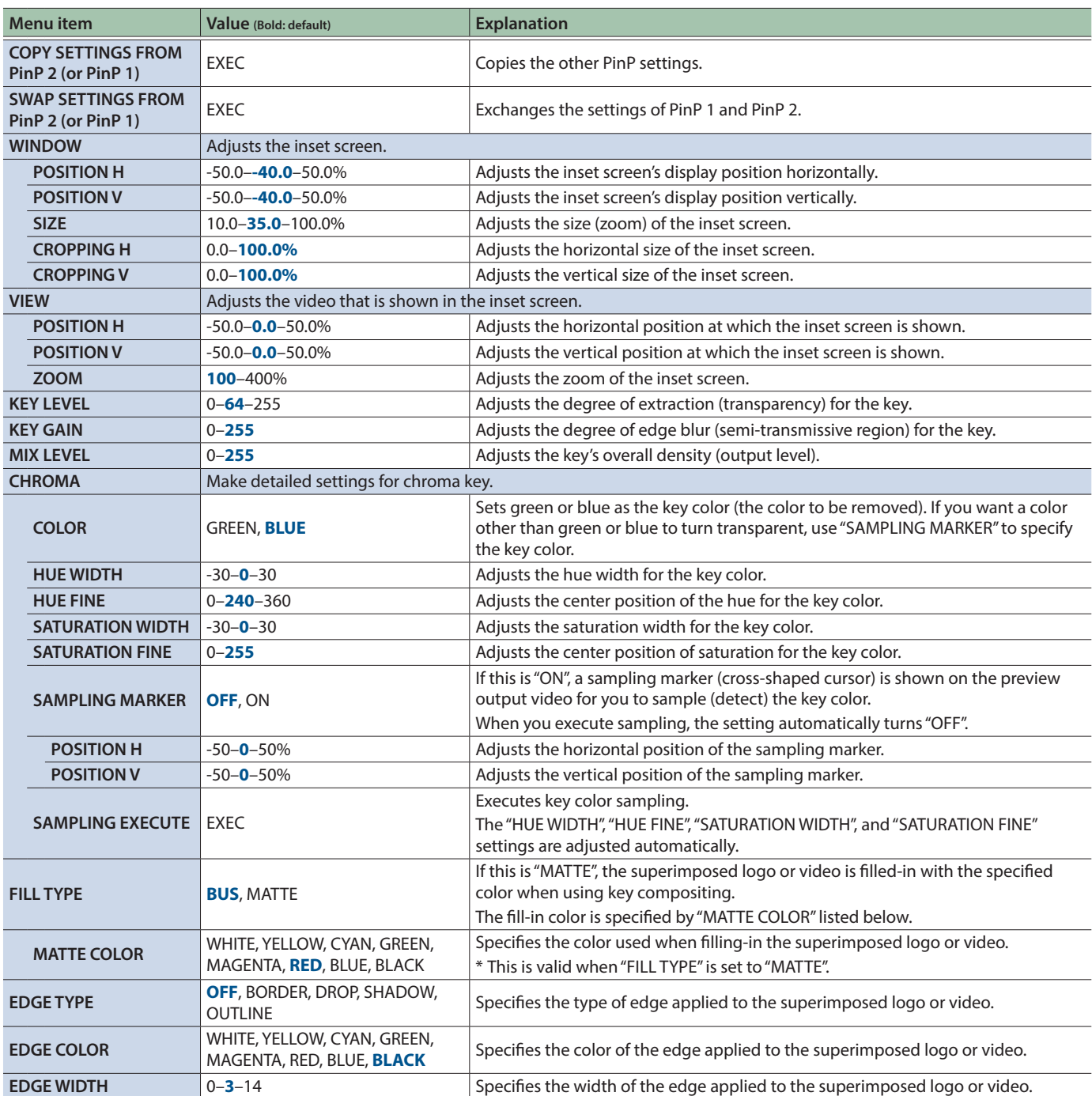

## 7: DSK

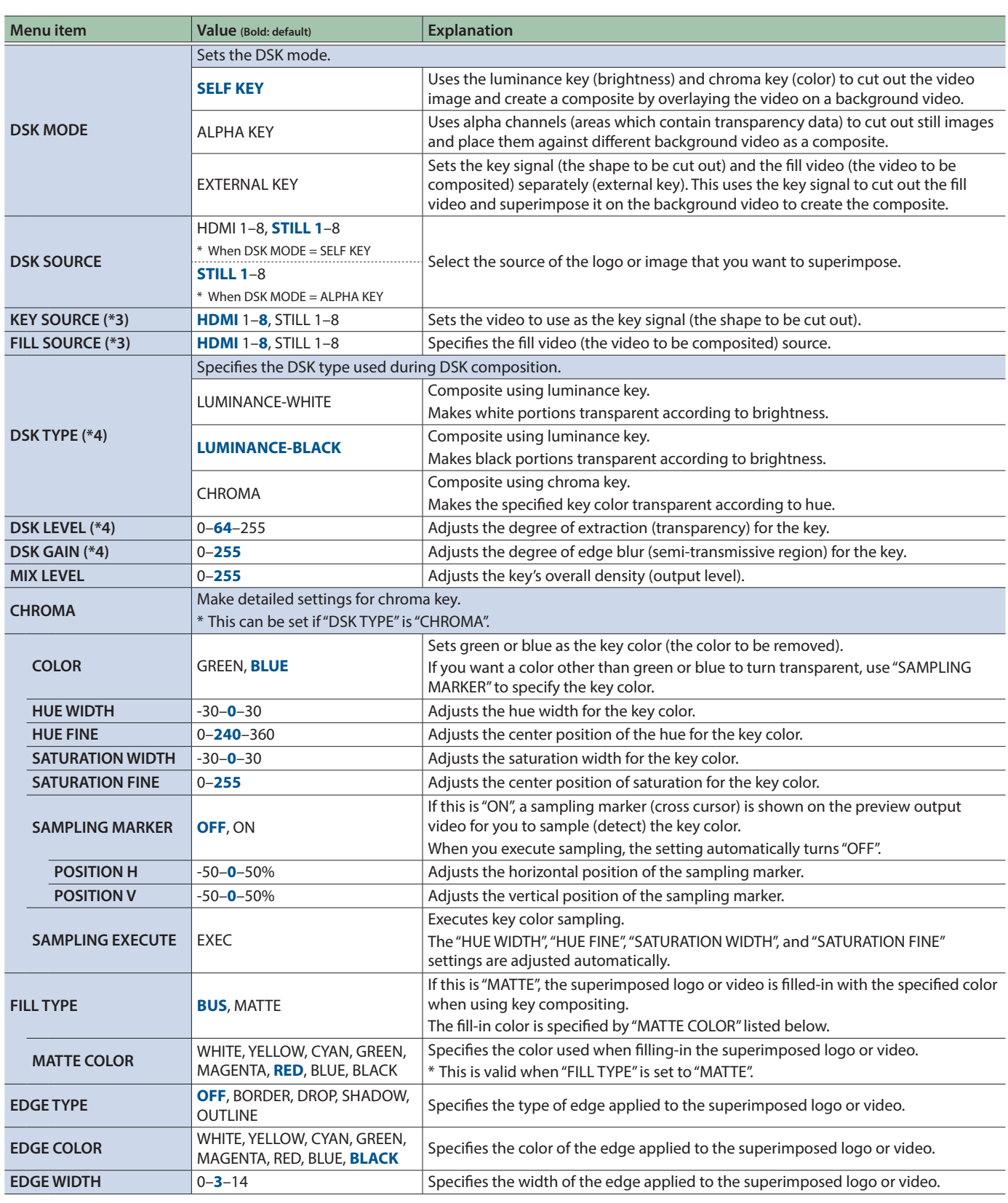

(\*3) This can be set if "DSK MODE" is "EXTERNAL KEY".

(\*4) This can be set if "DSK MODE" is "SELF KEY".

## 8: AUDIO INPUT

## HDMI IN 1–8, AUDIO INPUT

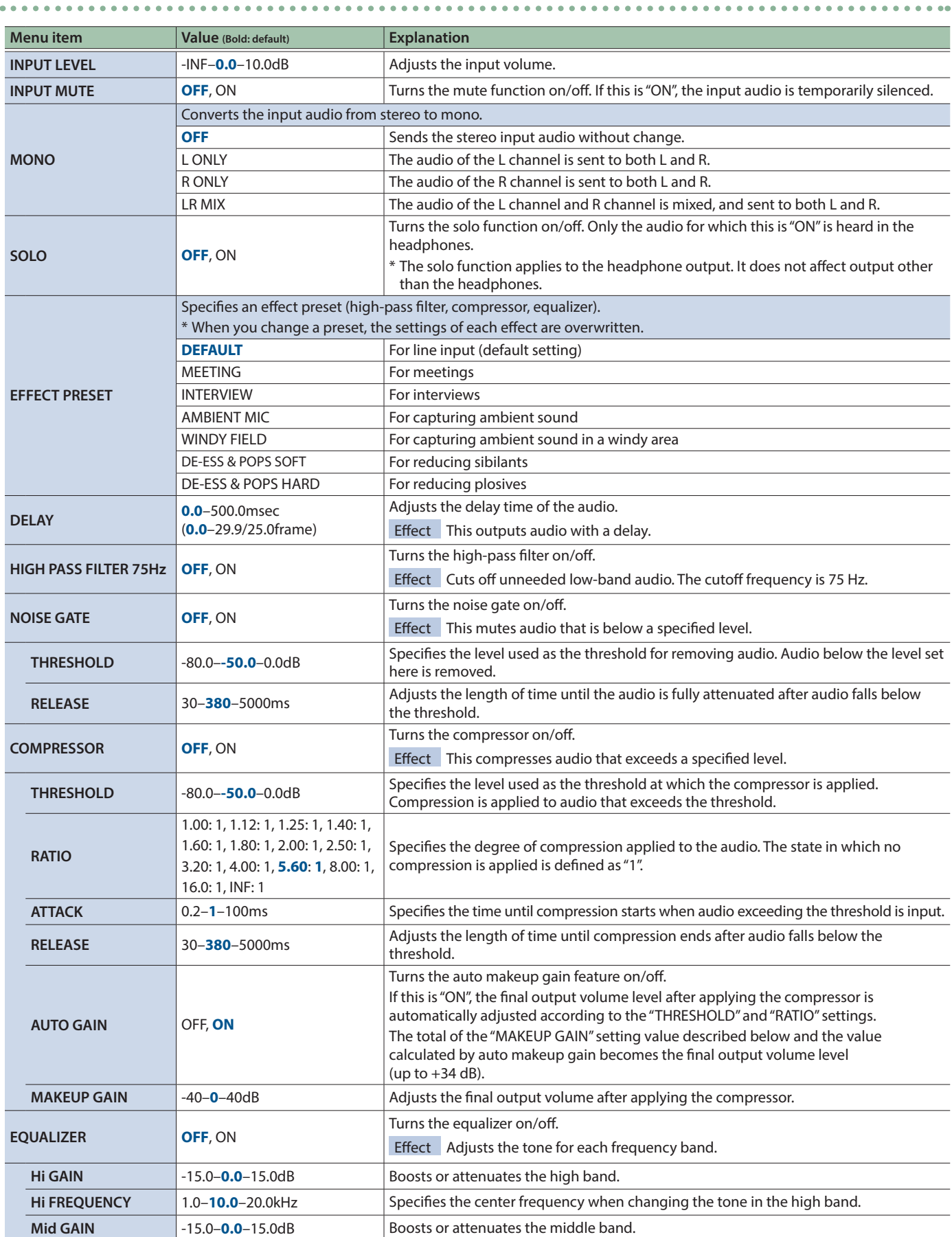

### Menu List

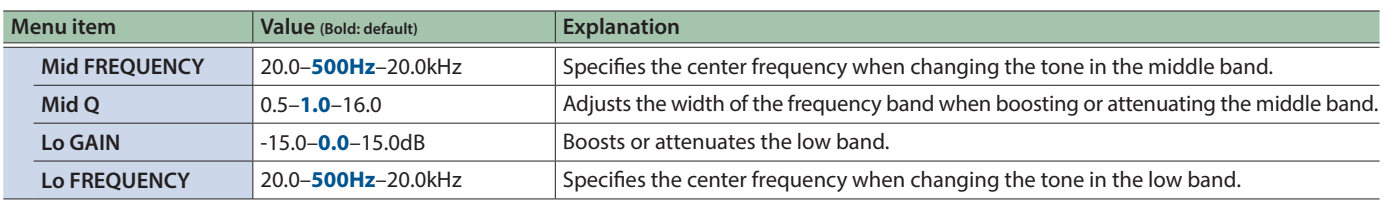

## 9: AUDIO OUTPUT

## OUTPUT ASSIGN

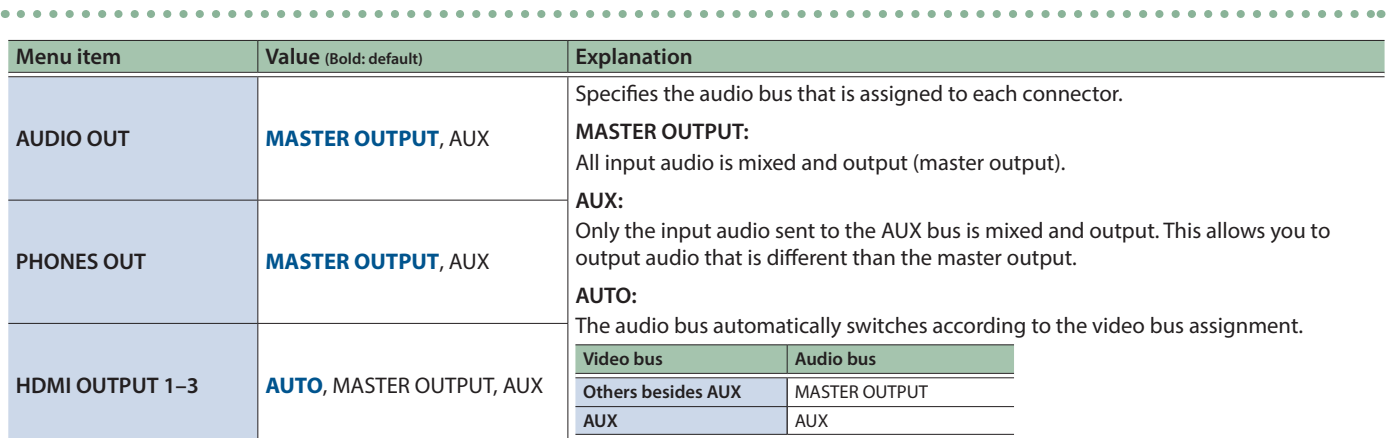

 $\sim$   $\sim$   $\sim$ 

 $\sim$   $\sim$   $\sim$ 

 $\sim$   $\sim$ 

## MASTER OUTPUT

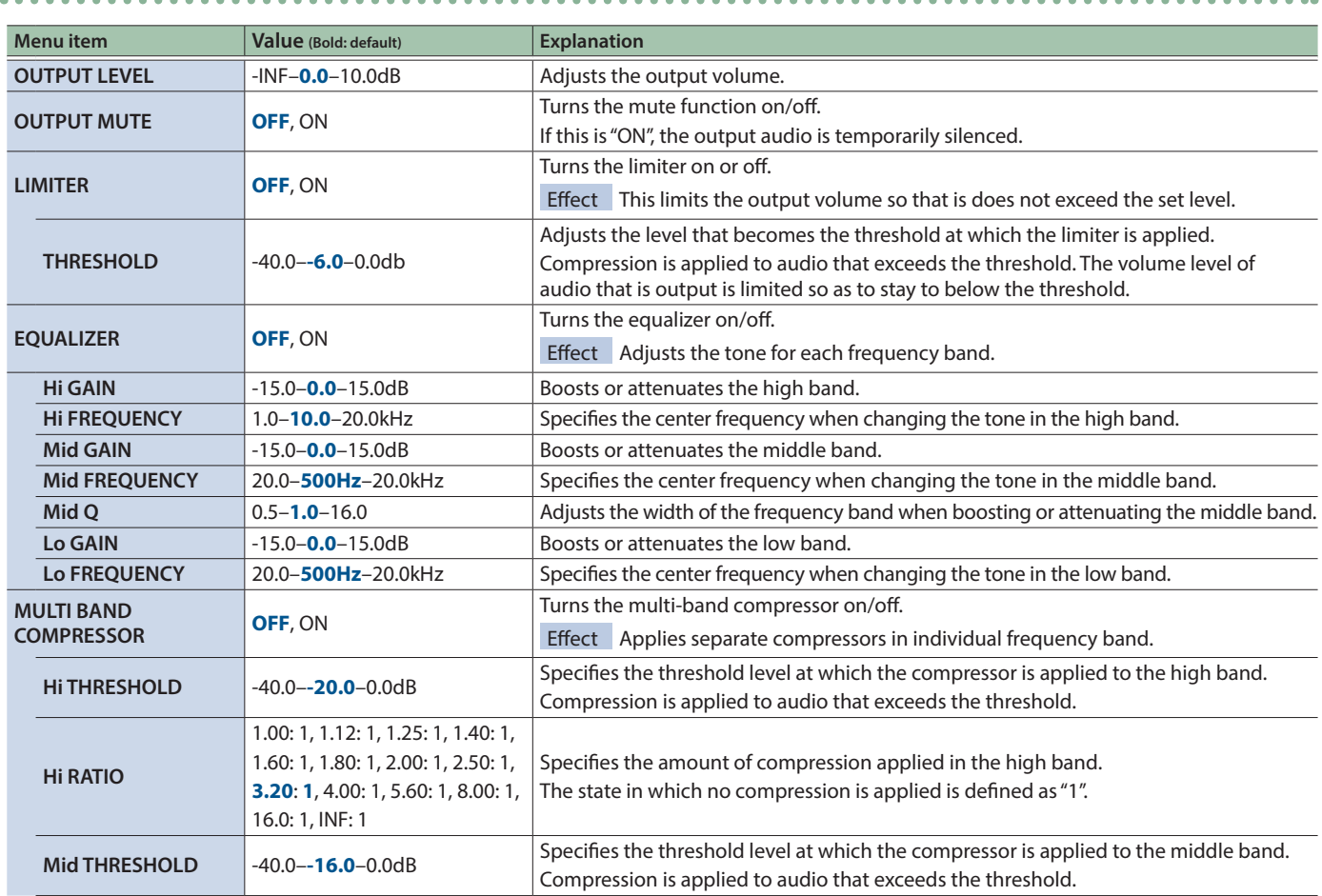

. . . . . . .

 $\bullet$ 

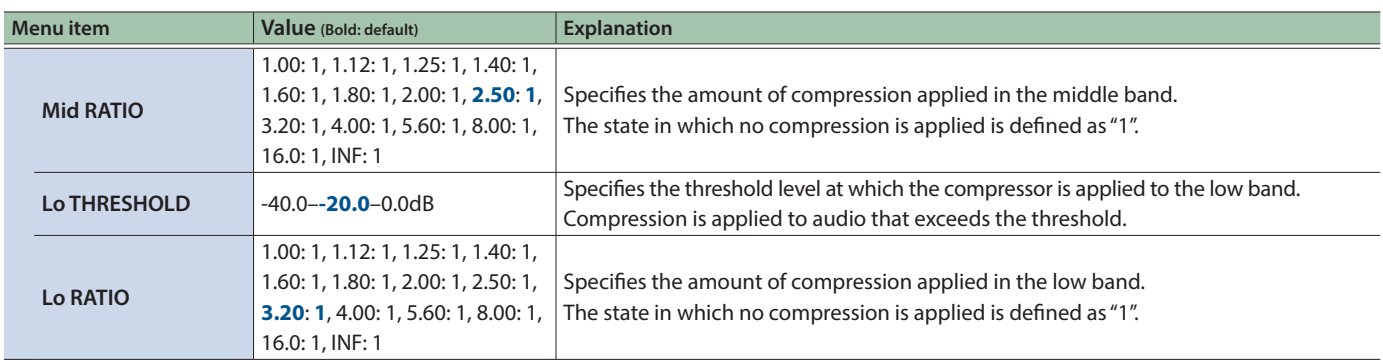

. . . . . . . . . . . . . . . . .

## AUX

. . . . . . . . . .

 $\overline{a}$ 

 $\frac{1}{2}$ 

 $\sim$  $\sim$ L. ü l. i. l, i.

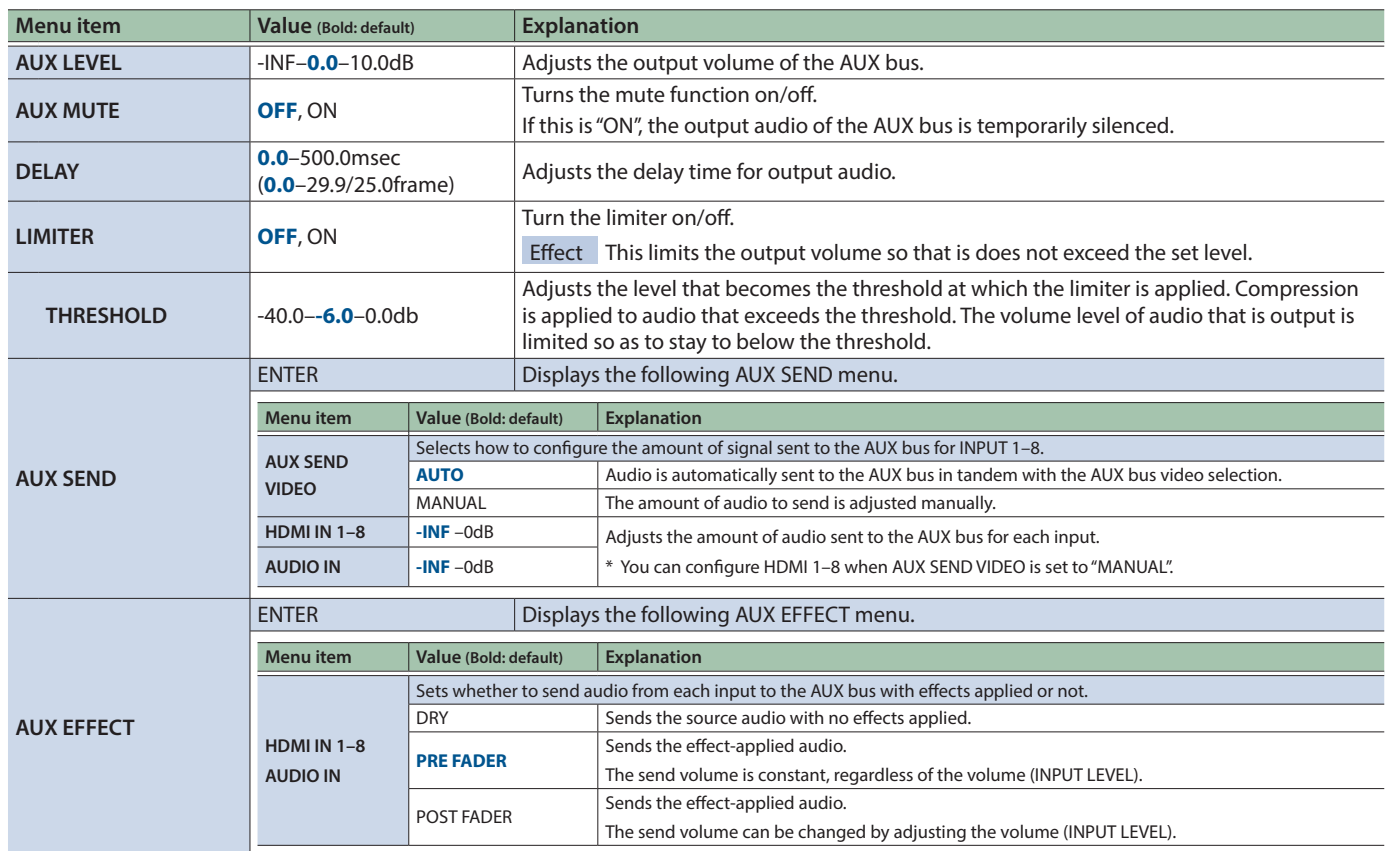

# 10: AUDIO FOLLOW

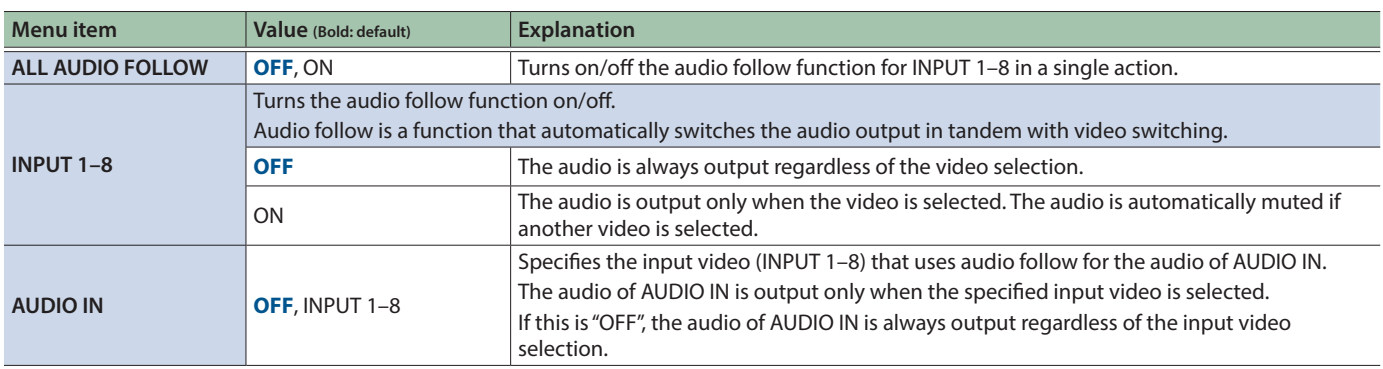

## 11: PRESET MEMORY

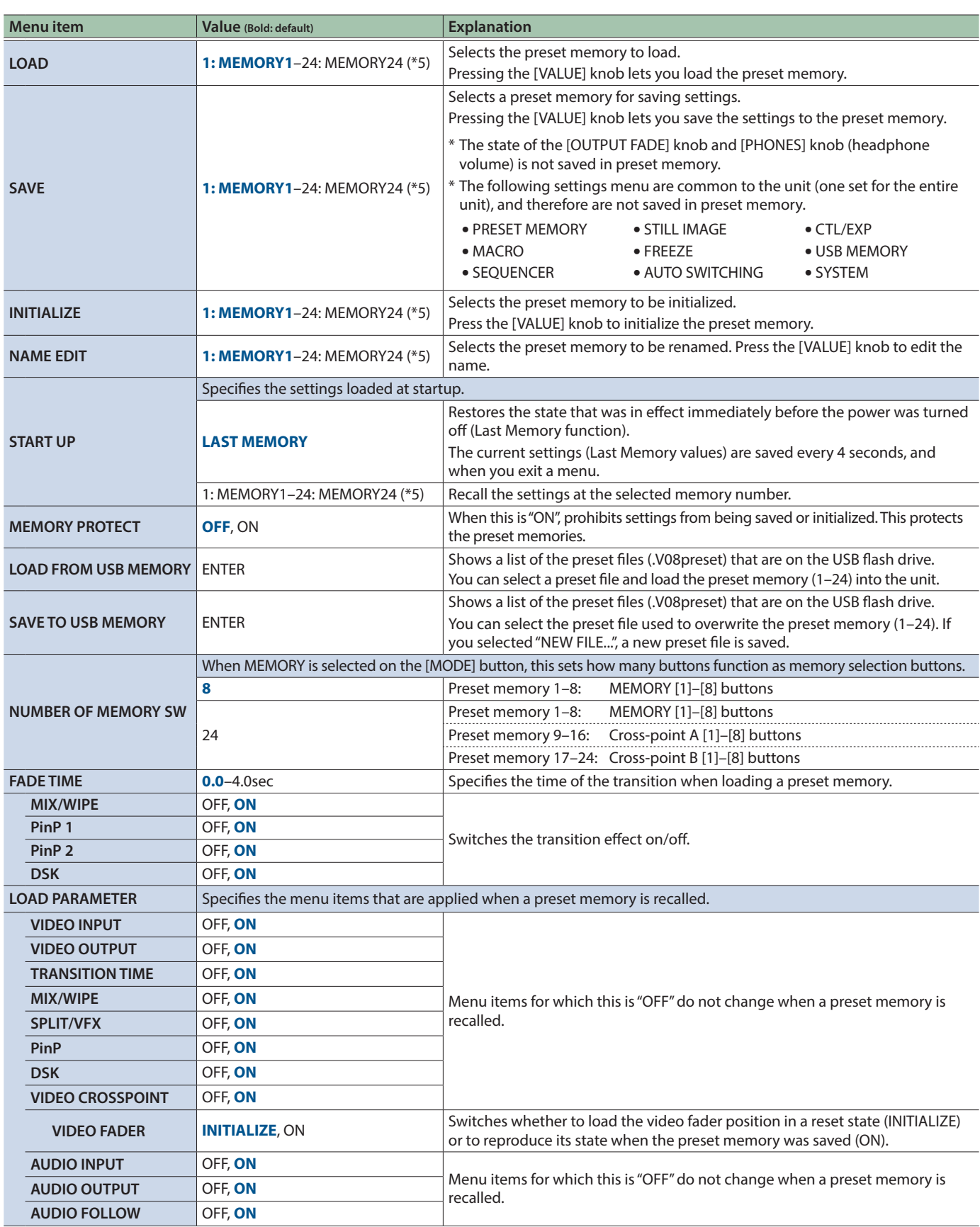

(\*5) If you edited a preset memory's name using "NAME EDIT", the edited name is shown.

## 12: MACRO

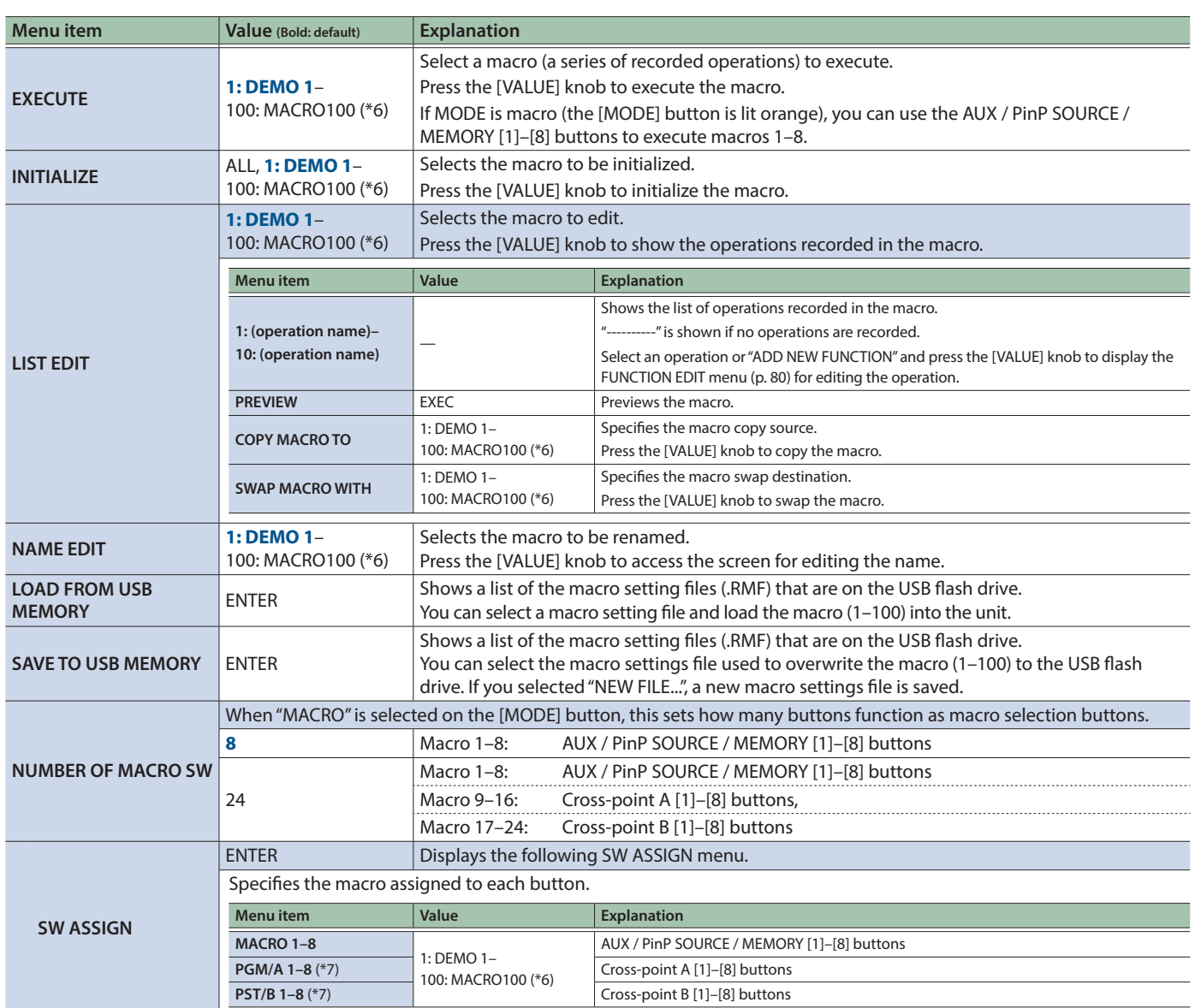

(\*6) If you edited a macro's name using "NAME EDIT", the edited name is shown.

(\*7) This can be set if "NUMBER OF MACRO SW" is "24".

## <span id="page-79-0"></span>FUNCTION EDIT

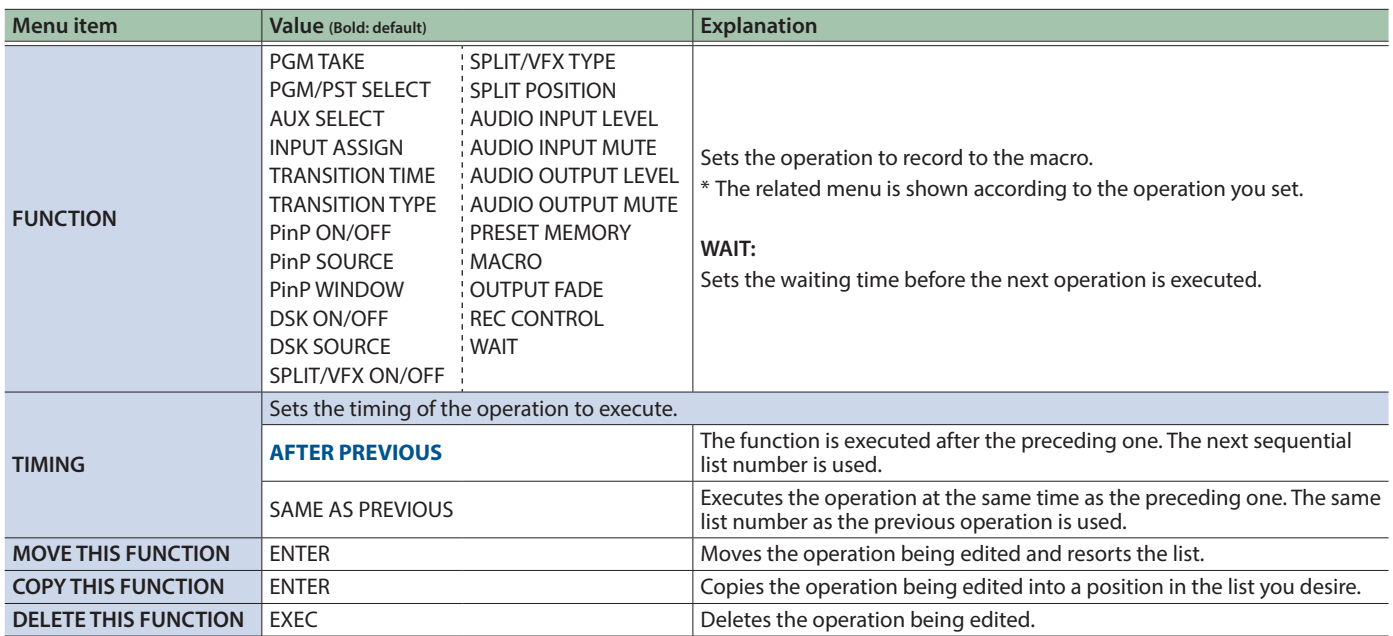

## 13: SEQUENCER

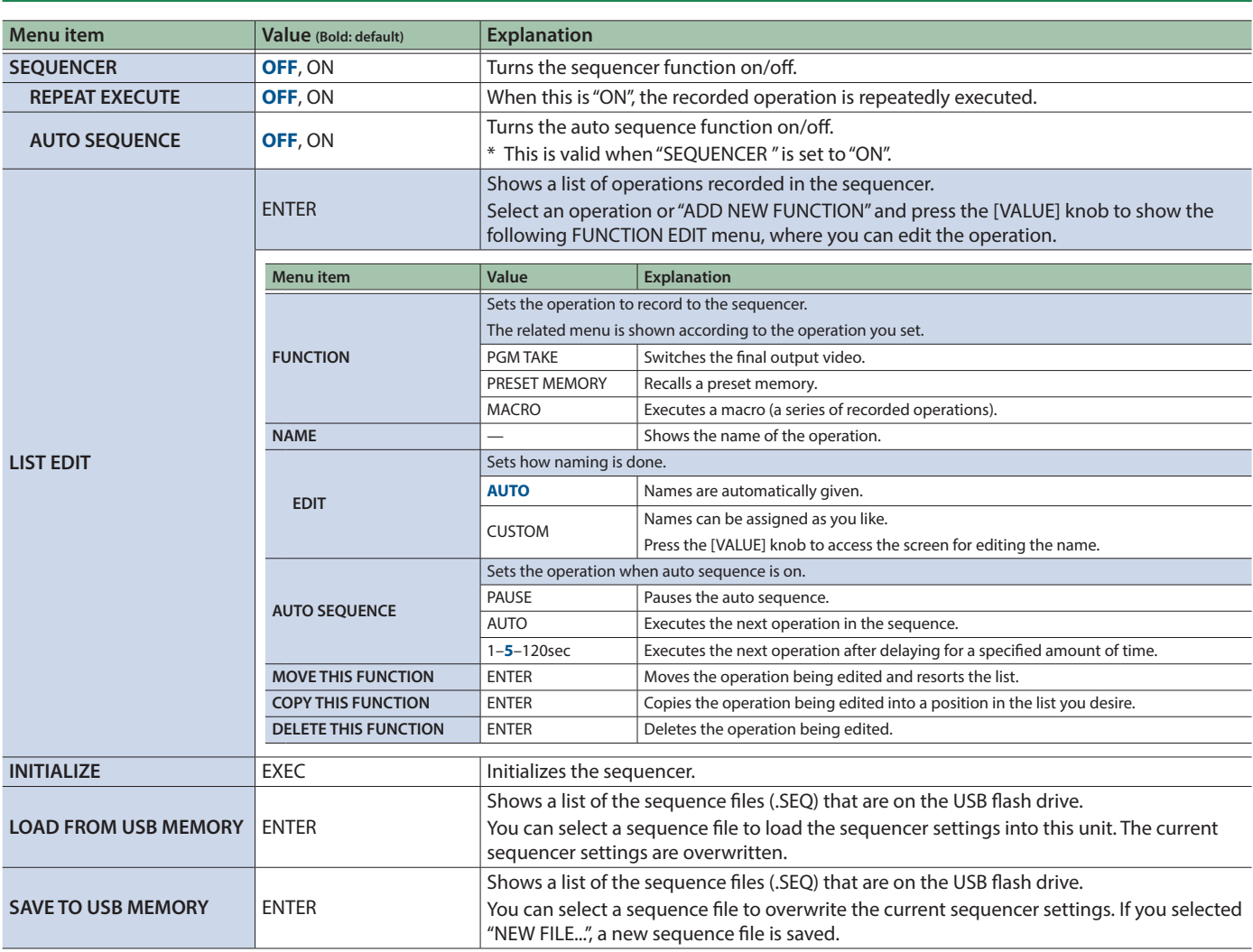

# 14: STILL IMAGE

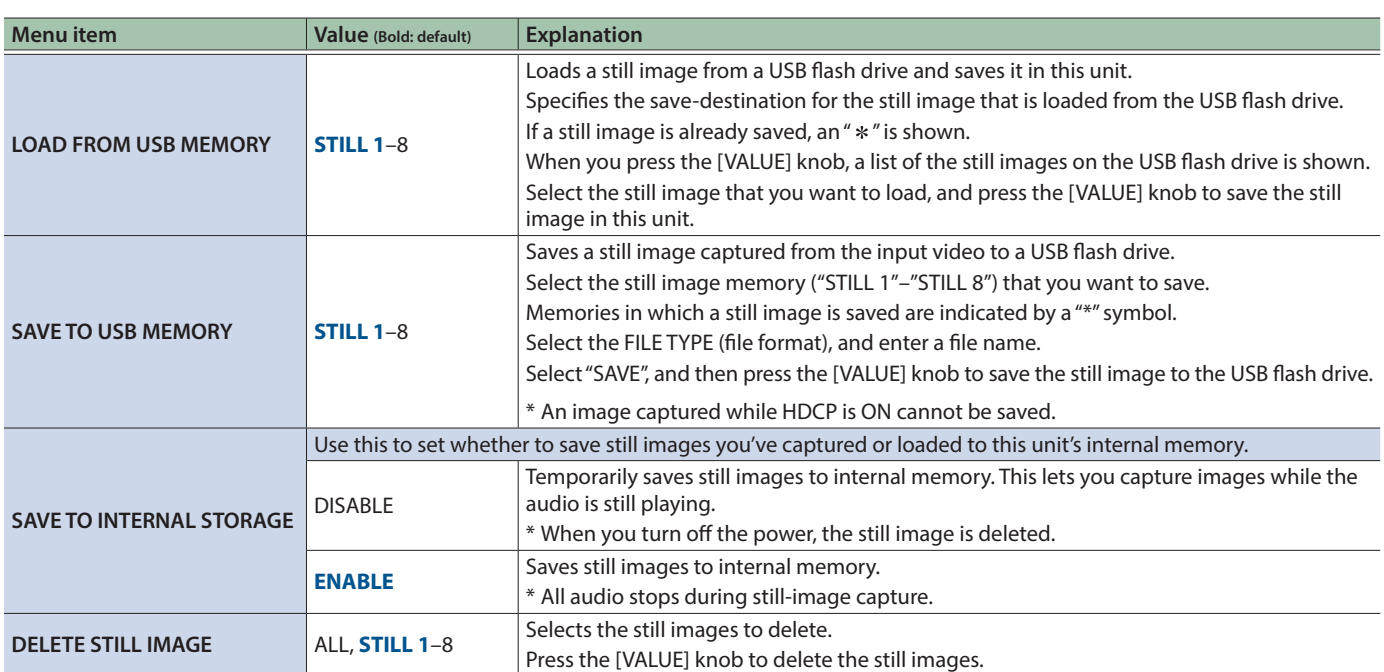

## 15: FREEZE

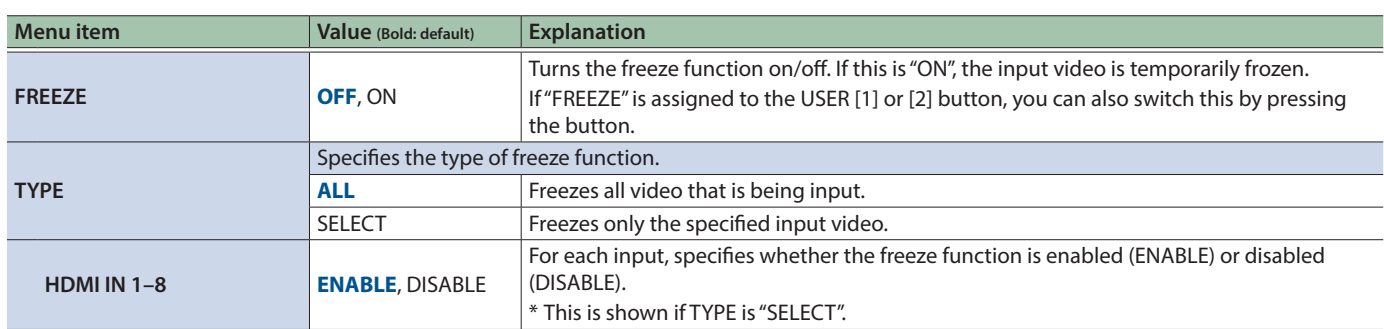

## 16: AUTO SWITCHING

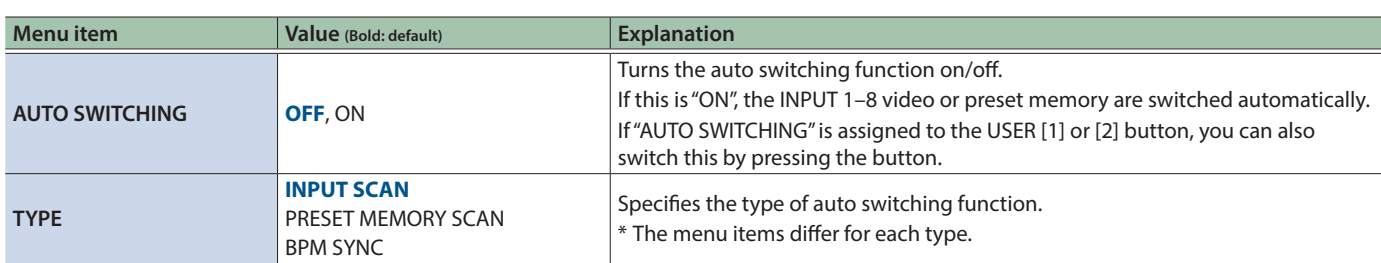

■ TYPE: INPUT SCAN **SCAN** Automatically switches to the video of INPUT 1–8 when the specified time elapses.

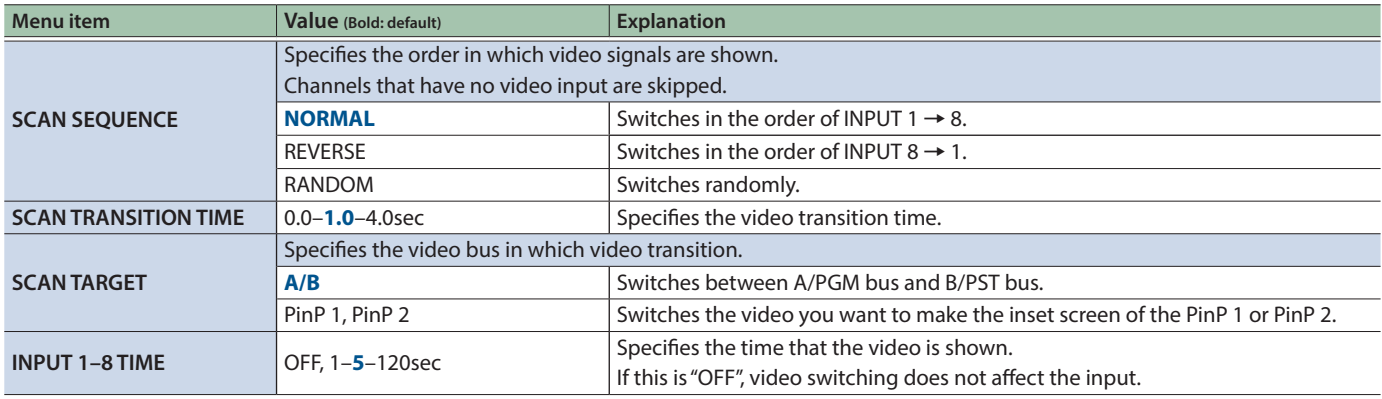

■ TYPE: PRESET MEMORY SCAN This automatically switches between preset memories 1–8. The video and audio are switched according to the settings that are saved in each preset memory.

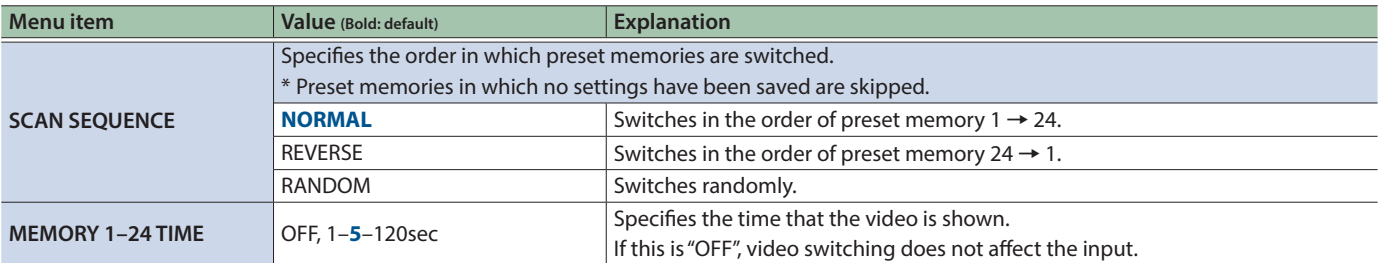

**TYPE: BPM SYNC** THIS automatically switches the video at specified BPM intervals.

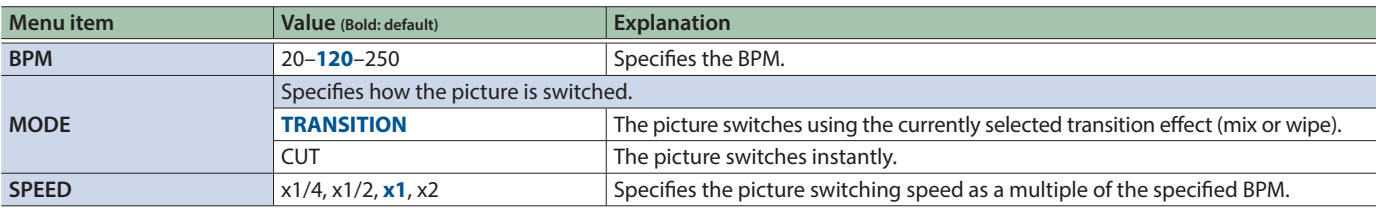

# 17: CTL/EXP

# CTL/EXP 1, 2

<span id="page-82-0"></span>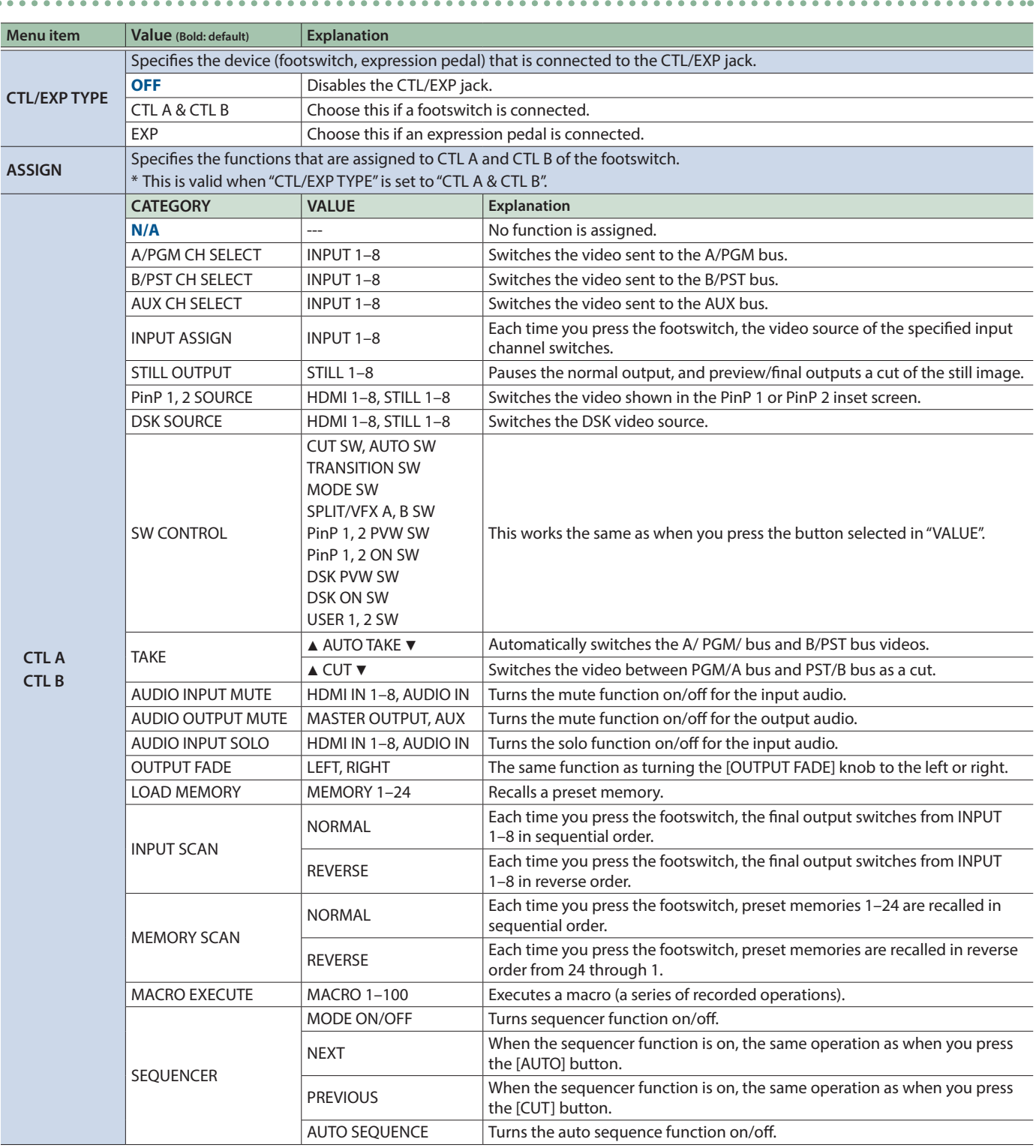

### Menu List

<span id="page-83-0"></span>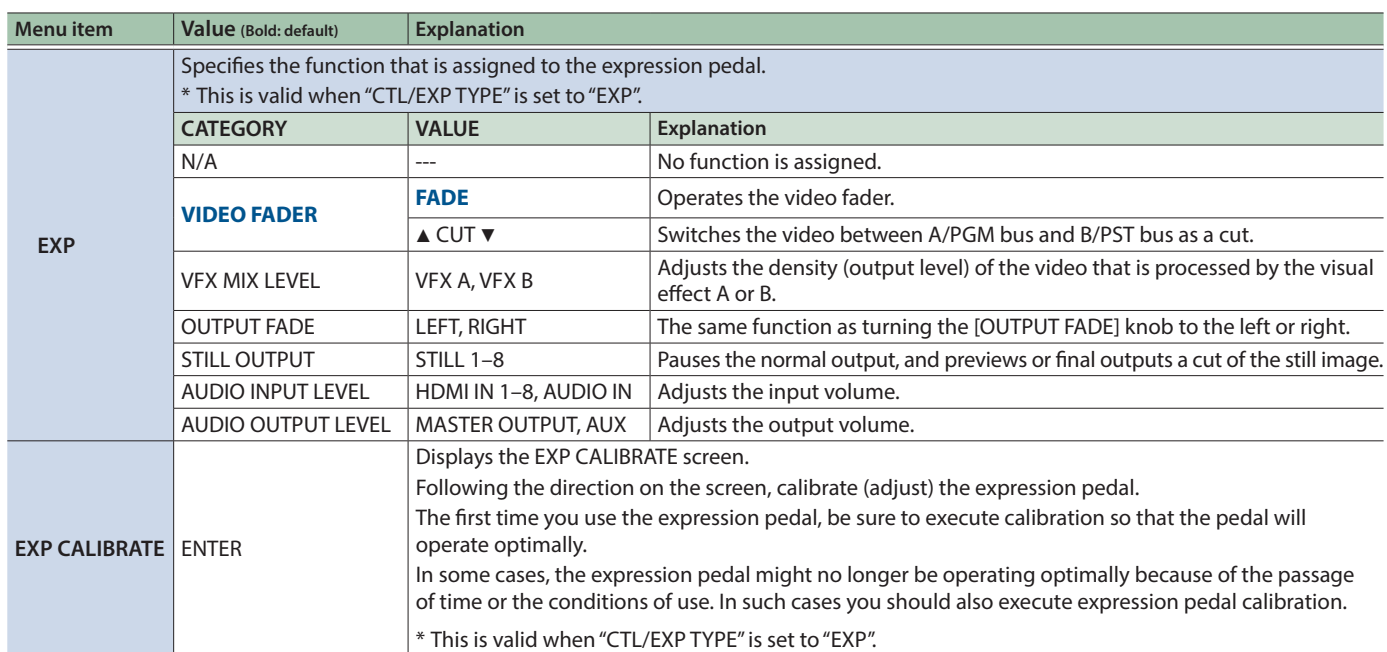

## 18: USB MEMORY

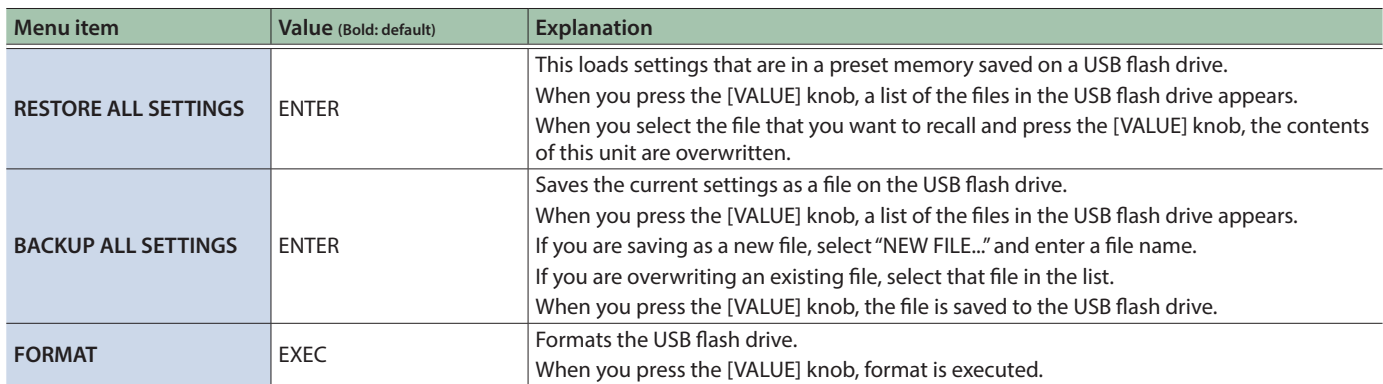

## 19: SYSTEM

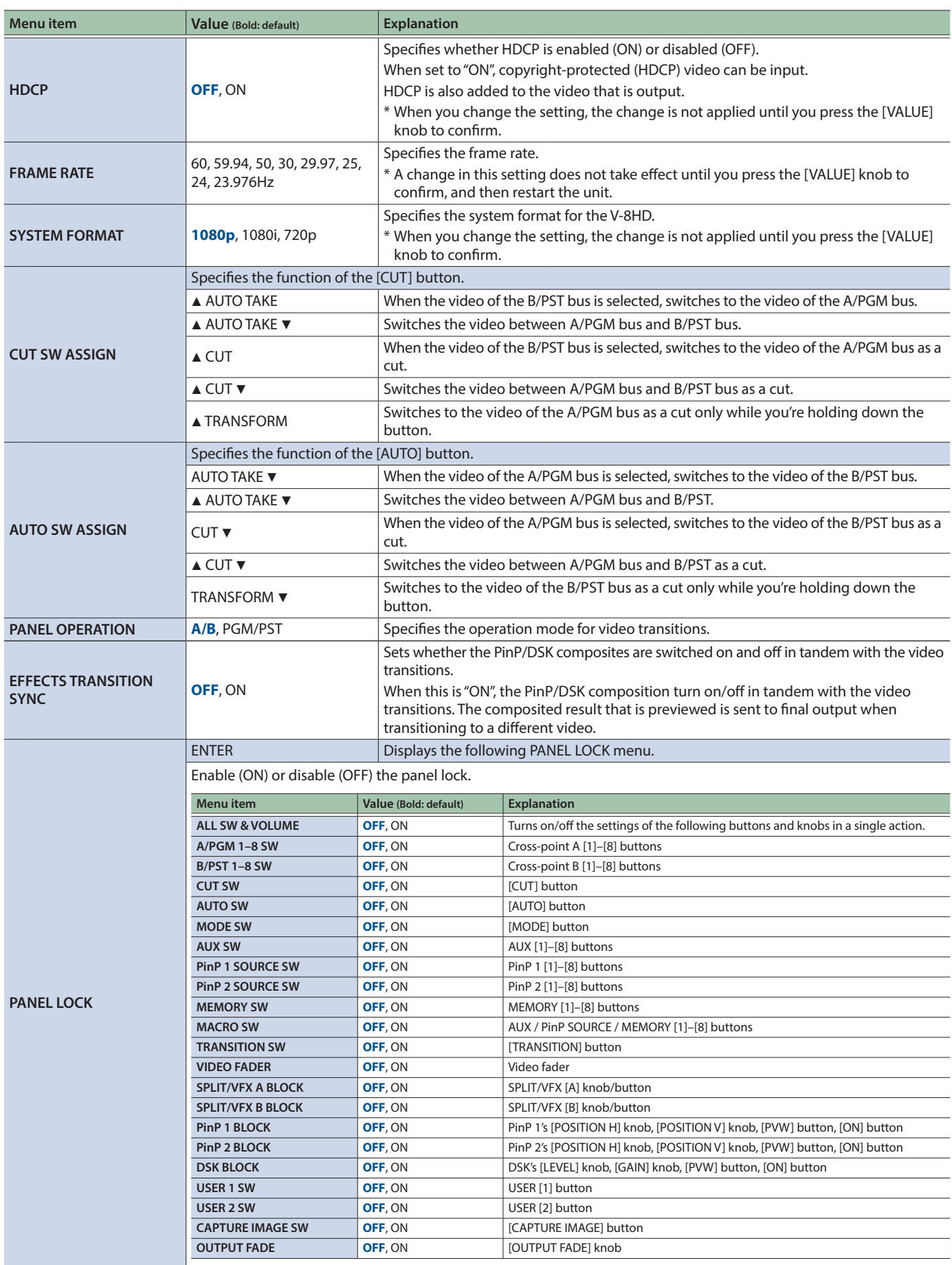

### Menu List

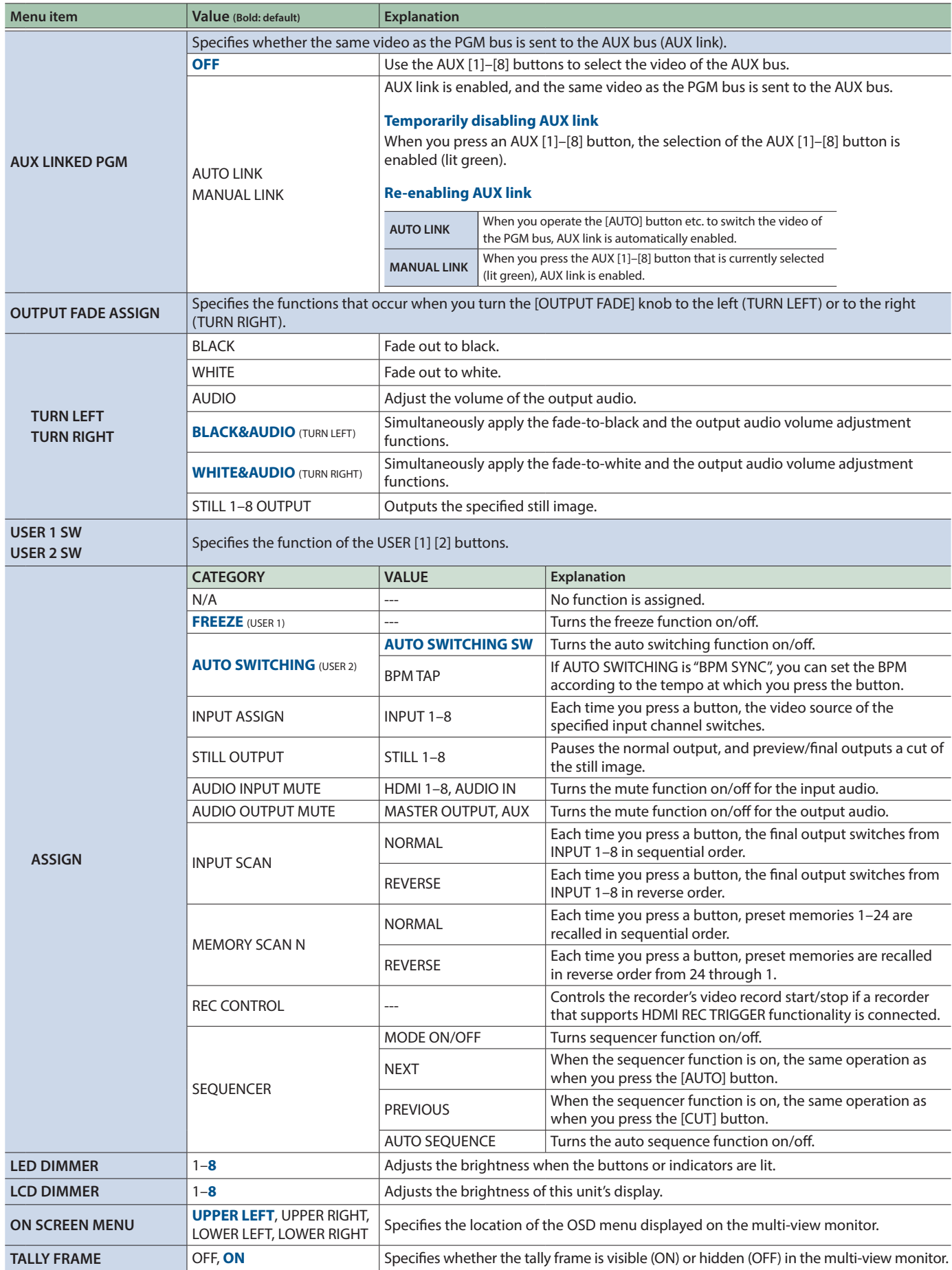

<span id="page-86-0"></span>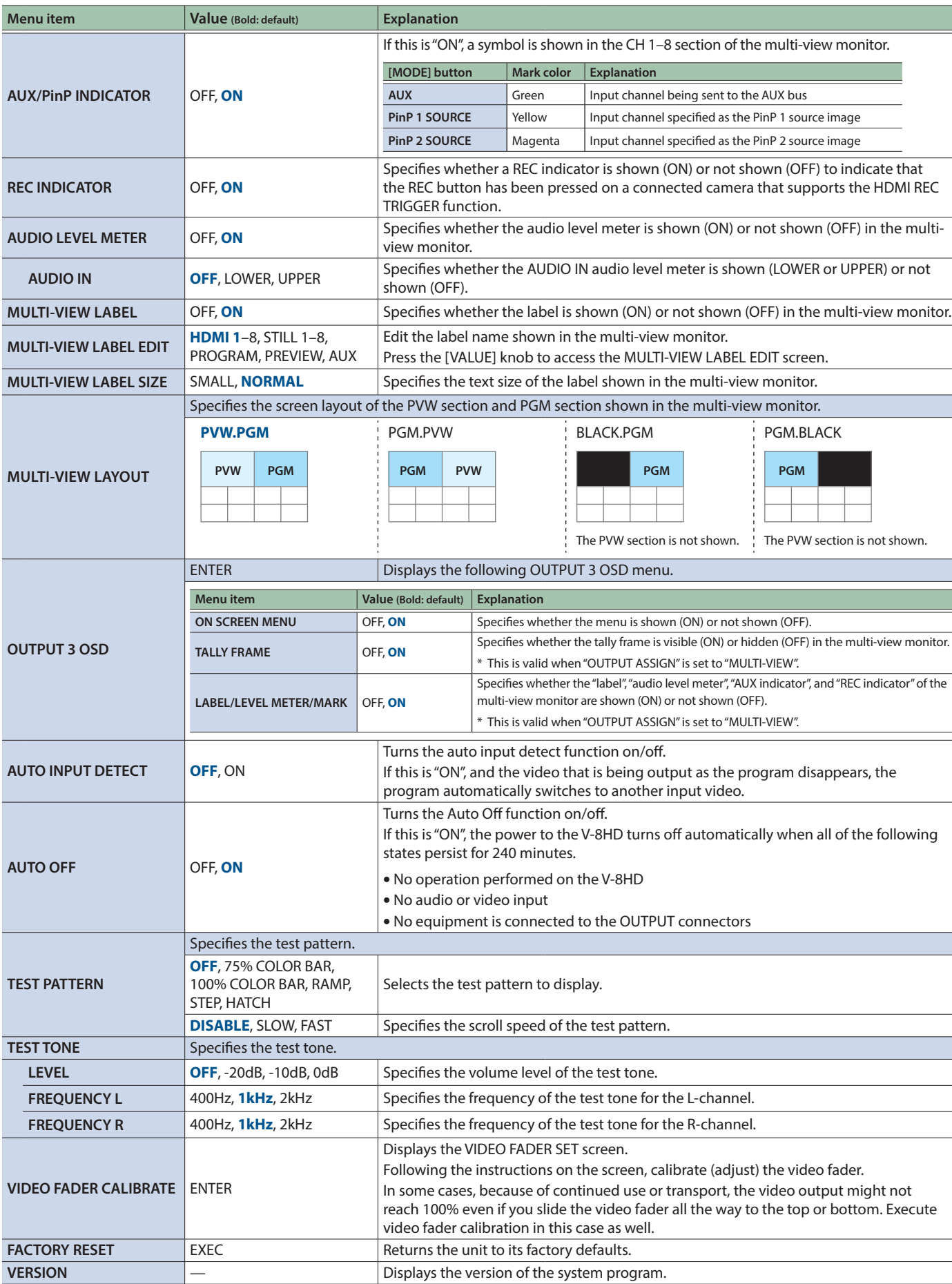

## List of Shortcut Keys

You can set the following items without showing a menu.

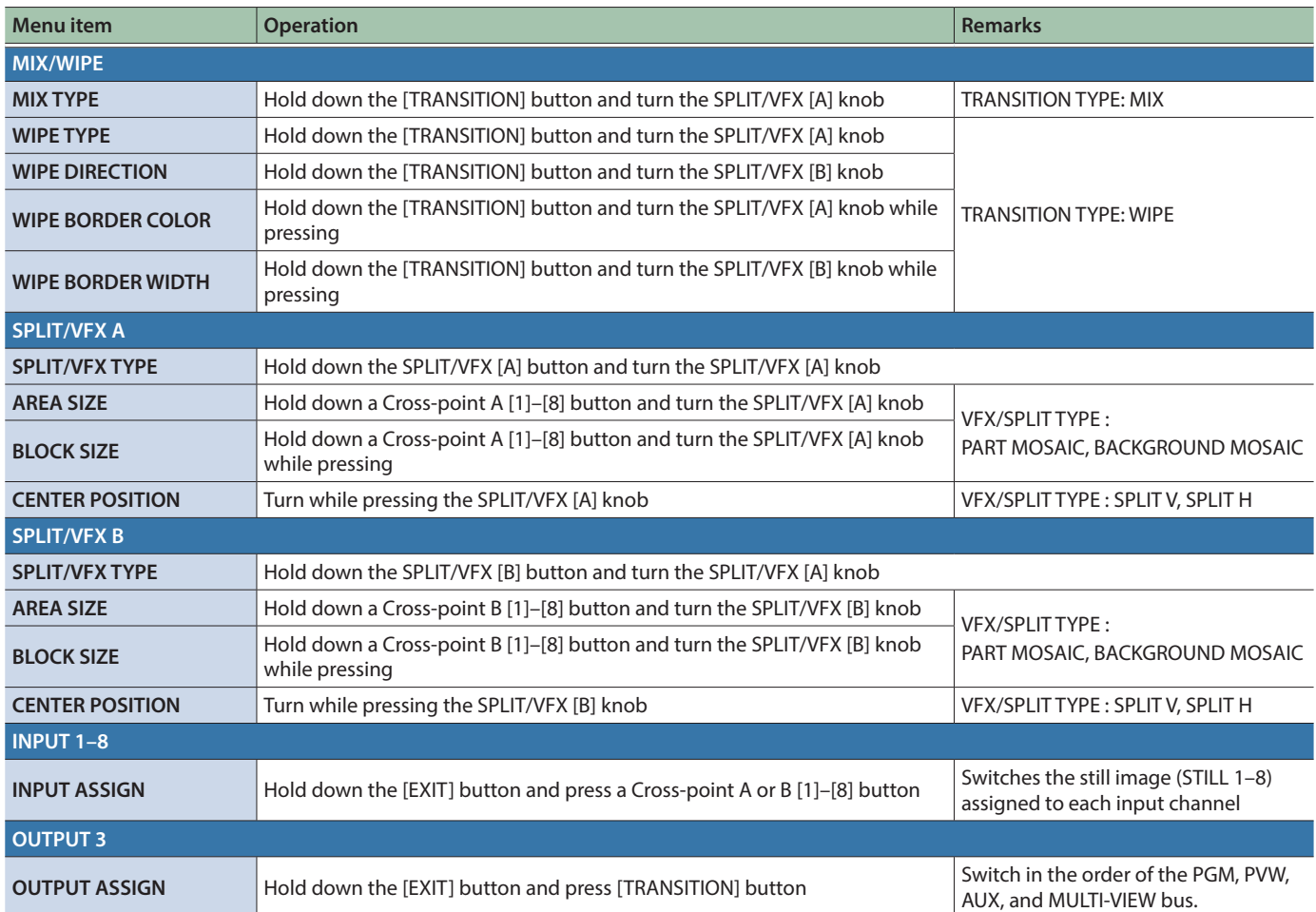

When the shortcut key is operated, the following menu screen is shown.

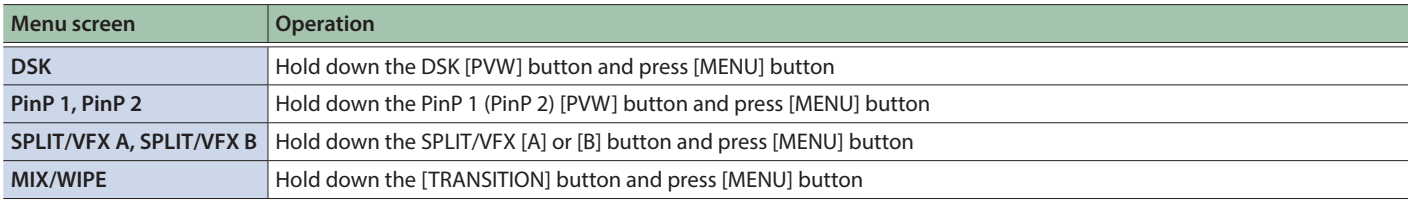

# **Troubleshooting**

If you suspect a malfunction, please check the following points. If this does not resolve the problem, contact a nearby Roland Service Center.

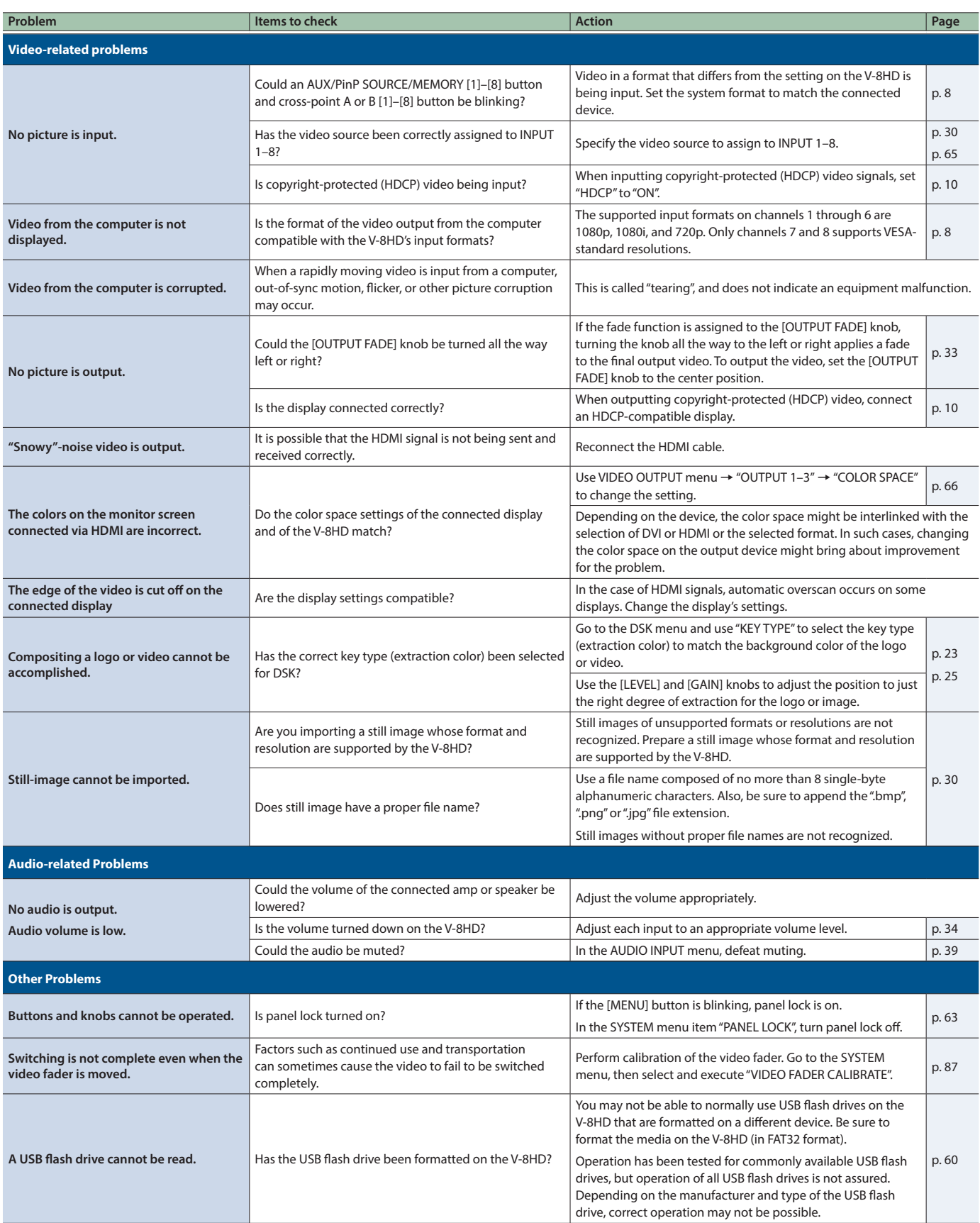

## **Main Specifications**

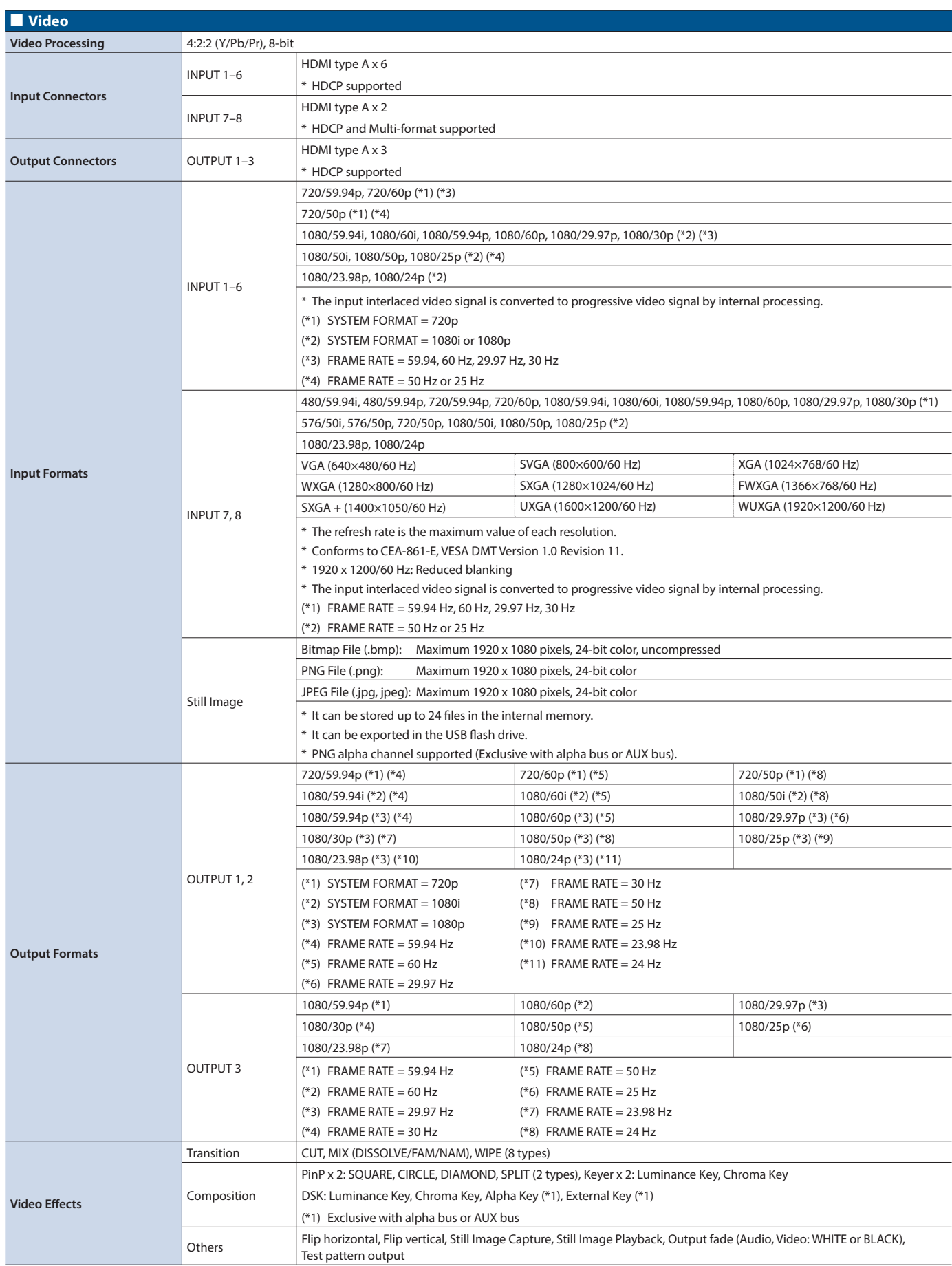

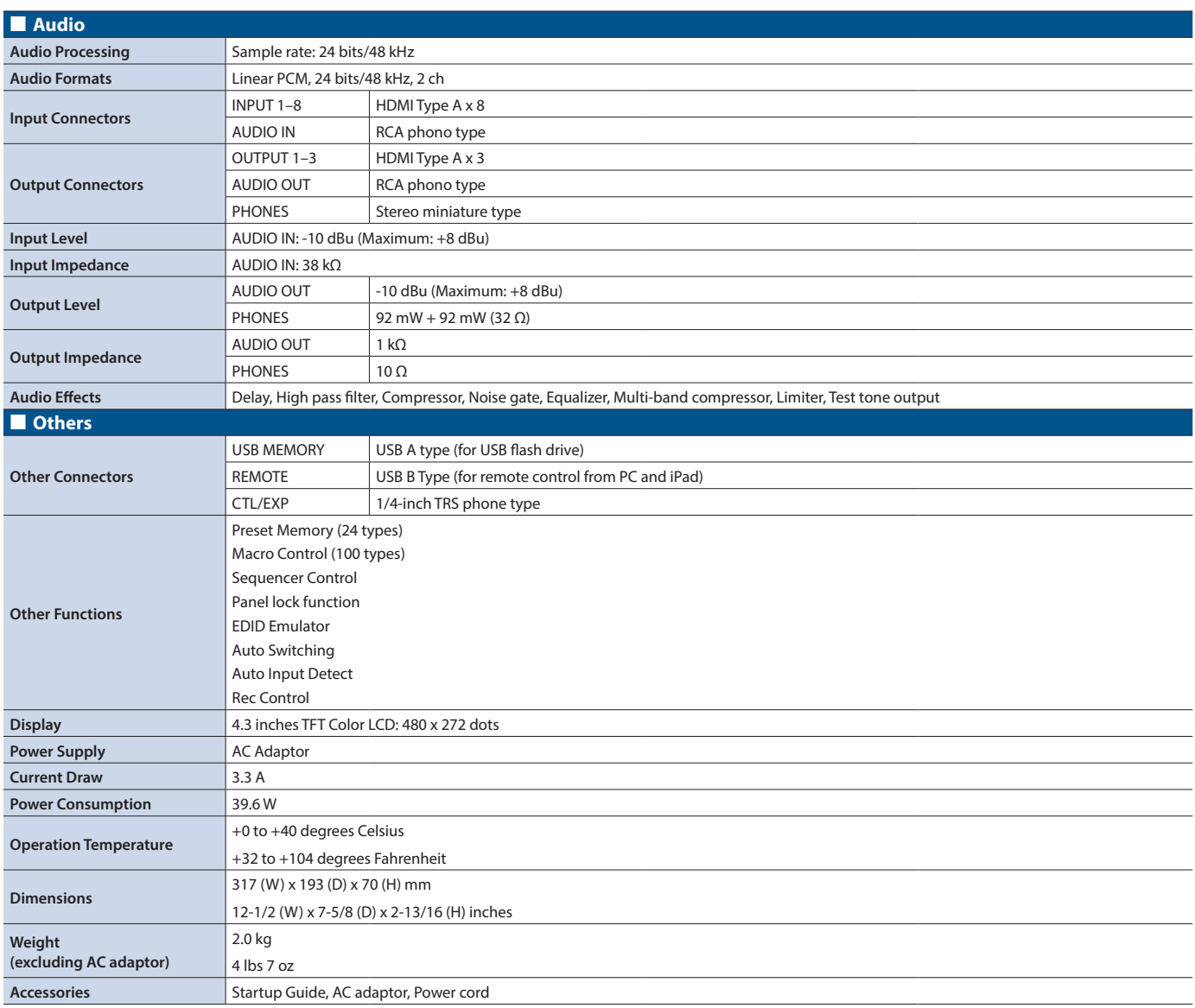

 $*$  0 dBu = 0.775 Vrms

\* This document explains the specifications of the product at the time that the document was issued. For the latest information, refer to the Roland website.

## **Dimensions**

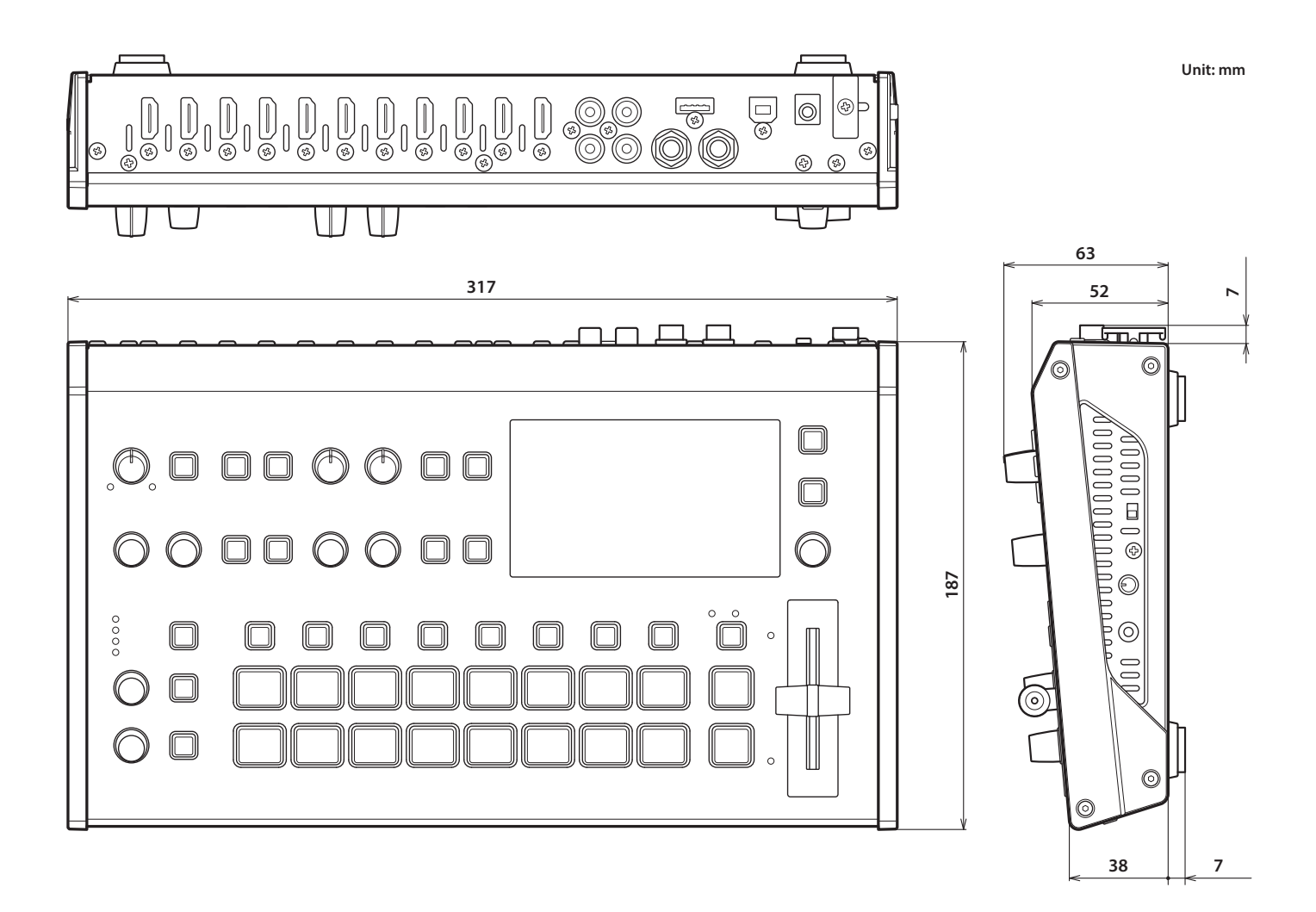

## MIDI Implementation

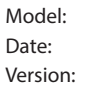

V-8HD October 8, 2021  $2.00$ 

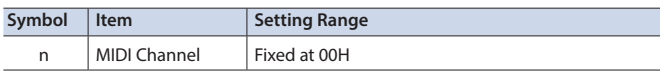

## 1. MIDI Messages Received at MIDI IN

## **De Channel Voice Messages**

### **•Control Change**

#### 6 **Panpot (Controller Number 10)**

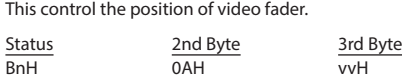

vv = 00H–7FH (00H: bottom edge, 7FH: top edge)

#### 6 **Expression (Controller Number 11)**

This control the value of TRANSITION TYPE.

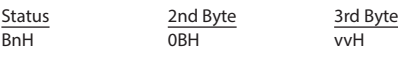

vv = 00H–03H (MIX, WIPE)

#### 6 **Effect Control 1 (Controller Number 12)**

This control the value of MIX/WIPE TIME.

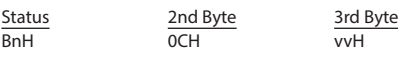

vv = 00H–28H (0.0–4.0sec)

#### 6 **Effect Control 2 (Controller Number 13)** This control the value of PinP 1 TIME.

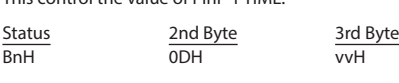

vv = 00H–28H (0.0–4.0sec)

#### 6 **Undefined (Controller Number 14)**

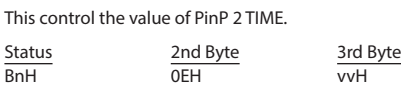

vv = 00H–28H (0.0–4.0sec)

#### 6 **Undefined (Controller Number 15)**

This control the value of DSK TIME.

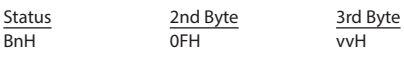

#### vv = 00H–28H (0.0–4.0sec)

#### 6 **General Purpose Controllers 1 (Controller Number 16)**

This control the value of PinP 1 SOURCE.

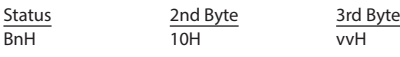

vv = 00H–0FH (HDMI 1–8, STILL 1–8)

#### 6 **General Purpose Controllers 2 (Controller Number 17)** This control the value of PinP 1 POSITION H.

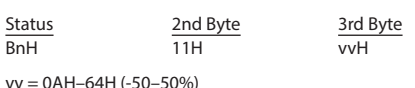

#### 6 **General Purpose Controllers 3 (Controller Number 18)** This control the value of PinP 1 POSITION V.

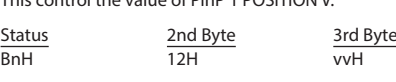

vv = 0AH–64H (-50–50%)

#### 6 **General Purpose Controllers 4 (Controller Number 19)** This control the value of PinP 1 SIZE.

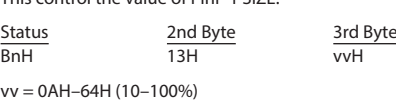

#### 6 **Undefined (Controller Number 20)**

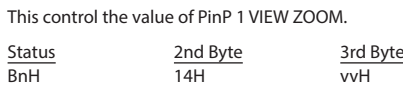

vv = 0AH–64H (100–1000%)

#### 6 **Undefined (Controller Number 21)**

This control the value of PinP 2 SOURCE.

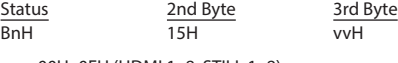

vv = 00H–0FH (HDMI 1–8, STILL 1–8)

#### 6 **Undefined (Controller Number 22)**

This control the value of PinP 2 POSITION H.

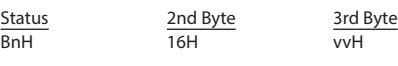

vv = 0AH–64H (-50–50%)

#### 6 **Undefined (Controller Number 23)**

This control the value of PinP 2 POSITION V. Status 2nd Byte 3rd Byte<br>  $\frac{2nd Byte}{17H}$  3rd Byte BnH 17H vvH

vv = 0AH–64H (-50–50%)

#### 6 **Undefined (Controller Number 24)**

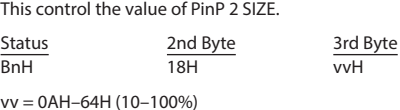

#### 6 **Undefined (Controller Number 25)**

This control the value of PinP 2 VIEW ZOOM.

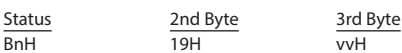

vv = 0AH–64H (100–1000%)

#### 6 **Undefined (Controller Number 26)** This control the value of DSK SOURCE.

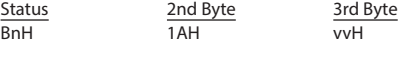

vv = 00H–0FH (HDMI 1–8, STILL 1–8)

#### 6 **Undefined (Controller Number 27)** This control the value of DSK LEVEL.

Status<br>BnH

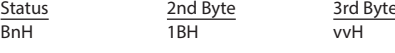

vv = 00H–7FH (Converted to 0–255)

#### 6 **Undefined (Controller Number 28)**

This control the value of DSK GAIN.

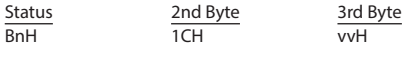

vv = 00H–7FH (Converted to 0–255)

#### 6 **Undefined (Controller Number 29)**

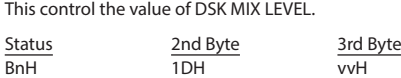

vv = 00H–7FH (Converted to 0–255)

#### 6 **Undefined (Controller Number 30)**

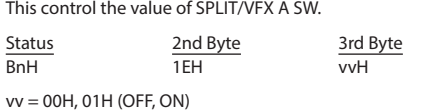

#### 6 **Undefined (Controller Number 31)**

This control the value of SPLIT/VFX A TYPE.

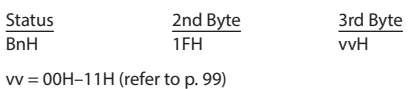

#### 6 **Bank select (Controller Number 32)**

This control the value of SPLIT/VFX B SW.

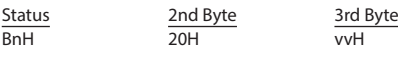

vv = 00H, 01H (OFF, ON)

#### 6 **Modulation (Controller Number 33)**

This control the value of SPLIT/VFX B TYPE.

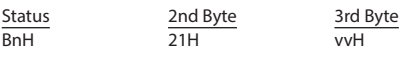

vv = 00H–11H (refer to [p. 99\)](#page-98-0)

#### 6 **Bless Controller (Controller Number 34)**

This control the [OUTPUT FADE] knob position (counter-clockwise) Status 2nd Byte 3rd Byte<br>
22H vvH BnH 22H vvH

 $vv = 00H - 3FH$ 

6 **Undefined (Controller Number 35)**

### This control the [OUTPUT FADE] knob position (clockwise)

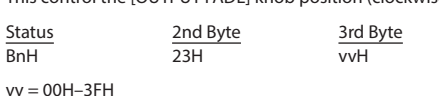

#### 6 **Foot Controller (Controller Number 36)**

This control the value of AUDIO INPUT LEVEL (INPUT 1).

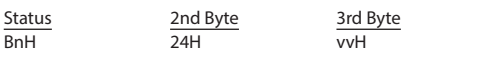

vv = 00H–7FH (refer to "Control Value–Input/Output Level Correspondence Table" ([p. 95\)](#page-94-0))

#### 6 **Portamento Time (Controller Number 37)**

This control the value of AUDIO INPUT LEVEL (INPUT 2).

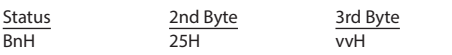

vv = 00H–7FH (refer to "Control Value–Input/Output Level Correspondence Table" ([p. 95\)](#page-94-0))

### 6 **Data Entry (Controller Number 38)**

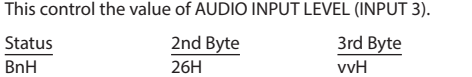

vv = 00H–7FH (refer to "Control Value–Input/Output Level Correspondence Table" ([p. 95\)](#page-94-0))

#### 6 **Channel volume (Controller Number 39)**

This control the value of AUDIO INPUT LEVEL (INPUT 4).

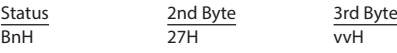

vv = 00H–7FH (refer to "Control Value–Input/Output Level Correspondence Table" [\(p. 95](#page-94-0)))

#### 6 **Balance (Controller Number 40)**

This control the value of AUDIO INPUT LEVEL (INPUT 5).

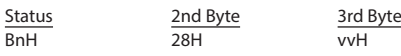

vv = 00H–7FH (refer to "Control Value–Input/Output Level Correspondence Table" [\(p. 95](#page-94-0)))

#### 6 **Undefined (Controller Number 41)** This control the value of AUDIO INPUT LEVEL (INPUT 6).

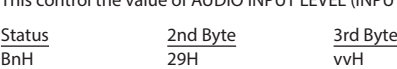

vv = 00H–7FH (refer to "Control Value–Input/Output Level Correspondence Table" [\(p. 95](#page-94-0)))

#### 6 **Panpot (Controller Number 42)**

This control the value of AUDIO INPUT LEVEL (INPUT 7).

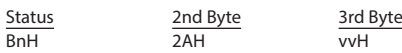

vv = 00H–7FH (refer to "Control Value–Input/Output Level Correspondence Table" [\(p. 95](#page-94-0)))

#### 6 **Expression (Controller Number 43)**

This control the value of AUDIO INPUT LEVEL (INPUT 8).

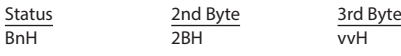

vv = 00H–7FH (refer to "Control Value–Input/Output Level Correspondence Table" [\(p. 95](#page-94-0)))

#### 6 **Effect Control 1 (Controller Number 44)**

This control the value of AUDIO INPUT LEVEL (AUDIO IN).

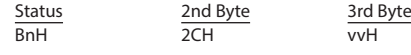

vv = 00H–7FH (refer to "Control Value–Input/Output Level Correspondence Table" [\(p. 95](#page-94-0)))

#### 6 **Effect Control 2 (Controller Number 45)** This control the value of AUDIO OUTPUT LEVEL.

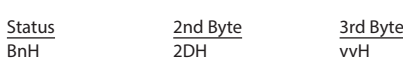

vv = 00H–7FH (refer to "Control Value–Input/Output Level Correspondence Table" [\(p. 95](#page-94-0)))

#### 6 **Undefined (Controller Number 52)**

Presses or release the [CUT] button.

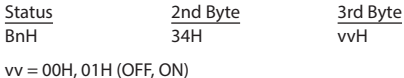

#### 6 **Undefined (Controller Number 53)**

Presses release the [AUTO] button.

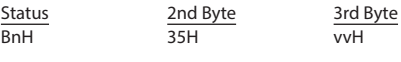

vv = 00H, 01H (OFF, ON)

#### 6 **Undefined (Controller Number 54)**

Switches the video as " $\triangle$  CUT  $\blacktriangledown$ ".

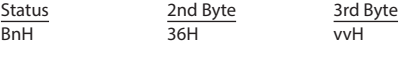

 $vv =$ any (00H–7FH)

## 6 **Undefined (Controller Number 55)**

Switches the video as " $\triangle$  AUTO TAKE  $\blacktriangledown$ ".

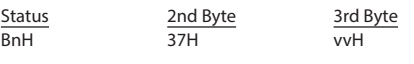

vv = any (00H–7FH)

#### 6 **Undefined (Controller Number 56)**

This control the value of AUDIO INPUT MUTE (INPUT 1).

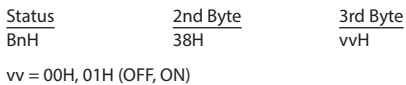

#### 6 **Undefined (Controller Number 57)**

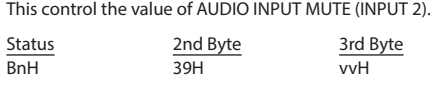

vv = 00H, 02H (OFF, ON)

#### 6 **Undefined (Controller Number 58)**

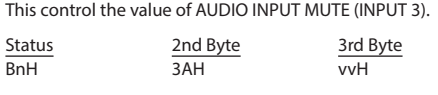

vv = 00H, 03H (OFF, ON)

#### 6 **Undefined (Controller Number 59)**

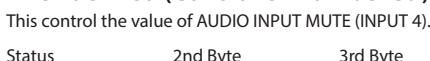

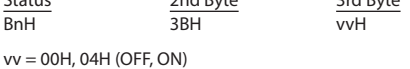

#### 6 **Undefined (Controller Number 60)**

This control the value of AUDIO INPUT MUTE (INPUT 5).

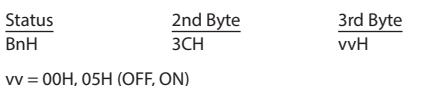

#### 6 **Undefined (Controller Number 61)**

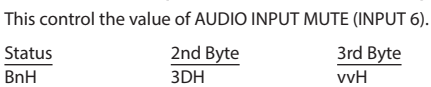

vv = 00H, 06H (OFF, ON)

#### 6 **Undefined (Controller Number 62)**

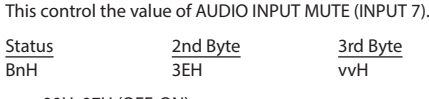

vv = 00H, 07H (OFF, ON)

#### 6 **Undefined (Controller Number 63)**

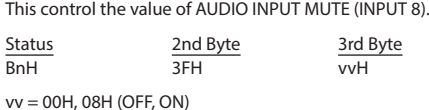

#### 6 **Hold 1 (Controller Number 64)**

This control the value of AUDIO INPUT MUTE (AUDIO IN).

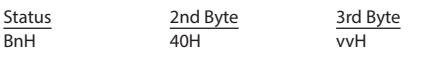

vv = 00H, 09H (OFF, ON)

#### 6 **Portamento Switch (Controller Number 65)**

This control the value of AUDIO OUTPUT MUTE.

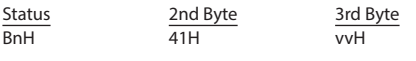

vv = 00H, 10H (OFF, ON)

<span id="page-94-0"></span>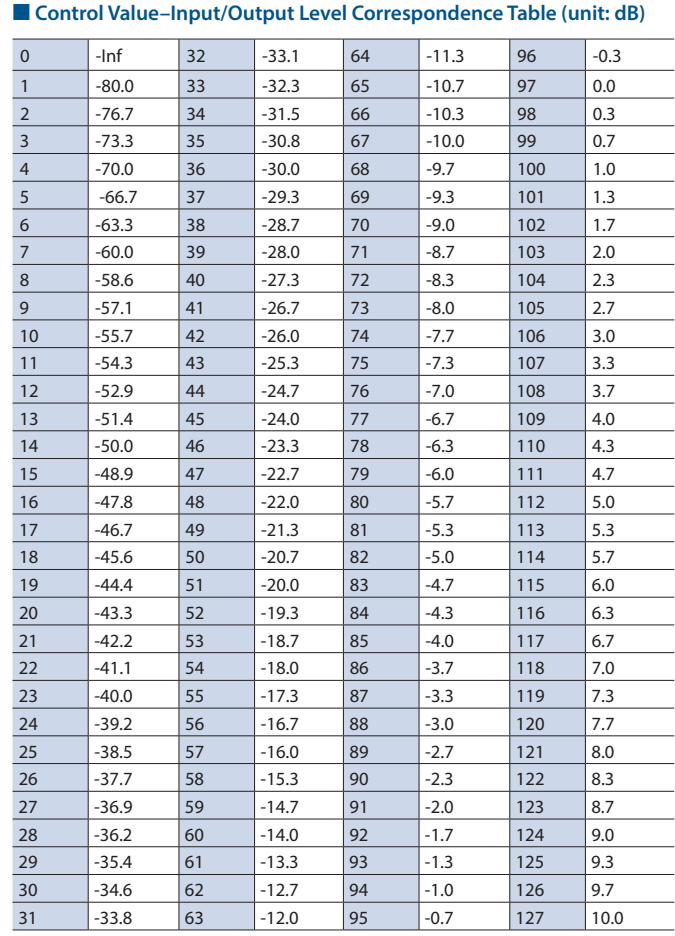

### **•Program Change**

This message recalls a preset memory.

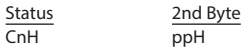

pp = Memory number: 00H–07H (MEMORY 1–MEMORY 8)

## System Exclusive Messages

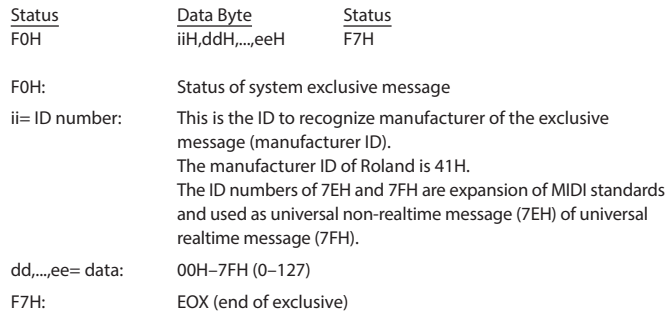

### ● Data Request 1 (RQ1)

This is the message to request of "send data" to the connected device. Specify data type and amount using address and size. When this is received, the unit sends the requested data as "Data Set 1 (DT1)" message in case the unit is in status where the sending of data is possible and requested address and size are appropriate. If not, the unit sends nothing.

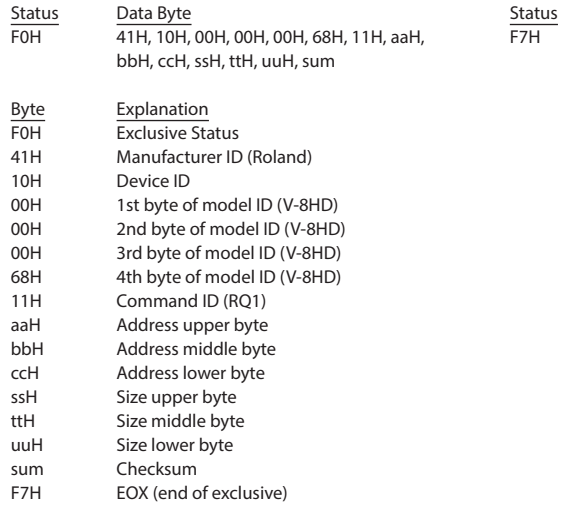

\* Depending on the data type, the amount of single-time transmission is specified. It is necessary to execute data request according to the specified first address and size. Refer to the ["2. Parameter Address Map" \(p. 97\)](#page-96-0) for address and size.

\* See ["Example of an Exclusive Message and Calculating a Checksum" \(p. 107\)](#page-106-0) for checksum.

### ● Data Set 1 (DT1)

This is the message of actual data transmission. Use this when you want to set data to the unit.

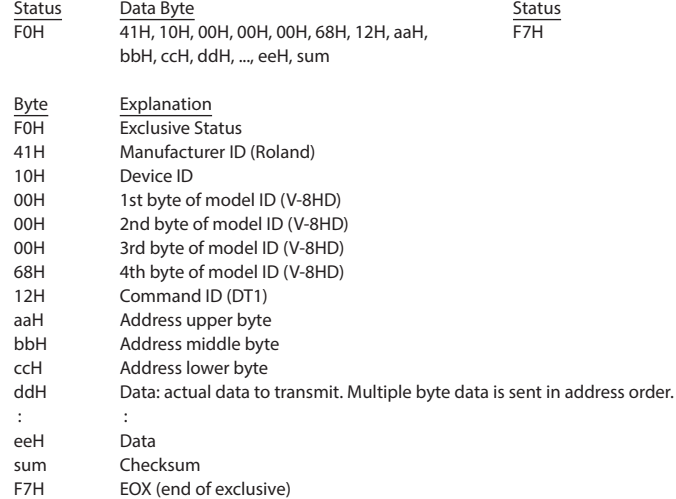

\* Depending on the data type, the amount of single-time transmission is specified. It is necessary to execute data request according to the specified first address and size. Refer to the ["2. Parameter Address Map" \(p. 97\)](#page-96-0) for address and size.

\* See ["Example of an Exclusive Message and Calculating a Checksum" \(p. 107\)](#page-106-0) for checksum.

\* Data exceeding 256 bytes should be divided into packets of 256 bytes or smaller. If you send data set 1 successively, set interval of 20 ms or longer between packets.

## <span id="page-96-0"></span>2. Parameter Address Map

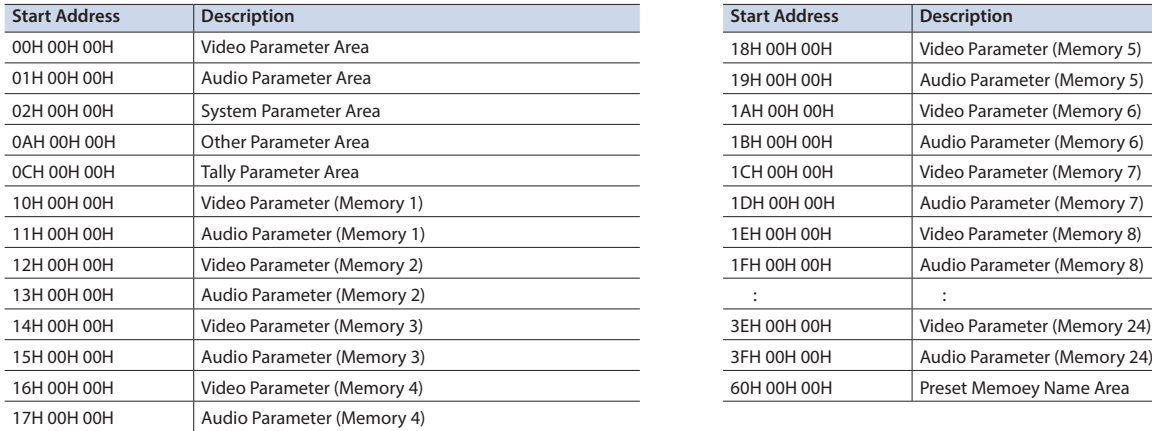

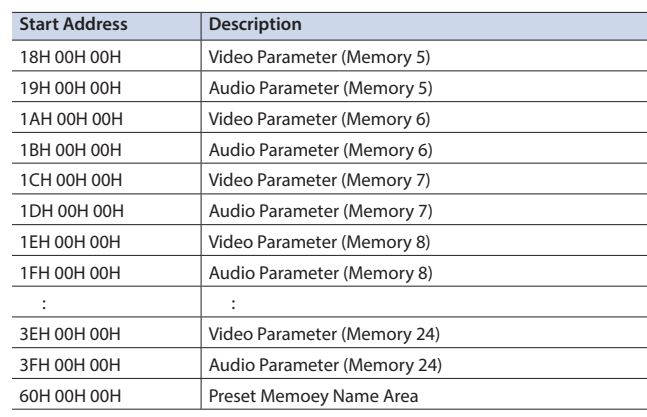

## 7Video Parameter Area

### 6 **Video Input**

\* "xxH" corresponds to the respective channels as indicated below. xxH: 00H–05H (CH1–CH6)

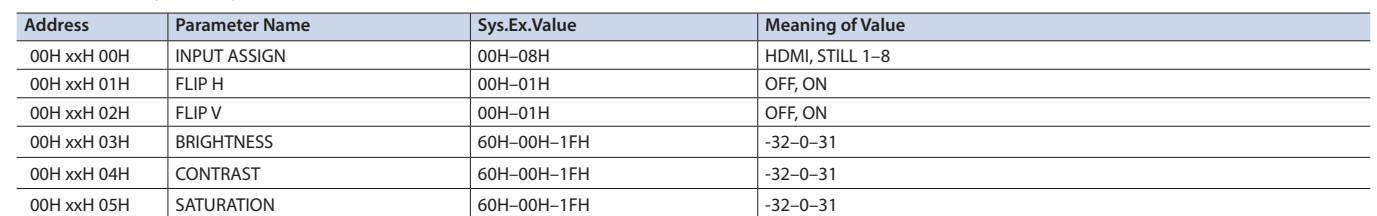

#### 6 **Vodeo Input (SCALER)**

\* "xxH" corresponds to the respective channels as indicated below.

xxH: 06H–05H (CH7–CH8)

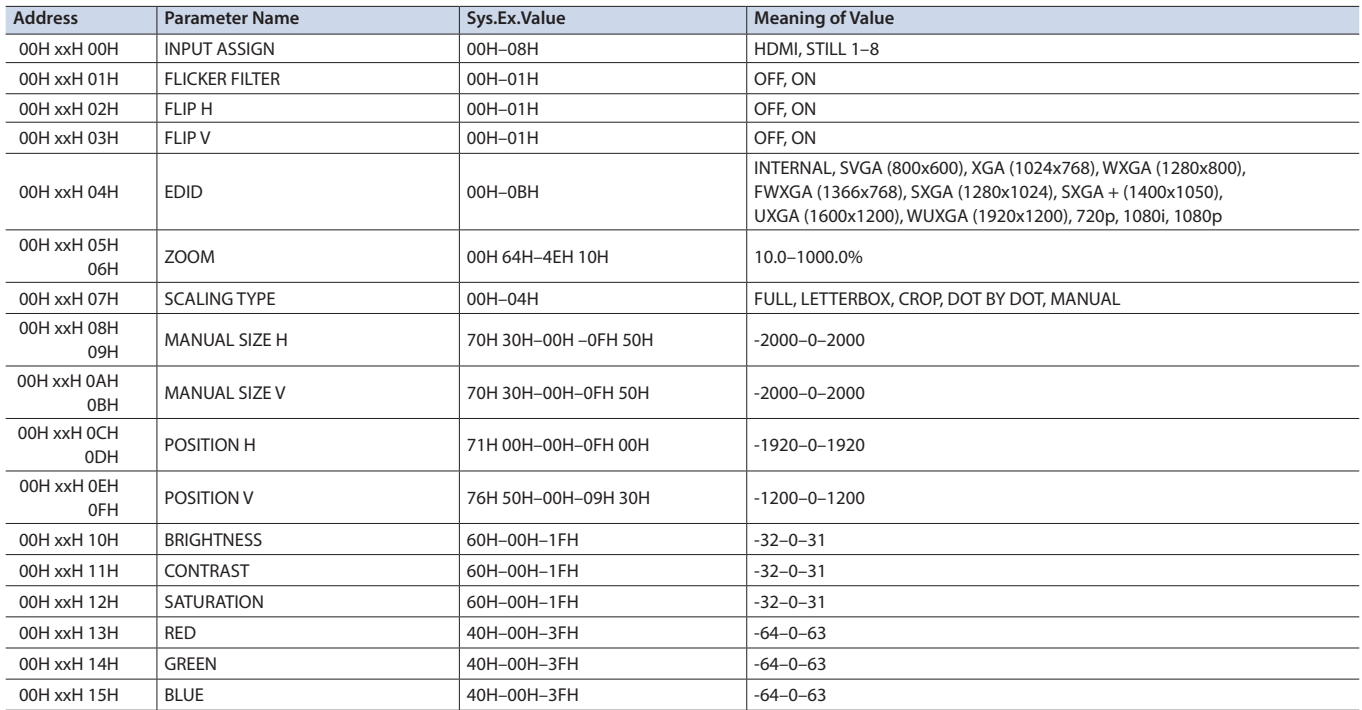

#### 6 **Video Output**

\* "xxH" corresponds to the respective channels as indicated below. xxH: 08H–0AH (OUTPUT 1–3)

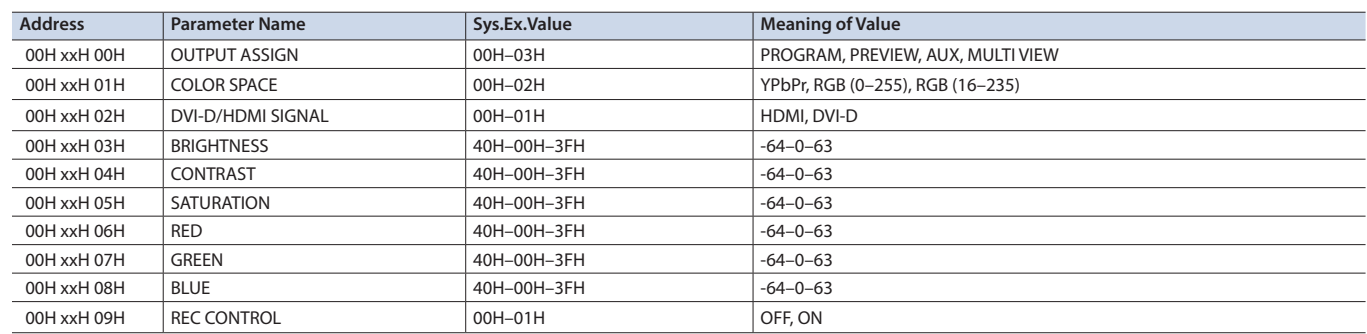

#### 6 **TRANSITION TIME**

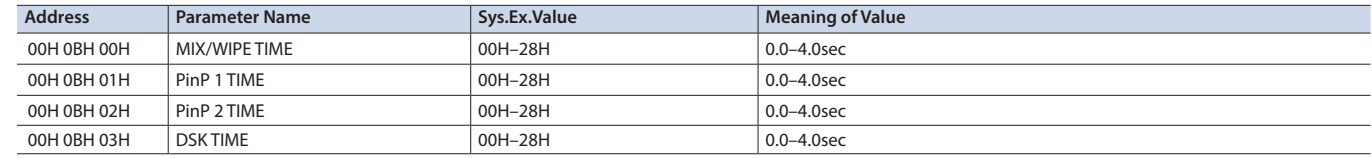

#### 6 **MIX/WIPE**

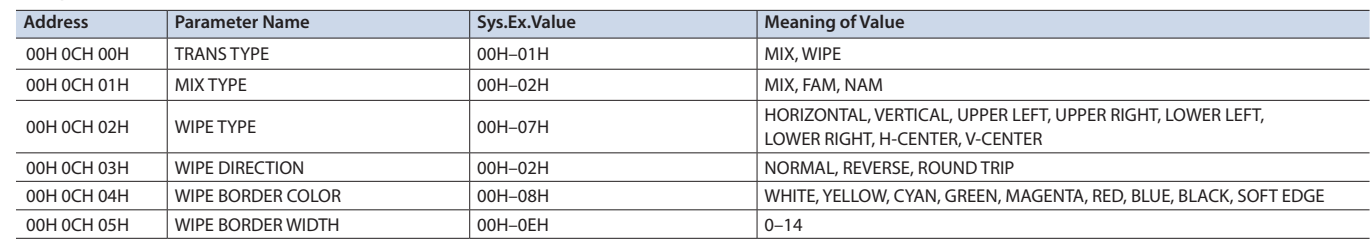

#### 6 **PinP**

\* "xxH" corresponds to the respective channels as indicated below.

xxH: 0DH–0EH (PinP 1, 2)

| <b>Address</b>                 | <b>Parameter Name</b>  | Sys.Ex.Value            | <b>Meaning of Value</b>                                          |
|--------------------------------|------------------------|-------------------------|------------------------------------------------------------------|
| 00H xxH 00H                    | PGM SW                 | 00H-01H                 | OFF, ON                                                          |
| 00H xxH 01H                    | PVW SW                 | 00H-01H                 | OFF, ON                                                          |
| 00H xxH 02H                    | <b>SOURCE</b>          | OOH-OFH                 | HDMI1-8, STILL1-8                                                |
| 00H xxH 03H                    | <b>TYPE</b>            | 00H-03H                 | PinP, LUMINANCE-WHITE KEY, LUMINANCE-BLACK KEY, CHROMA KEY       |
| 00H xxH 04H<br>05H             | POSITION H             | 7CH OCH-OOH OOH-03H 74H | $-50.0 - 0.0 - 50.0\%$                                           |
| 00H xxH 06H<br>07H             | POSITION V             | 7CH OCH-OOH OOH-03H 74H | $-50.0 - 0.0 - 50.0%$                                            |
| 00H xxH 08H<br>09H             | SIZE                   | 00H 64H-07H 68H         | 10.0-100.0%                                                      |
| OOH xxH OAH<br>0BH             | <b>CROPPING H</b>      | 00H 00H-07H 68H         | $0.0 - 100.0\%$                                                  |
| 00H xxH OCH<br>0 <sub>DH</sub> | <b>CROPPING V</b>      | 00H 00H-07H 68H         | $0.0 - 100.0\%$                                                  |
| 00H xxH 0EH                    | <b>SHAPE</b>           | 00H-02H                 | RECTANGLE, CIRCLE, DIAMOND                                       |
| 00H xxH OFH                    | <b>BORDER COLOR</b>    | 00H-08H                 | WHITE, YELLOW, CYAN, GREEN, MAGENTA, RED, BLUE, BLACK, SOFT EDGE |
| 00H xxH 10H                    | <b>BORDER WIDTH</b>    | OOH-OEH                 | $0 - 14$                                                         |
| 00H xxH 11H<br>12H             | <b>VIEW POSITION H</b> | 00H 64H-07H 68H         | 10.0-100.0%                                                      |
| 00H xxH 13H<br>14H             | <b>VIEW POSITION V</b> | 00H 64H-07H 68H         | 10.0-100.0%                                                      |
| 00H xxH 15H<br>16H             | <b>VIEW ZOOM</b>       | 00H 64H-03H 10H         | 100-400%                                                         |
| 00H xxH 17H<br>18H             | <b>KEY LEVEL</b>       | 00H 00H-01H 7FH         | $0 - 255$                                                        |
| 00H xxH 19H<br>1AH             | <b>KEY GAIN</b>        | 00H 00H-01H 7FH         | $0 - 255$                                                        |
| 00H xxH 1BH<br>1CH             | <b>MIX LEVEL</b>       | 00H 00H-01H 7FH         | $0 - 255$                                                        |
| 00H xxH 1DH                    | CHROMA COLOR           | 00H-01H                 | <b>GREEN, BLUE</b>                                               |
| 00H xxH 1EH                    | <b>HUE WIDTH</b>       | 62H-00H-1EH             | $-30-0-30$                                                       |

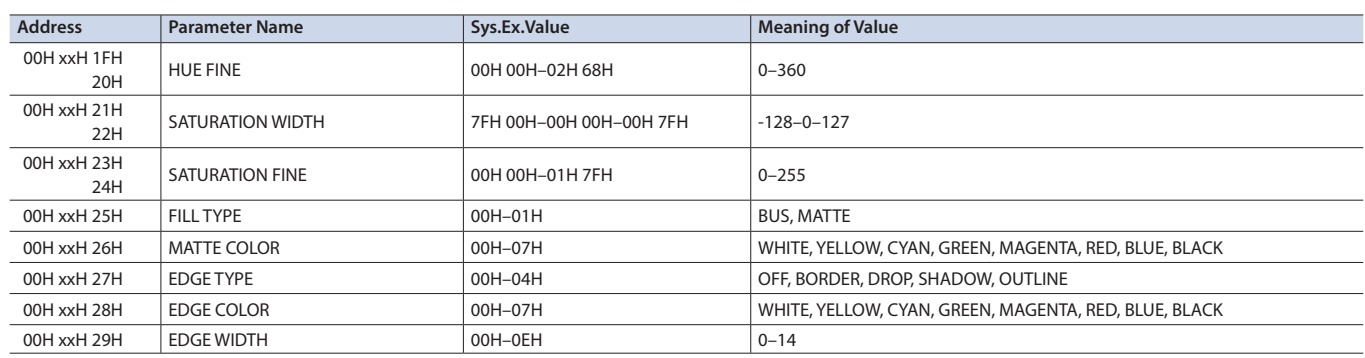

6 **DSK**

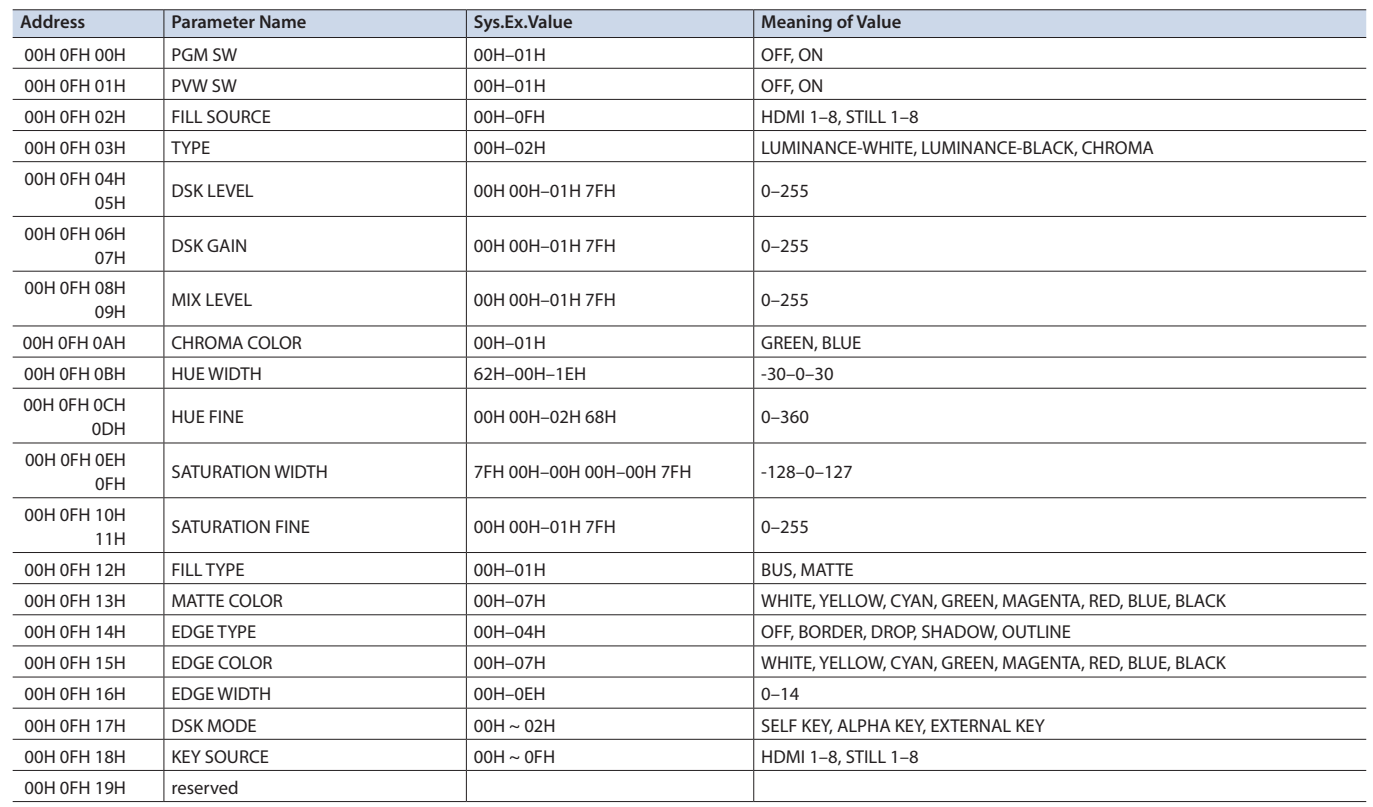

#### 6 **SPLIT/VFX**

<span id="page-98-0"></span>\* "xxH" corresponds to the respective channels as indicated below.

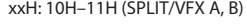

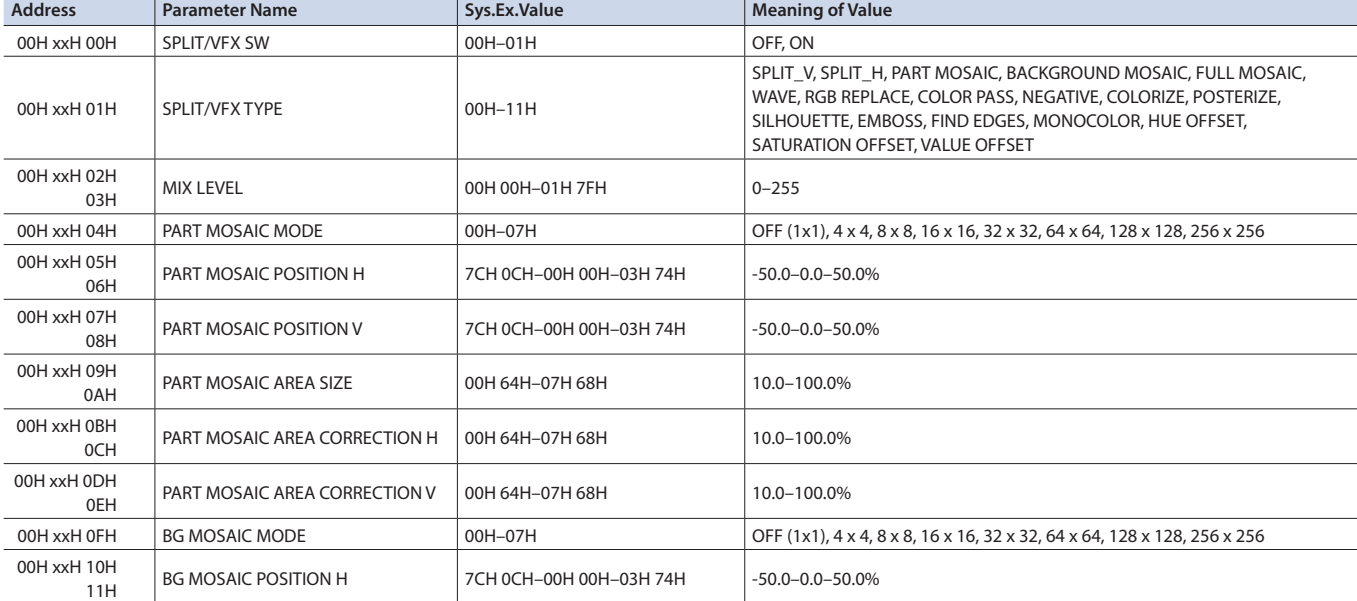

## Appendix

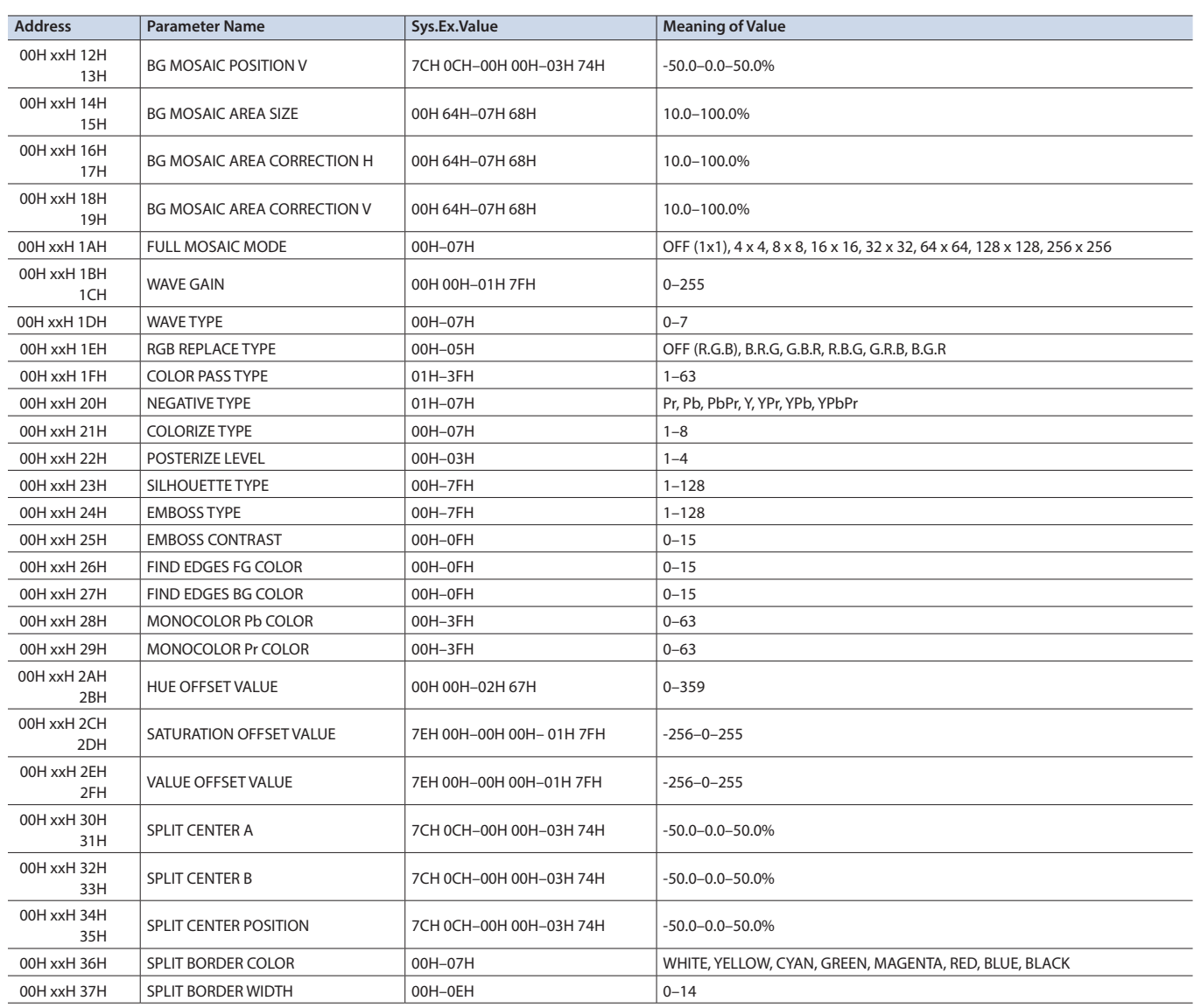

#### 6 **Panel**

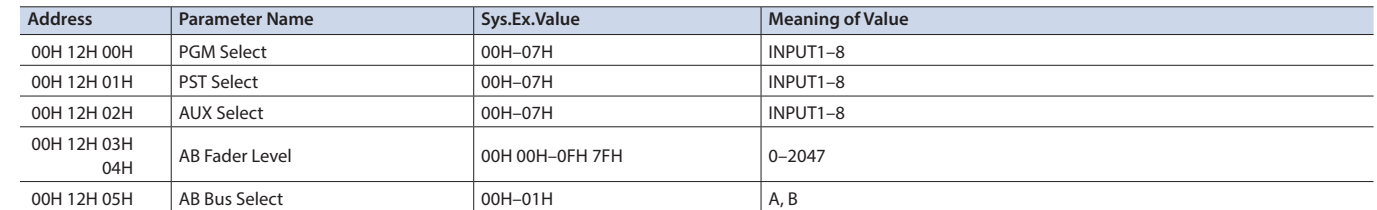

### 7Audio Parameter Area

#### 6 **Audio Input**

\* "xxH" corresponds to the respective channels as indicated below. xxH: 00H–08H (HDMI IN 1–8, AUDIO IN)

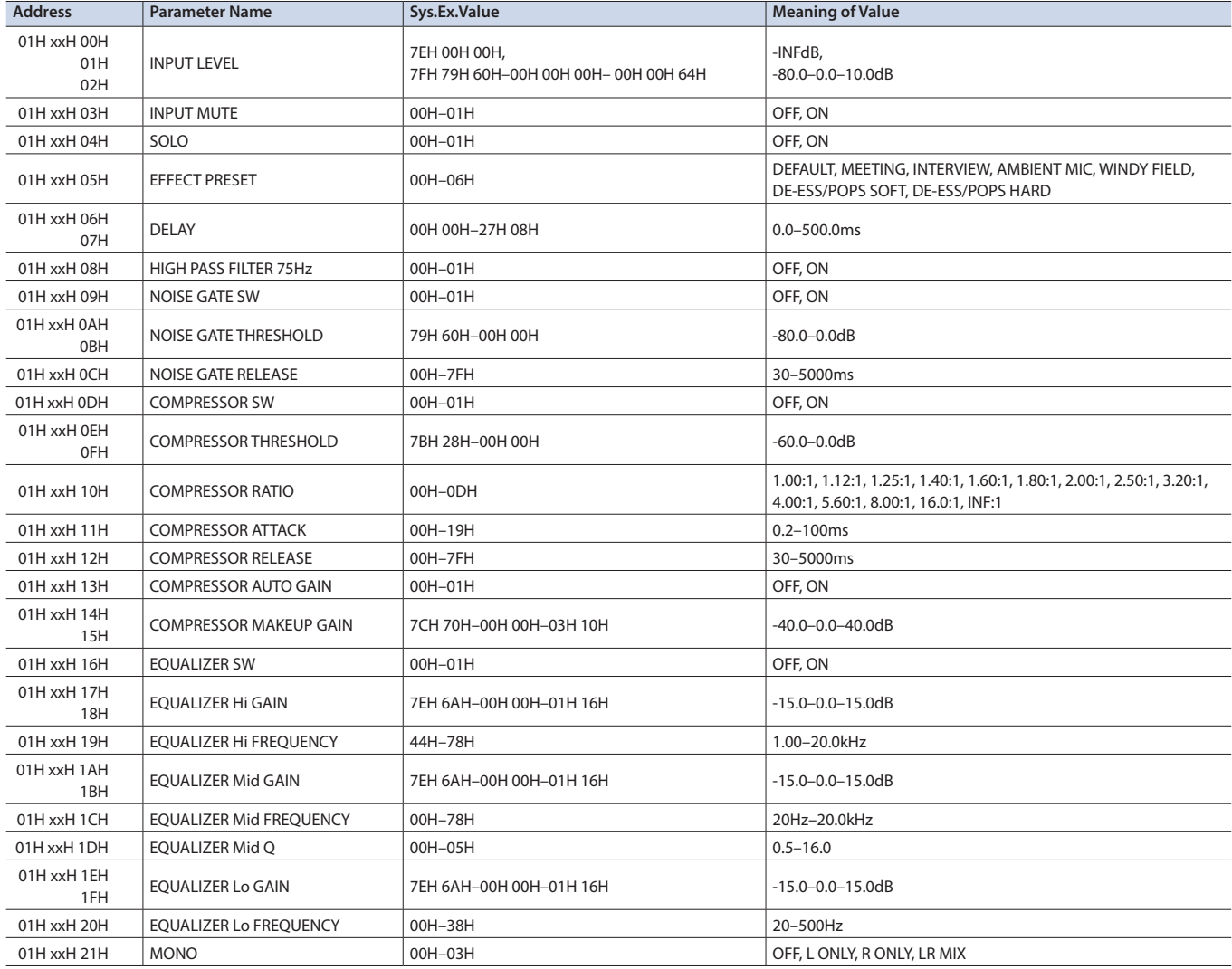

### 6 **Audio Output Assign**

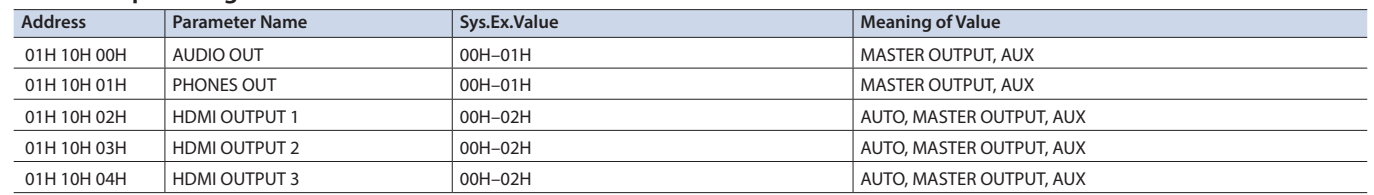

#### 6 **Audio Master Output**

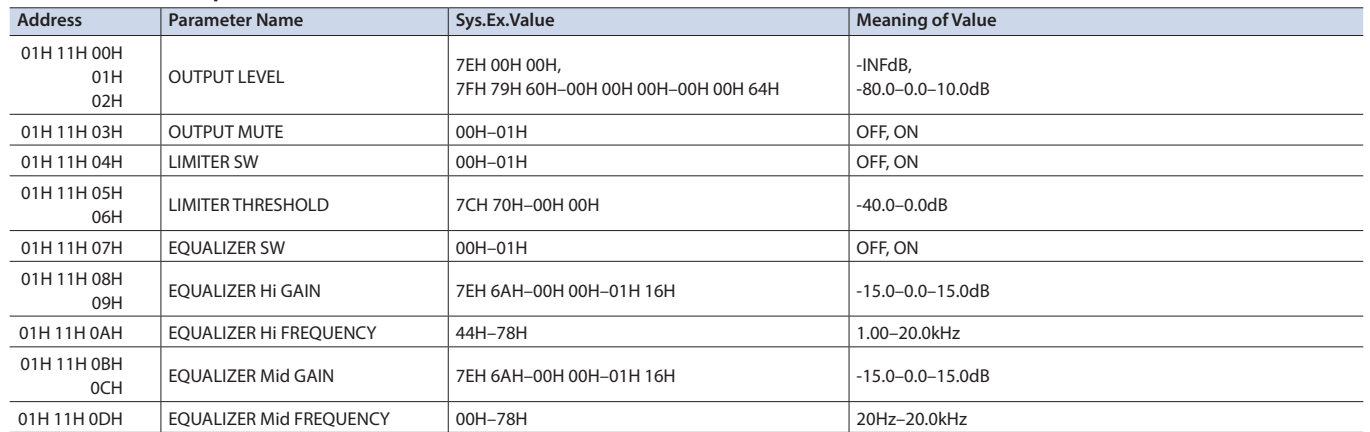

## Appendix

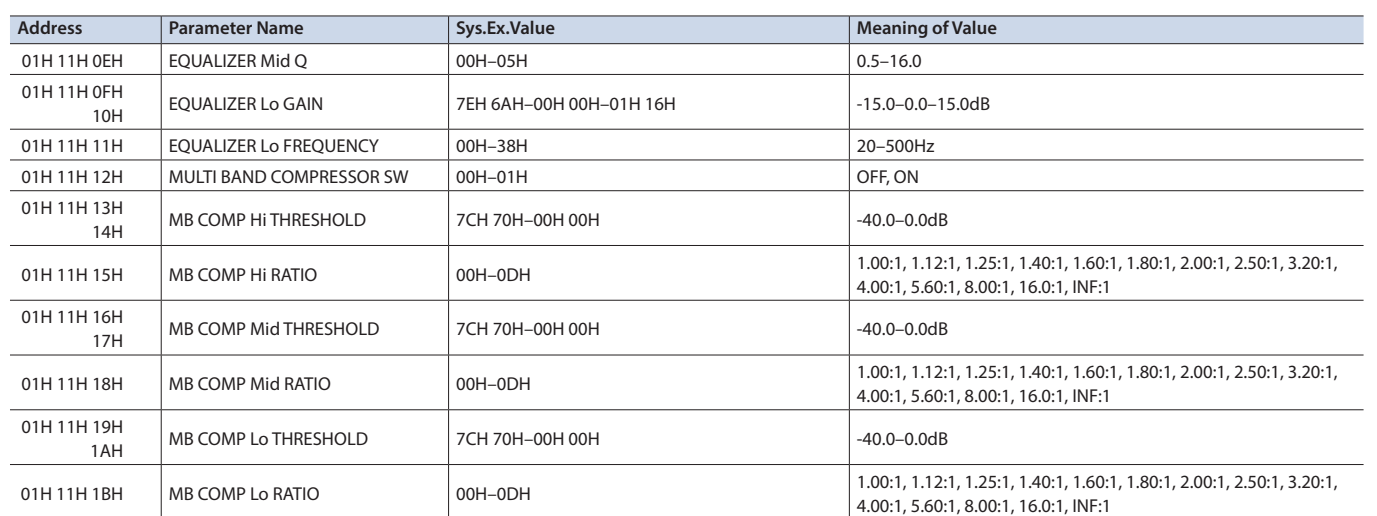

### 6 **Audio AUX Output**

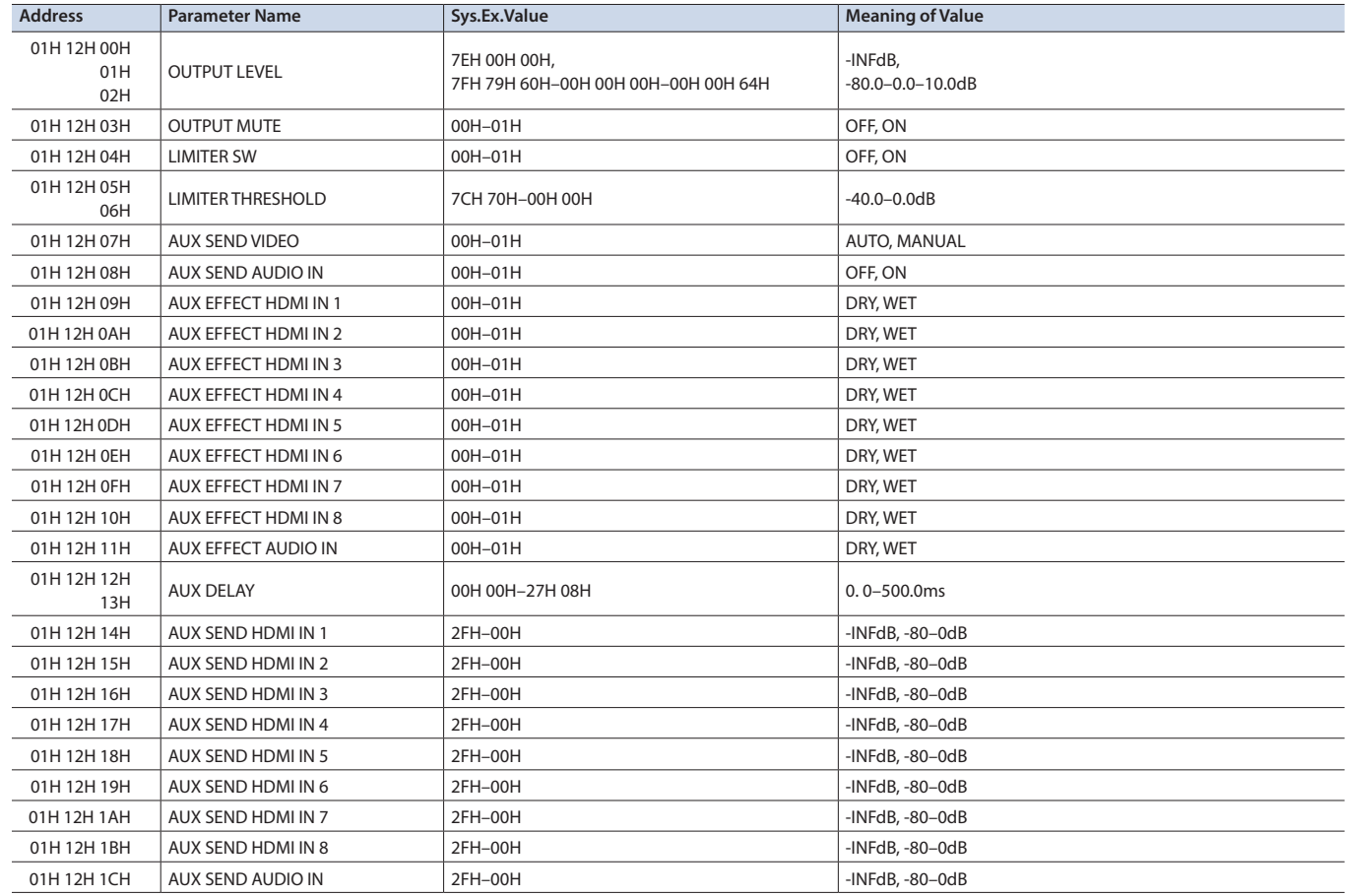

### 6 **Audio Follow**

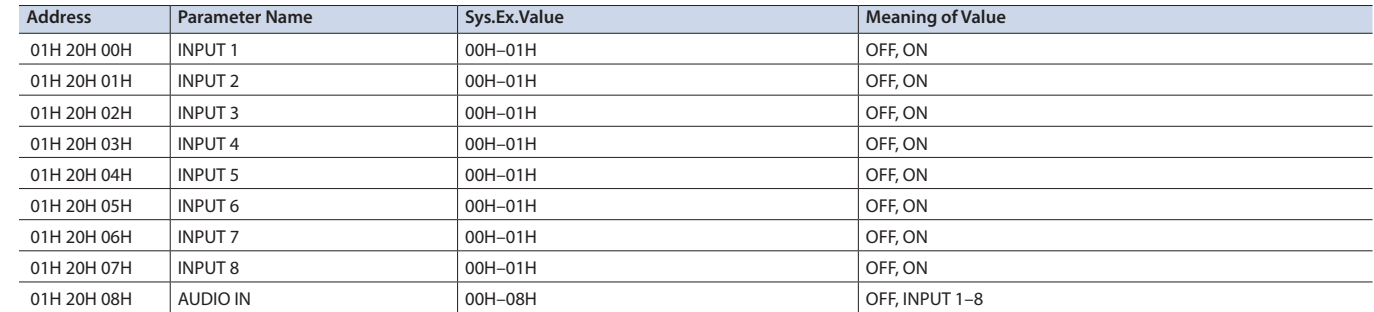

## 7System Parameter Area

6 **Version**

| <b>Address</b> | <b>Parameter Name</b>    | Sys.Ex.Value | Meaning of Value           |
|----------------|--------------------------|--------------|----------------------------|
| 02H 00H 00H    | System Version Major     | 00H-09H      | Version Number (Read Only) |
| 02H 00H 01H    | System Version Minor (1) | 00H-09H      | Version Number (Read Only) |
| 02H 00H 02H    | System Version Minor (2) | 00H-09H      | Version Number (Read Only) |

## 6 **System**

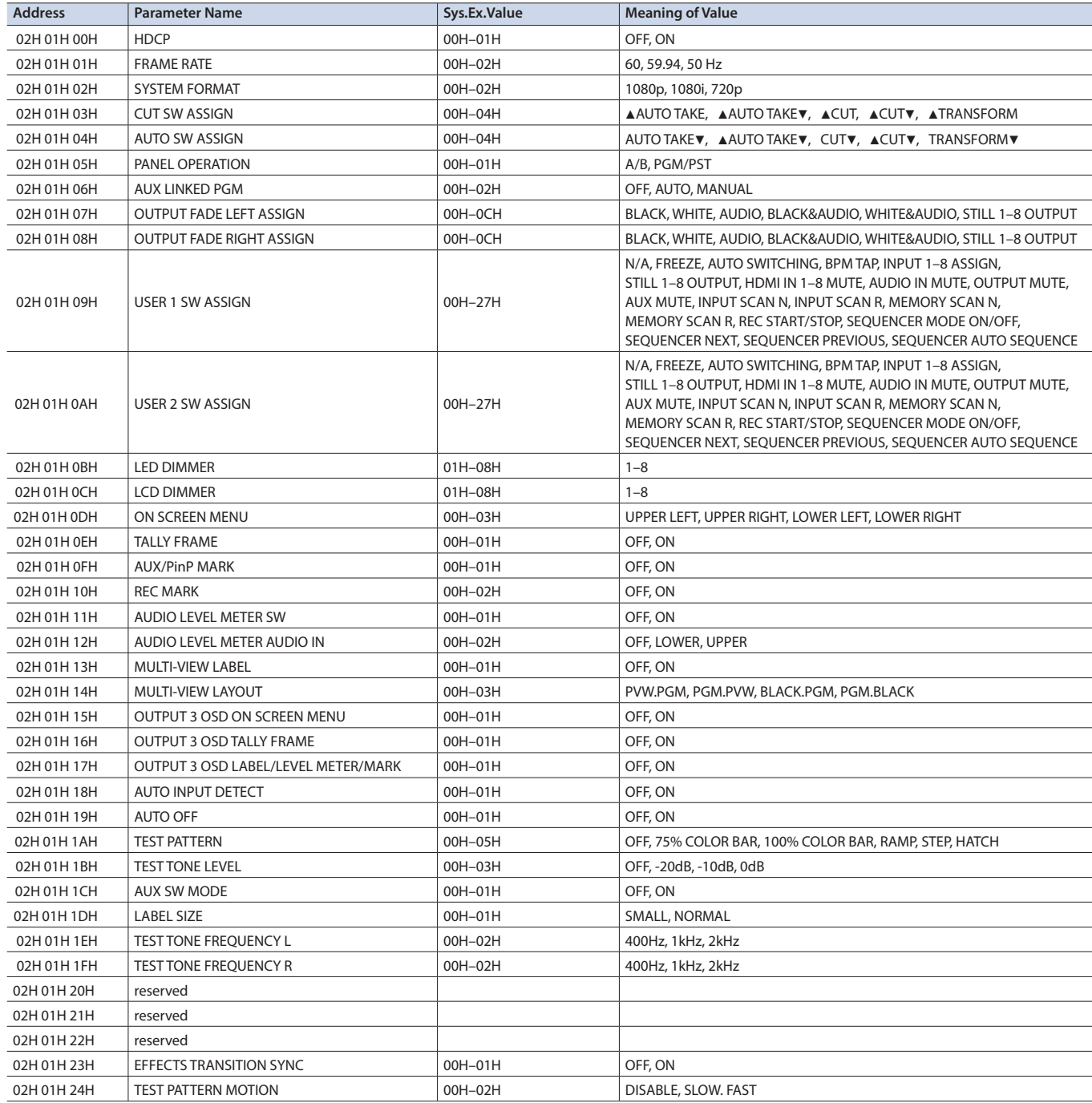

### 6 **Panel Lock**

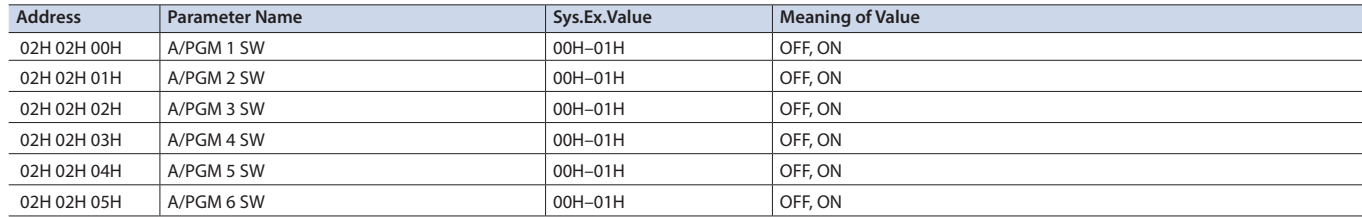

## Appendix

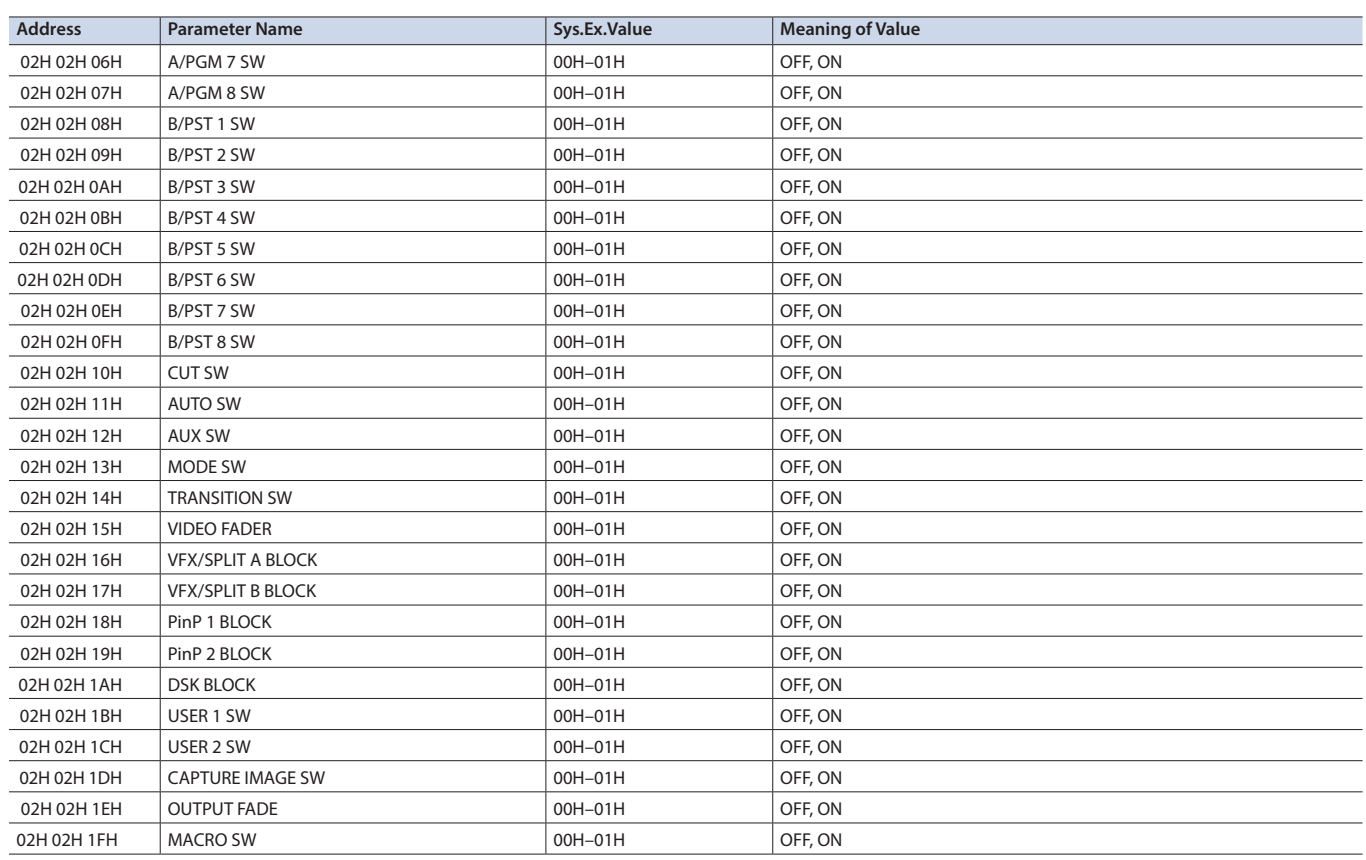

### 6 **Preset Memory**

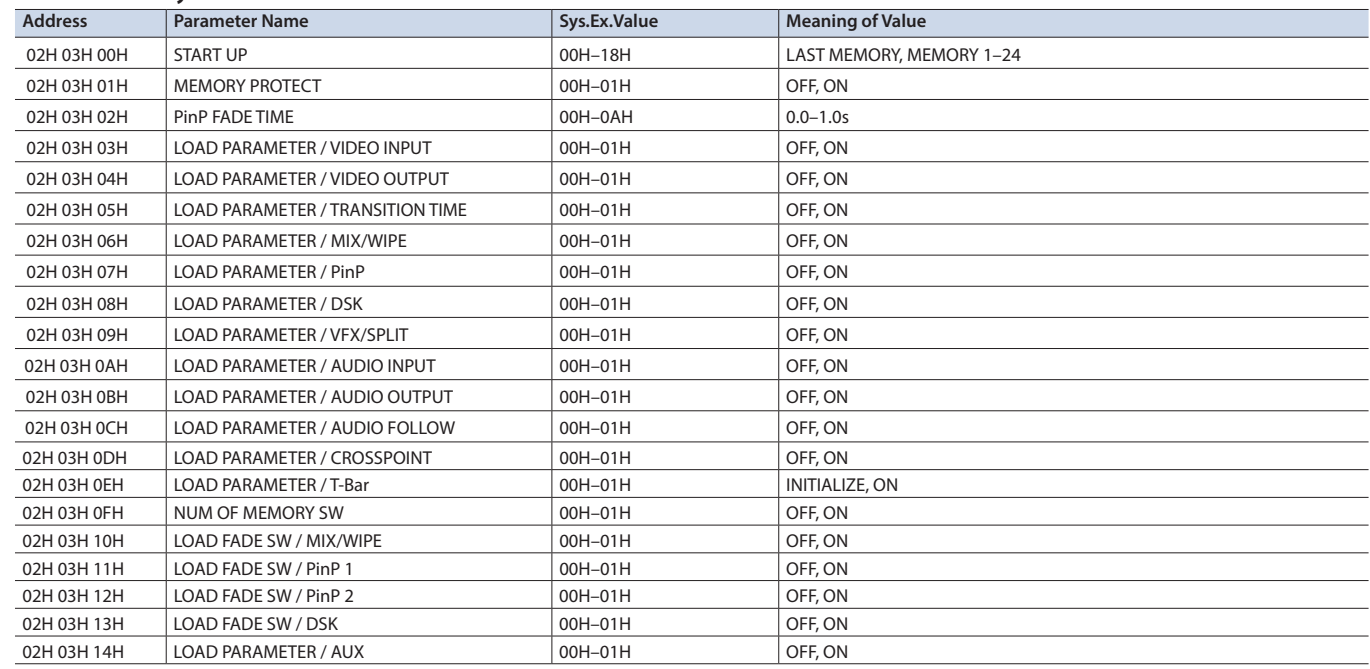

#### 6 **FREEZE**

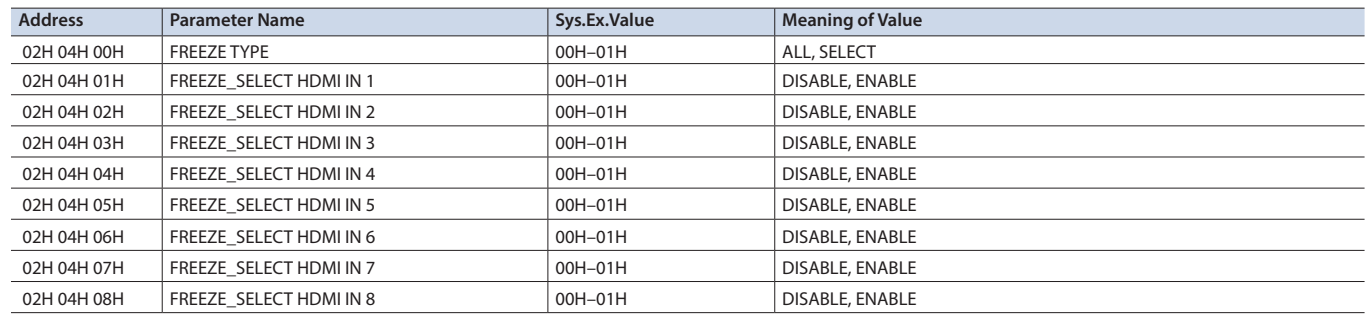

#### 6 **AUTO SWITCHING**

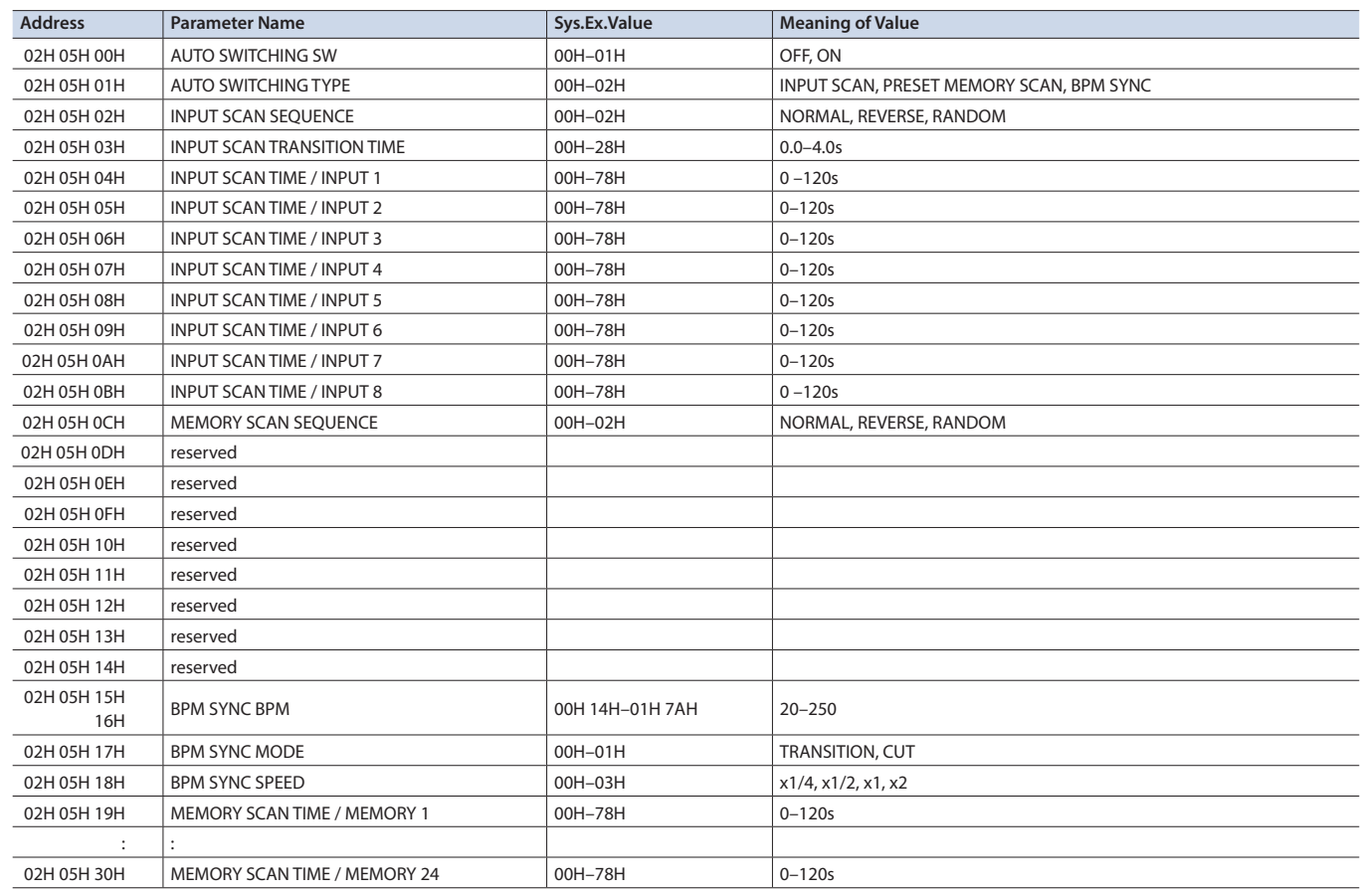

#### 6 **CTL/EXP**

\* "xxH" corresponds to the respective channels as indicated below.

xxH: 06H–07H (CTL/EXP 1, 2)

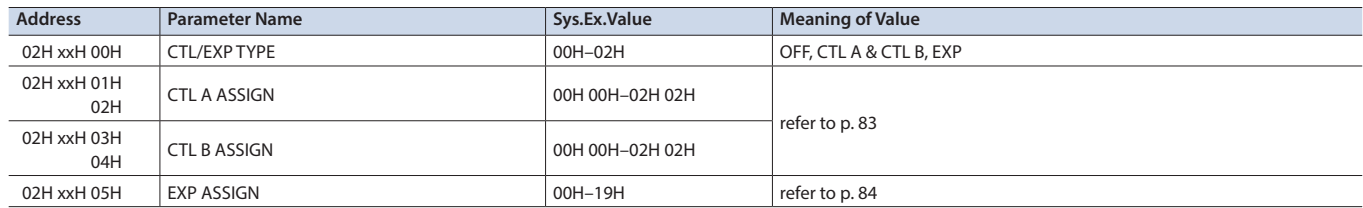

### 6 **STILL IMAGE**

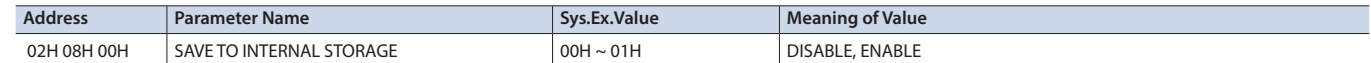

#### 6 **LABEL EDIT**

\* "xxH" corresponds to the respective channels as indicated below. xxH: 10H–22H (HDMI 1–8, STILL 1–8, PROGRAM, PREVIEW, AUX)

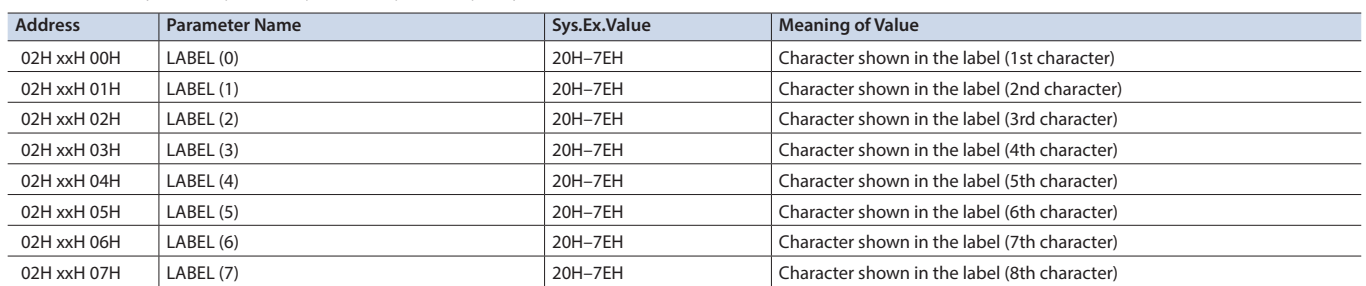

### Appendix

### **Other Parameter Area**

#### 6 **Memory**

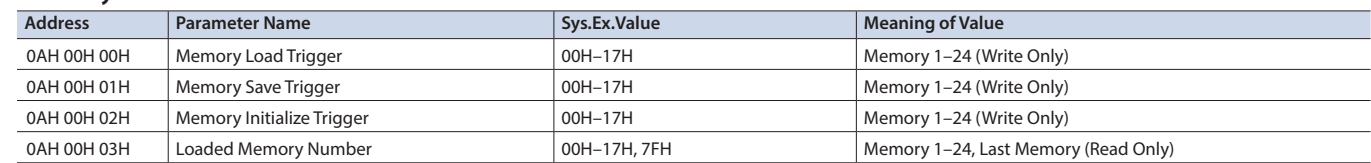

## 7Tally Parameter Area

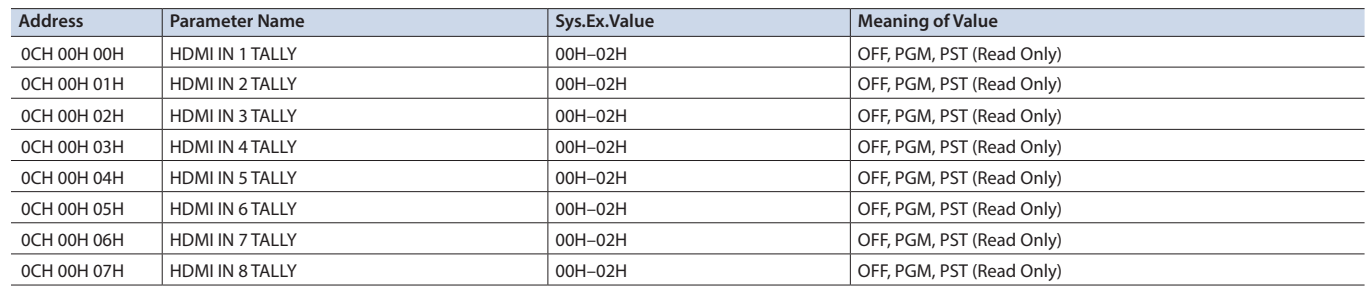

### **•Preset Memory Area**

You can load or rewrite the stored contents of the preset memories.

\* The 2nd byte and 3rd byte of a Preset Memory Area address, and the value range, are in common with the Video Parameter Area (00H 00H 00H) and the Audio Parameter Area (01H 00H 00H).

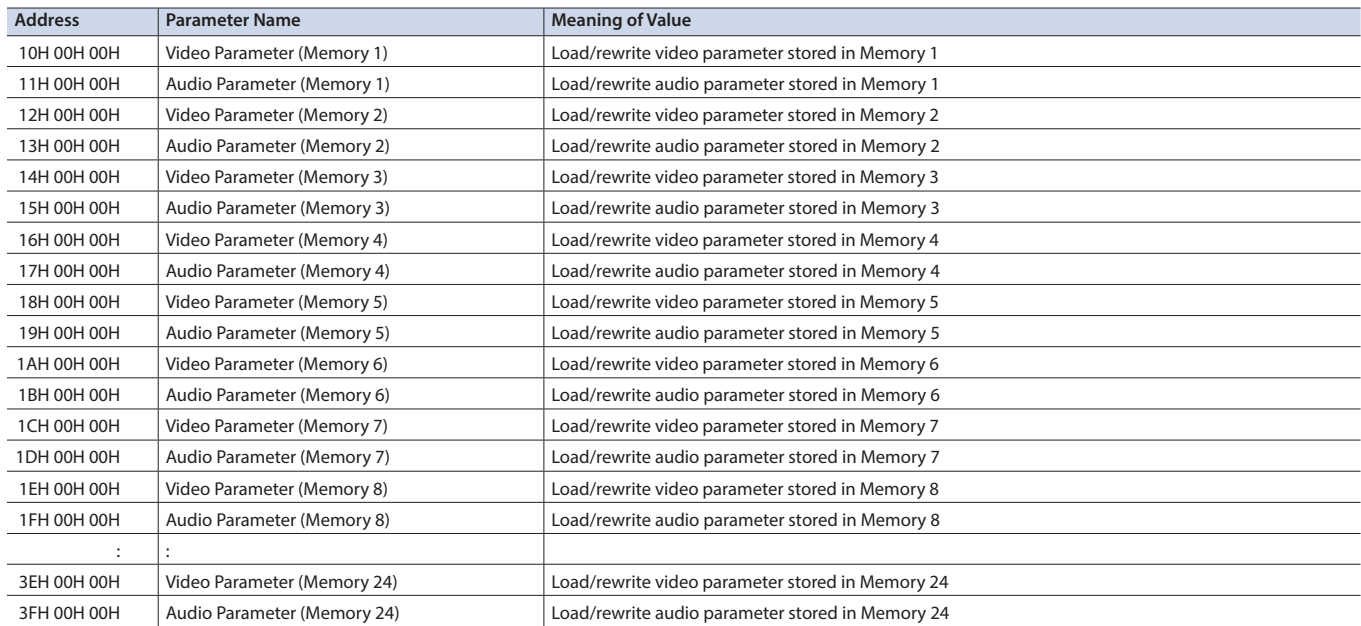

## **Preset Memory Name Area**

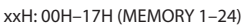

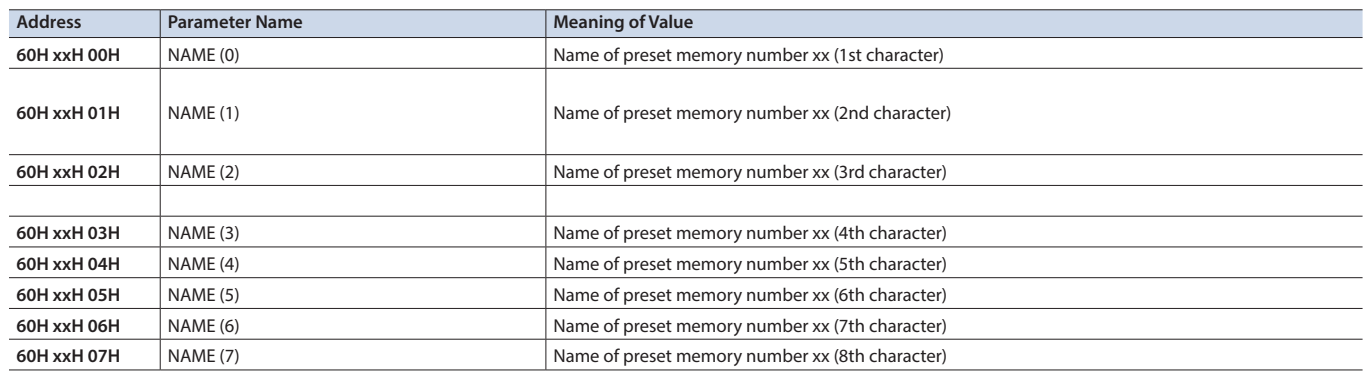

## 3. Supplementary Material

### **Decimal and Hexadecimal Table**

(Hexadecimal Numbers are Indicated by 'H')

In MIDI documentation, data values and addresses/sizes of exclusive messages etc. are expressed as hexadecimal values for each 7 bits.

The following table shows how these correspond to decimal numbers.

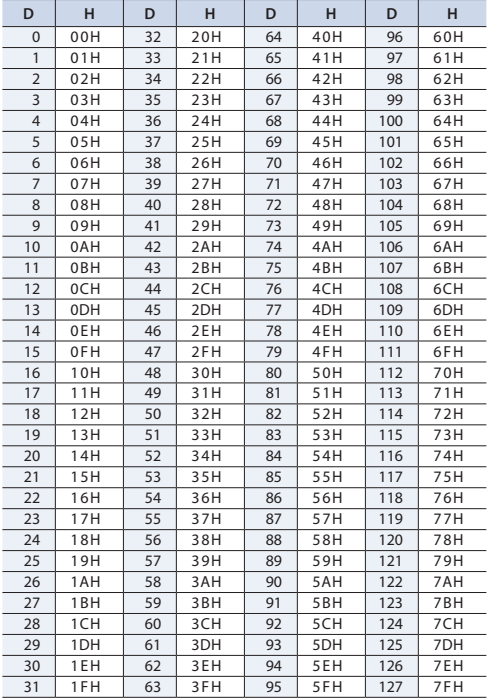

D: decimal

H: hexadecimal

- \* Decimal expressions used for MIDI channel, bank select, and program change are 1 greater than the decimal value shown in the above table.
- \* Hexadecimal values in 7-bit units can express a maximum of 128 levels in one byte of data. If the data requires greater resolution, two or more bytes are used. For example, a value indicated by a hexadecimal expression in two 7-bit bytes aa bbH would be aa x 128 + bb.
- \* Data marked "nibbled" is expressed in hexadecimal in 4-bit units. A value expressed as a 2-byte nibble 0a 0bH has the value of a  $x 16 + b$ .

<Example 1> What is the decimal expression of 5AH? From the preceding table,  $5AH = 90$ 

#### <Example 2>

What is the decimal expression of the value 12 34H given as hexadecimal for each 7 bits?

From the preceding table, since  $12H = 18$  and  $34H = 52$  $18 \times 128 + 52 = 2356$ 

#### <Example 3>

What is the decimal expression of the nibbled value 0A 03 09 0D? From the preceding table, since  $0AH = 10$ ,  $03H = 3$ ,  $09H = 9$ ,  $0DH = 13$  $((10 \times 16 + 3) \times 16 + 9) \times 16 + 13 = 41885$ 

#### $\epsilon$ Example 4>

What is the nibbled expression of the decimal value 1258?

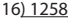

16) 78... 10  $16$   $4... 14$  $0.4$ 

Since from the preceding table,  $0 = 00$ H,  $4 = 04$ H,  $14 = 0$ EH,  $10 = 0$ AH, the answer is 00 04 0E 0AH.

#### 7MIDI Message Examples

#### <Example 1> 92H 3EH 5FH

9n is a note on status and n is the MIDI channel number. As 2H = 2, 3EH = 62 and 5FH = 95, this is a note on message of MIDI CH =3 , note number 62 (D4) and velocity 95.

#### <Example 2> CEH 49H

CnH is program change status, and n is the MIDI channel number. As EH = 14 and 49H = 73, this is a program change message of MIDI CH = 15 and program number 74 (in the GS sound map, Flute).

### <span id="page-106-0"></span>● Example of an Exclusive Message and Calculating a Checksum

Roland Exclusive messages are transmitted with a checksum at the end (before F7) to make sure that the message was correctly received. The value of the checksum is determined by the address and data (or size) of the transmitted exclusive message.

#### 6 **How to Calculate the Checksum**

(Hexadecimal Numbers are Indicated by 'H')

The checksum is a value that produces a lower 7 bits of zero when the address, size, and checksum itself are summed. If the exclusive message to be transmitted has an address of aa bb ccH and the data is dd ee ffH, the actual calculation would be as follows:

 $aa + bb + cc + dd + ee + ff = sum$ sum / 128 = quotient ... remainder 128 - remainder  $=$  checksum (However, the checksum will be 0 if the remainder is 0.)

<Example> Setting Dissolve Time Ctrl Assign in MIDI Visual Control to Modulation for Control Changes

From the "Parameter Address Map", the start address of the Dissolve Time Ctrl Assign in MIDI Visual Control is 10H 10H 02H and the Modulation parameter in Control Change is 00H 01H. Therefore ...

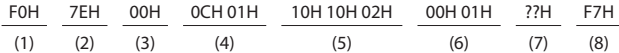

(1) Exclusive Status

- (2) ID Number (Universal SysEx Non Realtime)
- (3) Device ID (0)
- (4) Sub ID (MIDI Visual Control Version 1.0)

(5) Address

(6) Data (7) Checksum

(8) EOX

Next calculate the checksum. Add (5) to (6).  $10H + 10H + 02H + 00H + 01H = 16 + 16 + 2 + 0 + 1 = 35$  (sum) 35 (sum) / 128 = 0 (quotient) ... 35 (remainder)  $Checksum = 128 - 35 (remainder) = 93 = 5DH$ 

Thus, the message to transmit is : F0H 7EH 00H 0CH 01H 10H 10H 02H 00H 01H 5DH F7H

## HD Video Switcher **MIDI Implementation Chart**

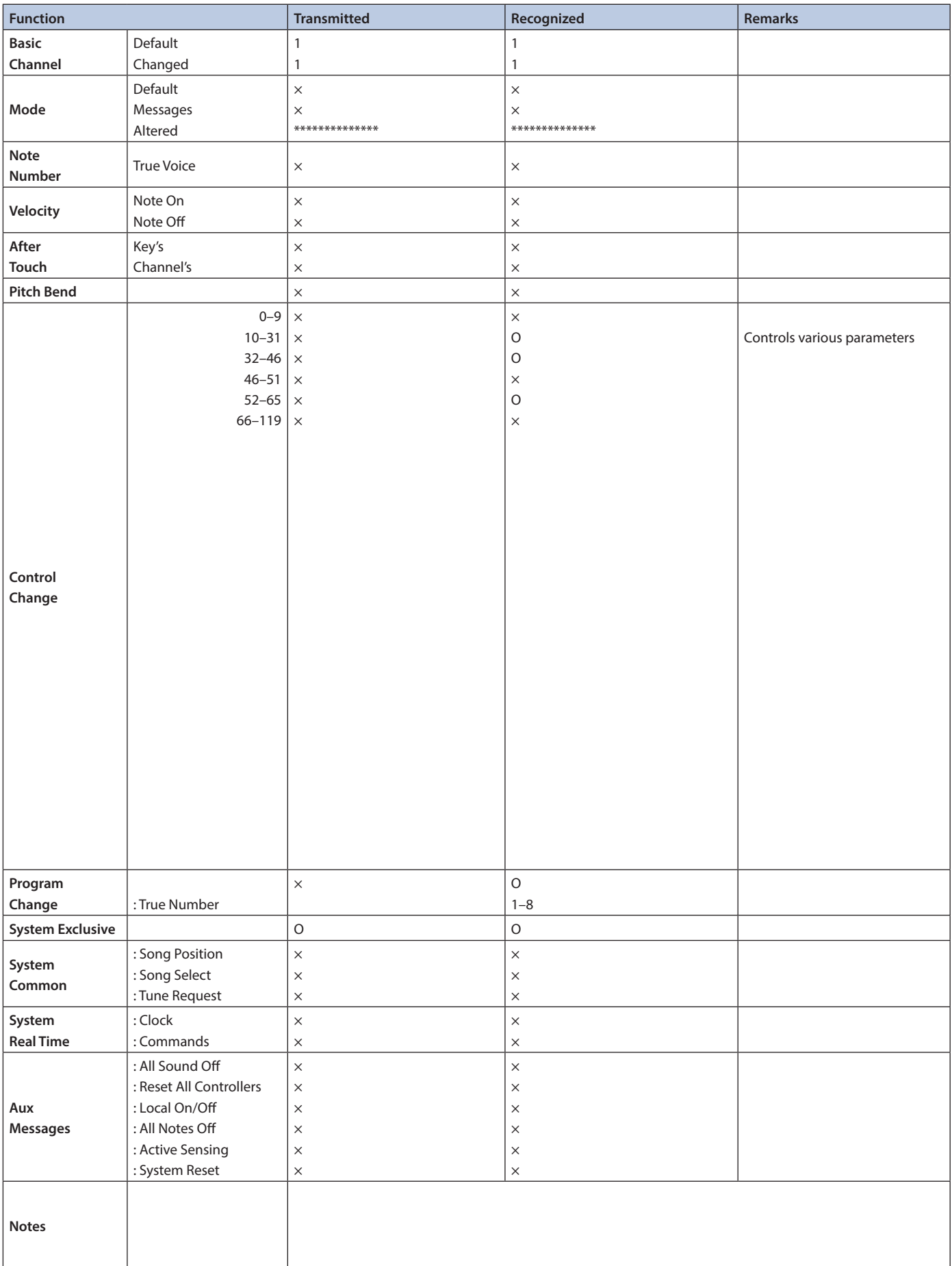
## VIDEO Block Diagram

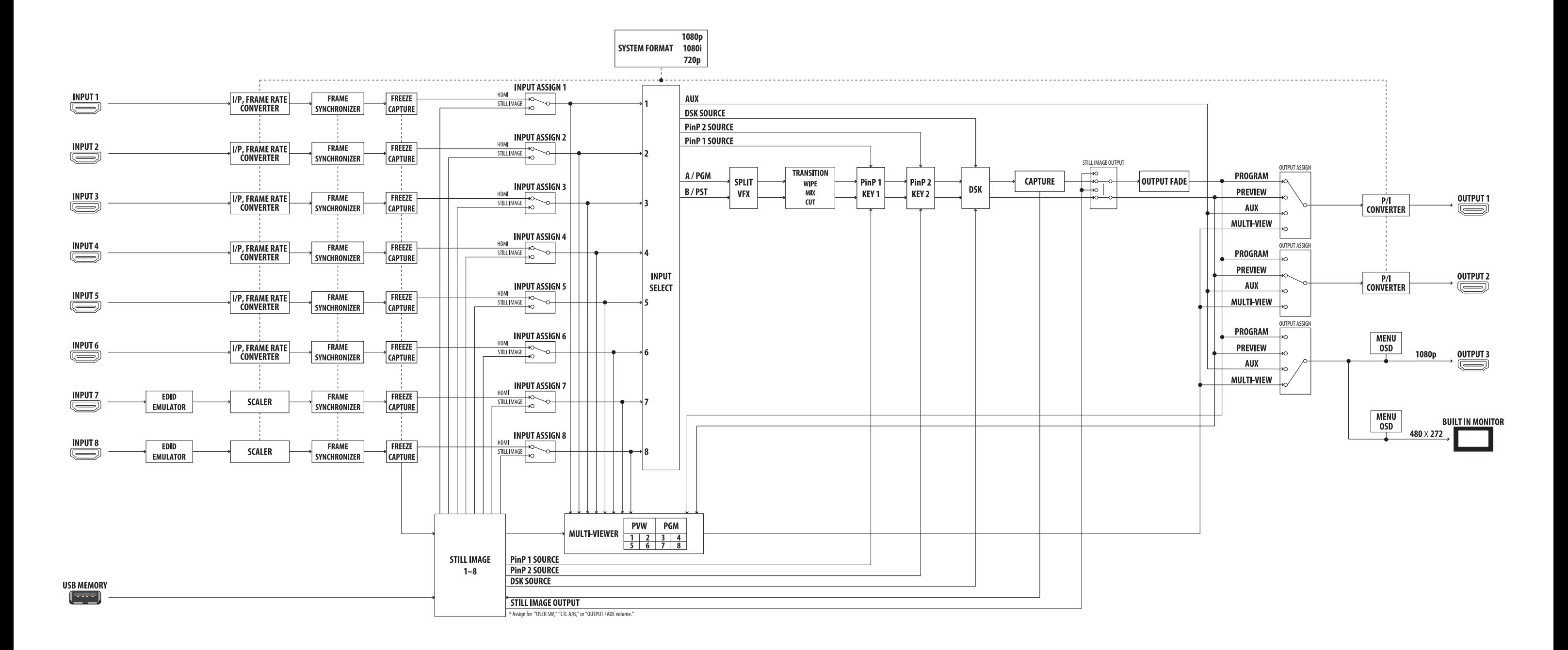

## AUDIO Block Diagram

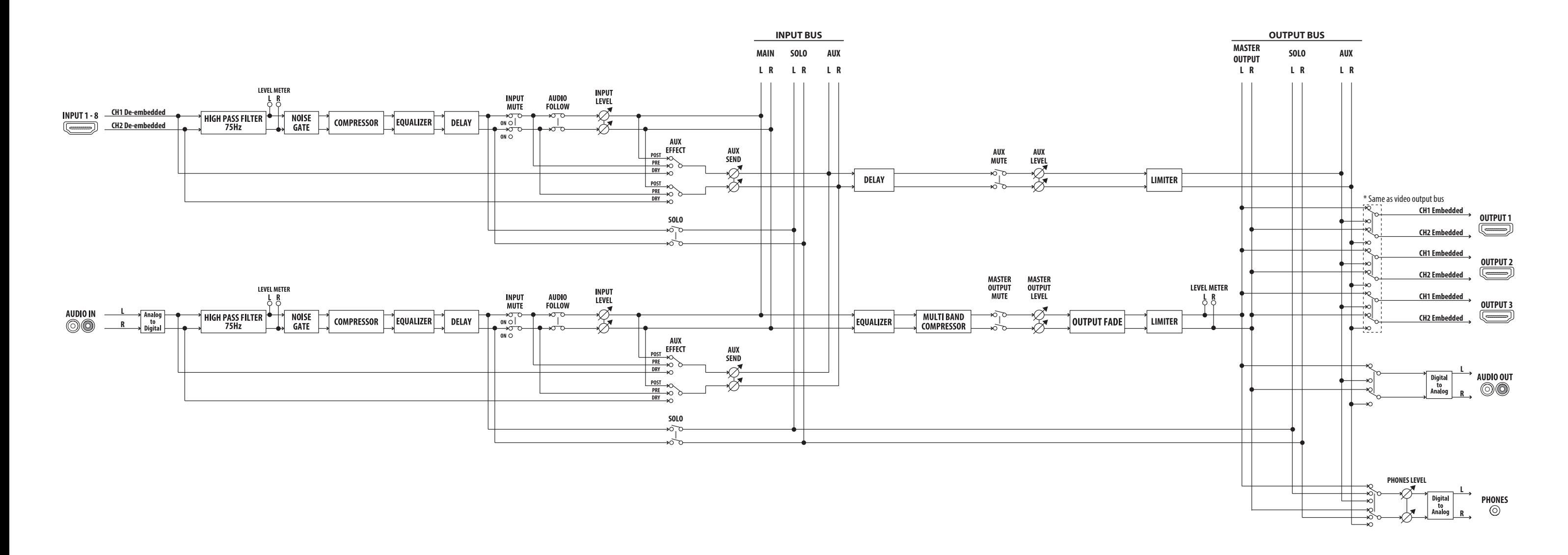